## HP EliteBook Guía del usuario

© Copyright 2010 Hewlett-Packard Development Company, L.P.

Bluetooth es una marca comercial de su propietario utilizada por Hewlett-Packard Company bajo licencia. Intel es una marca comercial de Intel Corporation en los Estados Unidos y otros países. Java es una marca comercial de Sun Microsystems en los Estados Unidos, Inc. Microsoft y Windows son marcas comerciales registradas de Microsoft Corporation en los Estados Unidos. El logotipo de SD es una marca comercial de su propietario.

La información contenida en el presente documento está sujeta a cambios sin previo aviso. Las únicas garantías para los productos y servicios de HP están estipuladas en las declaraciones expresas de garantía que acompañan a dichos productos y servicios. La información contenida en este documento no debe interpretarse como una garantía adicional. HP no se responsabilizará por errores técnicos o de edición ni por omisiones contenidas en el presente documento.

Primera edición: enero de 2010

Número de referencia del documento: 582865-E51

#### **Aviso del producto**

Esta guía del usuario describe los recursos comunes a la mayoría de los modelos. Es posible que algunos recursos no estén disponibles en su equipo.

## **Advertencias de seguridad**

**A ¡ADVERTENCIA!** Para reducir la posibilidad de lesiones por calor o de sobrecalentamiento del equipo, no coloque el equipo directamente sobre el regazo ni obstruya los orificios de ventilación del equipo. Use el equipo sólo sobre una superficie plana y firme. No permita que ninguna superficie dura, como una impresora opcional adyacente, o una superficie blanda, como cojines, alfombras o ropa, bloqueen el flujo de aire. Tampoco permita que el adaptador de CA entre en contacto con la piel o con una superficie blanda como cojines, alfombras o ropa durante el funcionamiento. El equipo y el adaptador de CA cumplen con los límites de temperatura de superficie accesible por el usuario definidos por el Estándar Internacional para la Seguridad de Tecnología de la Información (IEC 60950).

## **Tabla de contenido**

### **[1 Recursos](#page-12-0)**

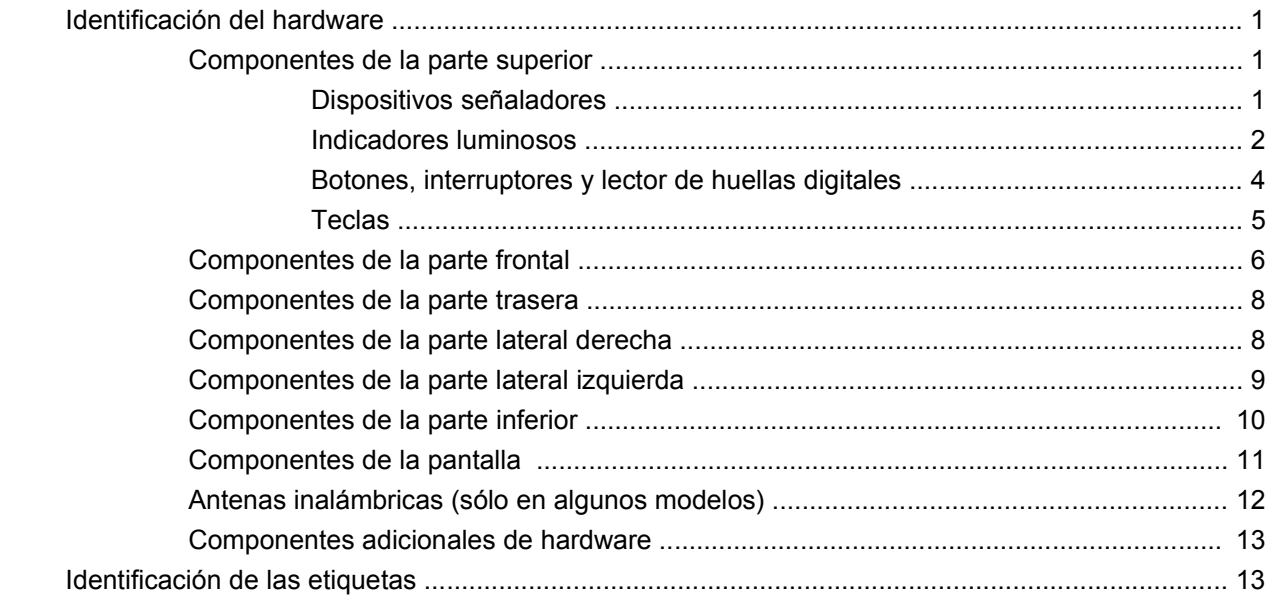

## **[2 Red de área local, módem e inalámbrica](#page-26-0)**

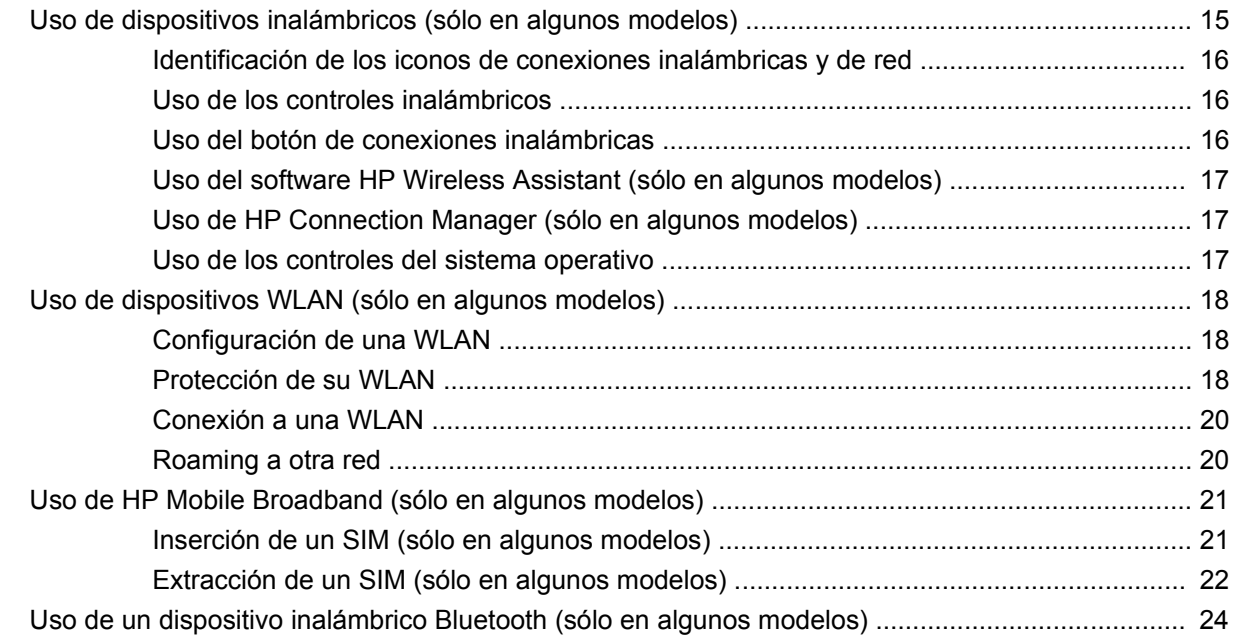

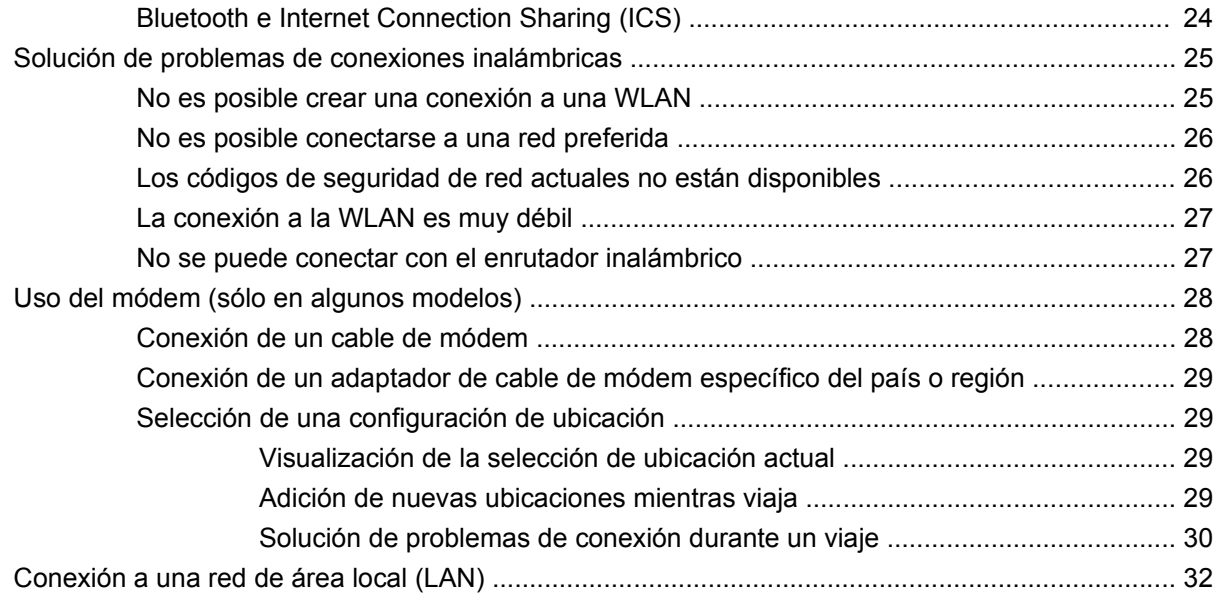

## **[3 Dispositivos señaladores y teclado](#page-44-0)**

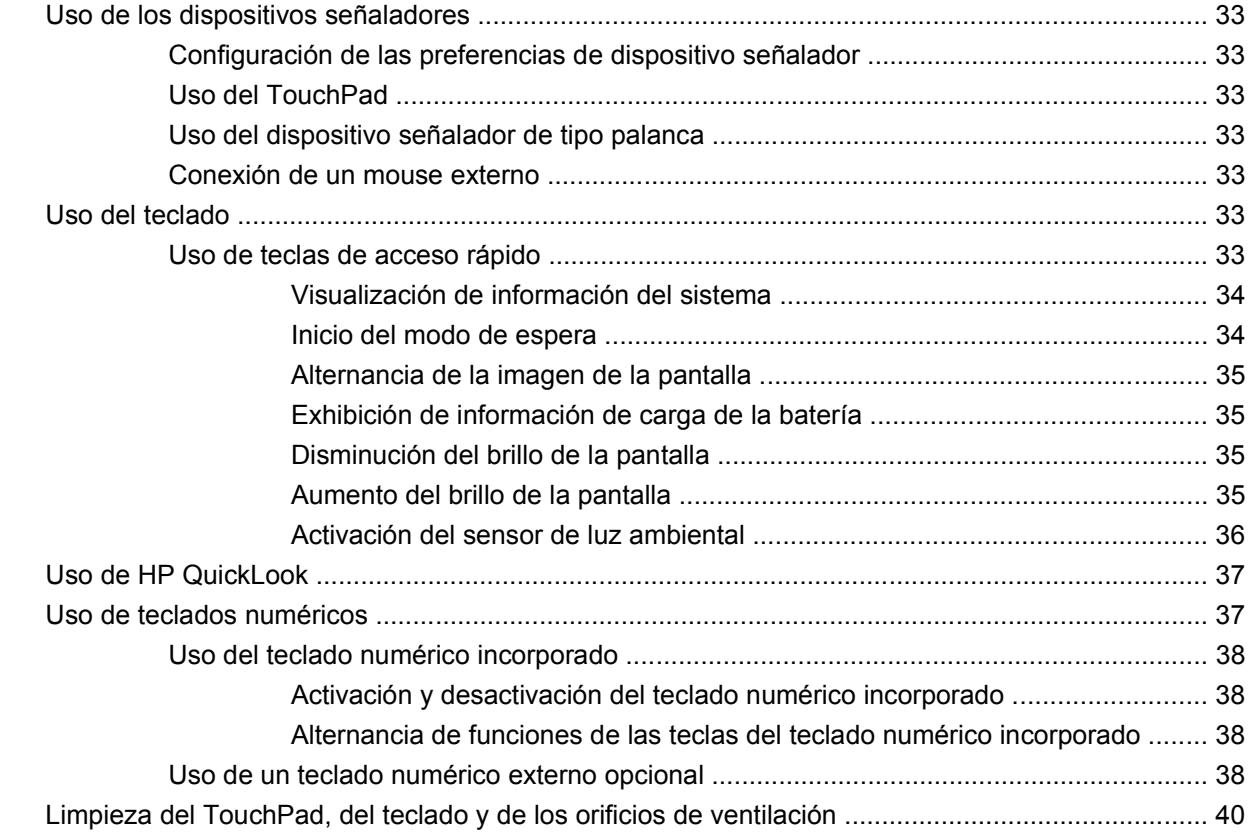

### **[4 Multimedia](#page-52-0)**

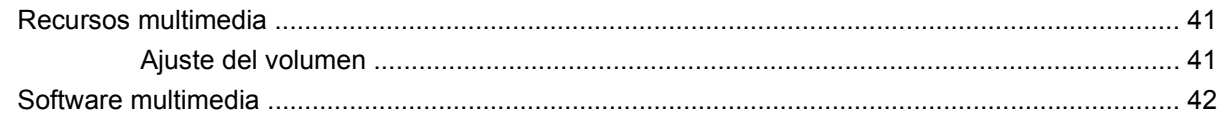

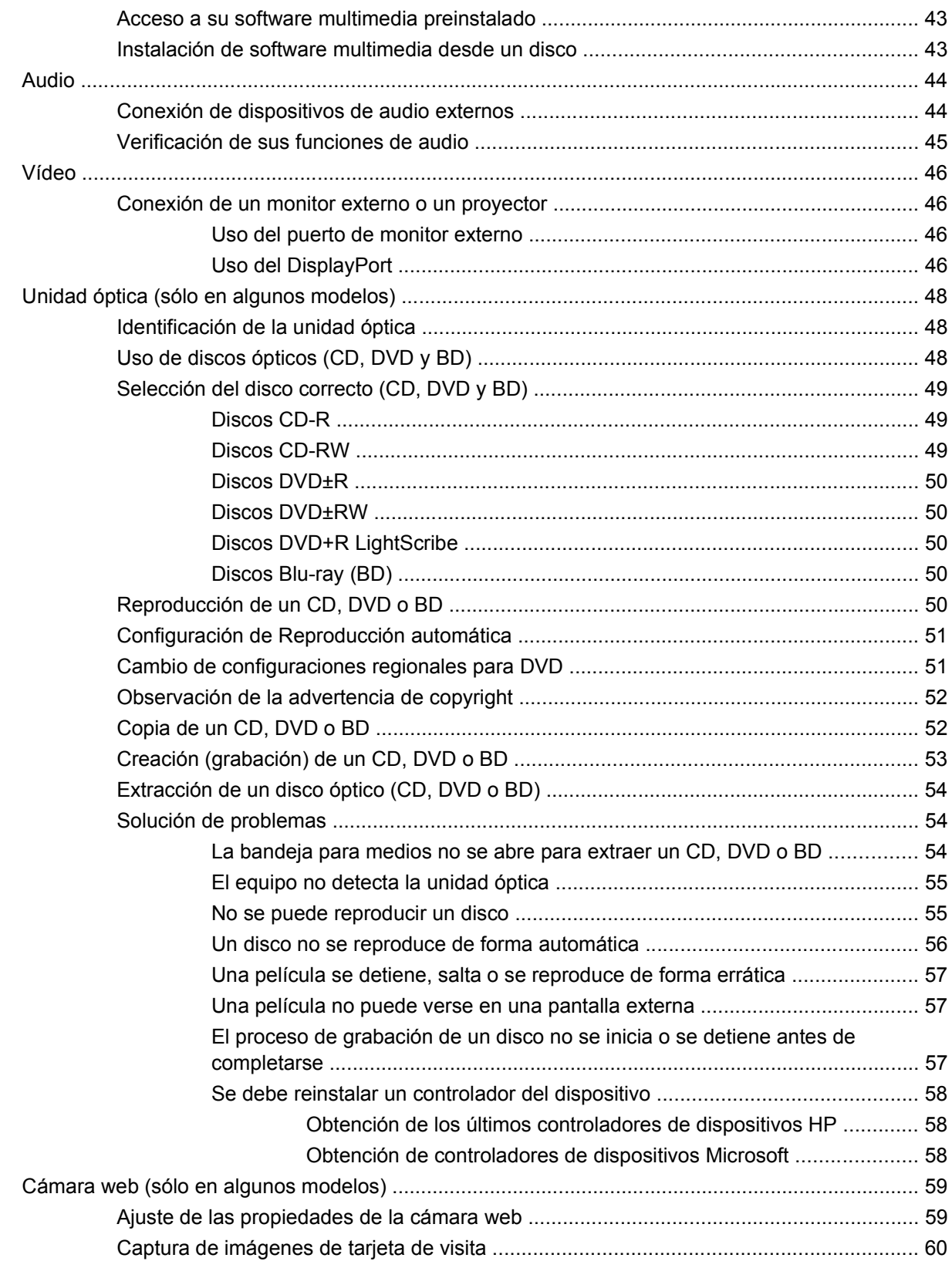

## **[5 Administración de energía](#page-73-0)**

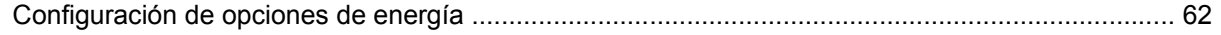

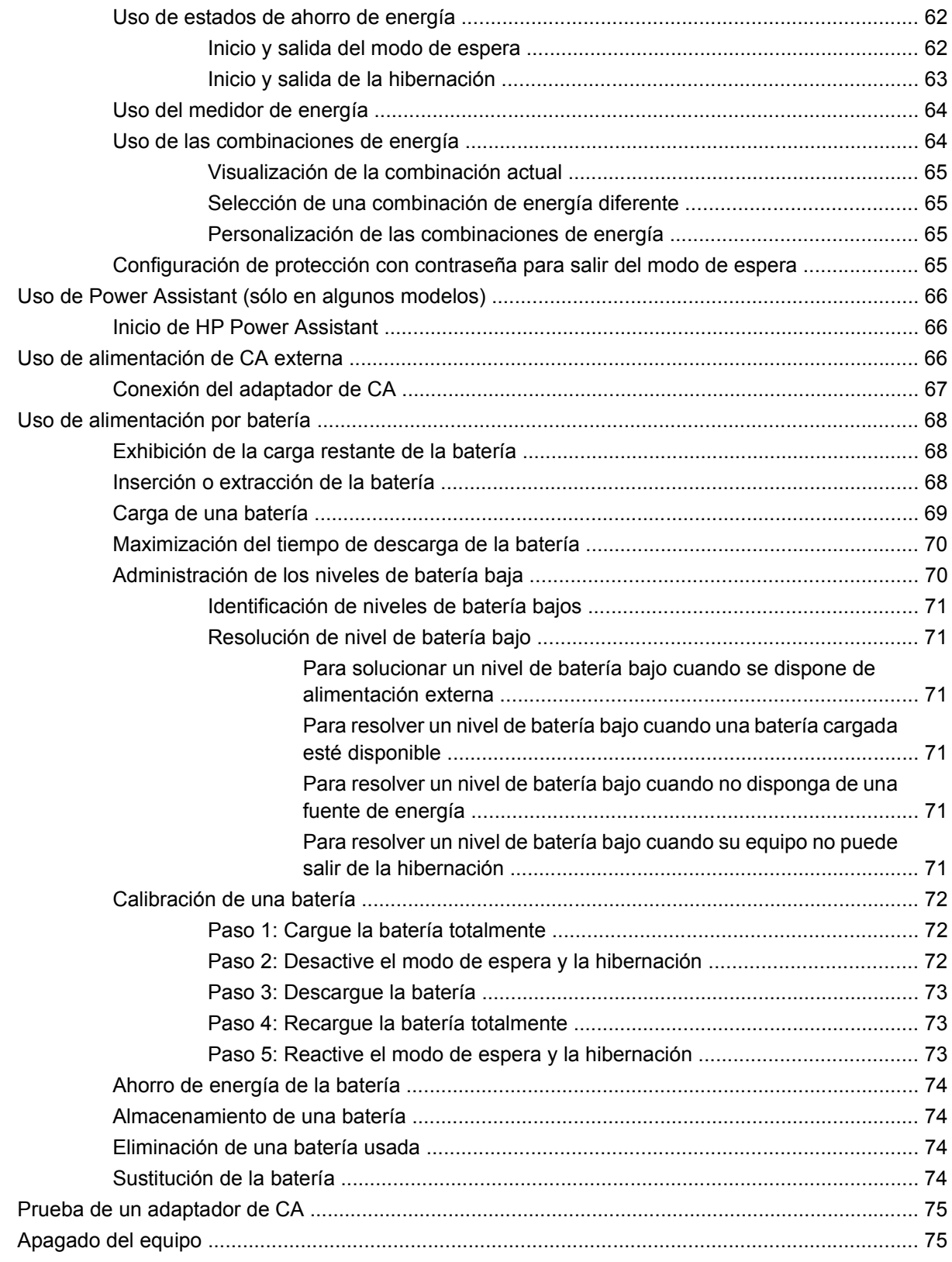

### **[6 Unidades](#page-88-0)**

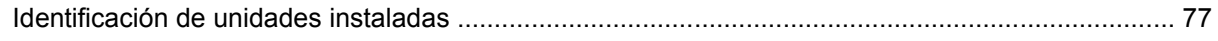

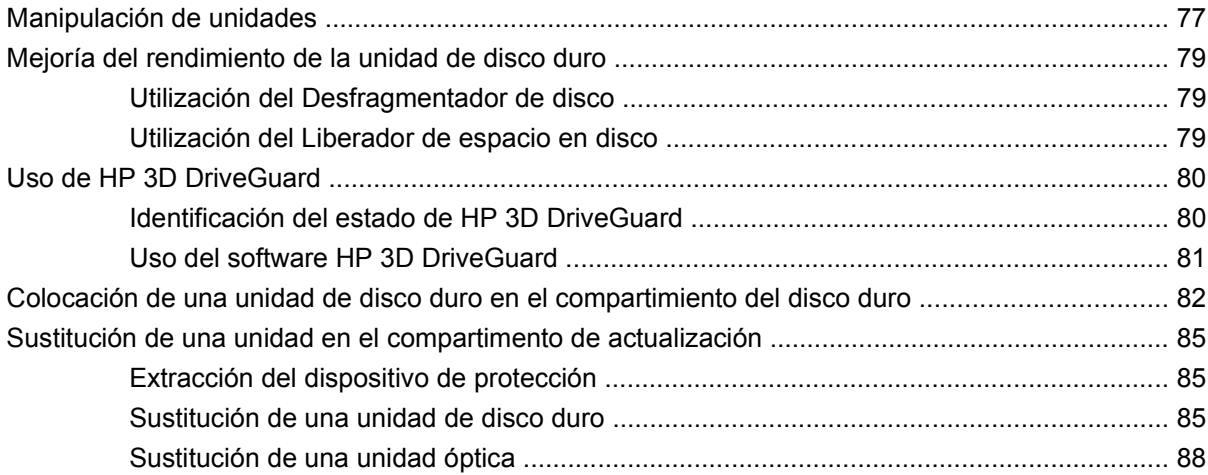

### **[7 Dispositivos externos](#page-102-0)**

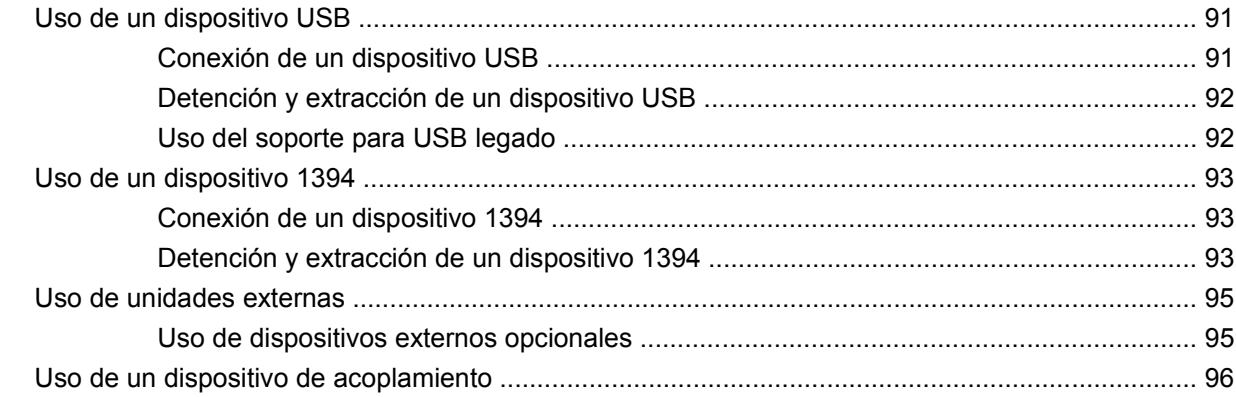

## **[8 Tarjetas multimedia externas](#page-108-0)**

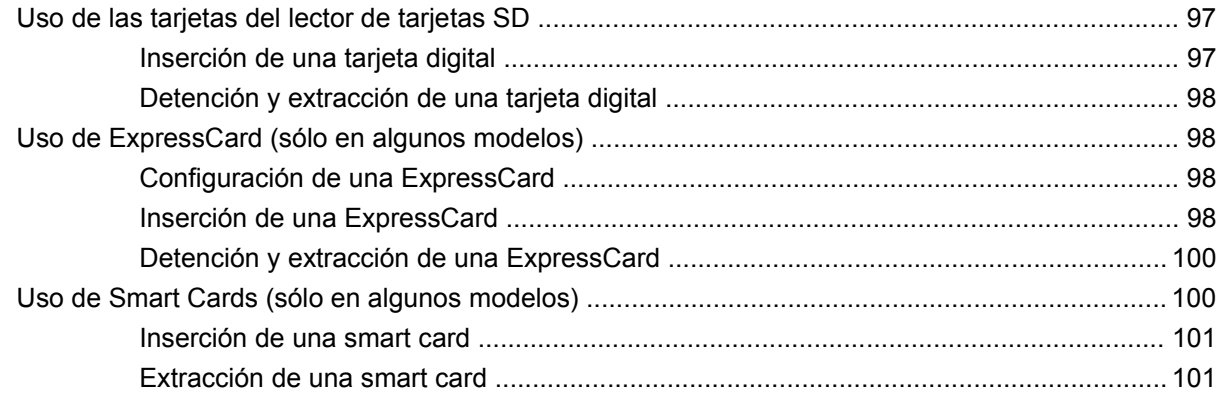

### **[9 Módulos de memoria](#page-113-0)**

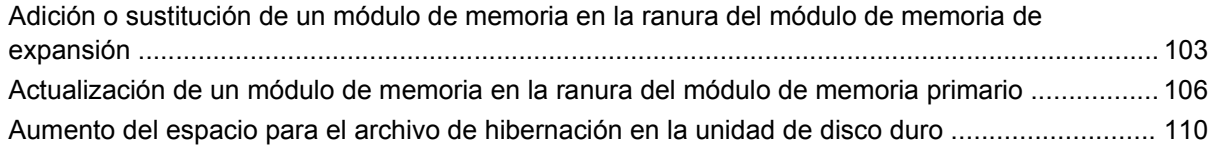

## **[10 Seguridad](#page-122-0)**

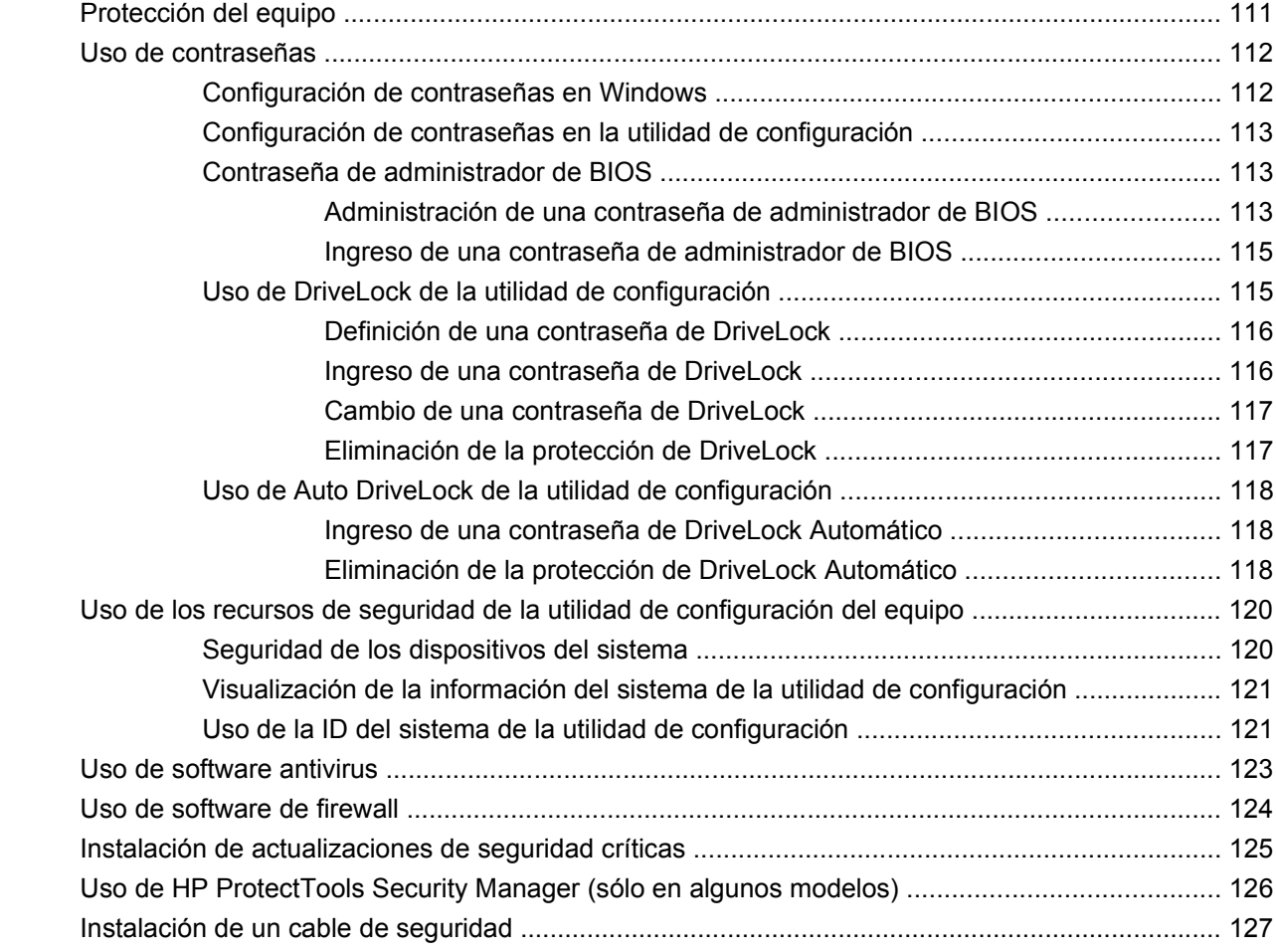

### **[11 Actualizaciones de software](#page-139-0)**

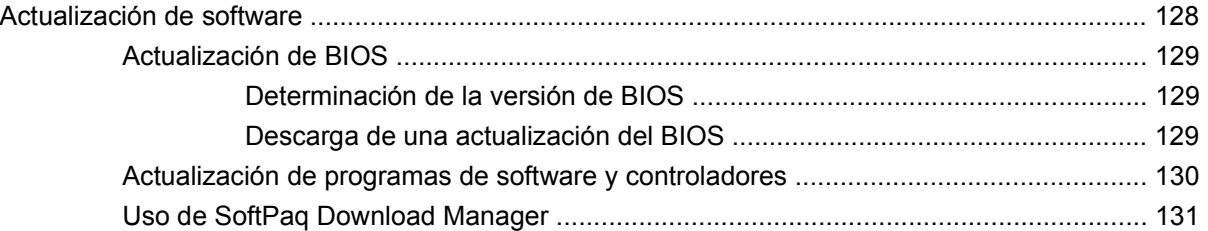

### **[12 Copias de seguridad y recuperación](#page-143-0)**

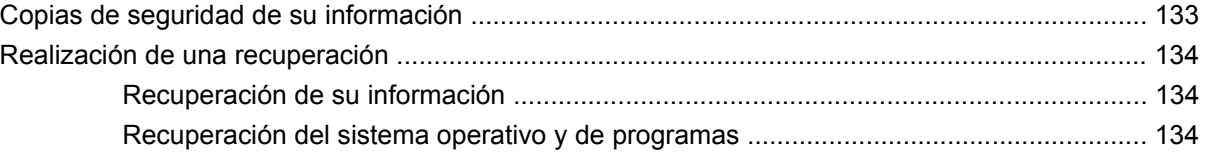

## **[13 Utilidad de configuración del equipo](#page-146-0)**

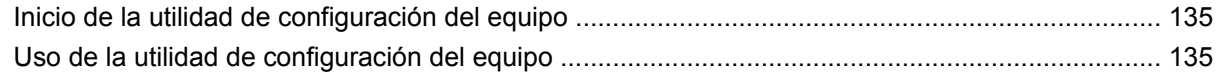

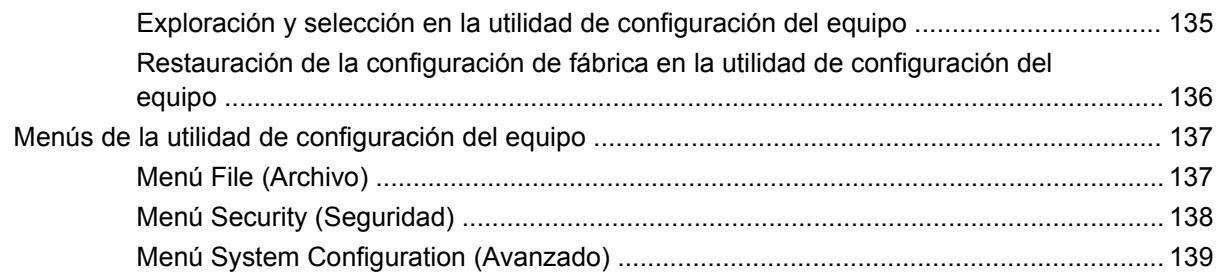

## **[14 MultiBoot](#page-154-0)**

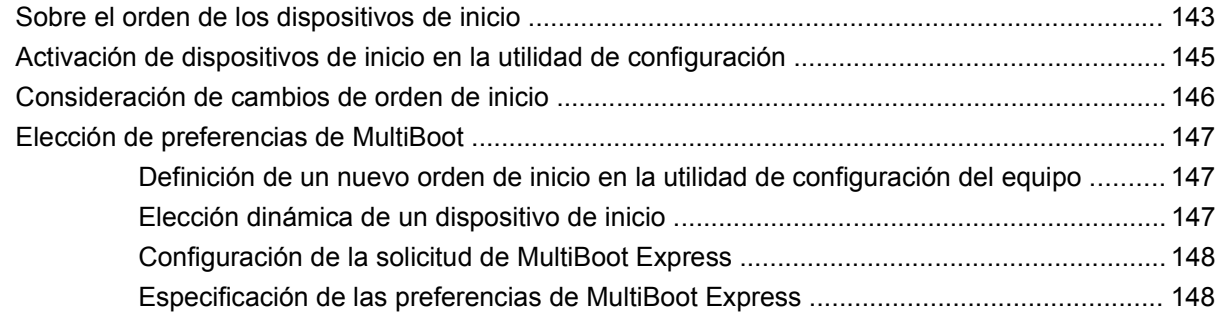

## **[15 Administración e impresión](#page-160-0)**

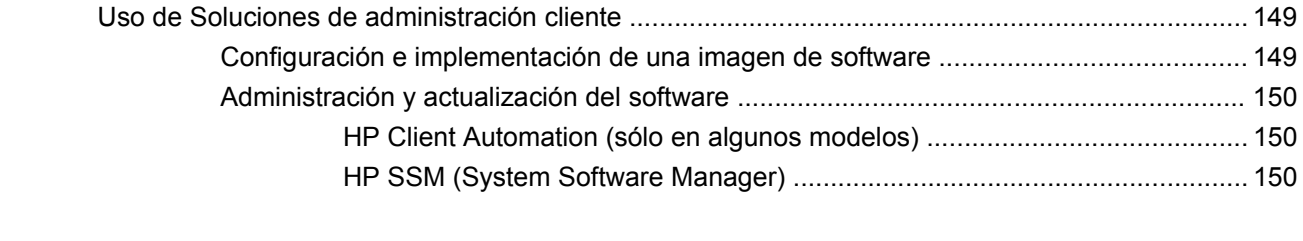

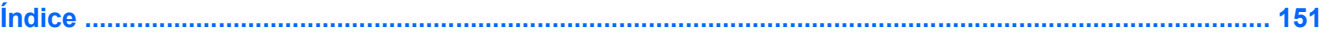

## <span id="page-12-0"></span>**1 Recursos**

## **Identificación del hardware**

Los componentes incluidos con el equipo varían según la región y el modelo. Las ilustraciones que aparecen en este capítulo identifican los recursos estándar incluidos en la mayoría de los modelos de equipo.

Para ver una lista del hardware instalado en el equipo:

- **1.** Seleccione **Inicio > Mi PC**.
- **2.** En el panel izquierdo de la ventana Tareas del sistema, haga clic en **Ver información del sistema**.
- **3.** Seleccione la ficha **Hardware > Administrador de dispositivos**.

También puede agregar hardware o modificar configuraciones de dispositivos con el Administrador de dispositivos.

## **Componentes de la parte superior**

### **Dispositivos señaladores**

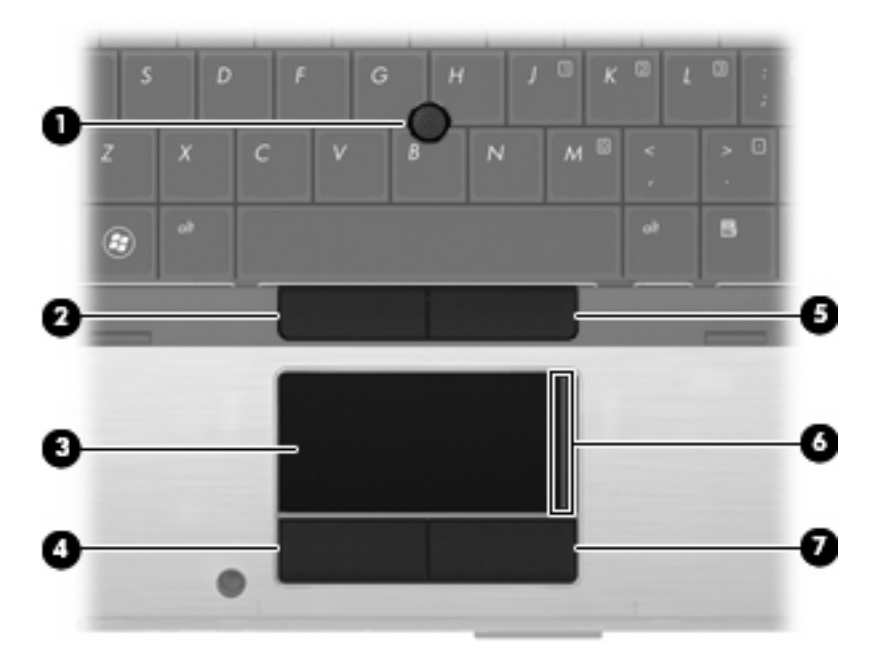

<span id="page-13-0"></span>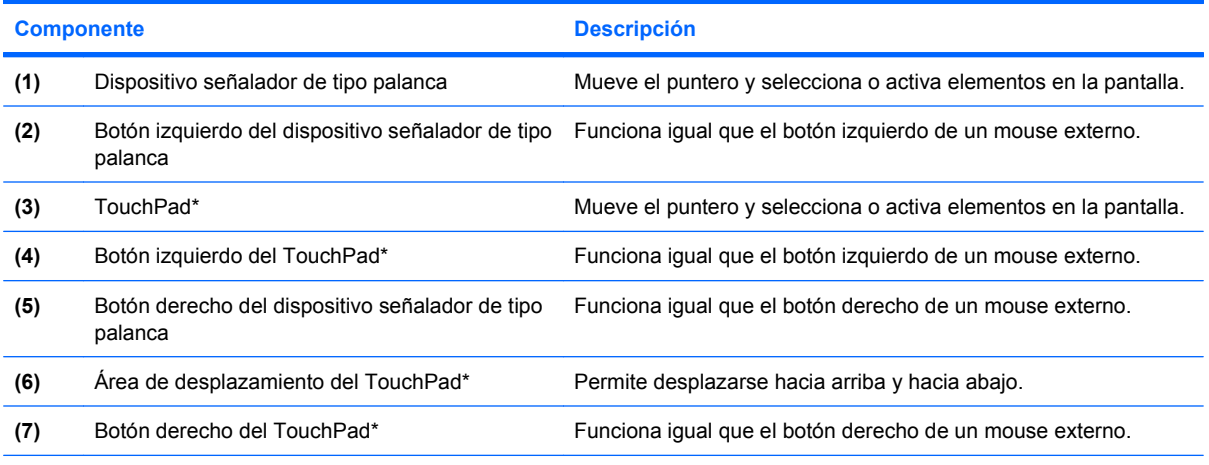

\*Esta tabla describe las configuraciones de fábrica. Para ver o modificar las preferencias de dispositivo señalador, seleccione **Inicio > Panel de control > Impresoras y otro hardware > Mouse**.

## **Indicadores luminosos**

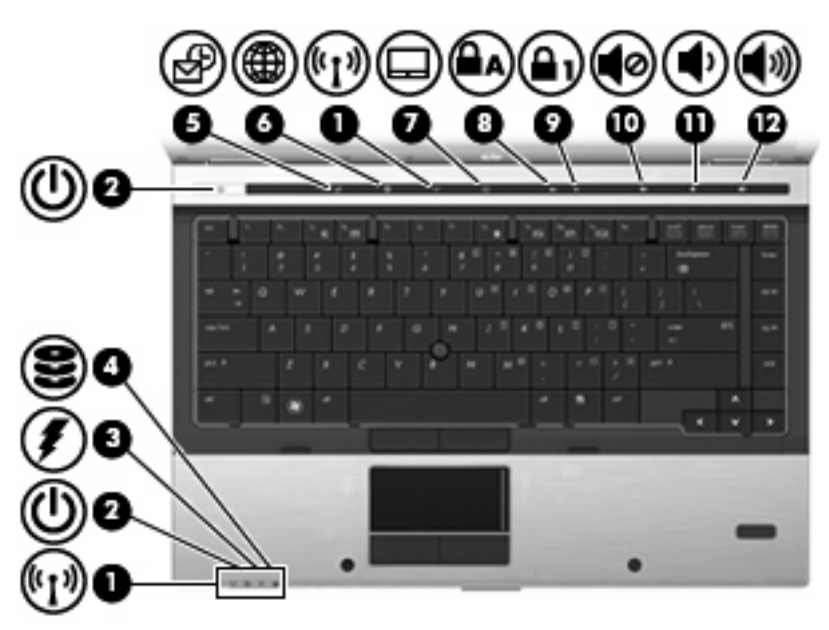

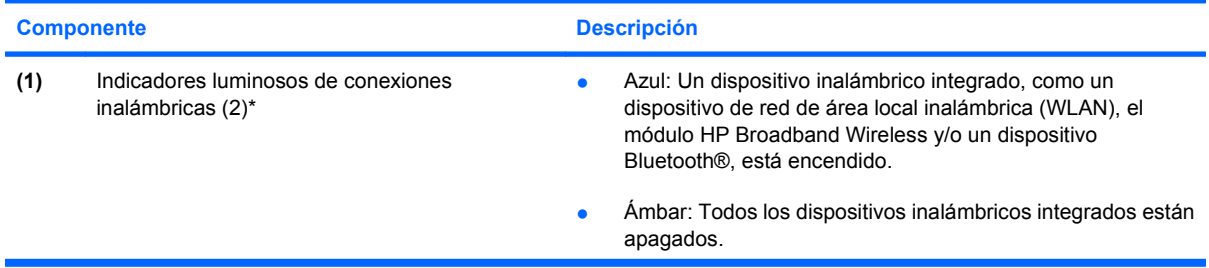

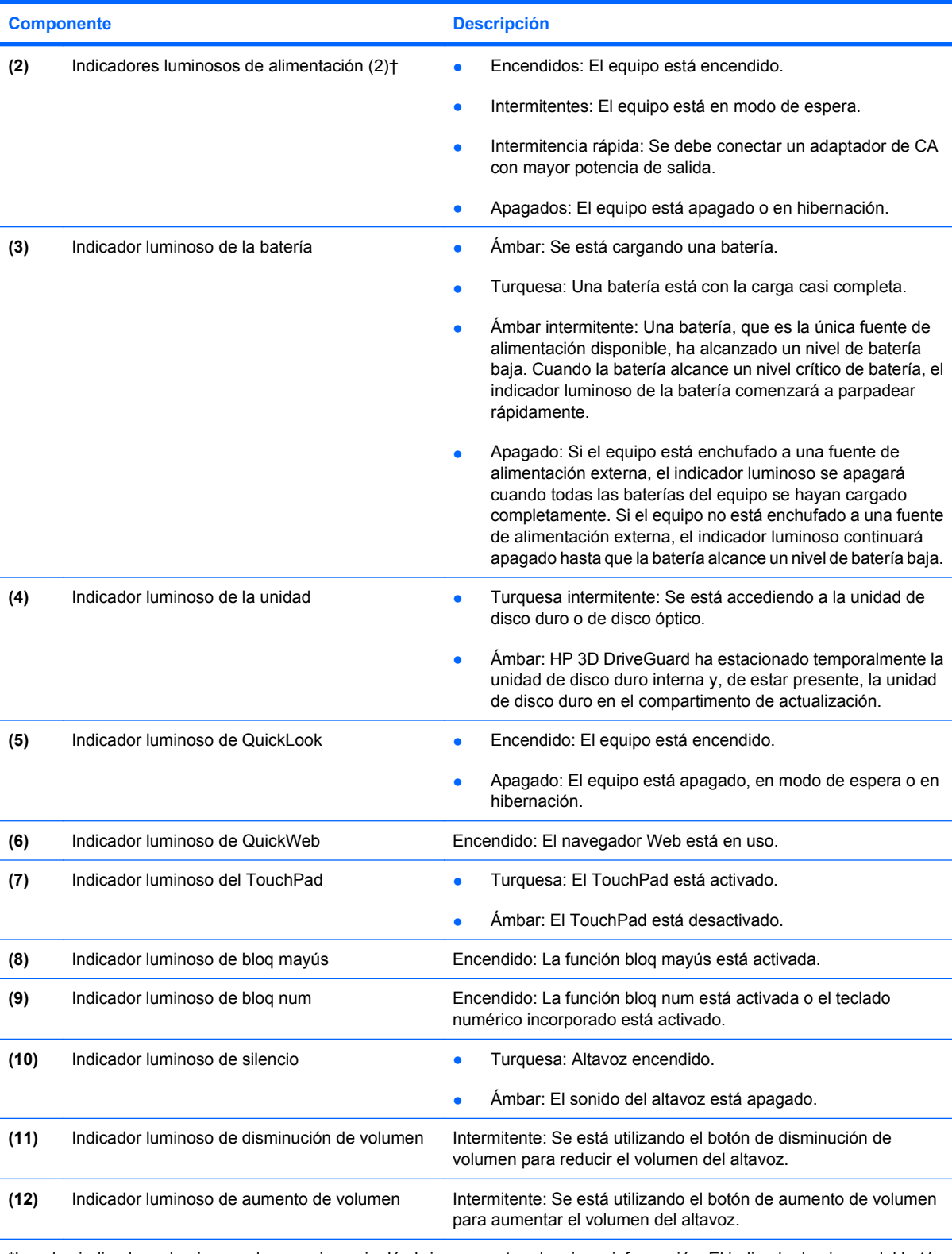

\*Los dos indicadores luminosos de conexiones inalámbricas muestran la misma información. El indicador luminoso del botón de conexiones inalámbricas es visible sólo cuando el equipo está abierto. El indicador luminoso del botón de conexiones inalámbricas en la parte frontal del equipo es visible si el equipo está abierto o cerrado.

<span id="page-15-0"></span>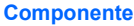

**Componente Descripción**

†Los dos indicadores luminosos de alimentación muestran la misma información. El indicador luminoso del botón de alimentación es visible sólo cuando el equipo está abierto. El indicador luminoso del botón de alimentación en la parte frontal del equipo es visible si el equipo está abierto o cerrado.

# 10 ı. E ä, ⊕  $\qquad \qquad \blacksquare$

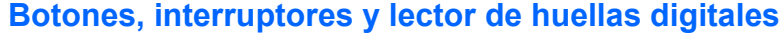

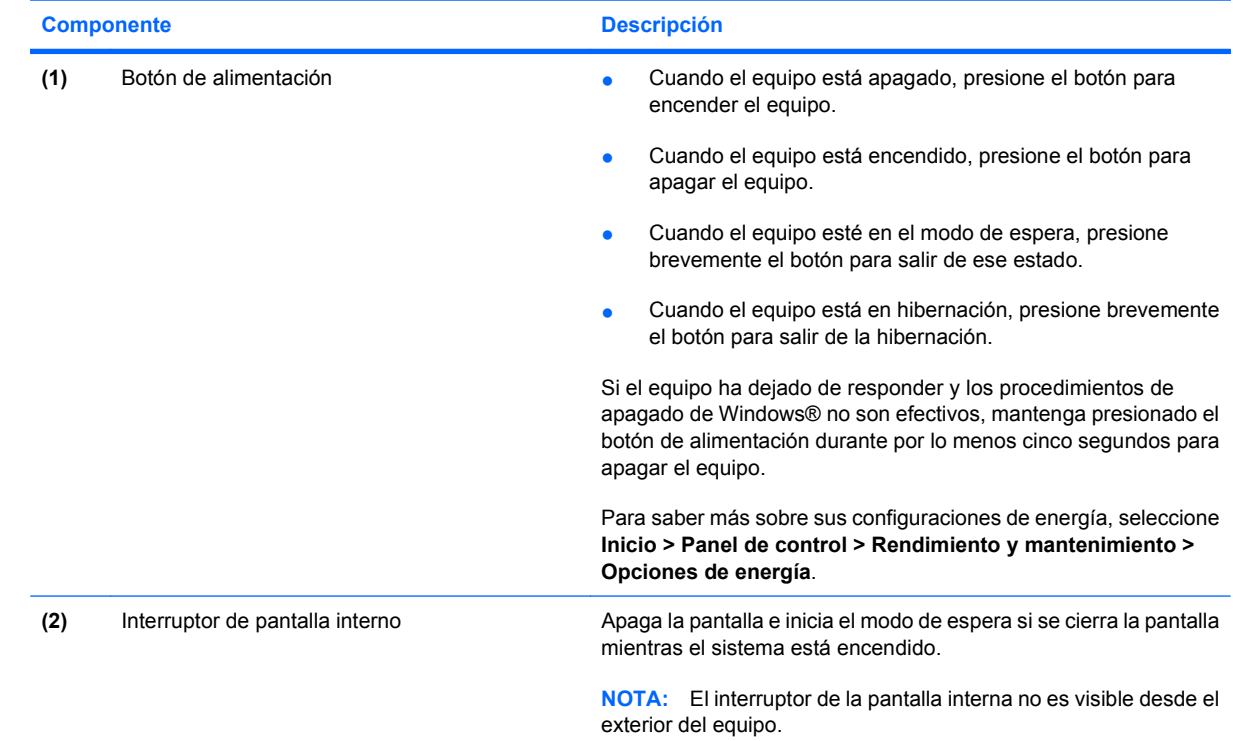

<span id="page-16-0"></span>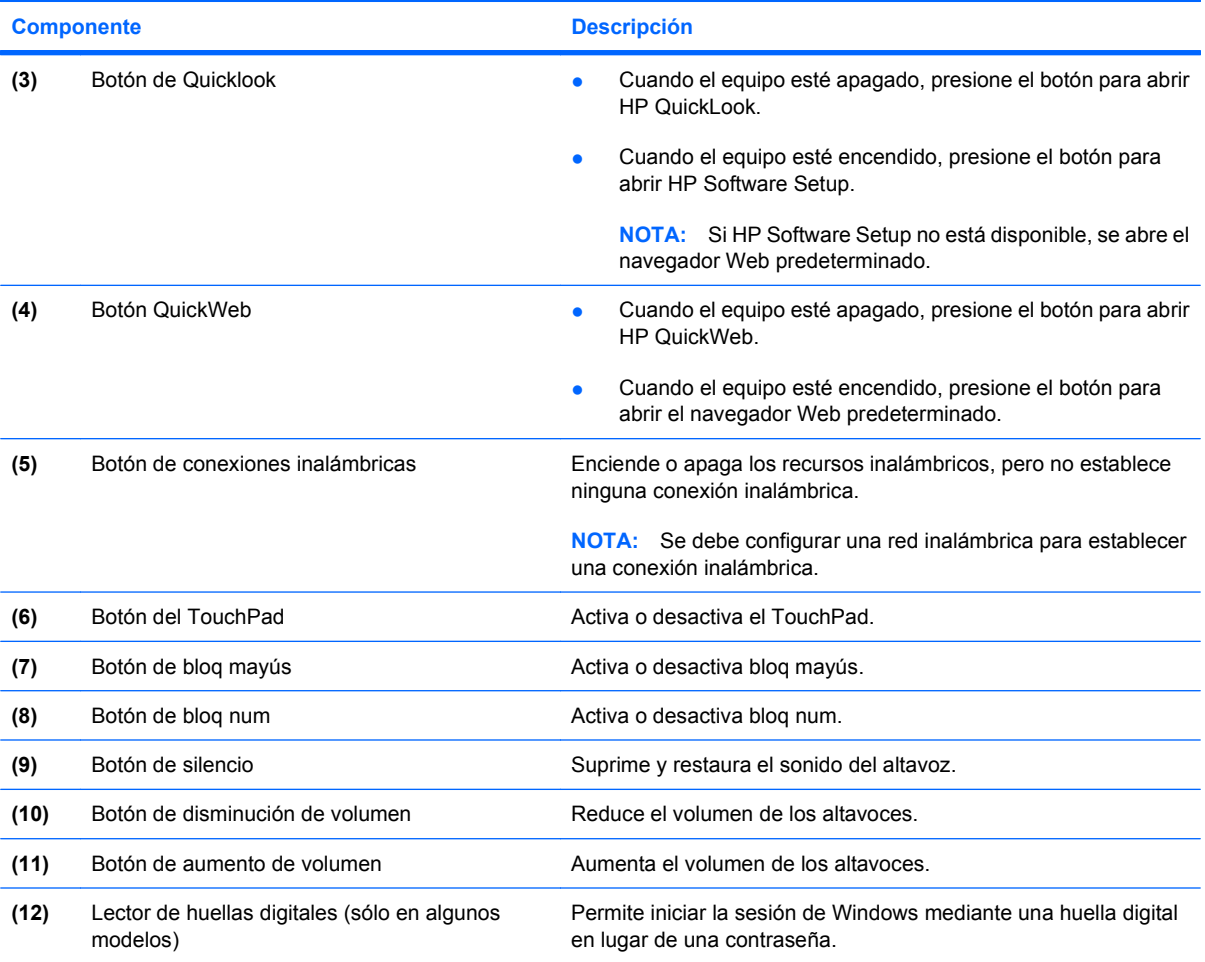

## **Teclas**

**NOTA:** Es posible que la apariencia de su equipo difiera ligeramente de las imágenes de esta sección.

<span id="page-17-0"></span>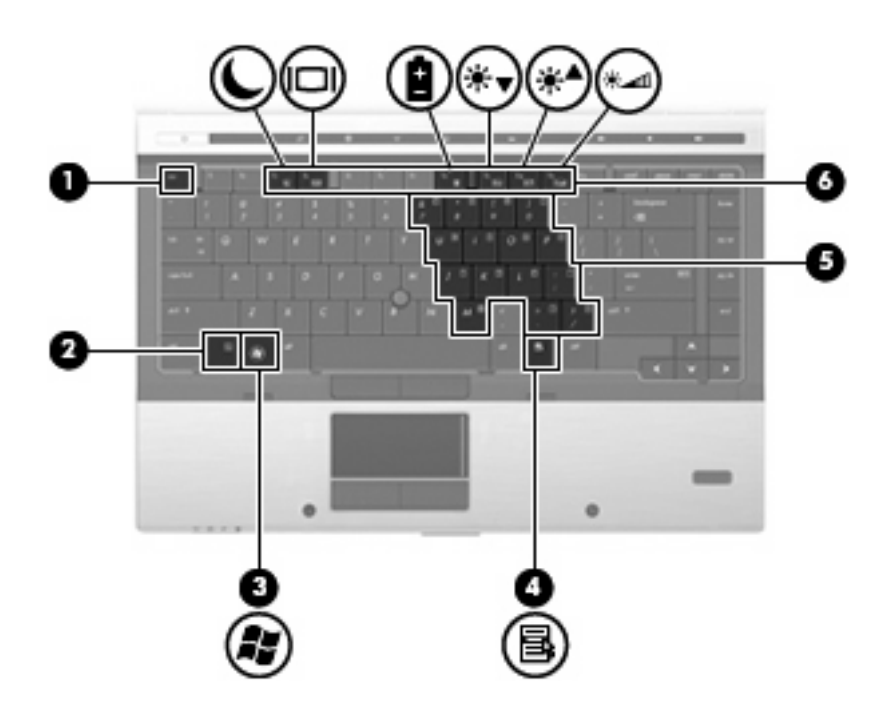

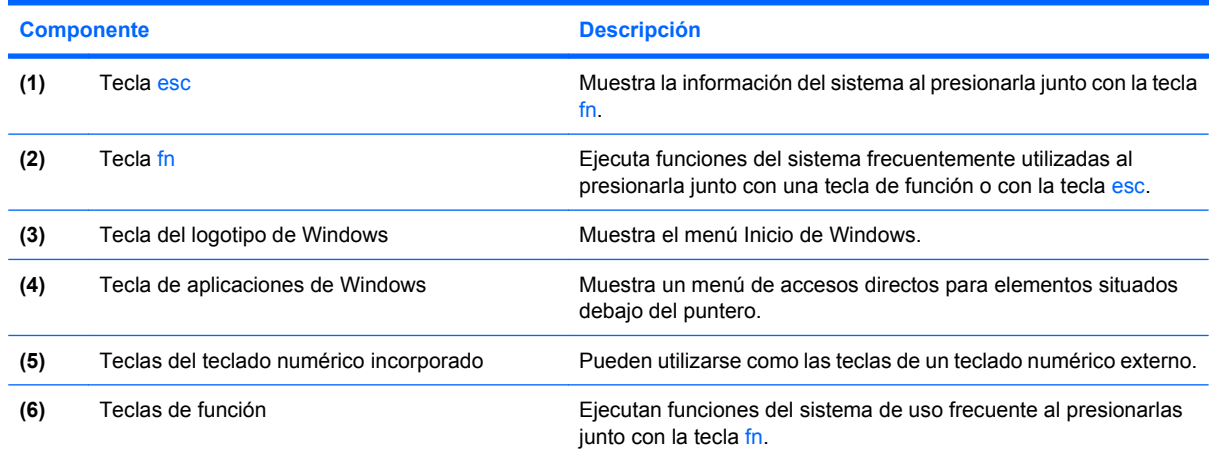

## **Componentes de la parte frontal**

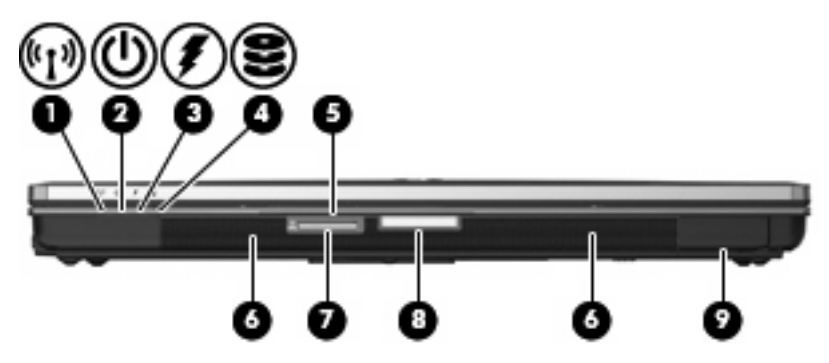

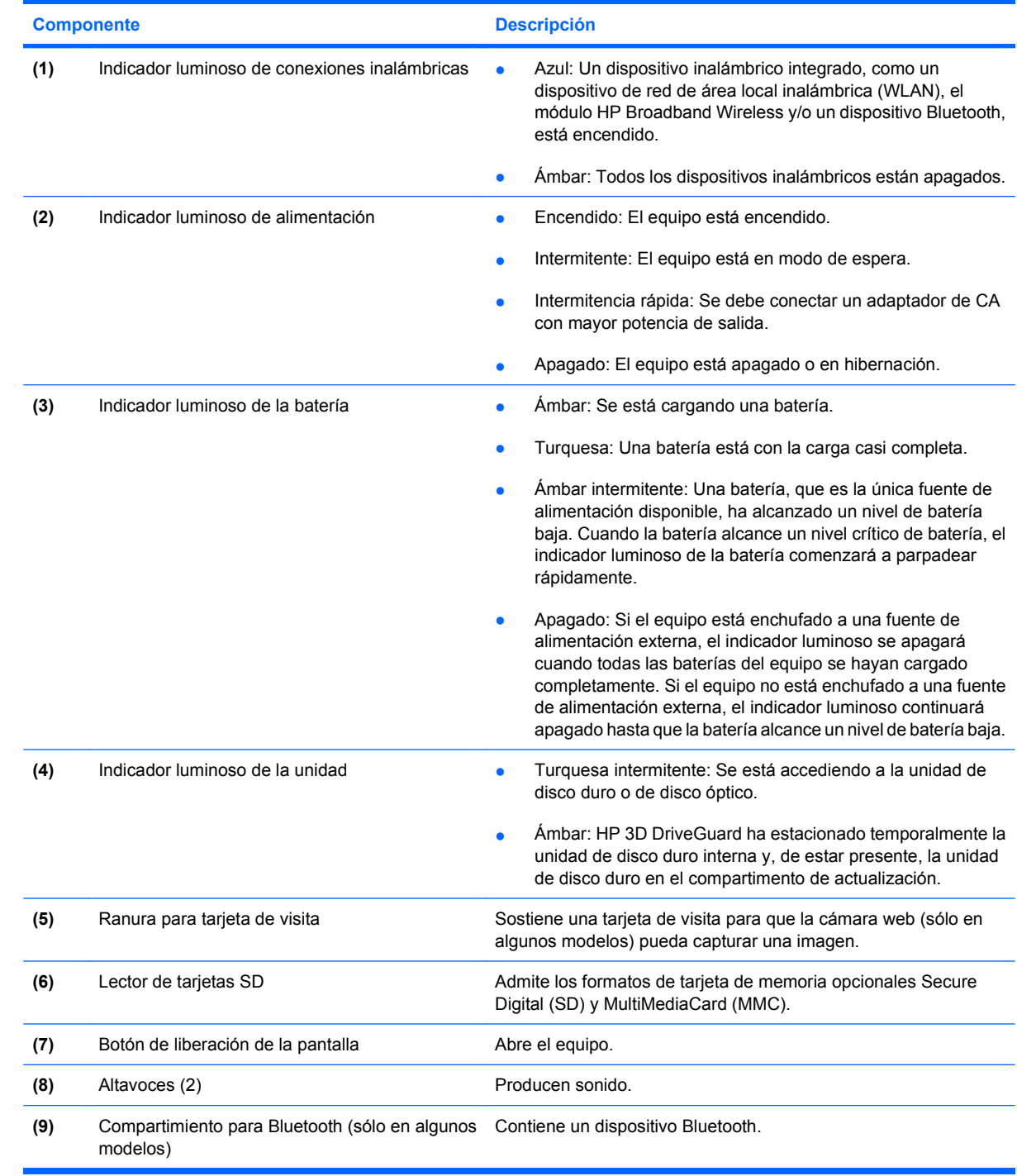

## <span id="page-19-0"></span>**Componentes de la parte trasera**

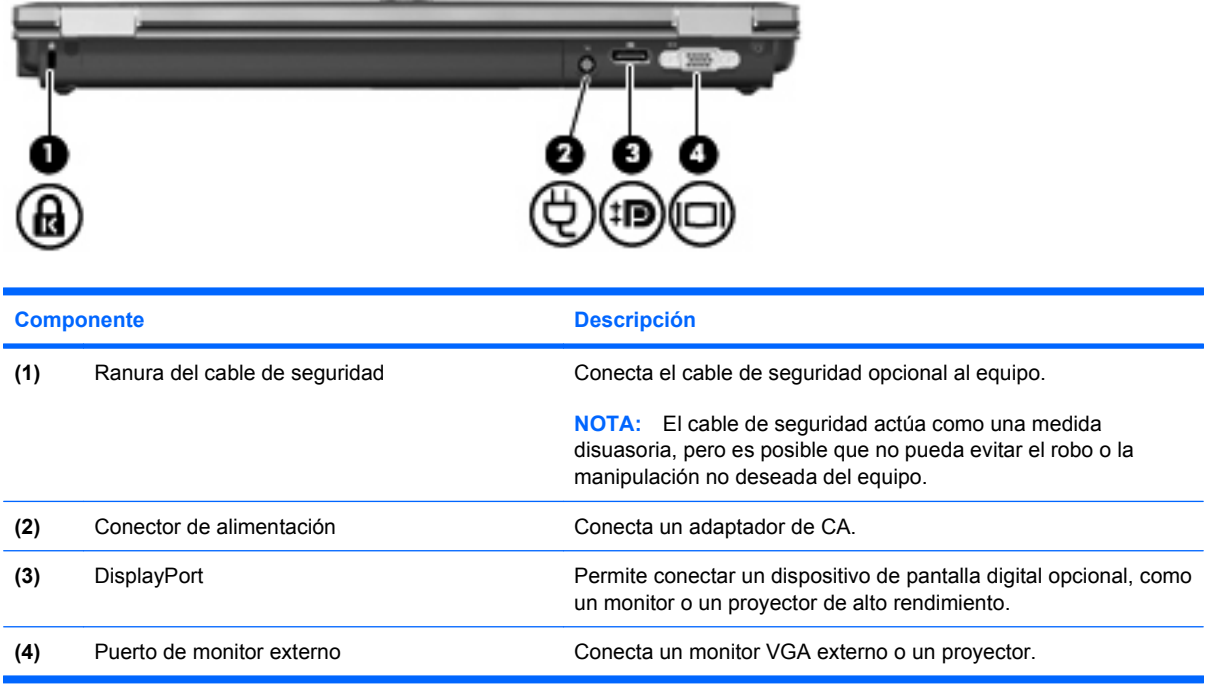

## **Componentes de la parte lateral derecha**

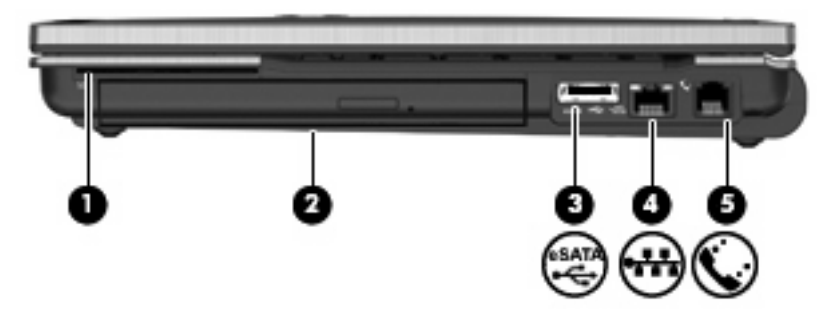

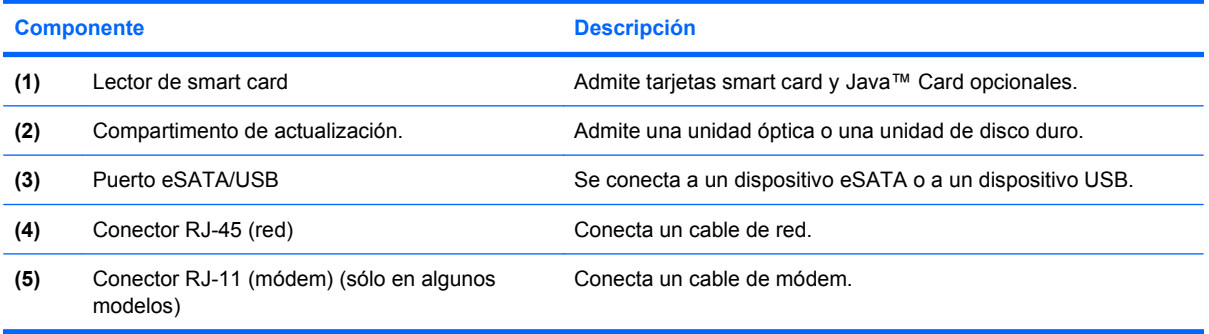

## <span id="page-20-0"></span>**Componentes de la parte lateral izquierda**

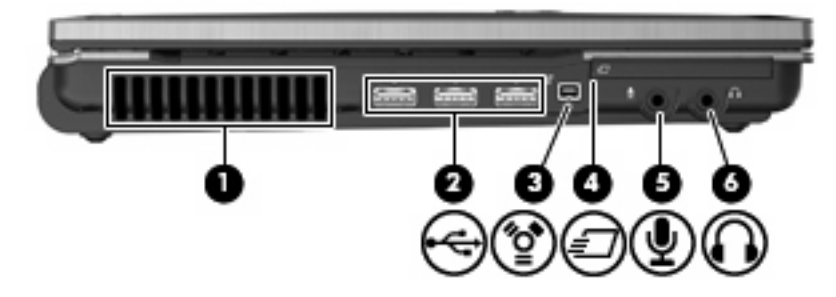

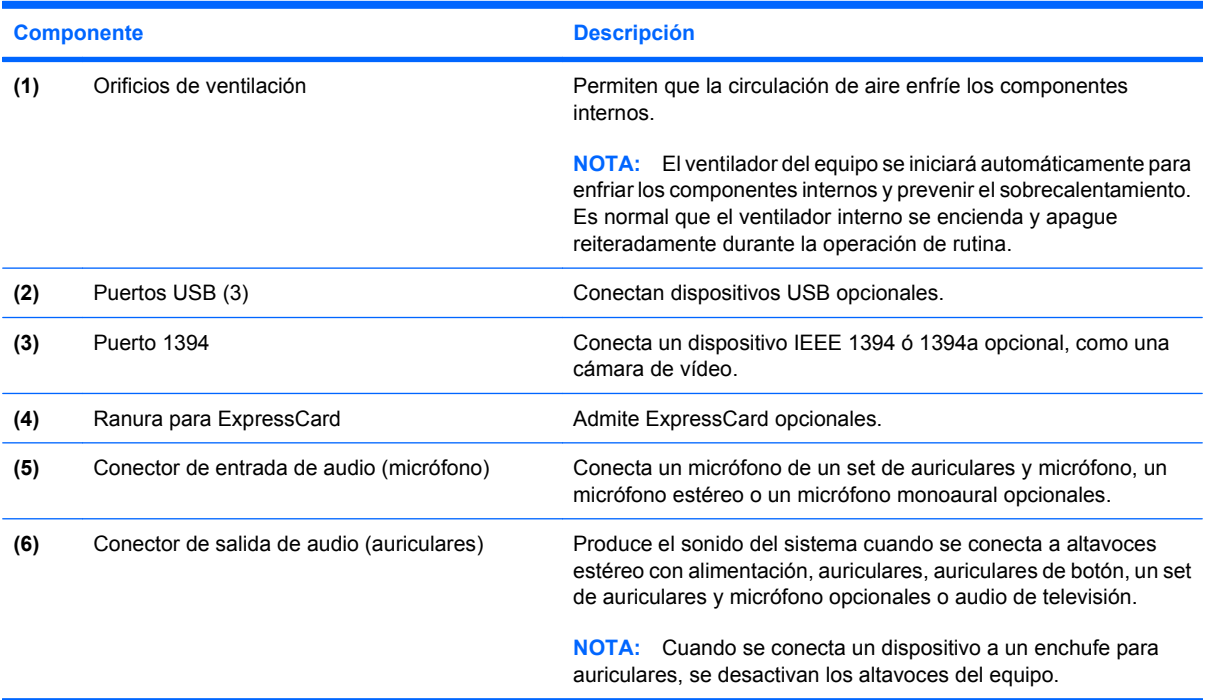

## <span id="page-21-0"></span>**Componentes de la parte inferior**

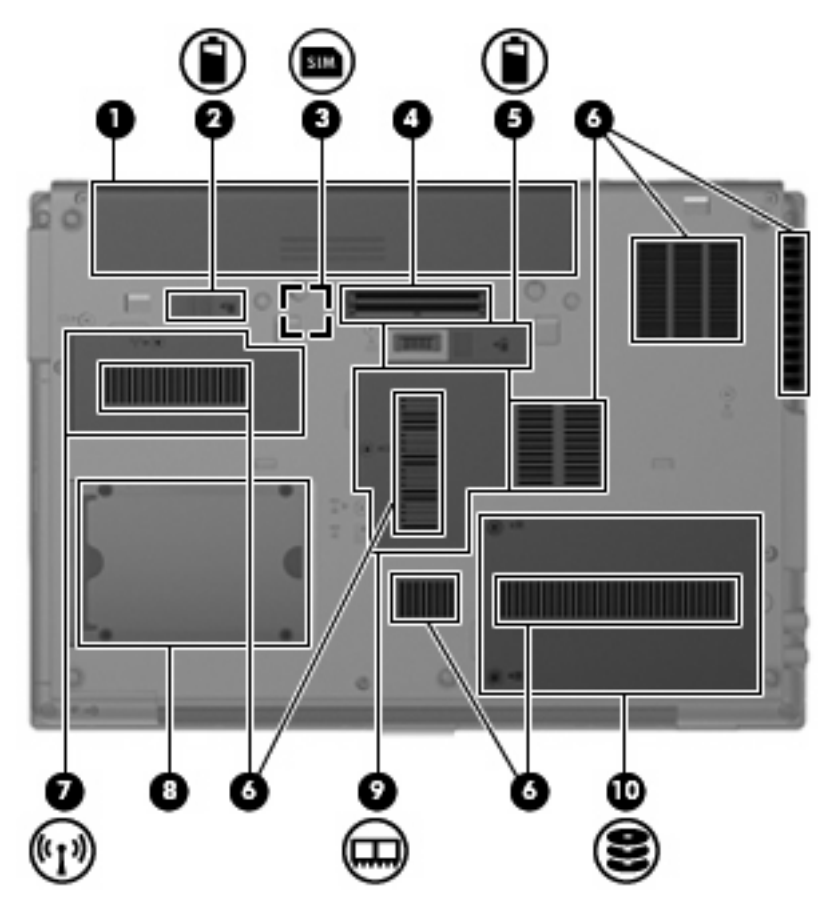

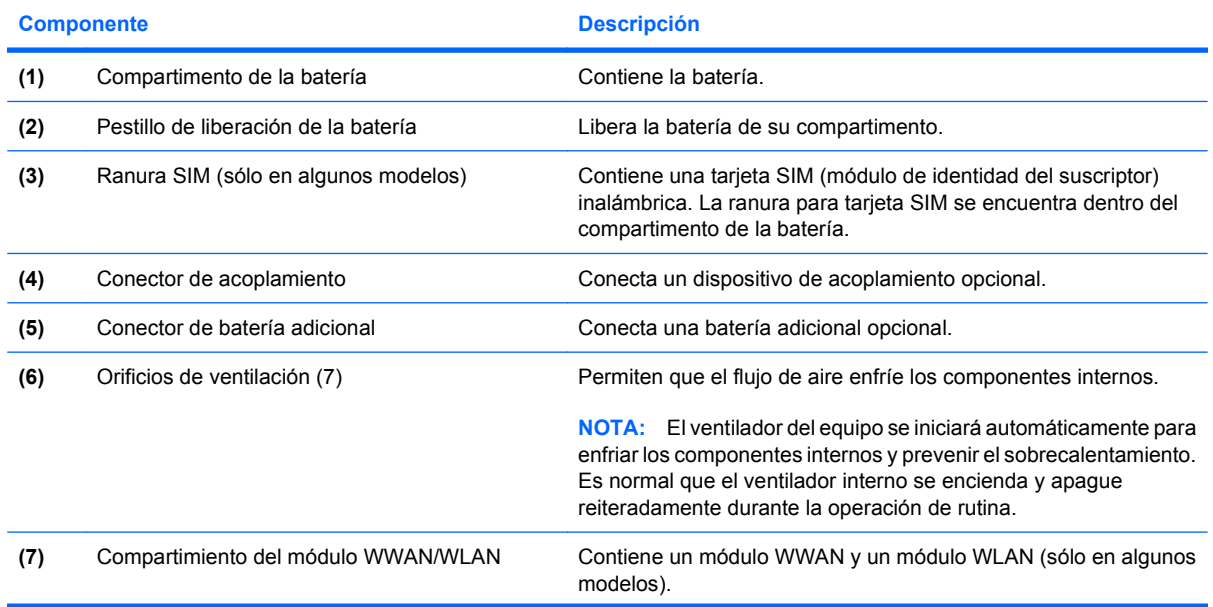

<span id="page-22-0"></span>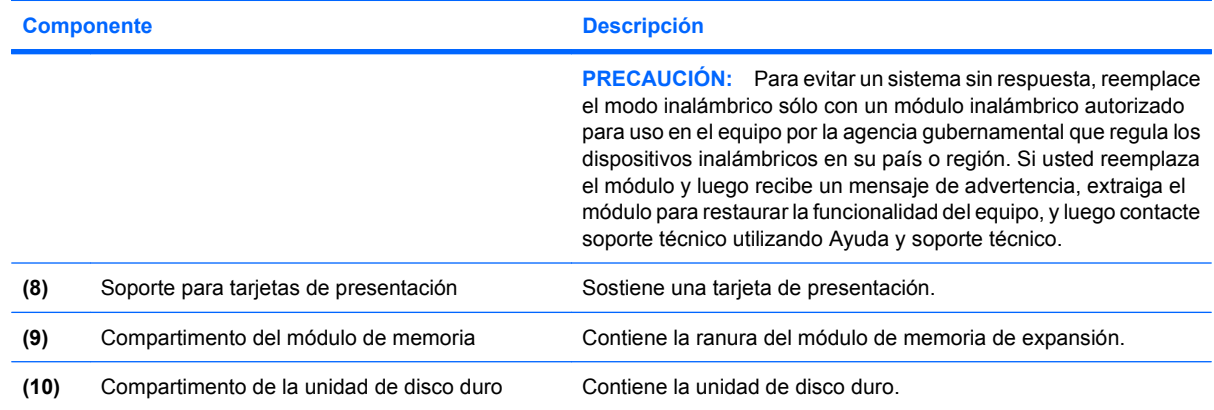

## **Componentes de la pantalla**

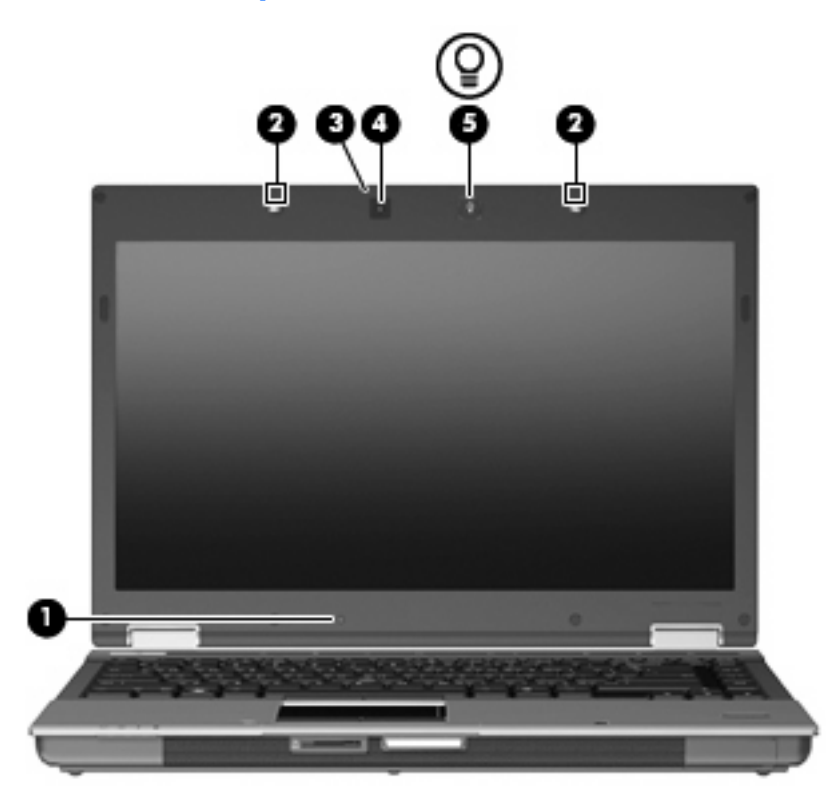

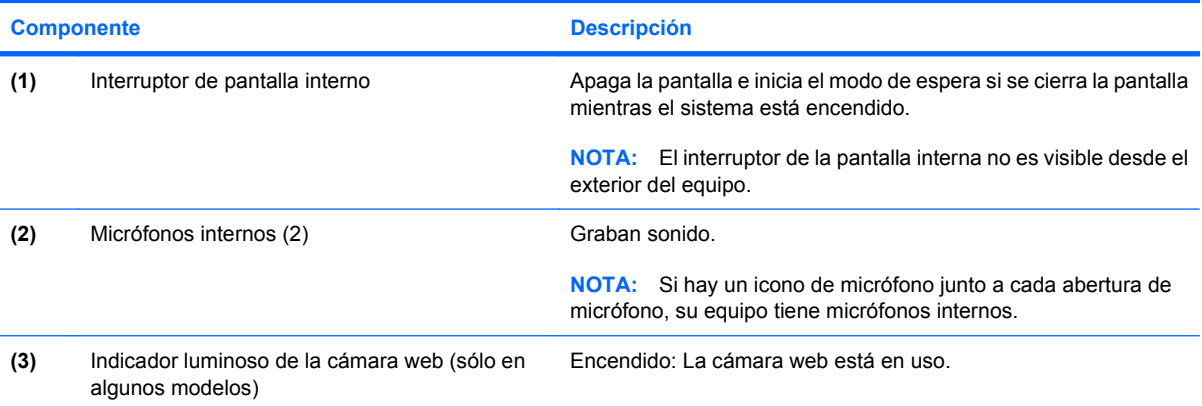

<span id="page-23-0"></span>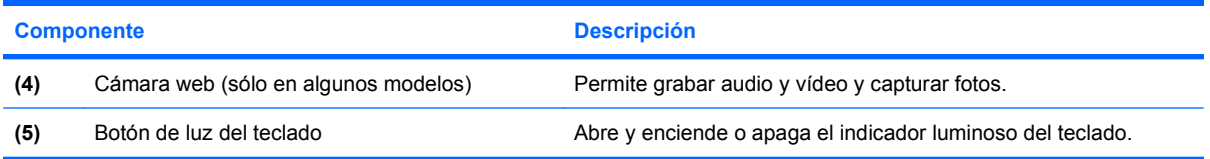

## **Antenas inalámbricas (sólo en algunos modelos)**

En algunos modelos de equipo, hay al menos dos antenas que envían y reciben señales de uno o varios dispositivos inalámbricos. Estas antenas no son visibles desde el exterior del equipo.

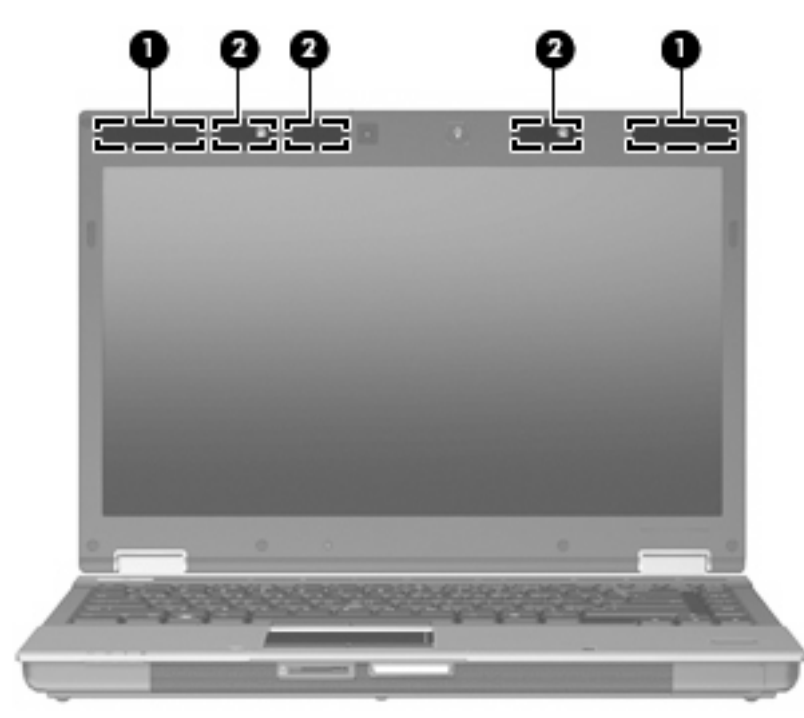

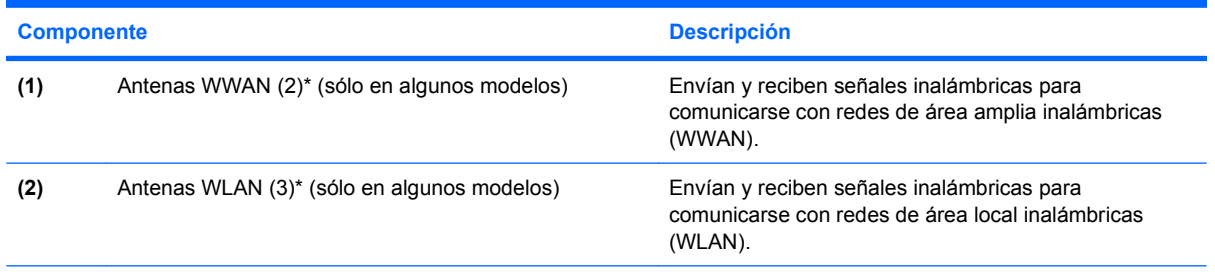

\*Las antenas no son visibles desde el exterior del equipo. Para lograr una transmisión óptima, mantenga el entorno de la antena libre de obstrucciones.

Para ver información sobre reglamentación de dispositivos inalámbricos, consulte la sección Avisos normativos, de seguridad y medioambientales que se aplica a su país. Estos avisos se encuentran en Ayuda y soporte técnico.

## <span id="page-24-0"></span>**Componentes adicionales de hardware**

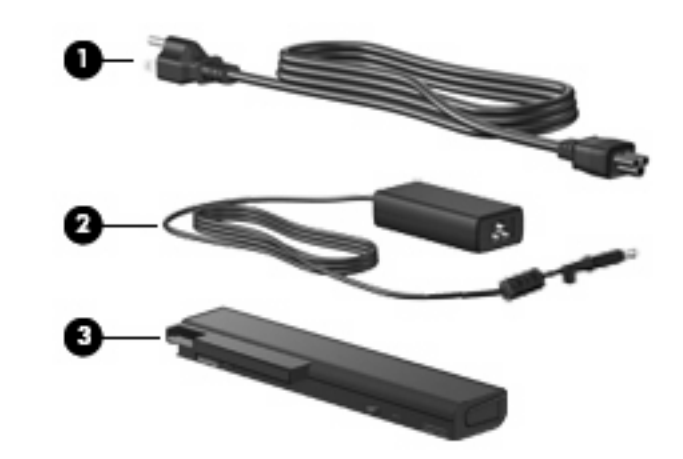

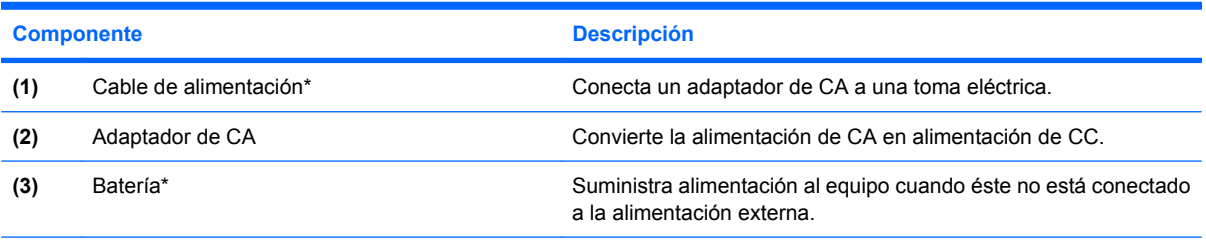

\*El aspecto de las baterías y los cables de alimentación varía según el país o la región.

## **Identificación de las etiquetas**

Las etiquetas adheridas al equipo proporcionan información que podría ser necesaria para solucionar problemas del sistema o al realizar viajes al exterior con el equipo.

Etiqueta de servicio técnico: proporciona información importante, como:

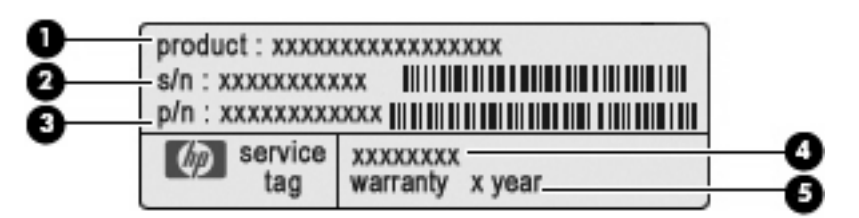

- Nombre del producto **(1)**. Es el nombre del producto adherido a la parte frontal del equipo.
- Número de serie (s/n) **(2)**. Es un código alfanumérico específico de cada producto.
- Número de pieza/número de producto (p/n) **(3)**. Este número brinda información específica sobre los componentes de hardware del producto. El número de pieza ayuda a un técnico de servicio a determinar qué componentes y piezas se necesitan.
- Descripción del modelo **(4)**. Es el identificador alfanumérico que se usa para encontrar documentos, controladores y soporte para el equipo.
- Período de garantía **(5)**. Este número describe la duración (en años) del período de garantía del equipo.

Tenga esta información disponible cuando se comunique con el soporte técnico. La etiqueta de servicio está ubicada dentro del compartimiento de la batería.

- Certificado de autenticidad de Microsoft®: contiene la clave del producto Windows. Es posible que necesite la clave del producto para solucionar problemas del sistema operativo o actualizarlo. Este certificado está adherido a la parte inferior del equipo.
- Etiqueta reglamentaria: suministra la información normativa acerca del equipo. La etiqueta reglamentaria está adherida dentro del compartimento de la batería.
- Etiqueta de aprobación del módem: suministra información reglamentaria sobre el módem y enumera las clasificaciones aprobadas por agencias especiales exigidas por algunos países o regiones en los que se aprobó la utilización del módem. Es posible que necesite esta información cuando viaje al exterior. La etiqueta de aprobación del módem está adherida a la parte interior del compartimento de la batería.
- Etiqueta(s) de certificación inalámbrica (sólo en algunos modelos): proporciona(n) información sobre dispositivos inalámbricos opcionales y las certificaciones de aprobación de algunos países o regiones en los cuales se ha aprobado el uso de los dispositivos. Un dispositivo opcional puede ser un dispositivo de red de área local inalámbrica (WLAN), un módulo HP Broadband Wireless o un dispositivo Bluetooth® opcional. Si su modelo de equipo incluye uno o más dispositivos inalámbricos, se incluye también una o más etiquetas de certificación junto con éste. Es posible que necesite esta información cuando viaje al exterior. Las etiquetas de certificación inalámbrica están adheridas a la parte inferior del equipo y/o dentro del compartimento de la batería.
- Etiqueta SIM (módulo de identidad del suscriptor) (sólo en algunos modelos): proporciona el ICCID (Identificador de Tarjeta de Circuito Integrado) de su SIM. Esta etiqueta se adhiere al embalaje exterior de la tarjeta SIM (sólo en algunos modelos) incluida en la caja con el equipo.
- Etiqueta del número de serie del módulo HP Mobile Broadband (sólo en algunos modelos): proporciona el número de serie de su módulo HP Mobile Broadband. Esta etiqueta está adherida a la parte inferior del equipo.

## <span id="page-26-0"></span>**2 Red de área local, módem e inalámbrica**

## **Uso de dispositivos inalámbricos (sólo en algunos modelos)**

La tecnología inalámbrica transfiere información a través de ondas de radio, en lugar de cables. Su equipo puede tener uno o más de los siguientes dispositivos inalámbricos:

- Dispositivo de red de área local inalámbrica (WLAN): conecta el equipo a redes de área local inalámbricas (generalmente denominadas redes Wi-Fi, LAN inalámbricas o WLAN) de empresas, domicilios y lugares públicos como aeropuertos, restaurantes, cafeterías, hoteles o universidades. En una WLAN, cada dispositivo inalámbrico móvil se comunica con un enrutador inalámbrico o un punto de acceso inalámbrico.
- Módulo HP Mobile Broadband Wireless: dispositivo de red de área amplia inalámbrica (WWAN) que proporciona acceso a información cuando hay un servicio de operador de red móvil disponible. En una WWAN, cada dispositivo móvil se comunica con una estación base de un operador de red móvil. Los operadores de redes móviles instalan redes de estaciones base (similares a las torres de telefonía móvil) en grandes áreas geográficas, ofreciendo cobertura efectiva en varios estados, regiones o incluso países.
- Dispositivo Bluetooth® (sólo en algunos modelos): crea una red de área personal (PAN) para conectarse a otros dispositivos compatibles con Bluetooth tales como equipos, teléfonos, impresoras, set de auriculares y micrófono, altavoces y cámaras. En una PAN, cada dispositivo se comunica directamente con otros dispositivos que deben estar relativamente cerca, por lo general a una distancia de no más de 10 metros (aproximadamente 33 pies).

Los equipos con dispositivos WLAN son compatibles con uno o más de los siguientes estándares IEEE de la industria:

- El dispositivo 802.11b es el primer estándar común que admite velocidades de transferencia de datos de hasta 11 Mbps y funciona a una frecuencia de 2,4 GHz.
- El dispositivo 802.11g admite velocidades de transmisión de datos de hasta 54 Mbps y funciona a una frecuencia de 2,4 GHz. Un dispositivo WLAN 802.11g es retroactivamente compatible con dispositivos 802.11b, de modo que puede operar en la misma red.
- El dispositivo 802.11a admite velocidades de transmisión de datos de hasta 54 Mbps y funciona a una frecuencia de 5 GHz.
- **NOTA:** 802.11a no es compatible con 802.11b ni con 802.11g.
- 802.11n es compatible con velocidades de datos de hasta 450 Mbps y puede funcionar a 2,4 GHz ó 5 GHz, lo que lo hace compatible con las versiones anteriores 802.11a, b y g (según la configuración de su red).

Para obtener más información sobre tecnología inalámbrica, consulte la información y los enlaces a sitios web que aparecen en Ayuda y soporte técnico.

## <span id="page-27-0"></span>**Identificación de los iconos de conexiones inalámbricas y de red**

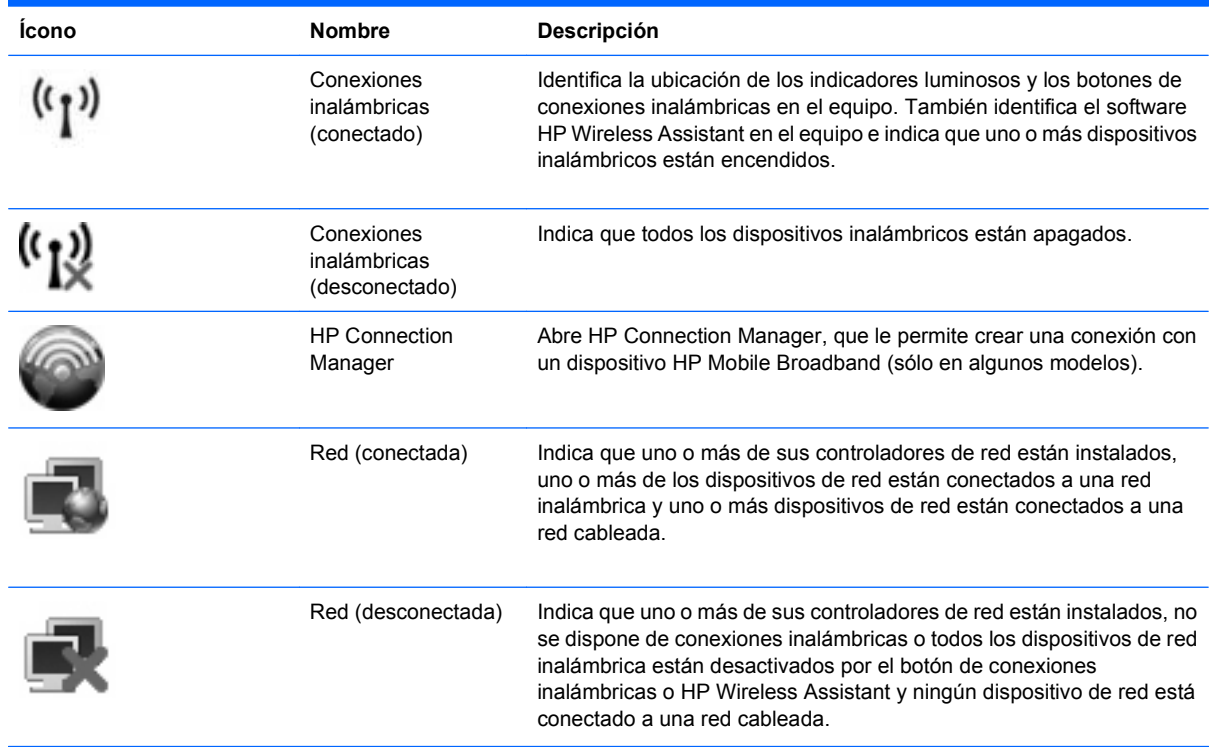

## **Uso de los controles inalámbricos**

Puede controlar los dispositivos inalámbricos de su equipo usando estos recursos:

- Botón de conexiones inalámbricas
- Software Wireless Assistant (sólo en algunos modelos)
- Software HP Connection Manager (sólo en algunos modelos)
- Controles del sistema operativo

## **Uso del botón de conexiones inalámbricas**

El equipo tiene un botón de conexiones inalámbricas, uno o más dispositivos inalámbricos y dos indicadores luminosos de conexiones inalámbricas. Todos los dispositivos inalámbricos del equipo vienen activados de fábrica, de manera que el indicador luminoso de conexiones inalámbricas se enciende (en azul) cuando se inicia el equipo.

El indicador luminoso de conexiones inalámbricas indica el estado general de la energía de sus dispositivos inalámbricos, no el estado de cada dispositivo en forma individual. Si este indicador luminoso está azul, al menos un dispositivo inalámbrico está encendido. Si el indicador luminoso de conexiones inalámbricas está ámbar, todos los dispositivos inalámbricos están apagados.

Como los dispositivos inalámbricos vienen activados de fábrica, puede usar el botón de conexiones inalámbricas para encender o apagar los dispositivos inalámbricos simultáneamente. Los dispositivos <span id="page-28-0"></span>inalámbricos pueden controlarse individualmente a través del software HP Wireless Assistant (sólo en algunos modelos) o a través de la utilidad de configuración.

**NOTA:** Si los dispositivos inalámbricos están desactivados por la utilidad de configuración, el botón de conexiones inalámbricas no funcionará hasta que vuelva a activar los dispositivos.

## **Uso del software HP Wireless Assistant (sólo en algunos modelos)**

Un dispositivo inalámbrico puede encenderse o apagarse usando el software HP Wireless Assistant. Si un dispositivo está desactivado por la utilidad de configuración, debe volver a activarse mediante esta utilidad antes de que pueda encenderlo o apagarlo usando HP Wireless Assistant.

**E** NOTA: La activación o encendido de un dispositivo inalámbrico no conecta automáticamente el equipo a una red o a un dispositivo compatible con Bluetooth.

Para ver el estado de los dispositivos inalámbricos, siga cualquiera de estos pasos:

Coloque el cursor sobre el icono de conexiones inalámbricas en el área de notificación, en el extremo derecho de la barra de tareas.

– o –

Abra HP Wireless Assistant haciendo doble clic en el icono ubicado en el área de notificación.

Para obtener más información, consulte la ayuda del software HP Wireless Assistant:

- **1.** Abra HP Wireless Assistant haciendo doble clic en el icono ubicado en el área de notificación.
- **2.** Haga clic en el botón **Ayuda**.

## **Uso de HP Connection Manager (sólo en algunos modelos)**

Puede usar HP Connection Manager para conectarse a una WWAN usando el dispositivo HP Mobile Broadband en su equipo (sólo en algunos modelos).

▲ Para iniciar el administrador de conexiones, haga clic en el icono **Connection Manager** en el área de notificación, en el extremo derecho de la barra de tareas.

 $-$  0  $-$ 

Seleccione **Inicio > Todos los programas > HP > HP Connection Manager**.

Para obtener más detalles sobre el uso de HP Connection Manager, consulte la ayuda del software.

### **Uso de los controles del sistema operativo**

Algunos sistemas operativos también ofrecen una forma de administrar los dispositivos inalámbricos integrados y las conexiones inalámbricas. Por ejemplo, las opciones en Conexiones de red de Windows® le permiten configurar una conexión, conectarse a una red, administrar redes inalámbricas y diagnosticar y reparar conexiones.

▲ Para acceder a Conexiones de red, seleccione **Inicio > Panel de control > Conexiones de red e Internet > Conexiones de red**.

Para obtener más información, consulte Ayuda y soporte técnico. Seleccione **Inicio > Ayuda y soporte técnico**.

## <span id="page-29-0"></span>**Uso de dispositivos WLAN (sólo en algunos modelos)**

Un dispositivo WLAN le permite acceder a una red de área local inalámbrica (WLAN), que está integrada por otros equipos y accesorios conectados mediante un enrutador inalámbrico o un punto de acceso inalámbrico.

- **EX NOTA:** Los términos *enrutador inalámbrico y punto de acceso inalámbrico* a menudo se utilizan de forma indistinta.
	- Una WLAN de gran escala, como una WLAN corporativa o pública, por lo general emplea puntos de acceso inalámbricos capaces de admitir una gran cantidad de equipos y accesorios y puede separar las funciones de red importantes.
	- Una WLAN doméstica o para pequeñas oficinas, por lo general emplea un enrutador inalámbrico que permite que varios equipos inalámbricos y cableados compartan una conexión a Internet, una impresora y archivos sin necesidad de utilizar recursos de hardware o software adicionales.
- **Etg NOTA:** Para utilizar el dispositivo WLAN en su equipo, debe conectarse a una infraestructura WLAN (proporcionada a través de un prestador de servicios o una red pública o corporativa).

## **Configuración de una WLAN**

Para configurar una WLAN y conectarse a Internet, necesita el siguiente equipo:

- Un módem de banda ancha (DSL o cable) **(1)** y un servicio de Internet de alta velocidad contratado con un proveedor de servicios de Internet (ISP)
- Un enrutador inalámbrico (se adquiere por separado) **(2)**
- El equipo inalámbrico **(3)**

La siguiente ilustración muestra un ejemplo de instalación de una red inalámbrica conectada a Internet.

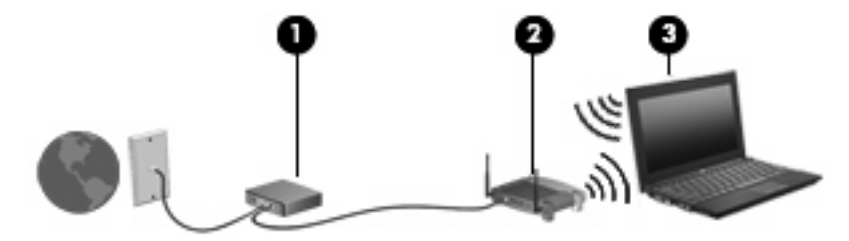

A medida que su red se expande, es posible conectar a ella equipos inalámbricos y cableados adicionales para acceder a Internet.

Para obtener ayuda para la configuración de su WLAN, consulte la información proporcionada por el fabricante de su enrutador o su ISP.

### **Protección de su WLAN**

Como el estándar de WLAN se diseñó solo con recursos de seguridad limitados, básicamente para impedir la interceptación casual en lugar de formas más poderosas de ataque, es esencial entender que las WLAN son vulnerables a debilidades de seguridad bien conocidas y documentadas.

Es posible que las WLAN en áreas públicas o puntos de acceso, como cafeterías y aeropuertos, no brinden seguridad. Los fabricantes de dispositivos inalámbricos y los proveedores de servicio de punto de acceso están desarrollando nuevas tecnologías para hacer que el entorno público sea más seguro y anónimo. Si le preocupa la seguridad de su equipo en un punto de acceso, limite sus actividades en la red a correo electrónico no crítico y navegación básica por Internet.

Cuando configure una WLAN o acceda a una WLAN existente, active siempre los recursos de seguridad para proteger su red de un acceso no autorizado. Los niveles de seguridad comunes son acceso protegido a Wi-Fi (WPA) y privacidad equivalente a cable (WEP). Debido a que las señales de radio inalámbricas viajan fuera de la red, otros dispositivos WLAN pueden captar señales sin protección y conectarse a su red (sin invitación) o capturar información que se está enviando a través de ella. Sin embargo, usted puede tomar precauciones para proteger su WLAN:

#### ● **Use un transmisor inalámbrico con seguridad incorporada**.

Muchas estaciones de base inalámbricas, gateways y enrutadores proporcionan recursos de seguridad incorporados como protocolos de seguridad inalámbrica y firewalls. Con el transmisor inalámbrico correcto, usted puede proteger su red de los riesgos de seguridad inalámbrica más comunes.

#### ● **Trabaje detrás de un firewall**.

Un firewall es una barrera que comprueba tanto los datos como las solicitudes de datos que se envían a su red y luego descarta cualquier elemento sospechoso. Existen diversos tipos de firewall, tanto de software como de hardware. Algunas redes usan una combinación de ambos tipos.

#### ● **Utilice encriptación inalámbrica**.

Se encuentra disponible una variedad de sofisticados protocolos de encriptación para su WLAN. Encuentre la solución que funcione mejor para la seguridad de su red:

- **Privacidad equivalente a cable (WEP)**: Es un protocolo de seguridad que utiliza una clave WEP para codificar o encriptar todos los datos de la red antes de que se transmitan. Por lo general, usted puede permitir que la red asigne la clave WEP. De manera alternativa, puede configurar su propia clave, generar una clave distinta o elegir otras opciones avanzadas. Sin la clave correcta, otros no podrán usar la WLAN.
- **WPA (acceso protegido a Wi-Fi)**: Al igual que WEP, utiliza configuraciones de seguridad para encriptar y desencriptar datos que se transmiten a través de la red. Sin embargo, en lugar de utilizar una clave de seguridad estática para encriptaciones, como lo hace WEP, WPA emplea un *protocolo de integridad de claves temporal* (TKIP) para generar de manera dinámica una nueva clave para cada paquete. También genera diferentes conjuntos de claves para cada equipo en la red.

### Cierre su red.

Si es posible, impida que el nombre de su red (SSID) sea transmitido por el transmisor inalámbrico. La mayoría de las redes transmiten inicialmente el nombre, lo que le indica a cualquier equipo en las cercanías que su red está disponible. Al cerrar la red, es menos probable que otros equipos sepan que existe su red.

**To NOTA:** Si su red está cerrada y no se transmite el SSID, necesitará saber o recordar el SSID para conectar nuevos dispositivos a la red. Anote el SSID y guárdelo en un lugar seguro antes de cerrar la red.

## <span id="page-31-0"></span>**Conexión a una WLAN**

Para conectarse a la WLAN, siga estos pasos:

- **1.** Asegúrese de que el dispositivo WLAN esté encendido. Si está encendido, el indicador luminoso de conexiones inalámbricas está azul. Si el indicador luminoso de conexiones inalámbricas está de color ámbar, presione el botón de conexiones inalámbricas.
- **2.** Seleccione **Inicio > Conectar a**.
- **3.** Seleccione su WLAN en la lista y escriba la clave de seguridad de la red, si es necesario.
	- Si la red no es segura, lo que significa que cualquiera puede acceder a ella, aparecerá una advertencia. Haga clic en **Conectarse de cualquier forma** para aceptar la advertencia y completar la conexión.
	- Si la red es una WLAN con seguridad activada, se le pedirá que ingrese una clave de seguridad de red, que es un código de seguridad. Escriba el código y luego haga clic en **Conectar** para realizar la conexión.
	- **ET NOTA:** Si no hay WLAN listadas, usted está fuera del alcance de un punto de acceso o de un enrutador inalámbrico.

**NOTA:** Si no ve la red a la que desea conectarse, haga clic en **Mostrar todas las conexiones**. Aparecerá una lista de opciones que incluye la creación de una nueva conexión de red, así como también la solución de problemas de conexión.

Una vez establecida la conexión, coloque el puntero del mouse sobre el icono de estado de la red en el área de notificación, en el extremo derecho de la barra de tareas, para verificar el nombre y estado de la conexión.

**ET NOTA:** El radio de acción (la distancia que recorrerán sus señales inalámbricas) depende de la implementación de la WLAN, del fabricante del enrutador y de la interferencia de otros dispositivos electrónicos o de barreras estructurales como paredes y pisos.

Se dispone de información adicional acerca del uso de una WLAN a través de los siguientes recursos:

- Información de su ISP y las instrucciones del fabricante incluidas con su enrutador inalámbrico y otros equipos de WLAN
- Información y los enlaces a sitios web que se proporcionan en Ayuda y soporte técnico

Para obtener una lista de las WLAN públicas cercanas a su ubicación, póngase en contacto con su ISP o busque en la web. Algunos de los sitios Web que ofrecen listas de WLAN públicas son los de Cisco Internet Mobile Office Wireless Locations, Hotspotlist y Geektools. Consulte en cada ubicación de WLAN pública el coste y los requerimientos de la conexión.

Para obtener información adicional sobre cómo conectar el equipo a la WLAN de una empresa, póngase en contacto con el administrador de la red o con el departamento de TI.

## **Roaming a otra red**

Cuando mueve su equipo dentro del alcance de otra WLAN, Windows intenta conectarse a esa red. Si el intento tiene éxito, su equipo se conecta automáticamente a la nueva red. Si Windows no reconoce la nueva red, siga el mismo procedimiento que utilizó inicialmente para conectarse a su WLAN.

## <span id="page-32-0"></span>**Uso de HP Mobile Broadband (sólo en algunos modelos)**

HP Mobile Broadband permite que su equipo use redes de área amplia inalámbricas (WWAN) para acceder a Internet desde más lugares y a través de áreas más amplias que con el uso de WLAN. Para usar HP Mobile Broadband se necesita un proveedor de servicio de red (conocido como operadora de red móvil) que, en la mayoría de los casos, es una operadora de red de telefonía móvil. La cobertura de HP Mobile Broadband es parecida a la cobertura de voz de la telefonía móvil.

Al utilizarlo con el servicio de un operador de red de telefonía móvil, HP Mobile Broadband le da la libertad de permanecer conectado a Internet, enviar correo electrónico o conectarse a su red corporativa mientras se desplaza y está fuera del alcance de puntos de acceso Wi-Fi.

HP es compatible con las siguientes tecnologías:

- HSPA (Acceso a paquete en alta velocidad), que ofrece acceso a redes con base en el estándar de telecomunicaciones del sistema global para comunicaciones móviles (GSM).
- EV-DO (Evolution Data Optimized), que brinda acceso a redes con base en la norma de telecomunicaciones Code Division Multiple Access (CDMA).

Es posible que necesite el número de serie del módulo HP Mobile Broadband para activar el servicio de banda ancha móvil. El número de serie viene impreso en una etiqueta adherida a la parte inferior del equipo.

Algunas operadoras de red móvil requieren el uso de un módulo de identidad del suscriptor (SIM). Un SIM contiene información básica sobre usted, como un PIN (número de identificación personal), al igual que información de la red. Algunos equipos incluyen un SIM que viene preinstalado en el compartimento de la batería. Si el SIM no viene preinstalado, puede proporcionarse junto con la información de HP Mobile Broadband incluida con su equipo o bien la operadora de la red móvil puede suministrarlo por separado.

Para información sobre la inserción o extracción del SIM, consulte las siguientes secciones "Inserción de un SIM" y "Extracción de un SIM".

Para obtener información sobre HP Mobile Broadband y sobre cómo activar el servicio con una operadora de red de telefonía móvil preferida, consulte la información sobre HP Mobile Broadband incluida con su equipo. Para obtener información adicional, visite el sitio Web de HP en <http://www.hp.com/go/mobilebroadband> (solo en EE.UU.).

## **Inserción de un SIM (sólo en algunos modelos)**

**PRECAUCIÓN:** Cuando inserte un SIM, ubique la tarjeta con el ángulo inclinado como se muestra en la ilustración. Si un SIM se inserta hacia atrás o hacia abajo, la batería puede no encajar en su lugar correctamente y podría dañar el SIM y el conector del SIM.

Para evitar daños a los conectores, use la mínima fuerza necesaria cuando inserte un SIM.

Para insertar un SIM:

- **1.** Apague el equipo. Si no está seguro de si el equipo está apagado o en hibernación, encienda el equipo presionando el botón de alimentación. Luego apague el equipo a través del sistema operativo.
- **2.** Cierre la pantalla.
- **3.** Desconecte todos los dispositivos externos conectados al equipo.
- **4.** Desconecte el cable de alimentación de la toma eléctrica de CA.
- <span id="page-33-0"></span>**5.** Voltee el equipo sobre una superficie plana.
- **6.** Extraiga la batería.
- **7.** Inserte el SIM en la ranura para SIM y empújela suavemente en la ranura hasta que encaje firmemente.

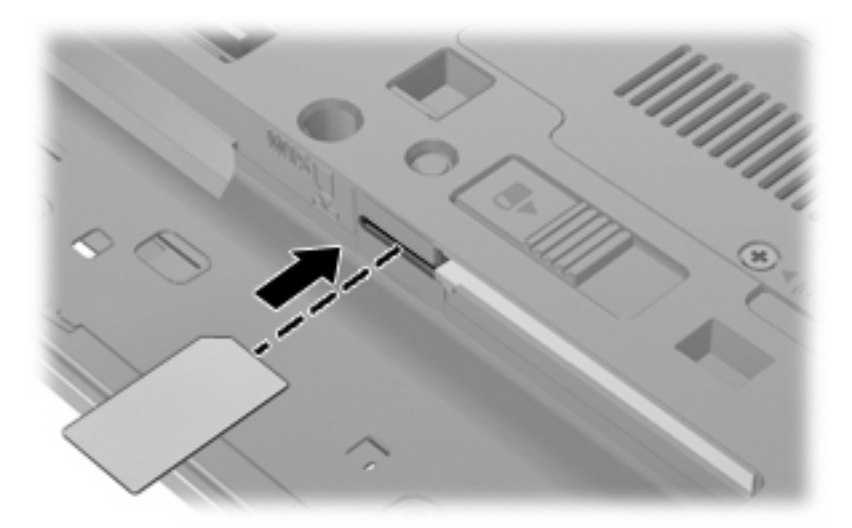

- **8.** Vuelva a colocar la batería.
- **E** NOTA: HP Mobile Broadband se desactivará en caso de que no se vuelva a colocar la batería.
- **9.** Vuelva a conectar la alimentación externa.
- **10.** Reconecte los dispositivos externos.
- **11.** Encienda el equipo.

## **Extracción de un SIM (sólo en algunos modelos)**

Para extraer un SIM:

- **1.** Apague el equipo. Si no está seguro de si el equipo está apagado o en hibernación, encienda el equipo presionando el botón de alimentación. Luego apague el equipo a través del sistema operativo.
- **2.** Cierre la pantalla.
- **3.** Desconecte todos los dispositivos externos conectados al equipo.
- **4.** Desconecte el cable de alimentación de la toma eléctrica de CA.
- **5.** Voltee el equipo sobre una superficie plana.
- **6.** Extraiga la batería.

**7.** Presione en el SIM **(1)** y luego retírelo de la ranura **(2)**.

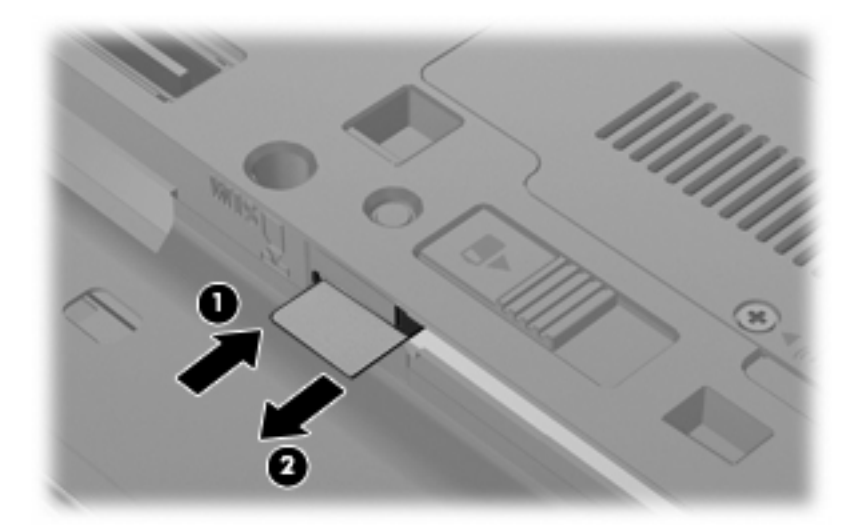

- **8.** Vuelva a colocar la batería.
- **9.** Vuelva a conectar la alimentación externa.
- **10.** Reconecte los dispositivos externos.
- **11.** Encienda el equipo.

## <span id="page-35-0"></span>**Uso de un dispositivo inalámbrico Bluetooth (sólo en algunos modelos)**

Un dispositivo Bluetooth proporciona comunicaciones inalámbricas de corto alcance que sustituyen las conexiones físicas por cable que tradicionalmente conectan los dispositivos electrónicos, como por ejemplo:

- Equipos (de escritorio, PC portátiles y PDA)
- Teléfonos (móviles, inalámbricos y smartphone)
- Dispositivos de imagen (impresora, cámara)
- Dispositivos de audio (set de auriculares y micrófono, altavoces)

Los dispositivos Bluetooth brindan capacidad de conexión punto a punto que le permite configurar una red de área personal (PAN) de dispositivos Bluetooth. Para obtener información sobre la configuración y el uso de dispositivos Bluetooth, consulte la Ayuda del software Bluetooth.

## **Bluetooth e Internet Connection Sharing (ICS)**

HP **no** recomienda configurar un equipo con Bluetooth como host y usarlo como gateway a través de la cual otros equipos puedan conectarse a Internet. Cuando hay dos o más equipos conectados usando Bluetooth e Internet Connection Sharing (ICS) está activado en uno de los equipos, es posible que los otros equipos no puedan conectarse a Internet usando la red Bluetooth.

El punto fuerte de la tecnología Bluetooth está en la sincronización de transferencias de información entre su equipo y dispositivos inalámbricos, como teléfonos celulares, impresoras, cámaras y PDA. La incapacidad para conectar dos o más equipos de forma consistente para compartir Internet a través de Bluetooth es una limitación de Bluetooth y del sistema operativo Windows®.
# **Solución de problemas de conexiones inalámbricas**

Entre las posibles causas de los problemas de conexión inalámbrica se puede mencionar:

- El dispositivo inalámbrico no está instalado correctamente o ha sido desactivado.
- Hay una falla en el hardware del enrutador o del dispositivo inalámbrico.
- Se ha cambiado la configuración de red (SSID o seguridad).
- El dispositivo inalámbrico encontró interferencia de otros dispositivos.
- **E** NOTA: Los dispositivos de red inalámbrica están incluidos sólo en algunos modelos de equipos. Si la red inalámbrica no se encuentra en la lista de recursos que viene en el costado del empaque original del equipo, usted puede agregarle el recurso de red inalámbrica al equipo comprando un dispositivo de red inalámbrica.

Antes de tratar de aplicar la secuencia de posibles soluciones a su problema de conexión de red, asegúrese de que los controladores del dispositivo están instalados en todos los dispositivos inalámbricos.

Utilice los procedimientos de este capítulo para diagnosticar y reparar un equipo que no se conecta a la red que desea usar.

#### **No es posible crear una conexión a una WLAN**

Si tiene problemas para conectarse a una WLAN, confirme que el dispositivo WLAN integrado esté instalado adecuadamente en su equipo:

- **1.** Seleccione **Inicio > Mi PC**.
- **2.** Haga clic con el botón derecho del mouse en la ventana Mi PC.
- **3.** Seleccione **Propiedades >** ficha **Hardware > Administrador de dispositivos > Adaptadores de red**.
- **4.** Identifique el dispositivo WLAN en la lista de adaptadores de red. Un dispositivo WLAN se distingue en la lista por el término *inalámbrico*, LAN inalámbrica, WLAN, u 802.11.

Si en la lista no figura ningún dispositivo WLAN, eso significa que su equipo no tiene ningún dispositivo WLAN integrado o que el controlador del dispositivo WLAN no está correctamente instalado.

Para obtener más información sobre la solución de problemas de WLAN, consulte los enlaces a sitios web que aparecen en Ayuda y soporte técnico.

# **No es posible conectarse a una red preferida**

Windows puede reparar de forma automática una conexión WLAN dañada:

● Si aparece un icono de estado de la red en el área de notificación, en el extremo derecho de la barra de tareas, haga clic con el botón derecho del mouse en el icono y luego haga clic en **Reparar**, en el menú.

Windows reinicia su dispositivo de red e intenta reconectarse a una de las redes preferidas.

- Si aparece una "x" sobrepuesta en el ícono del estado de la red, uno o más de sus controladores WLAN o LAN están instalados pero el equipo no está conectado.
- Si no aparece el ícono del estado de la red en el área de notificación, siga estos pasos:
	- **1.** Seleccione **Inicio > Panel de control > Conexiones de red e Internet > Conexiones de red**.
	- **2.** Haga clic en una de las conexiones.
	- **3.** En el panel izquierdo, haga clic en **Reparar esta conexión**.

Se abre la ventana de Conexiones de red y Windows reinicia su dispositivo de red e intenta reconectarse a una de las redes preferidas.

### **Los códigos de seguridad de red actuales no están disponibles**

Si se le solicita una clave de red o un SSID cuando se conecta a una WLAN, esto significa que la red está protegida con seguridad. Debe tener los códigos correctos para conectarse a una red segura. El SSID y la clave de red son códigos alfanuméricos que usted ingresa en el equipo para identificar su equipo en la red.

- Para una red conectada a su enrutador inalámbrico personal, revise la guía del usuario del enrutador para obtener instrucciones para configurar los mismos códigos, tanto en el enrutador como en el dispositivo WLAN.
- Para una red privada, como una red en una oficina o en una sala de chat de Internet pública, póngase en contacto con el administrador de la red para obtener los códigos y luego ingrese los códigos cuando se le pida hacerlo.

Algunas redes cambian regularmente el SSID o las claves de red que usan en sus enrutadores o puntos de acceso para mejorar la seguridad. Usted debe cambiar el código correspondiente en su equipo, según sea necesario.

Si se le entregan nuevas claves de red inalámbrica y SSID para una red, y si ha estado conectado anteriormente a esa red, siga estos pasos para conectarse a la red:

**1.** Seleccione **Inicio > Panel de control > Conexiones de red e Internet > Conexiones de red**.

Aparecerá una lista que incluye las WLAN disponibles. Si usted está en un punto de acceso en el que hay varias WLAN activas, aparecerán varias.

- **2.** Haga clic con el botón derecho en la red y después haga clic en **Propiedades**.
- **3.** Haga clic en la ficha **Redes inalámbricas**.
- **4.** Seleccione la red y luego haga clic en **Propiedades**.
- **F** NOTA: Si la red que desea no está en la lista, verifique con el adminsitrador de red para asegurarse de que el enrutador o el punto de acceso esté funcionando.
- **5.** Haga clic en la ficha **Asociación** y luego ingrese los datos de encriptación inalámbrica correctos en el campo **Clave de red**.
- **6.** Haga clic en **Aceptar** para guardar esta configuración.

### **La conexión a la WLAN es muy débil**

Si la conexión es muy débil, o si su equipo no puede hacer una conexión a una WLAN, disminuya la interferencia de otros dispositivos de la siguiente manera:

- Acerque su equipo al punto de acceso o al enrutador inalámbrico.
- Desconecte temporalmente otros dispositivos inalámbricos, como teléfonos inalámbricos por microondas o teléfonos celulares, para asegurarse de que no están interfiriendo.

Si la conexión no mejora, trate de forzar el dispositivo para que restablezca todos los valores de conexión:

- **1.** Seleccione **Inicio > Panel de control > Conexiones de red e Internet > Conexiones de red**.
- **2.** Haga clic con el botón derecho en la red y después haga clic en **Propiedades**.
- **3.** Haga clic en la ficha **Redes inalámbricas**.

Aparecerá una lista de las WLAN disponibles. Si se encuentra en un punto de acceso donde hay varias WLAN activas, aparecerán varias.

**4.** Seleccione la red y luego haga clic en **Quitar**.

#### **No se puede conectar con el enrutador inalámbrico**

Si no logra conectarse al enrutador inalámbrico, reinicie éste último apagándolo durante 10 a 15 segundos.

Si el equipo todavía no puede conectarse a una WLAN, reinicie el enrutador inalámbrico. Para obtener detalles, consulte las instrucciones del fabricante del enrutador.

# **Uso del módem (sólo en algunos modelos)**

El módem debe estar conectado a una línea telefónica analógica mediante un cable de módem RJ-11 de seis patas (adquirido por separado). En algunos países o regiones, también se requiere un adaptador de cable de módem específico del país o región (se adquiere por separado). Los conectores para sistemas PBX digitales se parecen a los conectores de teléfono analógicos, pero no son compatibles con el módem.

**¡ADVERTENCIA!** Si conecta el módem analógico interno a una línea digital, puede dañar de forma irreparable el módem. Si conecta accidentalmente el cable de módem a una línea digital, desconéctelo de inmediato.

Si el cable de módem incluye un circuito de supresión de ruido **(1)**, que impide las interferencias de la recepción de señales de televisión y radio, oriente el extremo del cable del circuito **(2)** hacia el equipo.

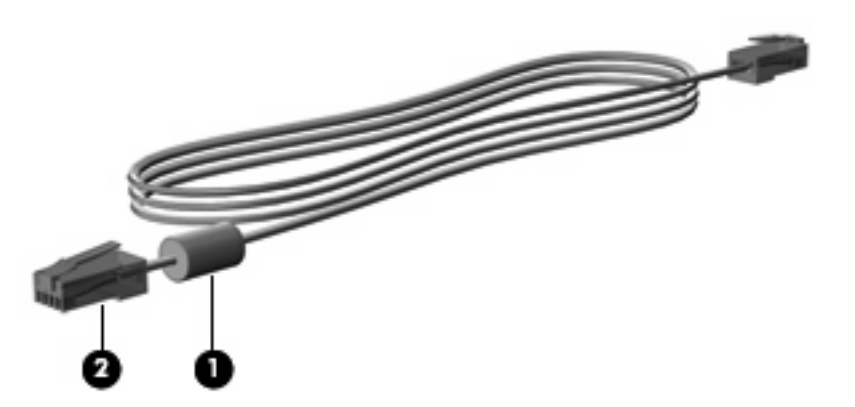

### **Conexión de un cable de módem**

**A <b>¡ADVERTENCIA!** Para reducir el riesgo de que se produzca una descarga eléctrica, un incendio o daños al equipo, no conecte el cable de módem (se adquiere por separado) o telefónico al conector RJ-45 (de red).

Para conectar un cable de módem:

- **1.** Conecte el cable de módem al conector de módem **(1)** del equipo.
- **2.** Conecte el cable de módem al conector telefónico de pared RJ-11 **(2)**.

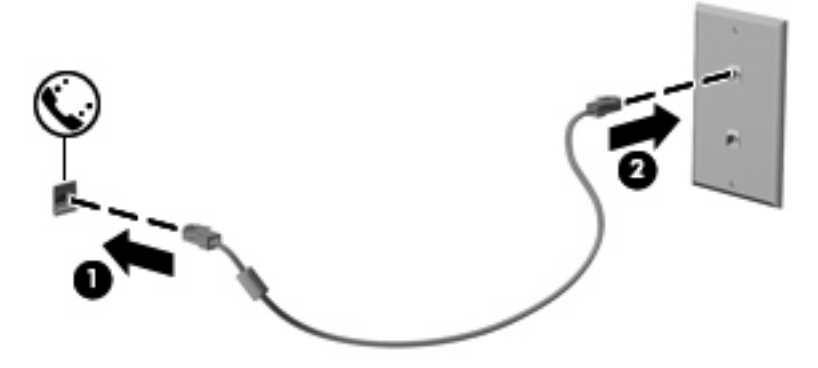

# **Conexión de un adaptador de cable de módem específico del país o región**

Los conectores telefónicos varían según el país o región. Para utilizar el módem y el cable de módem (se adquiere por separado) fuera del país o región donde ha adquirido el equipo, debe obtener un adaptador de cable de módem específico para el país o la región (se adquiere por separado).

Para conectar el módem a una línea telefónica analógica que no tenga un conector telefónico RJ-11, siga estos pasos:

- **1.** Conecte el cable de módem al conector de módem **(1)** del equipo.
- **2.** Conecte el cable de módem al adaptador de cable de módem específico del país o región **(2)**.
- **3.** Conecte el adaptador de cable de módem específico del país o región **(3)** en el conector telefónico de pared.

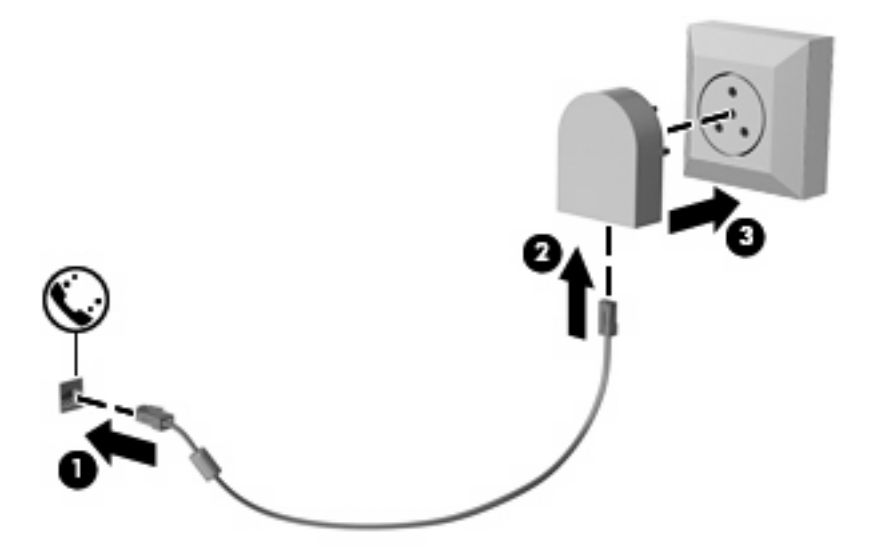

### **Selección de una configuración de ubicación**

#### **Visualización de la selección de ubicación actual**

Para ver la ubicación seleccionada actualmente para el módem, siga estos pasos:

- **1.** Seleccione **Inicio > Panel de control**.
- **2.** Haga clic en **Opciones regionales, de idioma y de fecha y hora**.
- **3.** Haga clic en **Configuración regional y de idioma**.
- **4.** Su ubicación aparece en **Ubicación**.

#### **Adición de nuevas ubicaciones mientras viaja**

De forma predeterminada, la única configuración de ubicación disponible para el módem es la del país o región donde se ha adquirido el equipo. Si viaja a diferentes países o regiones, configure una ubicación para el módem interno que cumpla las normas de funcionamiento del país o región donde lo utiliza.

A medida que se agregan nuevas configuraciones de ubicación, éstas se van guardando en el equipo de modo que pueda cambiar de configuración en cualquier momento. Puede agregar varias configuraciones de ubicación para cualquier país o región.

**PRECAUCIÓN:** Para no perder la configuración de su país, no elimine la configuración de país o región actual del módem. Para habilitar el uso del módem en otros países conservando la configuración de su país de origen, agregue una nueva configuración para cada ubicación en la que va a usar el módem.

**PRECAUCIÓN:** Para no configurar el módem de manera que infrinja la normativa o la legislación vigente en materia de telecomunicaciones del país o región que esté visitando, seleccione el país o región donde se encuentra el equipo. Es posible que el módem no funcione correctamente si no selecciona el país o región adecuado.

Para agregar una ubicación para el módem, siga estos pasos:

- **1.** Seleccione **Inicio > Panel de control > Impresoras y otro hardware > Opciones de teléfono y módem**.
- **2.** A continuación haga clic en la ficha **Reglas de marcado**.
- **3.** Haga clic en **Nueva**. (Aparecerá la ventana Nueva ubicación).
- **4.** En la casilla **Nombre de la ubicación**, escriba un nombre (por ejemplo "domicilio" o "trabajo") para la nueva configuración de ubicación.
- **5.** Seleccione un país o región de la lista desplegable **País o región**. Si selecciona un país o una región no admitidos por el módem, el valor predeterminado será Estados Unidos o Reino Unido.
- **6.** Escriba el código de área, un código de operadora (si es necesario) y el número para acceder a una línea externa (si es necesario).
- **7.** Al lado de **Marcar utilizando**, haga clic en **Tonos** o **Pulsos**.
- **8.** Para guardar la nueva configuración de ubicación, haga clic en **Aceptar**. (Aparece la ventana Opciones de teléfono y módem).
- **9.** Realice una de las siguientes acciones:
	- Para definir la nueva configuración de ubicación como configuración actual, haga clic en **Aceptar**.
	- Para seleccionar otra configuración de ubicación como configuración actual, seleccione su preferencia en la lista **Ubicación** y en **Aceptar**.
- **The NOTA:** Puede utilizar este procedimiento para agregar configuraciones de ubicación para lugares situados en su país o región y en otros países o regiones. Por ejemplo, puede agregar una configuración denominada "Trabajo" que incluya reglas de marcado para acceder a una línea externa.

#### **Solución de problemas de conexión durante un viaje**

Si tiene problemas de conexión con el módem cuando utiliza el equipo fuera del país o región donde lo adquirió, pruebe las siguientes sugerencias:

● **Compruebe el tipo de línea telefónica**.

El módem requiere una línea telefónica analógica, no digital. Una línea descrita como PBX suele ser una línea digital. Una línea telefónica de línea de datos, línea de fax, línea de módem o línea telefónica estándar será generalmente una línea analógica.

#### ● **Compruebe si la marcación es por pulsos o por tonos**.

Una línea analógica permite uno de los dos modos de marcación siguientes: marcación por pulsos o marcación por tonos. Estas opciones de modo de marcación se seleccionan en Opciones de teléfono y módem. La opción de modo de marcación seleccionada debe coincidir con el modo de marcación admitido por la línea telefónica de su ubicación.

Para determinar el modo de marcación admitido por una línea telefónica, marque unos cuantos números en el teléfono y compruebe si oye clics (pulsos) o tonos. Los clics indican que la línea telefónica permite la marcación por pulsos. Los tonos indican que la línea telefónica permite la marcación por tonos.

Para cambiar el modo de marcación en la configuración de ubicación actual del módem, siga estos pasos:

- **1.** Seleccione **Inicio > Panel de control > Impresoras y otro hardware > Opciones de teléfono y módem**.
- **2.** A continuación haga clic en la ficha **Reglas de marcado**.
- **3.** Seleccione su configuración de ubicación de módem.
- **4.** Haga clic en **Editar**.
- **5.** Haga clic en **Tonos** o **Pulsos**.
- **6.** Haga clic en **Aceptar** dos veces.
- **Compruebe el número de teléfono que está marcando y la respuesta del módem remoto**.

Marque un número de teléfono, asegúrese de que el módem remoto responda y cuelgue.

● **Configure el módem de modo que ignore los tonos de marcación**.

Si el módem recibe un tono de marcación que no reconoce, no efectúa la marcación y muestra el mensaje de error "No Dial Tone" (No hay tono de marcación).

Para configurar el módem de modo que ignore todos los tonos de marcación antes de marcar, siga estos pasos:

- **1.** Seleccione **Inicio > Panel de control > Impresoras y otro hardware > Opciones de teléfono y módem**.
- **2.** A continuación haga clic en la ficha **Módems**.
- **3.** Haga clic en la lista de módems.
- **4.** Haga clic en **Propiedades**.
- **5.** Haga clic en **Módem**.
- **6.** Desmarque la casilla de verificación **Esperar el tono de marcado antes de marcar**.
- **7.** Haga clic en **Aceptar** dos veces.

# **Conexión a una red de área local (LAN)**

La conexión a una red de área local (LAN) requiere un cable de red RJ-45 de 8 patas (adquirido por separado). Si el cable de red incluye un circuito de supresión de ruido **(1)**, que impide las interferencias de la recepción de señales de televisión y radio, oriente el extremo del cable del circuito **(2)** hacia el equipo.

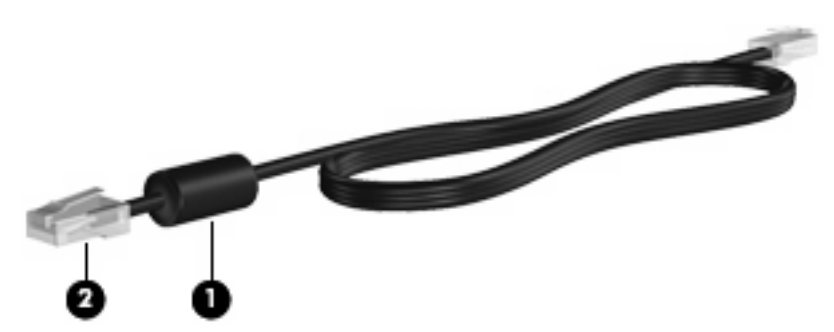

Para conectar el cable de red:

- **1.** Conecte el cable de red al conector de red **(1)** del equipo.
- **2.** Conecte el otro extremo del cable a un conector de red de pared **(2)**.

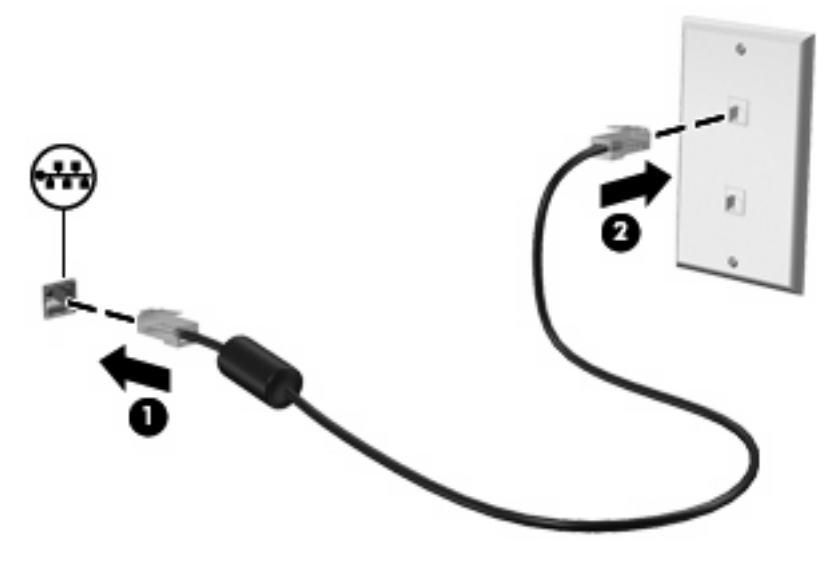

**¡ADVERTENCIA!** Para reducir el riesgo de que se produzca una descarga eléctrica, un incendio o daños al equipo, no conecte el cable de módem o del teléfono a un conector RJ-45 (de red).

# **3 Dispositivos señaladores y teclado**

# **Uso de los dispositivos señaladores**

## **Configuración de las preferencias de dispositivo señalador**

Utilice Propiedades de mouse de Windows® para personalizar la configuración de los dispositivos señaladores, como la configuración del botón, la velocidad y las opciones de puntero.

Para acceder a la ventana Preferencias de mouse, seleccione **Inicio > Panel de control > Impresoras y otro hardware > Mouse**.

### **Uso del TouchPad**

Para mover el puntero, deslice el dedo a través de la superficie del TouchPad en la dirección en la que desea que se desplace el puntero. Use los botones del TouchPad como si fueran los botones correspondientes de un mouse externo. Para desplazarse hacia arriba y hacia abajo usando el área de desplazamiento vertical del TouchPad, deslice el dedo hacia arriba o hacia abajo sobre las líneas.

**ET NOTA:** Si está usando el TouchPad para mover el puntero, debe levantar el dedo del TouchPad antes de moverlo hacia el área de desplazamiento. El hecho de simplemente deslizar el dedo desde el TouchPad hacia el área de desplazamiento no activará la función de desplazamiento.

### **Uso del dispositivo señalador de tipo palanca**

Presione el dispositivo señalador de tipo palanca en la dirección en la que desee mover el puntero. Utilice los botones izquierdo y derecho del dispositivo señalador de tipo palanca del mismo modo que utilizaría los botones de un mouse externo.

#### **Conexión de un mouse externo**

Es posible conectar un mouse externo USB al equipo utilizando uno de los puertos USB del equipo. También puede conectar un mouse USB al sistema a través de los puertos de un dispositivo de acoplamiento o un producto de expansión.

# **Uso del teclado**

### **Uso de teclas de acceso rápido**

Las teclas de acceso rápido son combinaciones de la tecla fn **(1)** y la tecla esc **(2)** o una de las teclas de función **(3)**.

Los iconos de las teclas f3, f4 y f8 a f11 representan las funciones de las teclas de acceso rápido. Las funciones y los procedimientos de las teclas de acceso rápido se describen en las siguientes secciones.

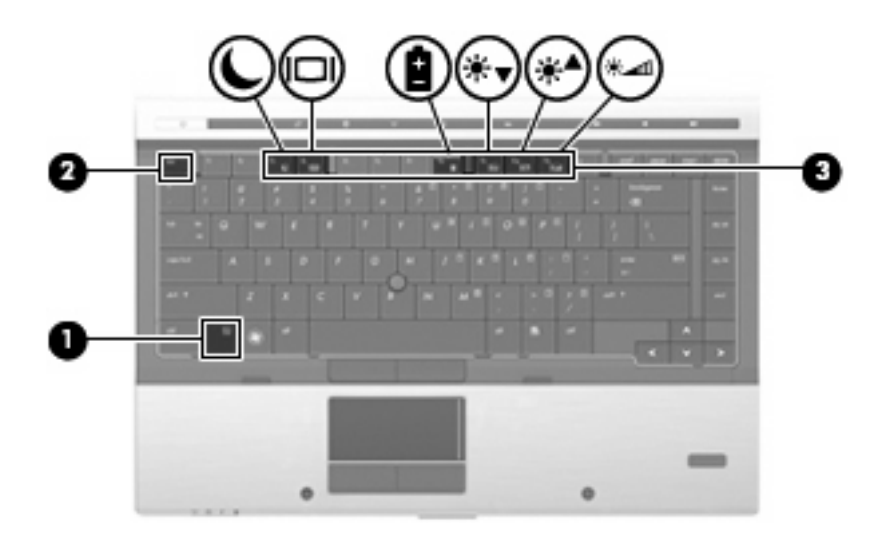

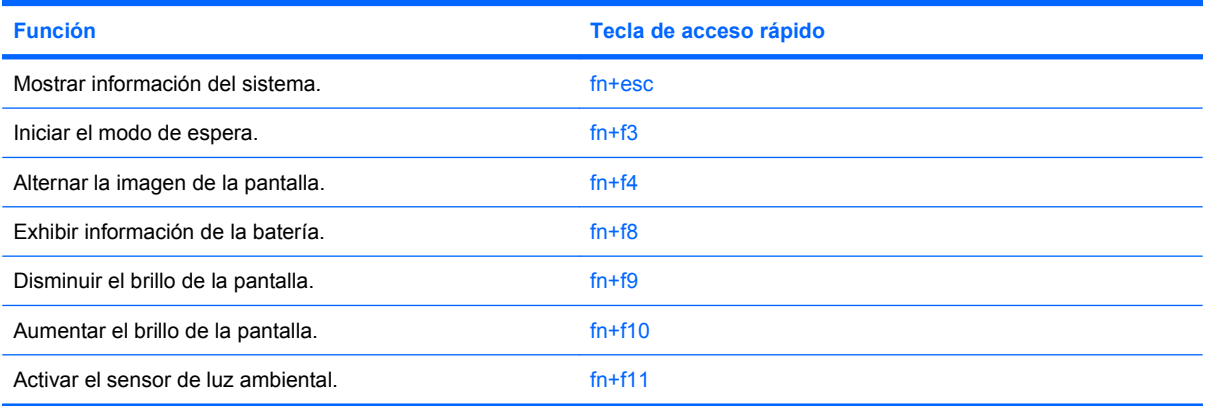

Para utilizar un comando de tecla de acceso rápido en el teclado del equipo, siga cualquier de estos pasos:

Presione brevemente la tecla fn y luego presione brevemente la segunda tecla del comando de la tecla de acceso rápido.

 $\circ$   $-$ 

● Presione y mantenga presionada la tecla fn, presione brevemente la segunda tecla del comando de la tecla de acceso rápido y luego libere ambas teclas al mismo tiempo.

#### **Visualización de información del sistema**

Presione fn+esc para mostrar información sobre los componentes de hardware y la versión del BIOS del sistema.

En la ventana que se muestra al presionar fn+esc aparece la versión del BIOS (sistema básico de entrada y salida) del sistema como fecha del BIOS. En algunos modelos de equipo, la fecha del BIOS se muestra en formato decimal. La fecha del BIOS a veces indica el número de versión de la ROM del sistema.

#### **Inicio del modo de espera**

Presione fn+f3 para iniciar el modo de espera.

Al iniciarse el modo de espera, su información se guardará en la memoria, la pantalla se pondrá en blanco y se ahorrará energía. Mientras el equipo está en modo de espera, el indicador luminoso de alimentación se enciende de forma intermitente.

 $\triangle$  **PRECAUCIÓN:** Para reducir el riesgo de que se pierda información, guarde su trabajo antes de iniciar el modo de espera.

Debe encenderse el equipo antes de iniciar el modo de espera.

**EY NOTA:** Si se produce un nivel de batería crítico cuando el equipo está en espera, se inicia la hibernación y la información almacenada en la memoria se guarda en la unidad de disco duro. La configuración de fábrica para la acción de batería crítica es la hibernación, pero esta configuración puede cambiarse en una configuración avanzada de alimentación.

Para salir del modo de espera, presione brevemente el botón de alimentación o presione cualquier tecla del teclado.

La función de la tecla de acceso rápido fn+f3 puede cambiarse. Por ejemplo, puede configurar la tecla de acceso rápido fn+f3 para que inicie la hibernación en lugar del modo de espera.

**E** NOTA: En todas las ventanas del sistema operativo Windows, las referencias al botón *Suspender* se aplican a la tecla de acceso rápido fn+f3.

#### **Alternancia de la imagen de la pantalla**

Presione fn+f4 para alternar la imagen de la pantalla entre dispositivos de visualización conectados al sistema. Por ejemplo, si se ha conectado un monitor al equipo, al presionar fn+f4 la imagen alternará entre la pantalla del equipo, la pantalla del monitor y la exhibición simultánea de la imagen en el equipo y en el monitor.

La mayoría de los monitores externos recibe información de vídeo desde el equipo mediante el estándar de vídeo VGA externo. La tecla de acceso rápido fn+f4 también alterna imágenes entre otros dispositivos que reciben información de vídeo desde el equipo.

A continuación se indican varios tipos de transmisión de vídeo compatibles con la tecla de acceso rápido fn+f4, con ejemplos de los dispositivos que los utilizan:

- LCD (pantalla del equipo)
- VGA externo (la mayoría de los monitores externos)
- **DisplayPort**

#### **Exhibición de información de carga de la batería**

Presione fn+f8 para visualizar información sobre la carga de las baterías instaladas. La pantalla indica qué baterías se están cargando e informa la cantidad de carga restante en cada una de ellas.

#### **Disminución del brillo de la pantalla**

Presione fn+f9 para disminuir el brillo de la pantalla. Mantenga presionada la tecla de acceso rápido para disminuir gradualmente el nivel de brillo.

#### **Aumento del brillo de la pantalla**

Presione fn+f10 para aumentar el brillo de la pantalla. Mantenga presionada la tecla de acceso rápido para aumentar el brillo gradualmente.

### **Activación del sensor de luz ambiental**

Presione fn+f11 para activar y desactivar el sensor de luz ambiental.

# **Uso de HP QuickLook**

QuickLook le permite guardar información de calendario, contactos, bandeja de entrada y tareas de Microsoft Outlook en la unidad de disco duro de su equipo. Entonces, cuando el equipo esté apagado o en hibernación, puede presionar el botón QuickLook del equipo para visualizar esta información sin aguardar que el sistema operativo se reinicie.

Use QuickLook para administrar información de contacto, eventos del calendario, información de correo electrónico y tareas sin reiniciar el equipo.

**NOTA:** QuickLook no es compatible con el modo de espera de Windows.

**NOTA:** Después de extraer la batería, debe reiniciar el equipo para reactivar el recurso HP QuickLook.

Para obtener más información sobre la configuración y uso de QuickLook, consulte la ayuda del software QuickLook.

# **Uso de teclados numéricos**

El equipo tiene un teclado numérico incorporado y también admite un teclado numérico externo opcional o un teclado externo opcional que incluye un teclado numérico.

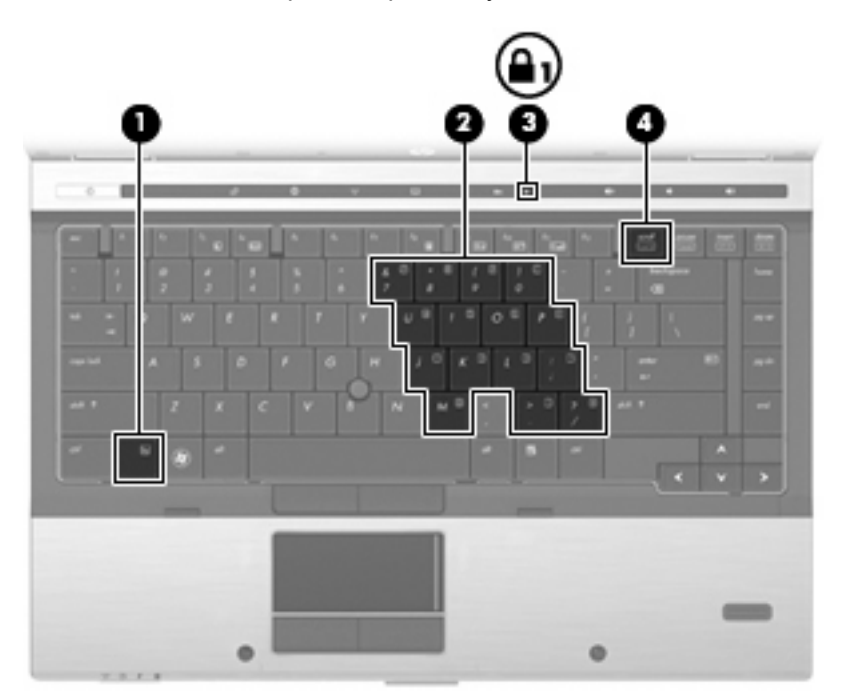

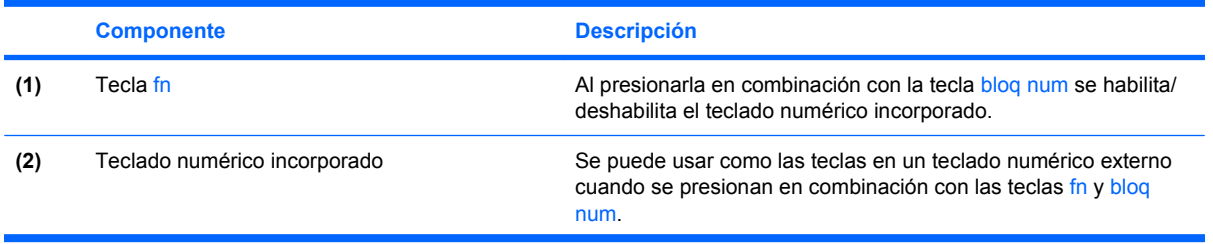

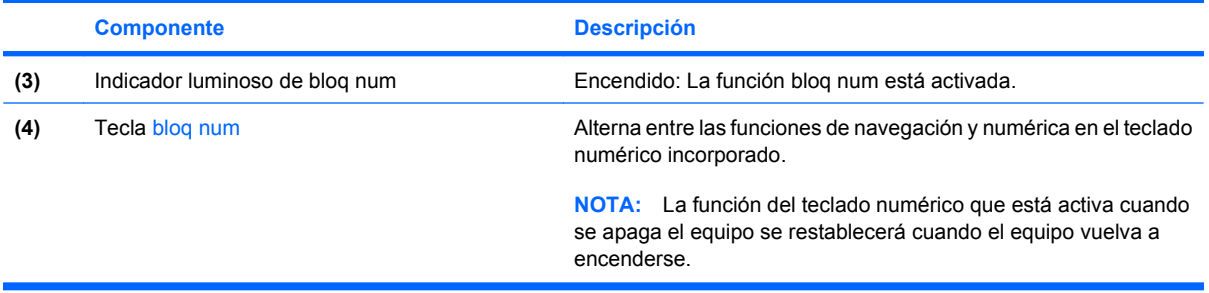

# **Uso del teclado numérico incorporado**

Las 15 teclas del teclado numérico incorporado pueden utilizarse como las teclas de un teclado externo. Cuando el teclado numérico incorporado está activado, cada una de sus teclas ejecuta la función indicada por el icono de la esquina superior derecha de la tecla.

#### **Activación y desactivación del teclado numérico incorporado**

Presione fn+bloq num para activar el teclado numérico incorporado. Presione fn+bloq num de nuevo para volver a utilizar las funciones estándar del teclado.

**E NOTA:** El teclado numérico incorporado no funciona si hay un teclado o un teclado numérico externo conectado al equipo.

#### **Alternancia de funciones de las teclas del teclado numérico incorporado**

Es posible alternar temporalmente las funciones de las teclas del teclado numérico incorporado entre su función estándar y su función de teclado numérico mediante la tecla fn o la combinación de teclas fn+mayús.

- Para cambiar la función de una tecla del teclado numérico a las funciones del teclado numérico mientras el teclado se encuentra apagado, mantenga presionada la tecla fn mientras presiona la tecla del teclado numérico.
- Para usar las teclas del teclado numérico temporalmente como teclas estándar mientras el teclado está encendido:
	- Mantenga presionada la tecla fn para escribir en minúscula.
	- Mantenga presionadas las teclas fn+mayús para escribir en mayúscula.

### **Uso de un teclado numérico externo opcional**

Las teclas en la mayoría de los teclados numéricos externos funcionan de manera distinta si bloq num está activado o desactivado. El modo bloq num viene desactivado de fábrica. Por ejemplo:

- Cuando bloq num está activado, la mayoría de las teclas del teclado numérico escriben números.
- Cuando blog num está desactivado, la mayoría de las teclas del teclado numérico funcionan como las teclas de flecha, re pág o av pág.

Cuando bloq num se encuentra activado en un teclado numérico externo, el indicador luminoso de bloq num en el equipo se enciende. Cuando bloq num está desactivado en un teclado numérico externo, se apaga el indicador luminoso de bloq num del equipo.

Para activar o desactivar bloq num en un teclado numérico externo mientras trabaja:

▲ Presione la tecla bloq num del teclado numérico externo, no del equipo.

# **Limpieza del TouchPad, del teclado y de los orificios de ventilación**

La presencia de suciedad y residuos grasos en el TouchPad puede hacer que el puntero se desplace por la pantalla de forma descontrolada. Para evitar esto, limpie el TouchPad con un paño húmedo y lávese las manos con frecuencia al usar el equipo.

**¡ADVERTENCIA!** Para reducir el riesgo de descargas eléctricas o daños a los componentes internos, no utilice una aspiradora para limpiar el teclado. Una aspiradora puede depositar residuos domésticos sobre la superficie del teclado.

Limpie el teclado regularmente para evitar que las teclas se peguen y retire el polvo, pelusas y partículas que puedan quedar atrapadas entre las teclas. Puede usar una lata de aire comprimido con una boquilla para inyectar aire alrededor y debajo de las teclas para aflojar y eliminar los residuos.

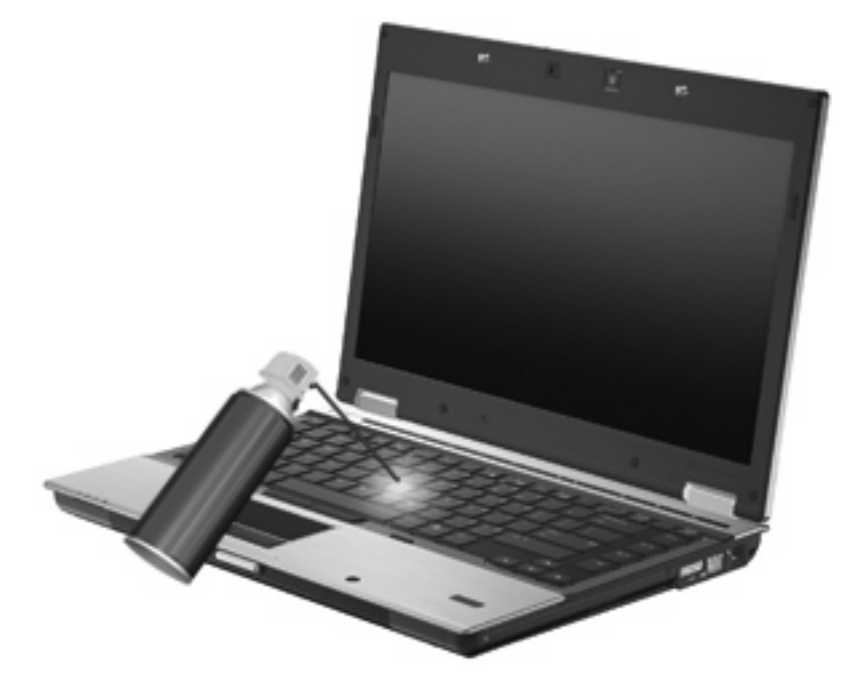

**PRECAUCIÓN:** Para evitar que el polvo o las pelusas bloqueen el flujo de aire a través de los orificios de ventilación, inspecciónelos periódicamente. Utilice un cepillo o paño suave para eliminar el polvo o las pelusas.

# **4 Multimedia**

# **Recursos multimedia**

Su equipo incluye recursos multimedia que le permiten escuchar música y ver imágenes. Su equipo puede incluir los siguientes componentes multimedia:

- Unidad óptica para reproducir discos de audio y vídeo
- Altavoces integrados para escuchar música
- Micrófono integrado para grabar su propio audio
- Cámara web integrada (sólo en algunos modelos) que le permite capturar y compartir vídeo
- Software multimedia preinstalado que le permite reproducir y administrar su música, sus películas e imágenes
- **EY NOTA:** Es posible que su equipo no incluya todos los componentes enumerados.

Las secciones siguientes explican cómo usar los componentes multimedia incluidos con su equipo.

#### **Ajuste del volumen**

Se puede ajustar el volumen utilizando los siguientes controles:

- Botones de volumen del equipo:
	- Para silenciar o restaurar el volumen, presione el botón de silencio del volumen **(1)**.
	- Para disminuir el volumen, presione la tecla de disminución de volumen **(2)**.

◦ Para aumentar el volumen, presione el botón de aumento de volumen **(3)**.

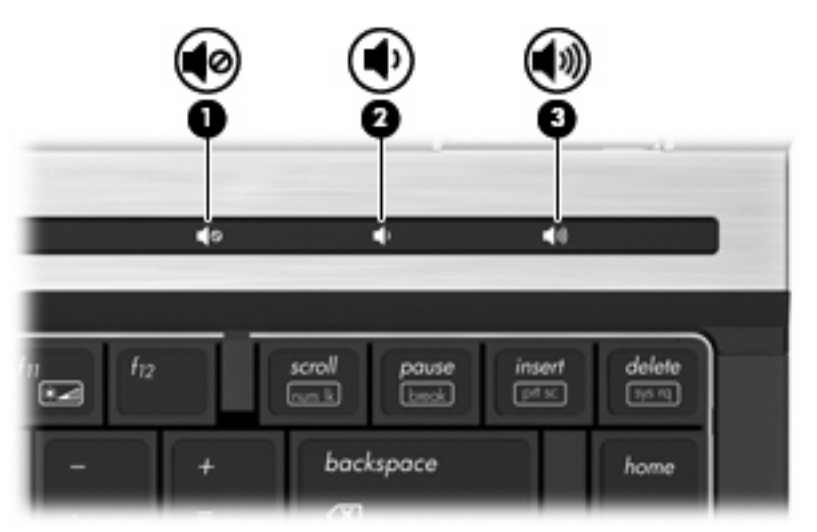

- Control de volumen de Windows:
	- **a.** Haga clic en el icono de **Volumen** en el área de notificación, en el extremo derecho de la barra de tareas.
	- **b.** Aumente o disminuya el volumen moviendo el control deslizante hacia arriba o hacia abajo. Haga clic en la casilla de verificación **Silencio** para suprimir el volumen.

- o -

- **a.** Haga doble clic en el icono **Volumen** en el área de notificación.
- **b.** En la columna **Volumen maestro**, puede subir o bajar el volumen moviendo el control deslizante de **Volumen** hacia arriba o hacia abajo. También puede ajustar el balance o suprimir el volumen.

Si el icono Altavoces no aparece en el área de notificación, siga estos pasos para agregarlo:

- **a.** Seleccione **Inicio > Panel de control > Dispositivos de sonido, audio y voz > Dispositivos de sonido y audio >** ficha **Volumen**.
- **b.** Seleccione la casilla de verificación **Colocar un icono de volumen en la barra de tareas**.
- **c.** Haga clic en **Aplicar**.
- Control de volumen de programas:

El volumen también se puede ajustar dentro de algunos programas.

# **Software multimedia**

Su equipo incluye software multimedia preinstalado que le permite escuchar música y ver. fotos En las siguientes secciones se entregan detalles sobre software multimedia preinstalado y la instalación del software multimedia desde un disco.

# **Acceso a su software multimedia preinstalado**

Para acceder a su software multimedia preinstalado:

- ▲ Seleccione **Inicio > Todos los programas**, y entonces abra el programa multimedia que desee usar.
- **NOTA:** Algunos programas pueden encontrarse en subcarpetas.

**NOTA:** Para obtener detalles acerca del uso del software incluido con el equipo, consulte las instrucciones del fabricante del software. Estas instrucciones pueden proporcionarse con el software, en un disco o en el sitio Web del fabricante.

### **Instalación de software multimedia desde un disco**

Para instalar cualquier software multimedia desde un CD o un DVD, siga estos pasos:

- **1.** Inserte el disco en la unidad óptica o en la unidad óptica externa opcional (sólo en algunos modelos).
- **2.** Cuando se abra el asistente de instalación, siga las instrucciones que aparecen en la pantalla.
- **3.** Reinicie el equipo si se le indica hacerlo.
- **E** NOTA: Si su equipo no tiene una unidad óptica, puede conectar una unidad óptica externa (comprada por separado) a uno de los puertos USB del equipo.

# **Audio**

Su equipo le permite utilizar una variedad de recursos de audio:

- Reproducir música usando los altavoces de su equipo y/o altavoces externos conectados
- Grabar sonido usando el micrófono interno o conectando un micrófono externo
- Descargar música de Internet
- Crear presentaciones multimedia usando audio e imágenes
- Transmitir sonido e imágenes con programas de mensajería instantánea
- Recibir la transmissión de programas de radio (sólo en algunos modelos) o recibir señales de radio FM
- Crear o grabar CD de audio

## **Conexión de dispositivos de audio externos**

**¡ADVERTENCIA!** Para reducir el riesgo de lesiones personales, ajuste el volumen antes de utilizar auriculares, auriculares de botón o un set de auriculares y micrófono. Para obtener información de seguridad adicional, consulte Avisos normativos, de seguridad y medioambientales.

Para conectar dispositivos externos, como altavoces externos, auriculares o un micrófono, consulte la información suministrada con el dispositivo. Para lograr mejores resultados, recuerde estos consejos:

- Asegúrese de que el cable del dispositivo esté conectado adecuadamente al conector correcto de su equipo. Los conectores del cable normalmente se identifican por colores que coinciden con los colores de los conectores correspondientes del equipo.
- Asegúrese de instalar todos los controladores necesarios para el dispositivo externo.
- **NOTA:** Un controlador es un programa necesario que actúa como si fuera un traductor entre el dispositivo y los programas que usan el dispositivo.

# **Verificación de sus funciones de audio**

Para verificar el sonido del sistema en su equipo, siga estos pasos:

- **1.** Seleccione **Inicio > Panel de control**.
- **2.** Haga clic en **Dispositivos de sonido, audio y voz > Dispositivos de sonido y audio**.
- **3.** Cuando se abra la ventana de Propiedades de Dispositivos de sonido y audio, haga clic en la ficha **Sonidos**. En la sección **Sucesos de programa**, seleccione cualquier evento de sonido, como un bip o una alarma, y haga clic en el botón **Reproducir**.

Debe oír sonido a través de los altavoces o mediante auriculares conectados.

Para verificar las funciones de grabación del equipo, siga estos pasos:

- **1.** Seleccione **Inicio > Todos los programas > Accesorios > Entretenimiento > Grabadora de sonidos**.
- **2.** Haga clic en **Iniciar grabación** y hable en dirección al micrófono. Guarde el archivo en el escritorio.
- **3.** Abra el Reproductor de Windows Media para reproducir el sonido.
- **Y NOTA:** Para obtener mejores resultados al grabar, hable directamente al micrófono y grabe sonido en un ambiente silencioso.
	- ▲ Para confirmar o cambiar las configuraciones de audio de su equipo, haga clic con el botón derecho del mouse en el icono de **Volumen**, en la barra de tareas, o seleccione **Inicio > Panel de control > Dispositivos de sonido, audio y voz > Dispositivos de sonido y audio**.

# **Vídeo**

Su equipo le permite utilizar una variedad de recursos de vídeo:

- Ver películas
- Jugar a través de Internet
- Editar imágenes y vídeo para crear presentaciones
- Conectar dispositivos de vídeo externos

#### **Conexión de un monitor externo o un proyector**

Su equipo tiene tanto un puerto de monitor externo como un DisplayPort que le permite conectar monitores externos y proyectores.

#### **Uso del puerto de monitor externo**

El puerto de monitor externo conecta un dispositivo de visualización VGA externo al equipo, por ejemplo un monitor VGA externo o un proyector VGA. El puerto de monitor externo es una interfaz de visualización analógica.

▲ Para conectar un dispositivo de visualización VGA, conecte el cable del dispositivo al puerto de monitor externo.

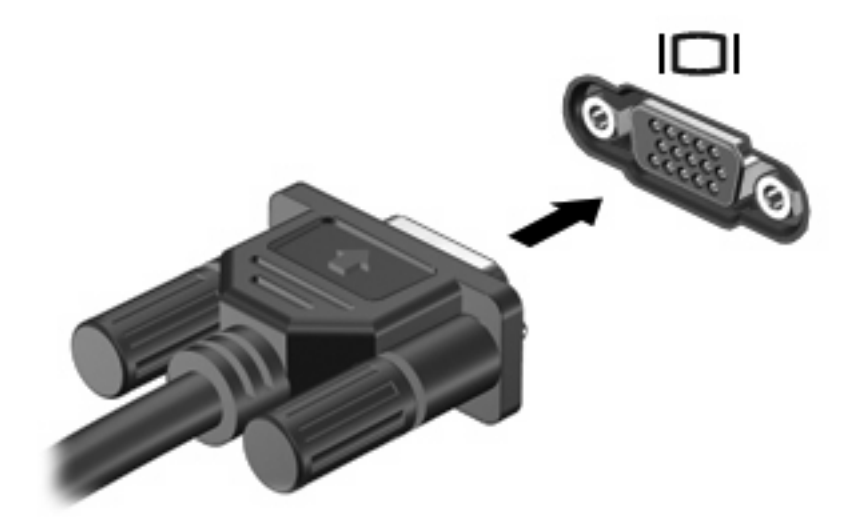

**E** NOTA: Si un dispositivo de visualización externo adecuadamente conectado no muestra ninguna imagen, presione fn+f4 para transferir la imagen al dispositivo. Si se presiona repetidamente fn+f4, la imagen de la pantalla se alterna entre la pantalla del equipo y el dispositivo.

#### **Uso del DisplayPort**

DisplayPort conecta un dispositivo de pantalla digital opcional, como un monitor o un proyector de alto rendimiento. DisplayPort ofrece mayor rendimiento que el puerto de monitor externo VGA y mejora la conectividad digital.

▲ Para conectar un dispositivo de visualización digital, conecte el cable del dispositivo a DisplayPort.

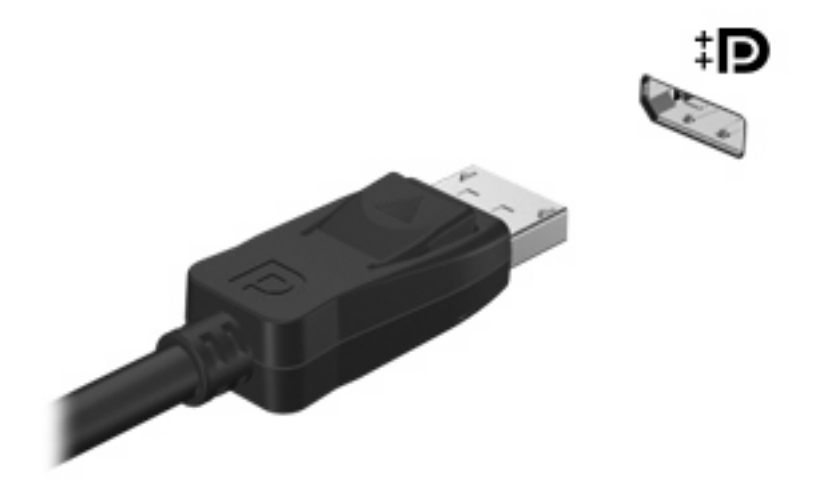

**NOTA:** Si un dispositivo de visualización externo adecuadamente conectado no muestra ninguna imagen, presione fn+f4 para transferir la imagen al dispositivo. Si se presiona repetidamente fn+f4, la imagen de la pantalla se alterna entre la pantalla del equipo y el dispositivo.

# **Unidad óptica (sólo en algunos modelos)**

Su equipo puede incluir una unidad óptica que amplía las funciones del equipo. La unidad óptica le permite leer discos de datos, reproducir música y ver películas.

# **Identificación de la unidad óptica**

▲ Seleccione **Inicio > Mi PC**.

Verá una lista de todos los dispositivos instalados en su equipo. Puede tener uno de los siguientes tipos de unidades:

- Unidad de DVD-ROM
- Unidad DVD±RW SuperMulti de doble capa (DL) con LightScribe
- **NOTA:** Los discos de doble capa pueden almacenar más datos que los de una capa. Sin embargo, es posible que los discos de doble capa grabados con esta unidad no sean compatibles con muchas unidades y reproductores de una capa existentes.
- Unidad Blu-ray ROM con DVD+RW SuperMulti de doble capa (DL)

**EX NOTA:** Es posible que algunas de estas unidades no sean admitidas por su equipo.

# **Uso de discos ópticos (CD, DVD y BD)**

Las unidades ópticas, como por ejemplo la unidad de DVD-ROM, son compatibles con los discos ópticos (CD y DVD). Estos discos almacenan información, como música, fotos y películas. Los DVD tienen una mayor capacidad de almacenamiento que los CD.

Su unidad óptica puede leer CD o DVD estándar. Si su unidad óptica es una unidad Blu-ray Disc (BD), también puede leer BD.

**EX NOTA:** Es posible que su equipo no sea compatible con algunas de las unidades ópticas enumeradas. Puede ser que las unidades no incluyan todas las unidades ópticas admitidas.

Algunas unidades ópticas también pueden grabar discos ópticos, como se describe en la siguiente tabla.

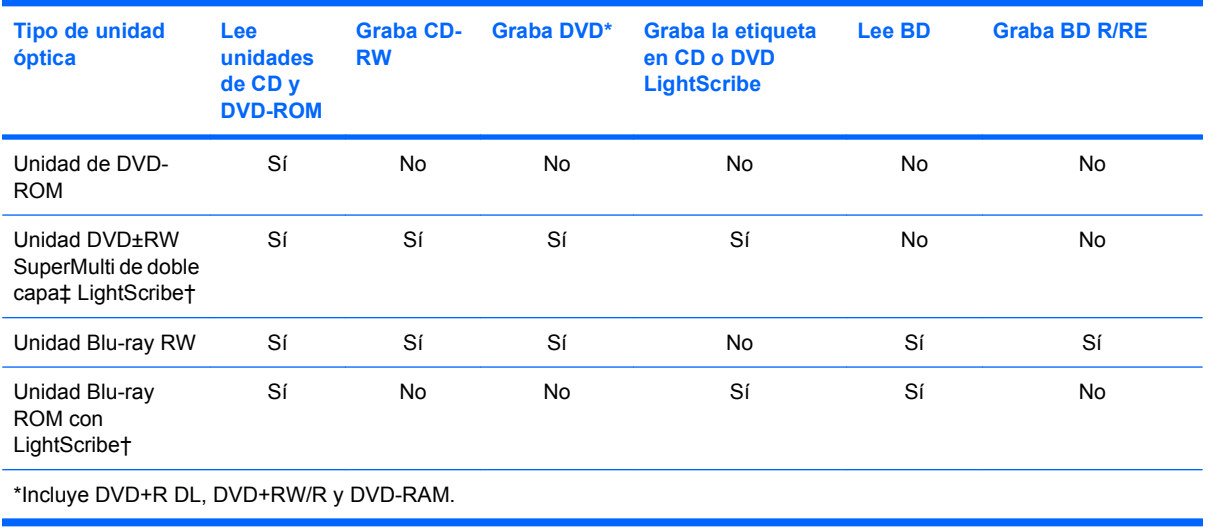

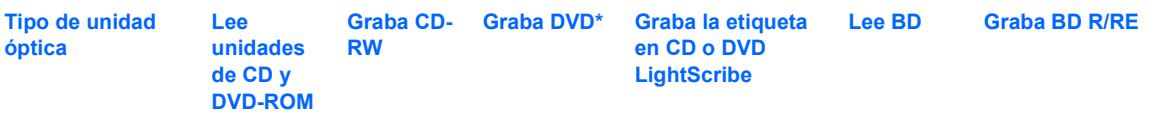

†Los discos LightScribe deben adquirirse por separado. LightScribe crea una imagen en escala de grises similar a la fotografía en blanco y negro.

‡Los discos de doble capa pueden almacenar más datos que los de una capa. Sin embargo, es posible que los discos de doble capa grabados con esta unidad no sean compatibles con muchas unidades y reproductores de DVD de una sola capa.

**PRECAUCIÓN:** Para evitar la posible degradación de audio y vídeo, la pérdida de información o la pérdida de funciones de reproducción de audio o vídeo, no inicie el modo de espera ni la hibernación mientras lee un CD, DVD o BD o graba en un CD o un DVD.

# **Selección del disco correcto (CD, DVD y BD)**

Una unidad óptica admite discos ópticos (CD, DVD y BD). Los CD, utilizados para guardar datos digitales, también se usan para grabaciones comerciales de audio y son prácticos para sus necesidades de almacenamiento personales. Los DVD y los BD se usan principalmente para películas, software y copias de seguridad de datos. Los DVD y los BD tienen el mismo formato que los CD pero tienen una capacidad de almacenamiento mucho mayor.

**EX NOTA:** Es posible que la unidad óptica de su equipo no admita todos los tipos de discos ópticos que se mencionan en esta sección.

#### **Discos CD-R**

Use CD-R (una sola grabación) para crear archivos permanentes y para intercambiar archivos con prácticamente cualquier persona. Los usos típicos incluyen:

- Distribución de presentaciones de gran tamaño
- Compartimiento de fotos escaneadas o digitales, clips de vídeo y datos grabados
- Creación de sus propios CD de música
- Mantenimiento permanente de archivos informáticos y documentos escaneados
- Descarga de archivos de su disco duro para liberar espacio en el disco

Una vez que los datos están registrados, no es posible borrarlos ni sobrescribirlos.

#### **Discos CD-RW**

Use un CD-RW (CD regrabable) para almacenar grandes proyectos que deben actualizarse con frecuencia. Los usos típicos incluyen:

- Desarrollo y mantenimiento de documentos y archivos de proyecto de gran tamaño
- Transporte de archivos de trabajo
- Realización de copias de seguridad semanales de los archivos de la unidad de disco duro
- Actualización continua de fotos, vídeo, audio y datos

#### **Discos DVD±R**

Use discos DVD±R para almacenar permanentemente grandes volúmenes de información. Una vez que los datos están registrados, no es posible borrarlos ni sobrescribirlos.

#### **Discos DVD±RW**

Use discos DVD±RW si desea poder borrar o sobrescribir datos que ya había guardado antes. Este tipo de disco es ideal para probar grabaciones de audio o vídeo antes de grabarlas en un CD o DVD, que no puede modificarse.

#### **Discos DVD+R LightScribe**

Use discos DVD+R LightScribe para compartir y almacenar datos, videos domésticos y fotos. Estos discos tienen compatibilidad de lectura con la mayoría de las unidades DVD-ROM y reproductores de DVD. Con una unidad que admite LightScribe y software LightScribe, puede grabar datos y entonces agregar una etiqueta en la parte exterior del disco.

#### **Discos Blu-ray (BD)**

BD es un formato de disco óptico de alta densidad para almacenar información digital, incluyendo vídeo de alta definición. Un disco Blu-ray de una capa puede almacenar 25 GB, casi cinco veces la capacidad de almacenamiento de un DVD de una capa de 4,7 GB. Un disco Blu-ray de doble capa puede almacenar 50 GB, casi seis veces la capacidad de almacenamiento de un DVD de doble capa de 8,5 GB.

Los usos típicos incluyen:

- Almacenamiento de grandes volúmenes de datos
- Reproducción y almacenamiento de video de alta definición
- Videojuegos

#### **Reproducción de un CD, DVD o BD**

- **1.** Encienda el equipo.
- **2.** Presione el botón de liberación **(1)** que se encuentra en la parte frontal de la unidad para liberar la bandeja para medios.
- **3.** Extraiga la bandeja **(2)**.
- **4.** Sujete el disco por los bordes para evitar el contacto con las superficies planas y colóquelo en el eje de la bandeja con la etiqueta hacia arriba.
- **ET NOTA:** Si la bandeja no está completamente accesible, incline el disco cuidadosamente para posicionarlo sobre el eje.

**EX NOTA:** Como Blu-ray es un nuevo formato que contiene nuevas tecnologías, pueden surgir algunos problemas relacionados con discos, conexiones digitales, compatibilidad y/o rendimiento que no constituyen defectos del producto. No se garantiza la reproducción impecable en todos los sistemas.

**5.** Presione suavemente el disco **(3)** hacia abajo en el eje de la bandeja hasta que encaje en la posición correcta.

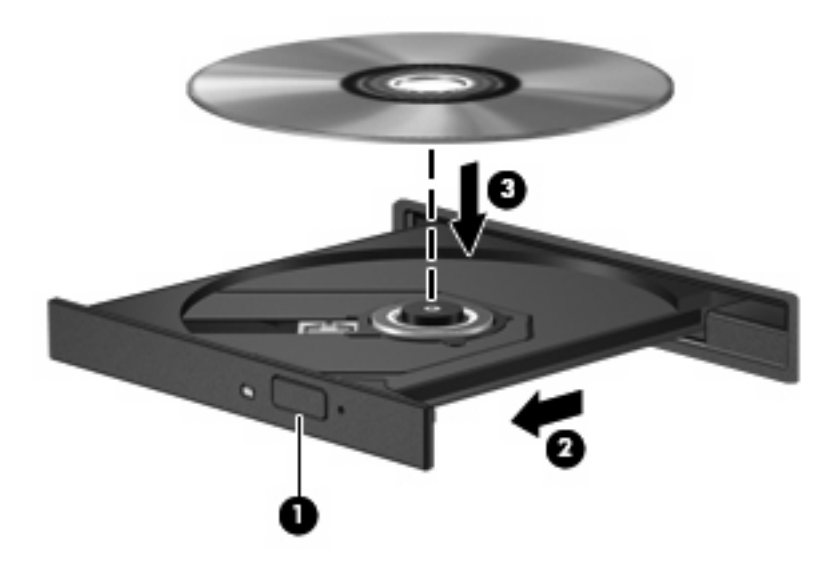

**6.** Cierre la bandeja para medios.

Si aún no ha configurado la Reproducción automática, como se describe en la siguiente sección, se abrirá un cuadro de diálogo de Reproducción automática. Se le solicitará que seleccione cómo desea utilizar el contenido de los medios.

**EX NOTA:** Para obtener los mejores resultados, mientras reproduce un BD asequirese de que su adaptador de CA esté enchufado a una fuente de alimentación externa.

### **Configuración de Reproducción automática**

- **1.** Seleccione **Inicio > Mi PC**.
- **2.** Haga clic con el botón derecho del mouse en el dispositivo (por ejemplo unidad de CD-ROM) y, a continuación, haga clic en **Propiedades**.
- **3.** Haga clic en la ficha **Reproducción automática** y luego seleccione una de las acciones disponibles.
- **EX NOTA:** Elija WinDVD (sólo en algunos modelos) o el reproductor de DVD predeterminado para reproducir DVD.
- **4.** Haga clic en **Aceptar**.
- **NOTA:** Para obtener más información sobre la Reproducción automática, seleccione **Inicio > Ayuda y soporte técnico**.

### **Cambio de configuraciones regionales para DVD**

La mayoría de los DVD que contienen archivos con derechos de autor también contienen códigos de región. Los códigos de región ayudan a proteger internacionalmente las leyes de derechos de autor.

Sólo puede reproducir un DVD que contenga un código de región si éste coincide con la opción de región de su unidad de DVD.

**PRECAUCIÓN:** La configuración regional de la unidad de DVD se puede cambiar sólo 5 veces.

La opción de región que elija por quinta vez se transforma en la opción permanente de la unidad de DVD.

El número de cambios de región que aún queda por hacer aparece en la guía Región DVD.

Para cambiar la configuración a través del sistema operativo:

- **1.** Seleccione **Inicio > Mi PC**.
- **2.** Haga clic con el botón derecho del mouse en la ventana y seleccione la ficha **Propiedades > Hardware > Administrador de dispositivos**.
- **3.** Haga clic en el signo más (+) próximo a **Unidades de DVD o CD-ROM**.
- **4.** Haga clic con el botón derecho en la unidad DVD en la cual desee cambiar las configuraciones de región y luego haga clic en **Propiedades**.
- **5.** Haga clic en la ficha **Región DVD** y cambie las configuraciones.
- **6.** Haga clic en **Aceptar**.

#### **Observación de la advertencia de copyright**

La copia no autorizada de material protegido por las leyes de copyright, incluyendo programas informáticos, películas, transmisiones y grabaciones de audio, constituye un delito contra las leyes de copyright vigentes. No utilice este equipo para esos fines.

**PRECAUCIÓN:** Para evitar la pérdida de información o daños al disco, observe las siguientes orientaciones:

Antes de grabar en un disco, conecte el equipo a una fuente de alimentación externa confiable. No grabe un disco mientras el equipo está funcionando con alimentación por batería.

Antes de grabar un disco, cierre todos los programas abiertos con excepción del software de grabación de disco que está utilizando.

No copie directamente desde un disco de origen a un disco de destino o desde una unidad de red a un disco de destino. Guarde la información en su unidad de disco duro y luego grabe desde esta unidad al disco de destino.

No use el teclado del equipo ni mueva el equipo mientras está grabando un disco. El proceso de grabación es sensible a las vibraciones.

**EX NOTA:** Para obtener detalles acerca del uso del software incluido con el equipo, consulte las instrucciones del fabricante del software, que pueden suministrarse en un disco, en la ayuda del software o en el sitio web del fabricante.

#### **Copia de un CD, DVD o BD**

- **1.** Seleccione **Inicio > Todos los programas > Roxio > Creator Business**.
- **2.** En el panel derecho, haga clic en **Copiar disco**.
- **3.** Inserte en la unidad óptica el disco que desea copiar.
- **4.** Haga clic en **Copiar** en la parte inferior derecha de la pantalla.

Creator Business lee el disco de origen y copia los datos en una carpeta temporal en su unidad de disco duro.

**5.** Cuando se le solicite, saque el disco de origen de la unidad óptica e inserte un disco en blanco en la unidad.

Después de que se copia la información, el disco que creó se expulsa automáticamente.

# **Creación (grabación) de un CD, DVD o BD**

Si su unidad óptica es CD-RW, DVD-RW o DVD±RW, puede utilizar software como el Reproductor de Windows Media para grabar archivos de datos y audio, incluyendo archivos de música MP3 y WAV. Para grabar archivos de vídeo en un CD o DVD, use MyDVD.

Siga estas instrucciones cuando grabe un CD o DVD:

- Antes de grabar un disco, guarde y cierre los archivos abiertos y cierre todos los programas.
- Por lo general, los CD-R o DVD-R son los mejores para grabar archivos de audio debido a que después de que se copia la información, no puede cambiarse.
- Debido a que algunos estéreos domésticos y de automóviles no reproducen CD-RW, utilice CD-R para grabar CD de música.
- Generalmente, los CD-RW o los DVD-RW son mejores para grabar archivos de datos o para probar grabaciones de audio o vídeo antes de que las copie en un CD o DVD que no puede alterar.
- Los reproductores de DVD que se usan en sistemas domésticos por lo general no admiten todos los formatos de DVD. Consulte la guía del usuario que viene con su reproductor de DVD para obtener una lista de los formatos compatibles.
- Un archivo MP3 usa menos espacio que otros formatos de archivos musicales y el proceso de creación de un disco de MP3 es el mismo que para crear un archivo de datos. Los archivos MP3 pueden reproducirse solo en reproductores de MP3 o en equipos con software de MP3 instalado.

Para grabar un CD o DVD, siga estos pasos:

- **1.** Descargue o copie los archivos de origen en una carpeta en su disco duro.
- **2.** Inserte un disco en blanco en la unidad óptica o en la unidad óptica externa opcional (sólo en algunos modelos).
- **3.** Seleccione **Inicio > Todos los programas** y el nombre del software que desea usar.
- **4.** Seleccione el tipo de disco que desea crear: datos, audio o vídeo.
- **5.** Haga clic con el botón derecho del mouse en **Inicio**, haga clic en **Explorar** y navegue hasta la carpeta donde se almacenan los archivos de origen.
- **6.** Abra la carpeta y luego arrastre los archivos a la unidad que contiene el disco óptico en blanco.
- **7.** Inicie el proceso de grabación cuando lo indique el programa que ha seleccionado.

Para obtener detalles, consulte las instrucciones del fabricante del software. Estas instrucciones pueden proporcionarse con el software, en un disco o en el sitio web del fabricante.

**PRECAUCIÓN:** Respete la advertencia de copyright. La copia no autorizada de material protegido por las leyes de copyright, incluyendo programas informáticos, películas, transmisiones y grabaciones de audio constituye un delito contra las leyes de copyright vigentes. No utilice este equipo para esos fines.

# **Extracción de un disco óptico (CD, DVD o BD)**

- **1.** Presione el botón de liberación **(1)** que se encuentra en la parte frontal de la unidad para liberar la bandeja para medios y, a continuación, tire con suavidad de la bandeja **(2)** hasta que se detenga.
- **2.** Extraiga el disco **(3)** de la bandeja ejerciendo una suave presión en el eje mientras levanta el disco sujetándolo por los bordes exteriores sin tocar las superficies planas.
- **E** NOTA: Si la bandeja para medios no está completamente accesible, incline cuidadosamente el disco mientras lo extrae.

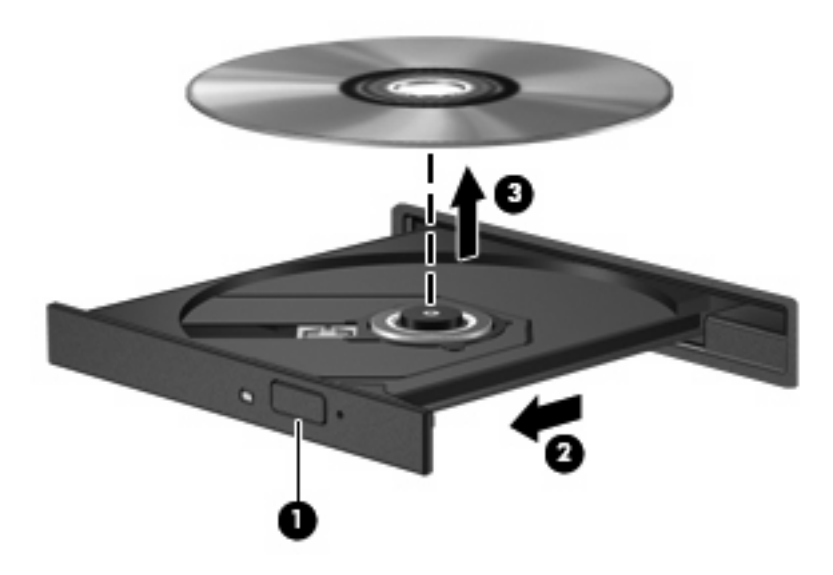

**3.** Cierre la bandeja para discos y coloque el disco en un estuche de protección.

### **Solución de problemas**

Las secciones siguientes describen diversos problemas frecuentes y sus soluciones.

#### **La bandeja para medios no se abre para extraer un CD, DVD o BD**

- **1.** Inserte el extremo de un clip **(1)** en el acceso de liberación de la parte frontal de la unidad.
- **2.** Presione con suavidad el clip hasta que la bandeja quede liberada y luego tire de ella hacia afuera **(2)** hasta que se detenga.
- **3.** Extraiga el disco **(3)** de la bandeja ejerciendo una suave presión en el eje mientras levanta el disco sujetándolo por los bordes exteriores sin tocar las superficies planas.
- **Formula NOTA:** Si la bandeja para medios no está completamente accesible, incline cuidadosamente el disco mientras lo extrae.

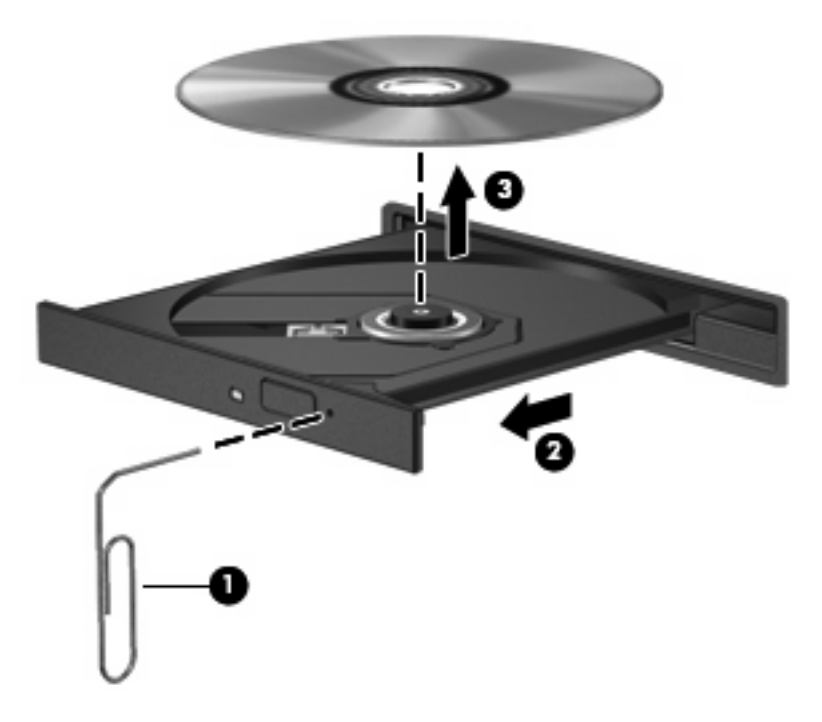

**4.** Cierre la bandeja para medios y coloque el disco en un estuche de protección.

#### **El equipo no detecta la unidad óptica**

Si Windows® no detecta un dispositivo conectado, es posible que esté faltando el software del controlador o que éste se encuentre dañado. Si sospecha que no se está detectando la unidad de DVD/ CD-ROM, verifique que la unidad óptica aparezca enumerada en la utilidad Administrador de dispositivos.

- **1.** Extraiga el disco de la unidad.
- **2.** Seleccione **Inicio > Mi PC**.
- **3.** Haga clic con el botón derecho del mouse en la ventana y seleccione **Propiedades >** ficha **Hardware** y, a continuación, haga clic en **Administrador de dispositivos**.
- **4.** En la ventana del Administrador de dispositivos, haga clic en el signo más (+) junto a **Unidades de DVD o CD-ROM**, a menos que ya aparezca un signo menos (-). Busque un listado de unidades ópticas.

Si la unidad no aparece en la lista, instale (o reinstale) el controlador del dispositivo como se indica en la sección "Se debe reinstalar el controlador del dispositivo".

#### **No se puede reproducir un disco**

- Guarde su trabajo y cierre todos los programas abiertos antes de reproducir un CD, DVD o BD.
- Cierre la sesión en Internet antes de reproducir un CD, DVD o BD.
- Asegúrese de que insertó el disco adecuadamente.
- Asegúrese de que el disco esté limpio. Si es necesario, limpie el disco con agua filtrada y un paño libre de pelusas. Limpie desde el centro del disco hacia el borde externo.
- Revise que el disco no tenga rayones. Si encuentra alguno, trate el disco con un kit para reparación de discos ópticos disponible en muchas tiendas de artículos electrónicos.
- Desactive el modo de espera antes de reproducir un disco.

No inicie la hibernación ni el modo de espera mientras reproduce un disco. De lo contrario, puede ver un mensaje de advertencia que le preguntará si desea continuar. Si aparece este mensaje, seleccione **No**. Después de que haga clic en **No**, el equipo puede comportarse de alguna de estas formas:

◦ La reproducción puede reanudarse.

– o –

- Puede cerrarse la ventana de reproducción del programa multimedia. Para volver a reproducir el disco, haga clic en el botón **Reproducir** en su programa multimedia para reiniciar el disco. En casos excepcionales, podrá ser necesario salir del programa y reiniciarlo a continuación.
- Aumente los recursos del sistema:

Apague los dispositivos externos como impresoras y escáneres. Al desconectarlos, se liberarán valiosos recursos del sistema y obtendrá una mejor reproducción.

Cambie las propiedades de color del área de trabajo. Como el ojo humano no puede notar fácilmente la diferencia entre los colores más allá de 16 bits, usted no debe observar ninguna pérdida de color mientras ve una película si disminuye las propiedades de color del sistema a 16 bits, de la siguiente manera:

- **1.** Haga clic con el botón derecho del mouse en cualquier lugar del escritorio (excepto un ícono) y luego seleccione **Propiedades > Configuración**.
- **2.** Configure **Calidad del color** a **Media (16 bits)**.

#### **Un disco no se reproduce de forma automática**

- **1.** Seleccione **Inicio > Mi PC**.
- **2.** Haga clic con el botón derecho del mouse en el dispositivo (por ej. una unidad de CD-ROM) y luego haga clic en **Propiedades**.
- **3.** Haga clic en la ficha **Reproducción automática** y luego seleccione una de las acciones disponibles.
- **4.** Haga clic en **Aceptar**.

Ahora los CD, DVD o BD deberán iniciarse automáticamente cuando se inserten en la unidad óptica.

**Eta NOTA:** Para obtener más información sobre la Reproducción automática, consulte Ayuda y soporte técnico.

#### **Una película se detiene, salta o se reproduce de forma errática**

- Asegúrese de que el disco no esté rayado o dañado.
- Limpie el disco.
- Conserve los recursos del sistema siguiendo estas sugerencias:
	- Salga de Internet.
	- Cambio de las propiedades de color del equipo:

1. Haga clic con el botón derecho en un área libre del escritorio del equipo y seleccione **Propiedades > Configuración**.

- 2. Configure **Calidad del color** en **Media (16 bits)**, si es que aún no está seleccionado.
- Desconecte los dispositivos externos, como una impresora, un escáner, una cámara o un dispositivo pocket PC.

#### **Una película no puede verse en una pantalla externa**

- **1.** Si tanto la pantalla del equipo como un monitor externo están encendidos, presione fn+f4 una o más veces para alternar la exhibición entre ambas pantallas.
- **2.** Ajuste las configuraciones del monitor para que la pantalla externa sea la pantalla principal:
	- **a.** Haga clic con el botón derecho en un área libre del escritorio del equipo y seleccione **Propiedades > Configuración**.
	- **b.** Especifique una pantalla primaria y una pantalla secundaria.
	- **EY NOTA:** Al utilizar ambas pantallas, la imagen del DVD no aparecerá en ninguna de las pantallas designadas como pantalla secundaria.

Para obtener información sobre problemas con multimedia no abordados en esta guía, seleccione **Inicio > Ayuda y soporte técnico**.

#### **El proceso de grabación de un disco no se inicia o se detiene antes de completarse**

- Asegúrese de que todos los programas están cerrados.
- Desactive el modo de espera y la hibernación.
- Cerciórese de que está usando el tipo correcto de disco para su unidad. Consulte sus guías de usuario para obtener más información sobre los tipos de discos.
- Asegúrese de que el disco está insertado adecuadamente.
- Seleccione una velocidad de grabación menor y vuelva a intentarlo.
- Si está copiando un disco, guarde la información del disco de origen en su unidad de disco duro antes de intentar grabar los contenidos en un nuevo disco y luego haga la grabación desde su disco duro.
- Reinstale el dispositivo de grabación de discos que se encuentra en la categoría Unidades de DVD o CD-ROM en el Administrador de dispositivos.

#### **Se debe reinstalar un controlador del dispositivo**

#### **Obtención de los últimos controladores de dispositivos HP**

Siga cualquiera de los siguientes procedimientos para obtener controladores de dispositivo HP.

Para usar la utilidad Actualización HP:

- **1.** Seleccione **Inicio > Todos los programas > HP > Actualización HP**.
- **2.** En la pantalla de bienvenida de HP, haga clic en **Configuración** y luego seleccione un momento para que la utilidad verifique si hay actualizaciones de software en la web.
- **3.** Haga clic en **Siguiente** para verificar inmediatamente las actualizaciones de software de HP.

Para usar el sitio web de HP:

- **1.** Abra su navegador Web, vaya a <http://www.hp.com/support> y seleccione su país o región.
- **2.** Haga clic en la opción de descarga de software y controladores y digite el número del modelo de su equipo en la casilla de producto.
- **3.** Presione intro y siga las instrucciones que aparecen en la pantalla.

#### **Obtención de controladores de dispositivos Microsoft**

Usted puede obtener los controladores de dispositivos de Windows más recientes usando Microsoft® Update. Este recurso de Windows puede configurarse para que busque e instale automáticamente actualizaciones para sus controladores de hardware, al igual que para el sistema operativo de Windows y otros productos de Microsoft.

Para usar Microsoft Update:

- **1.** Abra su navegador Web, vaya a <http://www.microsoft.com> y haga clic en **Security & Updates** (Seguridad y actualizaciones).
- **2.** Haga clic en **Microsoft Update** para obtener las actualizaciones más recientes del sistema operativo, los programas y el hardware de su equipo.
- **3.** Siga las instrucciones en la pantalla para instalar Microsoft Update.
- **4.** Haga clic en **Change settings** (Cambiar la configuración) y seleccione un momento para que Microsoft Update verifique las actualizaciones de Windows y otros productos Microsoft.
- **5.** Si se le solicita, reinicie el equipo.

# **Cámara web (sólo en algunos modelos)**

Su equipo puede incluir una cámara web integrada, ubicada en la parte superior de la pantalla. Con el software preinstalado, puede usar la cámara web para grabar audio y vídeo y capturar fotos. Puede visualizar previamente la foto, una grabación de audio o vídeo y guardarlos en el disco duro de su equipo.

Para acceder a la cámara web y al software de la cámara web de HP, seleccione **Inicio > Todos los programas > HP > HP Webcam**.

El software de la cámara web le permite contar con los siguientes recursos:

- Vídeo: Grabe y reproduzca vídeo de cámara web.
- Audio: Grabe y reproduzca audio.
- Envío de vídeo: Úselo con soluciones de software de mensajería instantánea que admiten cámaras UVC (Clase de vídeo universal).
- Instantáneas: Tome fotografías.
- HP Business Card Reader: úselo para transformar tarjetas de presentación en una base de datos con informaciones de contacto.
- **ET NOTA:** Para obtener información acerca del uso del software diseñado para utilizarse con la cámara web integrada, consulte la ayuda del software de la cámara web.

Para lograr un desempeño excelente, observe las siguientes orientaciones al usar la cámara web integrada:

- Asegúrese de tener la última versión de un programa de mensajería instantánea antes de intentar una conversación de vídeo.
- Es posible que la cámara web no funcione correctamente con algunos firewalls de red.
- **EY NOTA:** Si tiene problemas para visualizar o enviar archivos multimedia a alguien en otra LAN o fuera de su firewall de red, desactive temporalmente el firewall, lleve a cabo la tarea que desea realizar y, a continuación, vuelva a activar el firewall. Para resolver el problema en forma permanente, reconfigure el firewall según sea necesario y ajuste las políticas y configuración de otros sistemas de detección de invasiones. Para obtener información adicional, entre en contacto con el administrador de la red o con el departamento de TI.
- Cuando sea posible, coloque fuentes de luz brillante detrás de la cámara web y fuera del área de la imagen.

### **Ajuste de las propiedades de la cámara web**

Es posible ajustar las propiedades de la cámara web usando el cuadro de diálogo Propiedades, accesible desde varios programas que usan la cámara web integrada, habitualmente desde un menú de configuración, ajustes o propiedades:

- **Brillo**: Controla la cantidad de luz que se incorpora a la imagen. Una configuración con mayor brillo, crea una imagen más brillante; una configuración con menor brillo crea una imagen más oscura.
- **Contraste**: Controla la diferencia entre las áreas más claras y más oscuras de la imagen. Un ajuste de mayor contraste intensifica la imagen; un de menor contraste mantiene más del rango dinámico de la información original, pero con ello se logra una imagen más plana.
- Gamma: Controla el contraste que afecta los grises de nivel medio o los tonos medios de una imagen. El ajuste de gamma de una imagen le permite cambiar los valores de brillo del rango medio de los tonos grises sin alterar demasiado las áreas con sombras y las destacadas. La reducción de gamma hace que los grises se vean negros y que los colores oscuros sean aún más oscuros.
- **Matiz**: Controla el aspecto de un color que lo distingue de otro color (lo que hace que un color sea rojo, verde o azul). El matiz es diferente de la saturación, que mide la intensidad del matiz.
- **Saturación**: Controla la intensidad del color en la imagen final. Un ajuste de mayor saturación crea una imagen más destacada; uno de menor saturación crea una imagen más sutil.
- **Nitidez**: Controla la definición de los extremos en una imagen. Un ajuste de mayor nitidez crea una imagen más definida; un ajuste con menos nitidez crea una imagen más suave.

Para obtener información sobre el uso de la cámara web, seleccione **Inicio > Ayuda y soporte técnico**.

### **Captura de imágenes de tarjeta de visita**

Puede utilizar la cámara web con el programa HP Business Card Reader para capturar imágenes de tarjetas de presentación y exportar el texto a diversos tipos de software de libreta de direcciones, como Contactos de Microsoft® Outlook.

Para capturar una imagen de tarjeta de presentación:

- **1.** Abra HP Business Card Reader seleccionando **Inicio > Todos los programas > HP > HP Business Card Reader**.
- **2.** Para capturar una tarjeta de presentación, haga clic en **Una única digitalización**.

– o –

Para capturar múltiples tarjetas de presentación, haga clic en **Digitalización múltiple**.

- **3.** Inserte una tarjeta de presentación en la ranura correspondiente en la parte frontal del equipo **(1)** y deslícela hacia la izquierda **(2)** para alinearla con la cámara web.
- **Form** NOTA: Si hay algún texto oculto por la ranura, gire la tarjeta 180 grados, con el texto frente a la cámara web.

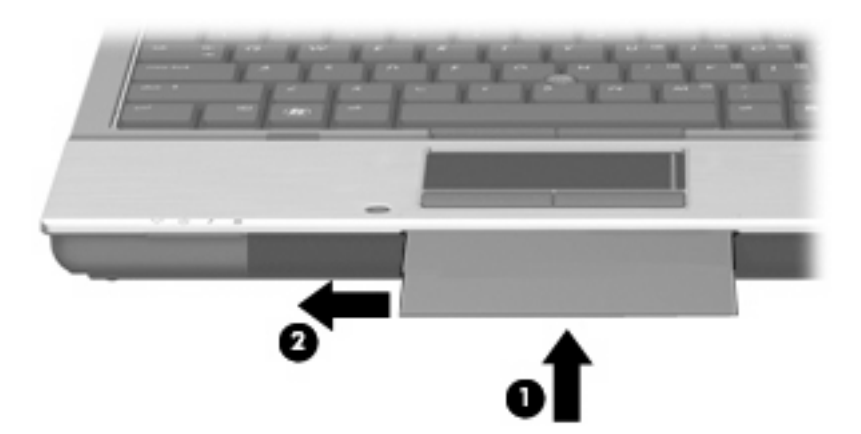
**4.** Lentamente, baje la pantalla **(1)** hasta que el indicador luminoso de la cámara web **(2)** parpadee y se oiga un sonido. Esto indica que la cámara web ya está enfocada.

La cámara web se enciende y el proceso de digitalización comienza de inmediato. Oirá el sonido del obturador de una cámara cuando se capture la imagen y la información de la tarjeta se completará en los campos automáticamente.

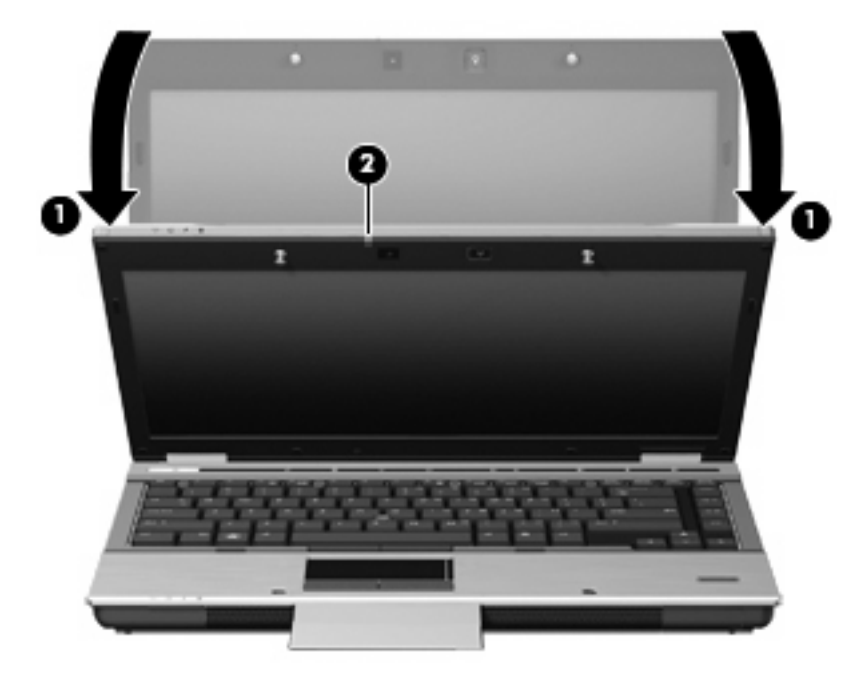

**5.** Si va a capturar varias imágenes de tarjetas de presentación, saque la tarjeta de presentación e inserte otra. El indicador luminoso de la cámara web se encenderá cuando la tarjeta esté enfocada. La cámara web captura entonces la imagen de la tarjeta de presentación y el indicador luminoso de la cámara web se apaga.

Repita este paso para las tarjetas de presentación adicionales.

- **ET NOTA:** No mueva ni levante la pantalla hasta que haya finalizado la captura de todas las tarjetas de presentación.
- **6.** Cuando haya concluido la captura de una o más imágenes de tarjetas de presentación, saque la tarjeta de presentación de la ranura y levante la pantalla.
- **7.** Revise la información capturada por Business Card Reader para asegurarse de que esté completa.

Para obtener más información sobre el uso de Business Card Reader, consulte la Ayuda del software.

# **5 Administración de energía**

# **Configuración de opciones de energía**

### **Uso de estados de ahorro de energía**

El equipo cuenta con dos estados de ahorro de energía activados de fábrica: modo de espera e hibernación.

Al iniciar el modo de espera, los indicadores luminosos de alimentación se encienden de forma intermitente y la pantalla se pone en blanco. Su trabajo se guarda en la memoria. Salir del modo de espera es más rápido que salir de la hibernación. Si su equipo está en el modo de espera por un periodo prolongado de tiempo o la batería alcanza un nivel crítico durante el modo de espera, el equipo inicia la hibernación.

Cuando se inicia la hibernación, su trabajo se guarda en un archivo de hibernación ubicado en la unidad de disco duro y se apaga el equipo.

- **PRECAUCIÓN:** Para evitar la posible degradación de audio y vídeo, la pérdida de funcionalidad de reproducción de audio o vídeo o la pérdida de información, no inicie el modo de espera o la hibernación mientras se lee o se graba un disco o una tarjeta multimedia externa.
- **EX NOTA:** No es posible iniciar ningún tipo de conexión de red ni realizar funciones del equipo mientras éste esté en modo de espera o en hibernación.

**NOTA:** Si HP 3D DriveGuard ha "estacionado" una unidad, el equipo no inicia el modo de espera ni la hibernación y la pantalla simplemente se apaga.

#### **Inicio y salida del modo de espera**

El sistema se configura en la fábrica para iniciar el modo de espera tras 10 minutos de inactividad, cuando funciona con batería, y 25 minutos de inactividad, cuando funciona con alimentación externa.

Es posible modificar las configuraciones de energía y los tiempos de espera mediante Opciones de energía del Panel de control de Windows®.

Con el equipo encendido, puede iniciar el modo de espera de cualquiera de las siguientes maneras:

- Cierre la pantalla.
- Presione fn+f3
- Haga clic en **Inicio > Apagar equipo > En espera**.

Si no aparece En espera, siga estos pasos:

- **a.** Presione la flecha abajo.
- **b.** Seleccione **En espera** de la lista.
- **c.** Haga clic en **Aceptar**.

Para salir del modo de espera:

▲ Presione el botón de alimentación

Cuando el equipo sale del modo de espera, los indicadores luminosos de alimentación se encienden y su trabajo vuelve a la pantalla donde paró de trabajar.

**ET NOTA:** Si configuró el equipo para que se requiera una contraseña cuando sale del modo de espera, debe ingresar su contraseña de Windows antes de que su trabajo vuelva a la pantalla.

#### **Inicio y salida de la hibernación**

El sistema está configurado de fábrica para iniciar la hibernación después de 30 minutos minutos de inactividad cuando está funcionando con batería o cuando ésta se encuentra en un nivel crítico.

**NOTA:** El sistema no iniciará la hibernación cuando está funcionando con alimentación externa.

Es posible modificar las configuraciones de energía y los intervalos de tiempo mediante Opciones de energía del Panel de control de Windows.

Para iniciar la hibernación.

- **1.** Seleccione **Inicio > Apagar equipo**.
- **2.** Mantenga presionada la tecla mayús y seleccione **Hibernar**.

Si no aparece Hibernar, siga estos pasos:

- **a.** Presione la flecha abajo.
- **b.** Seleccione **Hibernar** de la lista.
- **c.** Haga clic en **Aceptar**.

Para salir de la hibernación.

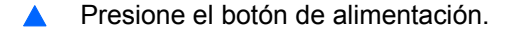

Los indicadores luminosos de alimentación se encienden y su trabajo vuelve a la pantalla donde paró de trabajar.

**E** NOTA: Si configuró el equipo para que se requiera una contraseña cuando sale de la hibernación, debe ingresar su contraseña de Windows antes de que su trabajo vuelva a la pantalla.

### **Uso del medidor de energía**

El medidor de energía se encuentra en el área de notificación, en el extremo derecho de la barra de tareas. El medidor de energía le permite acceder rápidamente a la configuración de energía y visualizar la carga remanente de la batería.

- Para acceder a las Opciones de energía, haga clic con el botón derecho del mouse en el icono **Medidor de energía** y seleccione **Ajustar propiedades de energía**.
- Para visualizar el porcentaje de la carga remanente de la batería, haga doble clic en el icono **Medidor de energía**.

Diferentes iconos del medidor de la batería indican si el equipo está funcionando con alimentación por batería o con alimentación externa.

Para eliminar el icono Medidor de energía del área de notificación, siga estos pasos:

- **1.** Haga clic con el botón derecho del mouse en el icono **Medidor de energía** del área de notificación y, a continuación, haga clic en **Ajustar propiedades de energía**.
- **2.** Haga clic en la ficha **Opciones avanzadas**.
- **3.** Desactive la casilla de verificación **Mostrar siempre el icono en la barra de tareas**.
- **4.** Haga clic en **Aplicar** y, a continuación, en **Aceptar**.

Para mostrar el icono Medidor de energía en el área de notificación, siga estos pasos:

- **1.** Seleccione **Inicio > Panel de control > Rendimiento y mantenimiento > Opciones de energía**.
- **2.** Haga clic en la ficha **Opciones avanzadas**.
- **3.** Seleccione la casilla de verificación **Mostrar siempre el icono en la barra de tareas**.
- **4.** Haga clic en **Aplicar** y, a continuación, en **Aceptar**.
- **Eta NOTA:** Si no visualiza un icono que ha colocado en el área de notificación, haga clic en el icono **Mostrar iconos ocultos** (**<** o **<<**), en el área de notificación.

#### **Uso de las combinaciones de energía**

Una combinación de energía es un conjunto de configuraciones del sistema que administra cómo el equipo utiliza la energía. Las combinaciones de energía pueden ayudarlo a conservar la energía y a maximizar el rendimiento del equipo.

Se encuentran disponibles las siguientes combinaciones de energía:

- Equipo portátil (recomendada)
- Escritorio u oficina
- Presentación
- Siempre encendida
- Administración de energía mínima
- Batería máxima

Es posible modificar las configuraciones de estos planes de energía a través de Opciones de energía.

#### **Visualización de la combinación actual**

▲ Haga clic en el icono **Medidor de energía** que aparece en el área de notificación, en el extremo derecho de la barra de tareas.

o

Seleccione **Inicio > Panel de control > Rendimiento y mantenimiento > Opciones de energía**.

#### **Selección de una combinación de energía diferente**

▲ Haga clic en el icono **Medidor de energía** del área de notificación, en el extremo derecho de la barra de tareas, y luego seleccione una combinación de energía del listado.

o

- **a.** Seleccione **Inicio > Panel de control > Rendimiento y mantenimiento > Opciones de energía**.
- **b.** Seleccione una combinación de energía del listado de **Combinaciones de energía**.
- **c.** Haga clic en **Aceptar**.

#### **Personalización de las combinaciones de energía**

- **1.** Seleccione **Inicio > Panel de control > Rendimiento y mantenimiento > Opciones de energía**.
- **2.** Seleccione una combinación de energía del listado de **Combinaciones de energía**.
- **3.** Modifique las configuraciones **Funcionando con CA** y **Funcionando con baterías** según sea necesario.
- **4.** Haga clic en **Aceptar**.

### **Configuración de protección con contraseña para salir del modo de espera**

Para configurar el equipo para que solicite una contraseña cuando el equipo sale del modo de espera, siga estos pasos:

- **1.** Haga clic con el botón derecho del mouse en el icono **Medidor de energía** del área de notificación y, a continuación, haga clic en **Ajustar propiedades de energía**.
- **2.** Haga clic en la ficha **Opciones avanzadas**.
- **3.** Active la casilla de verificación **Solicitar una contraseña cuando el equipo se active tras un tiempo de inactividad**.
- **4.** Haga clic en **Aplicar**.

# **Uso de Power Assistant (sólo en algunos modelos)**

HP Power Assistant le permite configurar el sistema para optimizar el consumo de energía y la carga de la batería de su equipo. Este software le brinda herramientas e información para ayudarlo a tomar decisiones informadas con relación a la administración de la energía:

- Pronósticos de consumo en configuraciones de sistema hipotéticas
- **•** Perfiles de energía predefinidos
- Detalles de uso y gráficos que muestran tendencias de consumo de energía a lo largo del tiempo

### **Inicio de HP Power Assistant**

Para iniciar HP Power Assistant cuando se ejecuta Windows, seleccione **Inicio > Todos los programas > HP > HP Power Assistant**.

HP Power Assistant se abre y muestra las siguientes fichas:

- **Configuración**: muestra la página de apertura que muestra información sobre la carga de la batería y el consumo de energía.
- **Preferencias**: le permite ajustar las preferencias.
- **Detalles del uso**: le permite introducir información sobre el uso del equipo.
- Gráficos: muestra gráficos y cuadros sobre el consumo de energía.
- **Acerca de**: muestra la Ayuda de HP Power Assistant e información sobre la versión.

Para obtener más información sobre el uso, la configuración y la administración de HP Power Assistant, consulte la ayuda del software Power Assistant.

# **Uso de alimentación de CA externa**

La alimentación de CA externa es suministrada a través de uno de los siguientes dispositivos:

- **¡ADVERTENCIA!** Para reducir posibles problemas de seguridad, debe usar sólo el adaptador de CA que se suministra con el equipo, un adaptador de CA de repuesto suministrado por HP o un adaptador de CA compatible adquirido a HP.
	- Adaptador de CA aprobado
	- Dispositivo de acoplamiento opcional

Conecte el equipo a la alimentación de CA externa en cualquiera de las siguientes condiciones:

- *A iADVERTENCIA!* No cargue la batería del equipo a bordo de un avión.
	- Cuando carque o calibre una batería
	- Cuando esté instalando o modificando el software del sistema
	- Cuando esté grabando información en un CD o DVD

Cuando conecte el equipo a la alimentación de CA externa, ocurrirán los siguientes eventos:

- La batería comienza a cargarse.
- Si se enciende el equipo, el icono del medidor de energía en el área de notificación cambia su apariencia.

Cuando desconecte la alimentación de CA externa, ocurrirán los siguientes eventos:

- El equipo cambia a alimentación por batería.
- El brillo de la pantalla disminuye automáticamente para permitir que la batería dure más tiempo. Para aumentar el brillo de la pantalla, presione la tecla de acceso rápido fn+f10 o conecte nuevamente el adaptador de CA.

### **Conexión del adaptador de CA**

**¡ADVERTENCIA!** Para reducir el riesgo de que se produzcan descargas eléctricas o daños en el equipo:

Conecte el cable de alimentación a una toma eléctrica de CA a la que pueda acceder con facilidad en todo momento.

Desconecte la alimentación del equipo desenchufando el cable de alimentación de la fuente de alimentación de CA (sin desenchufar el cable desde el equipo).

Si el cable de alimentación del equipo que se le suministra dispone de un enchufe de tres patas, conéctelo a una fuente de alimentación de tres patas con conexión a tierra. No desactive la pata de conexión a tierra del cable de alimentación, por ejemplo conectando un adaptador de dos patas. El enchufe de conexión a tierra es un recurso de seguridad muy importante.

Para conectar el equipo a la fuente de alimentación externa de CA, siga estos pasos:

- **1.** Conecte el adaptador de CA al conector de alimentación **(1)** en el equipo.
- **2.** Conecte el cable de alimentación al adaptador de CA **(2)**.
- **3.** Conecte el otro extremo del cable de alimentación a una toma eléctrica de CA **(3)**.

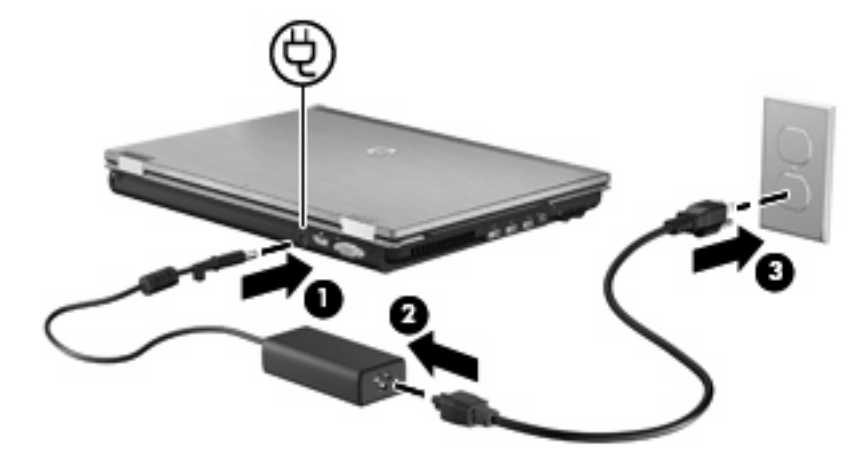

# **Uso de alimentación por batería**

Cuando hay una batería cargada en el equipo y éste no está conectado a una fuente de alimentación externa, el equipo funciona con alimentación por batería. Cuando el equipo está conectado a la fuente de alimentación de CA externa, el equipo funciona con alimentación de CA.

Si el equipo contiene una batería cargada y está funcionando con alimentación de CA externa suministrada a través del adaptador de CA, el equipo cambiará a alimentación por batería si el adaptador de CA se desconecta.

**ET NOTA:** El brillo de la pantalla disminuye para prolongar la duración de la batería cuando se desconecta la alimentación de CA. Para aumentar el brillo de la pantalla, use la tecla de acceso rápido fn+f10 o conecte nuevamente el adaptador de CA.

Puede dejar una batería en el equipo o guardarla en otro lugar según la forma en que trabaje. Mantener la batería en el equipo siempre que esté conectado a una fuente de alimentación de CA externa permite que se cargue la batería y también protege su trabajo en caso de que se produzca una pérdida de energía. Sin embargo, una batería en el equipo se descarga lentamente cuando el equipo está apagado y desconectado de una fuente de alimentación externa.

**¡ADVERTENCIA!** Para reducir riesgos a la seguridad, use solamente la batería suministrada con el equipo, una batería de reemplazo suministrada por HP, o una batería compatible comprada a HP.

La vida útil de una batería varía de acuerdo con las configuraciones de administración de la energía, los programas que contiene el equipo, la luminosidad exhibida, los dispositivos externos conectados al equipo y otros factores.

### **Exhibición de la carga restante de la batería**

▲ Haga doble clic en el icono **Medidor de energía** que aparece en el área de notificación, en el extremo derecho de la barra de tareas.

o

Seleccione **Inicio > Panel de control > Rendimiento y mantenimiento > Opciones de energía >** ficha **Medidor de energía**.

La mayoría de los indicadores de carga informan sobre el estado de la batería y el porcentaje y la cantidad de minutos de carga restante:

- El porcentaje indica la cantidad aproximada de carga restante en la batería.
- El tiempo indica el tiempo de funcionamiento aproximado restante en la batería si ésta continúa suministrando alimentación al nivel actual. Por ejemplo, el tiempo restante disminuirá cuando esté reproduciendo un DVD y aumentará si se deja de reproducir el DVD.

Cuando se está cargando la batería, es posible que aparezca superpuesto un icono de rayo sobre el icono de la batería en la pantalla Medidor de energía.

### **Inserción o extracción de la batería**

**PRECAUCIÓN:** Si se extrae una batería que es la única fuente de alimentación se puede provocar la pérdida de información. Para evitar la pérdida de información, guarde su trabajo e inicie la hibernación o apague el equipo a través de Windows antes de retirar la batería.

Para insertar la batería:

- **1.** Voltee el equipo sobre una superficie plana.
- **2.** Inserte la batería en el compartimiento de la batería **(1)** hasta que se encaje.

El pestillo de liberación de la batería **(2)** fija la batería automáticamente en la posición correcta.

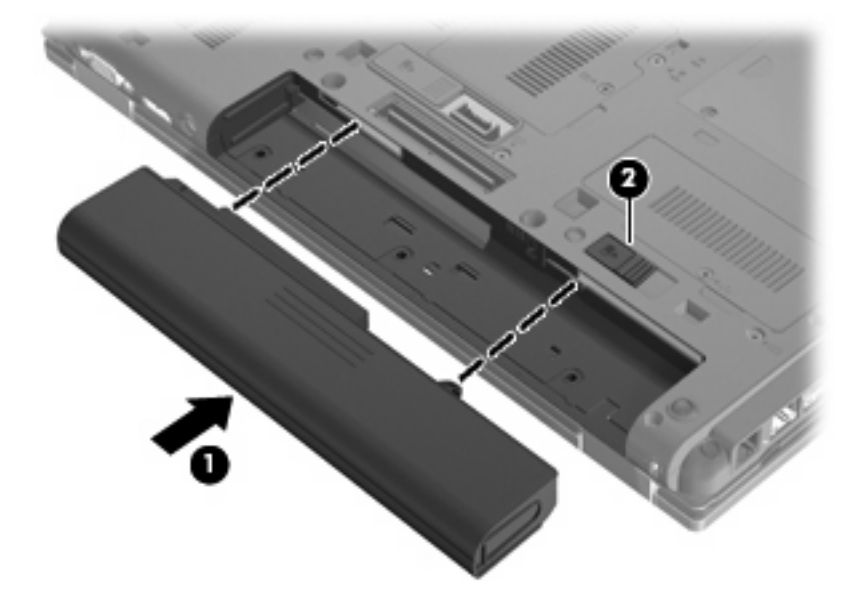

Para extraer la batería:

- **1.** Voltee el equipo sobre una superficie plana.
- **2.** Deslice el pestillo de liberación de la batería **(1)** para liberar la batería.
- **3.** Extraiga la batería del equipo **(2)**.

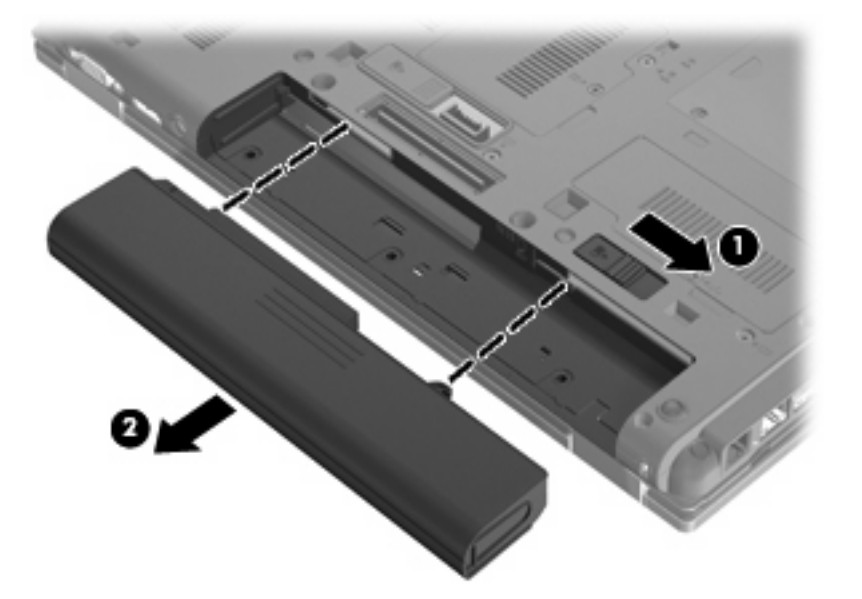

### **Carga de una batería**

**A ¡ADVERTENCIA!** No cargue la batería del equipo a bordo de un avión.

La batería insertada en un equipo se carga siempre que el equipo está conectado a la energía externa a través del adaptador de CA, un adaptador de alimentación o un dispositivo de acoplamiento opcional.

Una batería puede cargarse con el equipo apagado o en uso, pero se cargará más rápido si está apagado.

La carga puede tardar más si la batería es nueva, si no se ha utilizado durante dos o más semanas, o si su temperatura es muy superior o muy inferior a la temperatura ambiente.

Para prolongar la vida útil de la batería y optimizar la precisión de los mensajes de carga de la batería, siga estas recomendaciones:

- Si está cargando una batería nueva, cárguela por completo antes de encender el equipo.
- Cargue la batería hasta que el indicador luminoso de la batería se apague.
- **E NOTA:** Si el equipo está encendido mientras la batería está cargándose, el medidor de la batería en el área de notificación puede indicar un 100 por ciento de la carga antes de que la batería esté completamente cargada.
- Deje que la batería se descarque menos del cinco por ciento de la carga total utilizándola de forma normal antes de cargarla.
- Si no se ha utilizado la batería durante uno o varios meses, calíbrela en lugar de simplemente cargarla.

El indicador luminoso de la batería muestra el estado de la carga:

- Ámbar: Se está cargando la batería.
- Turquesa: Una batería está con la carga casi completa.
- Ámbar intermitente: Una batería, que es la única fuente de alimentación disponible, ha alcanzado un nivel de batería baja. Cuando la batería alcance un nivel crítico de batería, el indicador luminoso de la batería comenzará a parpadear rápidamente.
- Apagado: Si el equipo está enchufado a una fuente de alimentación externa, el indicador luminoso se apagará cuando todas las baterías del equipo se hayan cargado completamente. Si el equipo no está enchufado a una fuente de alimentación externa, el indicador luminoso continuará apagado hasta que la batería alcance un nivel de batería baja.

#### **Maximización del tiempo de descarga de la batería**

El tiempo de descarga de la batería varía dependiendo de los recursos que use mientras el equipo funciona con la alimentación de la batería. El tiempo de descarga máxima se acorta gradualmente a medida que la capacidad de almacenamiento de la batería disminuye de manera natural.

Consejos para maximizar el tiempo de descarga de la batería:

- Disminuya el brillo de la pantalla.
- Saque la batería del equipo cuando no se esté usando o cargando.
- **•** Guarde la batería en un lugar fresco y seco.

### **Administración de los niveles de batería baja**

La información de esta sección describe las alertas y las respuestas del sistema configuradas de fábrica. Algunas alertas de condición de batería baja y respuestas del sistema pueden modificarse utilizando

Opciones de energía en el Panel de control de Windows. Las preferencias configuradas en Opciones de energía no afectan a los indicadores luminosos.

#### **Identificación de niveles de batería bajos**

Cuando la batería es la única fuente de energía del equipo y alcanza un nivel de batería bajo, el indicador luminoso de la batería parpadea.

Si no se resuelve un nivel de batería bajo, el equipo entra en un nivel crítico de batería y el indicador luminoso de la batería comienza a encenderse de forma intermitente más rápidamente.

El equipo adopta las siguientes acciones en caso de nivel de batería crítico:

- Si la hibernación está activada y el equipo está encendido o en modo de espera, el equipo iniciará la hibernación.
- Si la hibernación está desactivada y el equipo está encendido o en modo de espera, éste permanecerá unos instantes en modo de espera y, a continuación, se apagará. La información que no se haya guardado se perderá.

#### **Resolución de nivel de batería bajo**

**PRECAUCIÓN:** Para reducir el riesgo de pérdida de información cuando el equipo alcanza un nivel de batería crítico y ha iniciado la hibernación, no restaure la alimentación hasta que se apaguen los indicadores luminosos de alimentación.

#### **Para solucionar un nivel de batería bajo cuando se dispone de alimentación externa**

▲ Conecte uno de los siguientes dispositivos:

- Adaptador de CA
- Producto de expansión opcional o dispositivo de acoplamiento
- Adaptador opcional de alimentación

#### **Para resolver un nivel de batería bajo cuando una batería cargada esté disponible**

- **1.** Apague el equipo o inicie la hibernación.
- **2.** Extraiga la batería descargada y luego inserte una batería cargada.
- **3.** Encienda el equipo.

#### **Para resolver un nivel de batería bajo cuando no disponga de una fuente de energía**

▲ Inicie la hibernación.

 $-0-$ 

Guarde su trabajo y apague el equipo.

#### **Para resolver un nivel de batería bajo cuando su equipo no puede salir de la hibernación**

Cuando el equipo no tenga alimentación suficiente para salir de la hibernación, siga estos pasos:

- **1.** Inserte una batería cargada o conecte el equipo a la alimentación externa.
- **2.** Salga de la hibernación presionando brevemente el botón de alimentación.

### **Calibración de una batería**

Calibre la batería en las siguientes condiciones:

- Cuando los mensajes de carga de la batería parezcan imprecisos.
- Cuando observe un cambio importante en el tiempo de funcionamiento de la batería.

Aunque una batería se utilice con mucha frecuencia, no precisará calibrarla más de una vez al mes. Tampoco es necesario calibrar una batería nueva.

#### **Paso 1: Cargue la batería totalmente**

- **¡ADVERTENCIA!** No cargue la batería del equipo a bordo de un avión.
- **ET NOTA:** Una batería puede cargarse cuando el equipo está apagado o en uso, pero se cargará más rápido si está apagado.

Para cargar la batería totalmente:

- **1.** Inserte la batería en el equipo.
- **2.** Conecte el equipo a un adaptador de CA, un adaptador de alimentación opcional, un producto de expansión opcional o un dispositivo de acoplamiento opcional, y luego conecte el adaptador o dispositivo a la fuente de alimentación externa.

El indicador luminoso de la batería del equipo se enciende.

**3.** Deje el equipo conectado a la alimentación externa hasta que la batería esté completamente cargada.

El indicador luminoso de la batería del equipo se apaga.

#### **Paso 2: Desactive el modo de espera y la hibernación**

**1.** Haga clic con el botón derecho del mouse en el icono **Medidor de energía** del área de notificación, en el extremo derecho de la barra de tareas, y luego haga clic en **Ajustar propiedades de energía**.

o

Seleccione **Inicio > Panel de control > Rendimiento y mantenimiento > Opciones de energía**.

- **2.** Tome nota de las cuatro configuraciones que aparecen en las columnas **Funcionando con baterías** y **Funcionando con CA** de modo que pueda restablecerlas después de la calibración.
- **3.** Configure las cuatro opciones en **Nunca**.
- **4.** Haga clic en **Aceptar**.

#### **Paso 3: Descargue la batería**

El equipo debe permanecer encendido mientras se descarga la batería. La batería puede descargarse con el equipo en uso o apagado pero se descargará más rápido con el equipo en uso.

- Si planea dejar el equipo sin supervisión durante la descarga, guarde la información antes de comenzar el procedimiento de descarga.
- Si utiliza ocasionalmente el equipo durante el procedimiento de descarga y ha configurado tiempos de espera de ahorro de energía, observará el siguiente comportamiento del sistema durante el proceso de descarga:
	- La pantalla no se apagará automáticamente.
	- La velocidad de la unidad de disco duro no disminuirá automáticamente mientras el equipo esté inactivo.
	- No comenzará la hibernación iniciada por el sistema.

Para descargar una batería:

- **1.** Desenchufe el equipo de su fuente de alimentación externa, pero no lo apague.
- **2.** Ponga el equipo en funcionamiento con alimentación por batería hasta que la batería se descargue. El indicador luminoso de la batería empezará a parpadear cuando la batería se haya descargado y esté en una condición de batería baja. Cuando la batería está descargada, el indicador luminoso de la batería se apagará y el equipo se desactivará.

#### **Paso 4: Recargue la batería totalmente**

Para recargar la batería:

**1.** Conecte el equipo a la alimentación externa y manténgalo así hasta que la batería se haya recargado completamente. Cuando la batería esté recargada, el indicador luminoso de la batería en el equipo se apagará.

Puede utilizar el equipo mientras la batería se está recargando, pero ésta se carga más rápido con el equipo apagado.

**2.** Si el equipo está apagado, enciéndalo cuando la batería esté completamente cargada y el indicador luminoso de la batería se haya apagado.

#### **Paso 5: Reactive el modo de espera y la hibernación**

- **PRECAUCIÓN:** Si no rehabilita la hibernación después de la calibración, esto puede resultar en la descarga total de la batería y en que se pierda la información en caso de que el equipo llegue a un nivel crítico de batería.
	- **1.** Seleccione **Inicio > Panel de control > Rendimiento y mantenimiento > Opciones de energía**.
	- **2.** Ingrese nuevamente la configuración que registró para los elementos de la columna **Funcionando con CA** y de la columna **Funcionando con baterías**.
	- **3.** Haga clic en **Aceptar**.

## **Ahorro de energía de la batería**

- Seleccione las configuraciones de baja energía por medio de las Opciones de energía en el Panel de control de Windows.
- Apague las conexiones inalámbricas y de red de área local (LAN) y salga de las aplicaciones de módem cuando no esté utilizándolas.
- Desconecte los dispositivos externos que no estén conectados en una fuente de energía externa cuando no esté usándolos.
- Detenga, desactive o extraiga cualquier tarjeta multimedia externa que no esté utilizando.
- Utilice las teclas de acceso rápido fn+f9 y fn+f10 para ajustar el brillo de la pantalla según sus necesidades.
- Si abandona su trabajo, inicie el modo de espera o la hibernación o apague el equipo.

### **Almacenamiento de una batería**

**PRECAUCIÓN:** Para evitar dañar la batería, no la exponga a altas temperaturas durante períodos de tiempo prolongados.

Si el equipo no va a utilizarse y va a permanecer desconectado de una fuente de alimentación externa durante más de dos semanas, retire la batería y guárdela por separado.

Para prolongar la carga de una batería almacenada, colóquela en un lugar frío y seco.

**Y NOTA:** Una batería guardada debe verificarse cada seis meses. Si la capacidad es de menos del 50 por ciento, recargue la batería antes de volver a guardarla.

Calibre la batería antes de utilizarla si ha estado almacenada durante un mes o más.

### **Eliminación de una batería usada**

**¡ADVERTENCIA!** Para reducir el riesgo de incendio o de quemaduras, no debe desarmar, aplastar, perforar o causar cortocircuitos externos a la batería, ni arrojarla al fuego o al agua.

Consulte los Avisos normativos, de seguridad y medioambientales para obtener instrucciones acerca de la eliminación de una batería.

### **Sustitución de la batería**

La vida útil de una batería varía de acordo con las configuraciones de administración de energía, los programas en ejecución en el equipo, la luminosidad de la pantalla, los dispositivos externos conectados al equipo y otros factores.

Verificación de la batería HP le informa que debe sustituir la batería cuando una celda interna no se está cargando correctamente o cuando la capacidad de almacenamiento de la batería ha alcanzado un estado "débil". Un mensaje lo remite al sitio web de HP para obtener más información sobre cómo solicitar una batería de repuesto. Si la batería está cubierta por una garantía de HP, las instrucciones incluyen una identificación de la garantía.

**E NOTA:** Para garantizar que siempre tenga alimentación por batería cuando la desee, HP recomienda la compra de una batería nueva cuando el indicador de capacidad de almacenamiento cambia de verde a amarillo.

# **Prueba de un adaptador de CA**

Pruebe el adaptador de CA en caso de que el equipo muestre alguno de los siguientes síntomas:

- El equipo no se enciende cuando se conecta al adaptador de CA.
- La pantalla no se enciende cuando el equipo está conectado al adaptador de CA y a la alimentación externa.
- El indicador luminoso de alimentación está apagado cuando el equipo está conectado al adaptador de CA.

Para probar el adaptador de CA:

- **1.** Extraiga la batería del equipo.
- **2.** Conecte el adaptador de CA al equipo y a una toma eléctrica de CA.
- **3.** Encienda el equipo.
	- Si el indicador luminoso de alimentación se **enciende**, el adaptador de CA funciona correctamente.
	- Si el indicador luminoso de alimentación sigue **apagado**, el adaptador de CA no está funcionando y debe sustituirse.

Póngase en contacto con el soporte técnico para obtener información sobre cómo obtener un adaptador de CA de repuesto. Haga clic en **Inicio > Ayuda y soporte técnico > Póngase en contacto con un empleado del servicio técnico**.

# **Apagado del equipo**

**PRECAUCIÓN:** La información que no se haya guardado se perderá cuando apague el equipo.

El comando Apagar equipo cierra todos los programas abiertos, incluyendo el sistema operativo y luego apaga la pantalla y el equipo.

Apague el equipo en cualquiera de las siguientes condiciones:

- Cuando precise substituir la batería o tener acceso a los componentes dentro del equipo
- Cuando conecta un dispositivo externo de hardware que no se conecta a un puerto USB
- Cuando el equipo no se vaya a utilizar y sea desconectado de una fuente de alimentación externa durante un período prolongado

Aunque puede apagar el equipo con el botón de alimentación, el procedimiento recomendado es utilizar el comando Apagar de Windows.

Para apagar el equipo, siga estos pasos:

- **E** NOTA: Si el equipo está en el modo de espera o en hibernación, antes de apagarlo deberá salir del modo de espera o de la hibernación.
	- **1.** Guarde su trabajo y cierre todas los programas abiertos.
	- **2.** Seleccione **Inicio > Apagar equipo > Apagar**.

**NOTA:** Si se registró en un dominio de red, el botón que debe seleccionar se llamará Apagar, en lugar de Apagar equipo.

Si el equipo ha dejado de responder y no puede utilizar los procedimientos de apagado anteriores, intente los siguientes procedimientos de emergencia en el orden en que aparecen:

- Presione ctrl+alt+supr. A continuación, haga clic en **Apagar > Apagar**.
- **Mantenga presionado el botón de alimentación por lo menos cinco segundos.**
- Desconecte su equipo de la fuente de alimentación externa y retire la batería.

# **6 Unidades**

# **Identificación de unidades instaladas**

Su equipo incluye una unidad de disco duro (con disco giratorio) o una unidad de estado sólido (SSD) con memoria de estado sólido. Debido a que no tiene partes móviles, una SSD no genera tanto calor como una unidad de disco duro.

Para ver las unidades instaladas en el equipo, seleccione **Inicio > Mi PC**.

# **Manipulación de unidades**

Las unidades son componentes frágiles del equipo que deben manipularse con cuidado. Consulte las siguientes precauciones antes de manipular las unidades. Se incluyen precauciones adicionales con los procedimientos a los cuales se aplican.

**PRECAUCIÓN:** Para reducir el riesgo de daños al equipo, a la unidad o pérdida de información, observe estas medidas de precaución:

Antes de trasladar un equipo que está conectado a una unidad de disco duro externa, inicie el modo de espera y deje que la pantalla se ponga en blanco, o bien desconecte adecuadamente la unidad de disco duro externa.

Antes de manipular una unidad, descargue la electricidad estática tocando la superficie metálica sin pintura de la unidad.

No toque las patas de los conectores de la unidad extraíble o del equipo.

Manipule la unidad con cuidado; no la deje caer ni la presione.

Antes de extraer o insertar una unidad, apague el equipo. Si no está seguro de que el equipo esté apagado, en espera o en hibernación, enciéndalo y luego apáguelo a través del sistema operativo.

No use fuerza excesiva al insertar las unidades en el compartimento para unidades.

No escriba en el teclado ni mueva el equipo mientras la unidad óptica está grabando un disco. El proceso de grabación es sensible a las vibraciones.

Cuando la batería es la única fuente de alimentación, antes de grabar en un medio asegúrese de que tenga carga suficiente.

Evite exponer la unidad a temperaturas o humedad extremas.

Evite exponer la unidad a líquidos. No rocíe la unidad con productos de limpieza.

Retire el medio de la unidad antes de extraer la unidad de su compartimento o antes de viajar, transportar o almacenar una unidad.

Si es necesario enviar por correo una de las unidades, colóquela en un paquete de envío con acolchado de burbujas o algún otro tipo de material de empaque de protección y ponga un rótulo que diga "FRÁGIL".

Evite exponer la unidad a campos magnéticos. Los dispositivos de seguridad con campos magnéticos incluyen los dispositivos detectores y sensores de seguridad de los aeropuertos. Los dispositivos de seguridad de los aeropuertos que verifican el equipaje de mano, como las correas transportadoras, usan rayos X en lugar de magnetismo y no dañan la unidad.

# **Mejoría del rendimiento de la unidad de disco duro**

### **Utilización del Desfragmentador de disco**

Al usar el equipo, los archivos de la unidad de disco duro se fragmentan. El Desfragmentador de disco consolida los archivos y las carpetas fragmentados en la unidad de disco duro para que el sistema funcione con más eficiencia.

Después de que inicia el Desfragmentador de disco, funciona sin supervisión. Dependiendo del tamaño de su unidad de disco duro y de la cantidad de archivos fragmentados, puede que el Desfragmentador de disco tarde más de una hora en completar el proceso. Puede que desee configurarlo para que se ejecute durante la noche o en otro momento en que no necesite acceder al equipo.

HP recomienda la desfragmentación de su disco duro al menos una vez al mes. Puede configurar el Desfragmentador de disco para que se ejecute mensualmente, pero usted puede desfragmentar su equipo manualmente en cualquier momento.

#### **Form** NOTA: No es necesario ejecutar el Desfragmentador de disco en unidades de estado sólido.

Para ejecutar el Desfragmentador de disco:

- **1.** Seleccione **Inicio > Todos los programas > Accesorios > Herramientas del sistema > Desfragmentador de disco**.
- **2.** Debajo de **Volumen**, haga clic en el disco duro en la lista, generalmente denominado (C:), y entonces haga clic en **Desfragmentar**.

Para obtener información adicional, acceda a la Ayuda del software Desfragmentador de disco.

### **Utilización del Liberador de espacio en disco**

El Liberador de espacio en disco busca los archivos innecesarios en la unidad de disco duro que el usuario puede eliminar con seguridad para liberar espacio en el disco y lograr que el equipo funcione de forma más eficiente.

Para ejecutar el Liberador de espacio en disco:

- **1.** Seleccione **Inicio > Todos los programas > Accesorios > Herramientas del sistema > Liberador de espacio en disco**.
- **2.** Siga las instrucciones que aparecen en la pantalla.

# **Uso de HP 3D DriveGuard**

HP 3D DriveGuard protege la unidad de disco duro estacionando la unidad y las solicitudes de E/S en una de las siguientes condiciones:

- Cuando se deja caer el equipo.
- Cuando se mueve el equipo con la pantalla cerrada mientras está funcionando con alimentación por batería.

Un breve período después de finalizado uno de estos eventos, HP 3D DriveGuard hace que la unidad de disco duro vuelva a funcionar normalmente.

**E NOTA:** Las unidades de estado sólido no tienen partes que giran, por lo que no es necesario que haya protección de HP 3D DriveGuard.

**NOTA:** Si el compartimento de actualización contiene una unidad de disco duro, ésta cuenta con protección de HP 3D DriveGuard. Las unidades de disco duro que se encuentran en un dispositivo de acoplamiento opcional o están conectadas a un puerto USB no están protegidas por HP 3D DriveGuard.

Para obtener más información, consulte la ayuda del software HP 3D DriveGuard.

### **Identificación del estado de HP 3D DriveGuard**

El indicador luminoso del equipo cambia a un color ámbar para mostrar que la unidad está estacionada. Para determinar si las unidades están actualmente protegidas o si una unidad está estacionada, utilice el icono en el área de notificación, en el extremo derecho de la barra de tareas:

- Si el software se encuentra activado, un tilde verde aparece superpuesto al icono de la unidad de disco duro.
- Si el software se encuentra desactivado, una equis roja aparece superpuesta al icono de la unidad de disco duro.
- Si las unidades están detenidas, una luna amarilla aparece superpuesta al icono de la unidad de disco duro.

Si HP 3D DriveGuard ha estacionado una unidad, el equipo se comportará de la siguiente manera:

- El equipo no se apagará.
- El equipo no iniciará el modo de espera ni la hibernación, excepto en el caso que se describe en la siguiente nota.
- **E** NOTA: Si el equipo está funcionando con alimentación por batería y alcanza un nivel de batería crítico, HP 3D DriveGuard permite que el equipo inicie la hibernación.
- El equipo no activará las alarmas de batería fijadas en la ficha Alarmas, en Propiedades de Opciones de energía.

Antes de mover el equipo, HP recomienda que lo apague o inicie el modo de espera o la hibernación.

### **Uso del software HP 3D DriveGuard**

El software HP 3D DriveGuard le permite realizar las siguientes tareas:

- **Activar y desactivar HP 3D DriveGuard.**
- **Y NOTA:** Según sus privilegios de usuario, es posible que no pueda activar o desactivar HP 3D DriveGuard.
- Determinar si se admite una unidad en el sistema.
- Ocultar o exhibir el icono en el área de notificación.

Para abrir el software y cambiar la configuración, siga estos pasos:

**1.** Haga doble clic en el icono en el área de notificación, en el extremo derecho de la barra de tareas.

o

Haga clic con el botón derecho del mouse en el icono en el área de notificación y luego seleccione **Configuración**.

- **2.** Haga clic en el botón apropiado para cambiar la configuración.
- **3.** Haga clic en **Aceptar**.

# **Colocación de una unidad de disco duro en el compartimiento del disco duro**

**PRECAUCIÓN:** Para evitar la pérdida de información o que no responda el sistema:

Apague el equipo antes de extraer la unidad de disco duro del compartimento. No quite una unidad de disco duro si el equipo está encendido, en modo de espera o en hibernación.

Si no está seguro de que el equipo esté apagado o en hibernación, enciéndalo presionando brevemente el botón de alimentación. Luego apague el equipo a través del sistema operativo.

Para eliminar una unidad de disco duro:

- **1.** Guarde su trabajo.
- **2.** Apague el equipo y cierre la pantalla.
- **3.** Desconecte todos los dispositivos externos de hardware conectados al equipo.
- **4.** Desconecte el cable de alimentación de la toma eléctrica de CA.
- **5.** Voltee el equipo sobre una superficie plana.
- **6.** Extraiga la batería del equipo.
- **7.** Afloje los dos tornillos de la cubierta de la unidad de disco duro **(1)**.
- **8.** Quite los tornillos de la cubierta de la unidad de disco duro **(1)**.

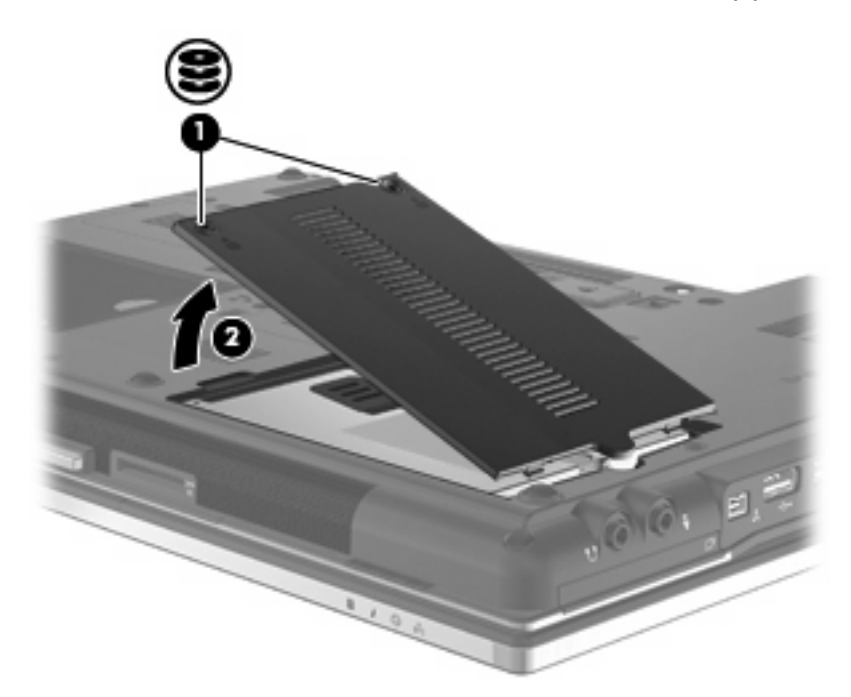

- **9.** Afloje el tornillo de la unidad de disco duro **(1)**.
- **10.** Tire de la pestaña de la unidad de disco duro hacia la derecha **(2)** para desconectar la unidad de disco duro.

**11.** Levante la unidad de disco duro **(3)** sacándola del compartimento de la unidad de disco duro.

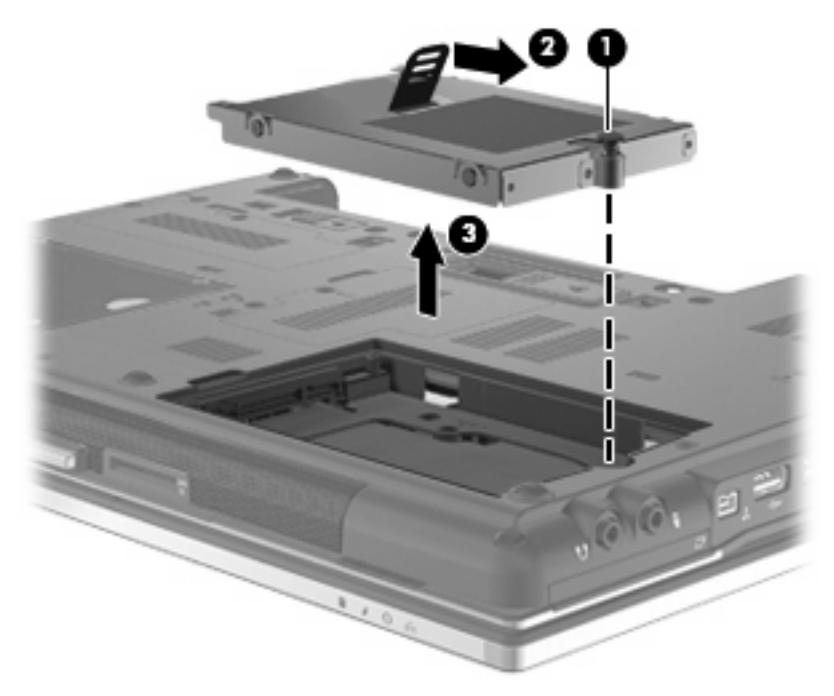

Para instalar una unidad de disco duro:

- **1.** Inserte la unidad de disco duro en el compartimiento de la unidad de disco duro **(1)**.
- **2.** Tire de la pestaña de la unidad de disco duro **(2)** hacia la izquierda para conectarla.
- **3.** Ajuste el tornillo de la unidad de disco duro **(3)**.

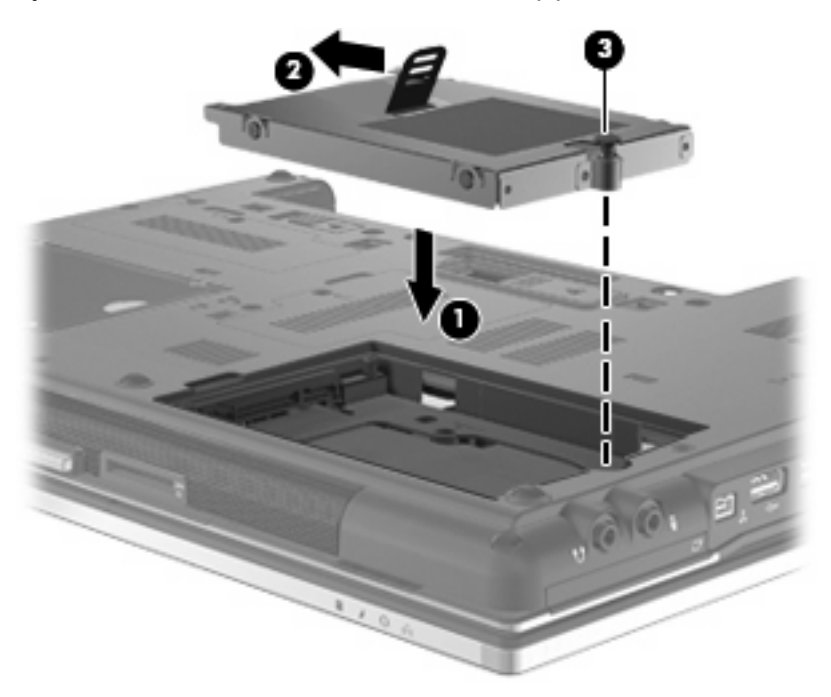

- **4.** Alinee las pestañas **(1)** de la cubierta de la unidad de disco duro con las muescas del equipo.
- **5.** Coloque la cubierta **(2)**.

**6.** Ajuste los tornillos de la cubierta de la unidad de disco duro **(3)**.

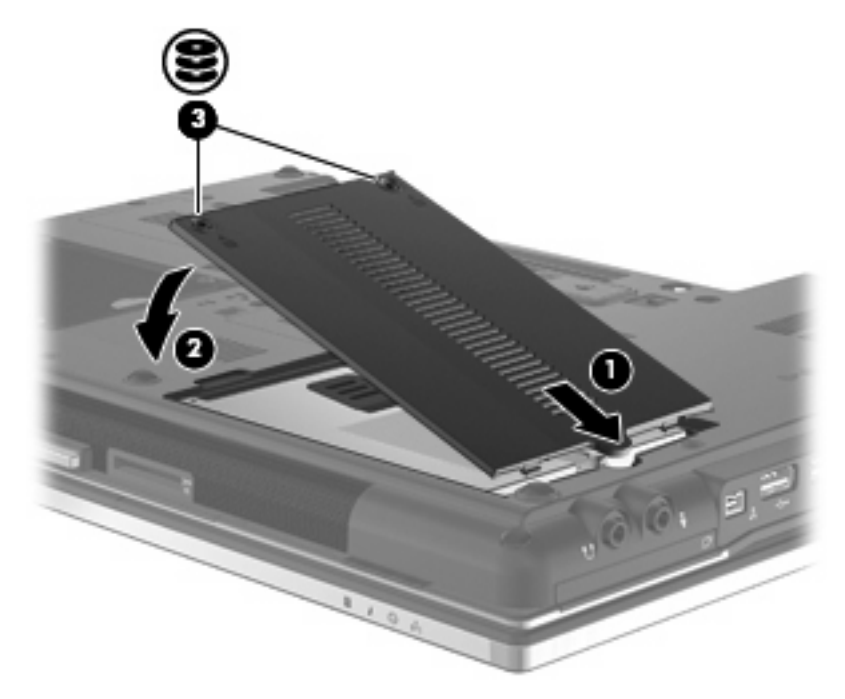

- **7.** Vuelva a colocar la batería.
- **8.** Voltee el equipo hacia arriba, y luego reconecte la alimentación externa y los dispositivos externos.
- **9.** Encienda el equipo.

## **Sustitución de una unidad en el compartimento de actualización**

El compartimento de actualización puede contener una unidad de disco duro o una unidad óptica.

### **Extracción del dispositivo de protección**

Es posible que el compartimiento de actualización contenga un dispositivo de protección. Debe extraer el dispositivo de protección antes de insertar una unidad de disco duro en el compartimiento de actualización. Para extraer el dispositivo:

- **1.** Guarde su trabajo.
- **2.** Apague el equipo y cierre la pantalla.
- **3.** Desconecte todos los dispositivos externos de hardware conectados al equipo.
- **4.** Desconecte el cable de alimentación de la toma eléctrica de CA.
- **5.** Voltee el equipo sobre una superficie plana.
- **6.** Afloje el compartimento de actualización **(1)**.
- **7.** Con un destornillador de cabeza plana, empuje suavemente la pestaña para liberar la unidad óptica **(2)**.
- **8.** Extraiga el dispositivo de protección **(3)** del compartimiento de actualización.

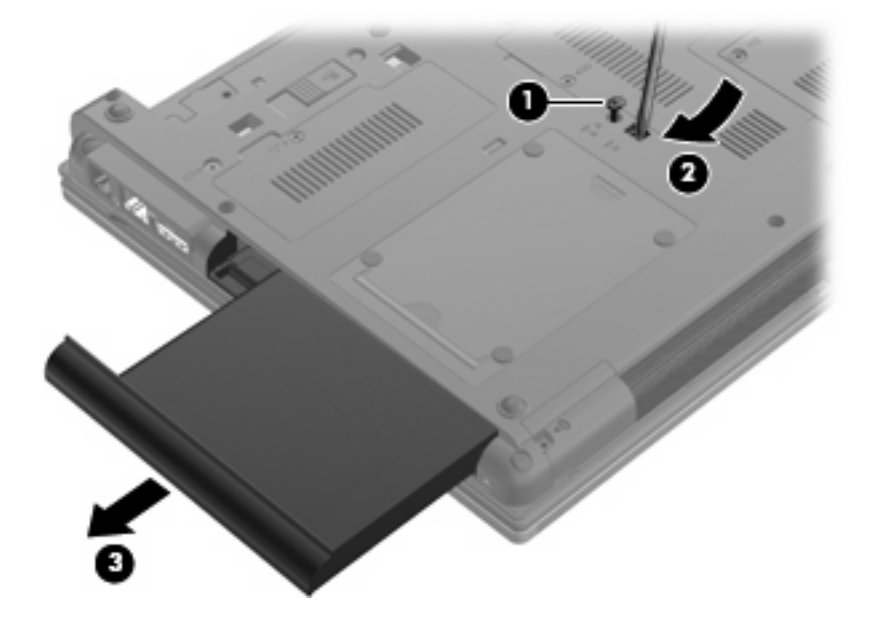

### **Sustitución de una unidad de disco duro**

**PRECAUCIÓN:** Para evitar la pérdida de información o un sistema que no responde:

Apague el equipo antes de extraer la unidad de disco duro del compartimento de actualización. No quite una unidad de disco duro si el equipo está encendido, en modo de espera o en hibernación.

Si no está seguro si el equipo está apagado o en hibernación, encienda el equipo presionando el botón de alimentación. A continuación, apáguelo a través del sistema operativo.

Para extraer una unidad de disco duro del compartimento de actualización:

- **1.** Guarde su trabajo.
- **2.** Apague el equipo y cierre la pantalla.
- **3.** Desconecte todos los dispositivos externos de hardware conectados al equipo.
- **4.** Desconecte el cable de alimentación de la toma eléctrica de CA.
- **5.** Voltee el equipo sobre una superficie plana.
- **6.** Extraiga la batería del equipo.
- **7.** Retire las tapas de los tornillos de protección **(1)** y luego retire los 4 tornillos de la unidad de disco duro **(2)**.

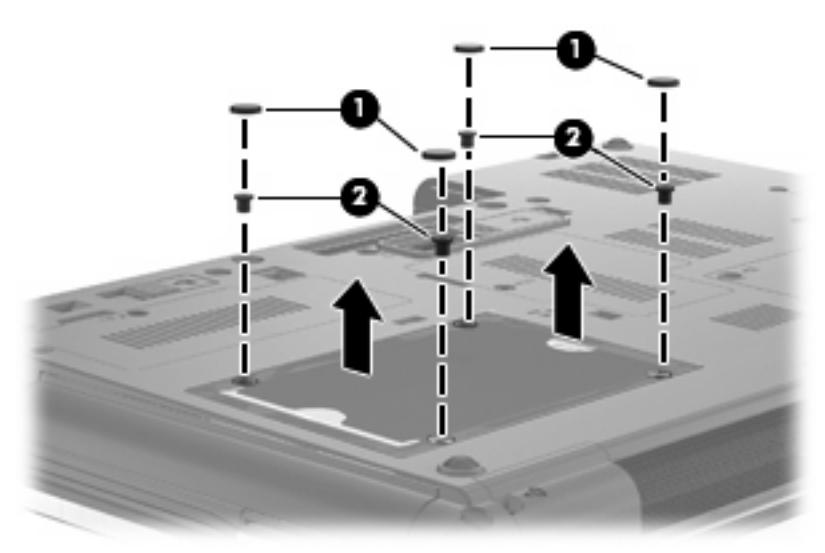

- **8.** Afloje el tornillo del compartimento de actualización **(1)**.
- **9.** Con un destornillador de cabeza plana, empuje suavemente la pestaña para liberar la unidad de disco duro **(2)**.

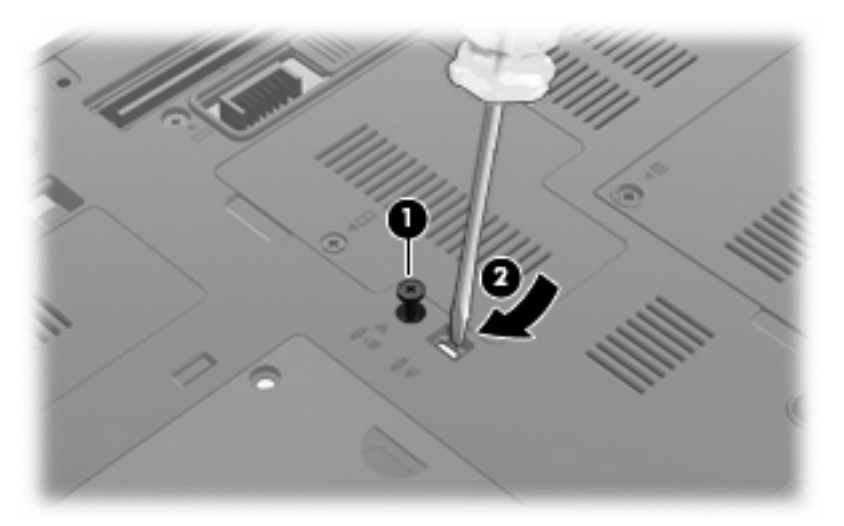

**10.** Saque la unidad de disco duro del compartimento de actualización.

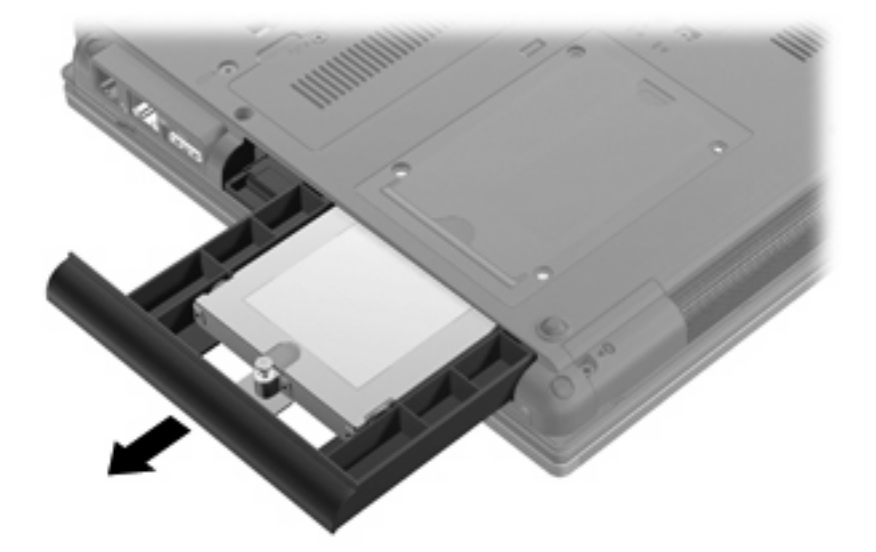

Para instalar una unidad de disco duro en el compartimento de actualización:

**1.** Inserte la unidad de disco duro en el compartimento de actualización.

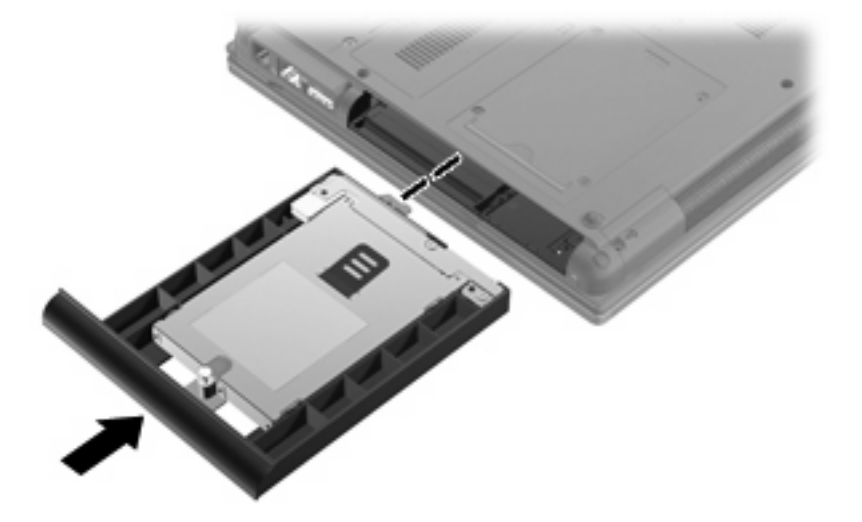

**2.** Ajuste el tornillo del compartimento de actualización.

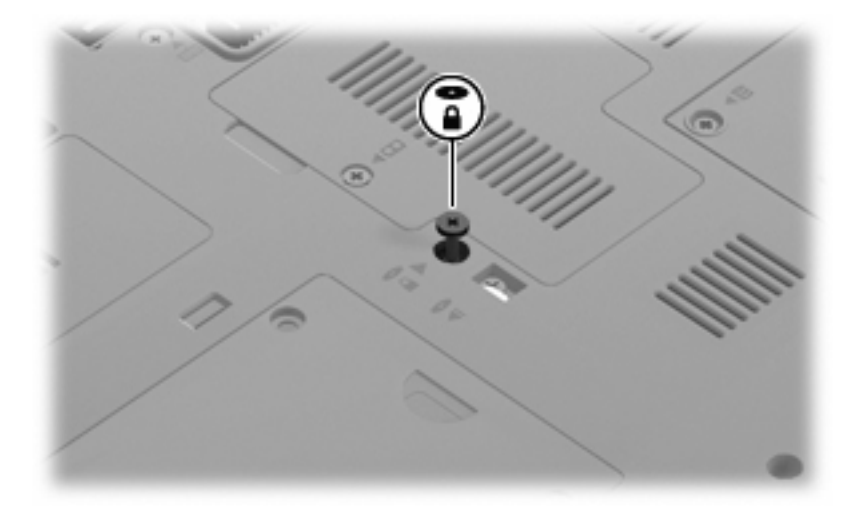

**3.** Vuelva a colocar los 4 tornillos de la unidad de disco duro **(1)** y luego vuelva a colocar las tapas de los tornillos de protección **(2)**.

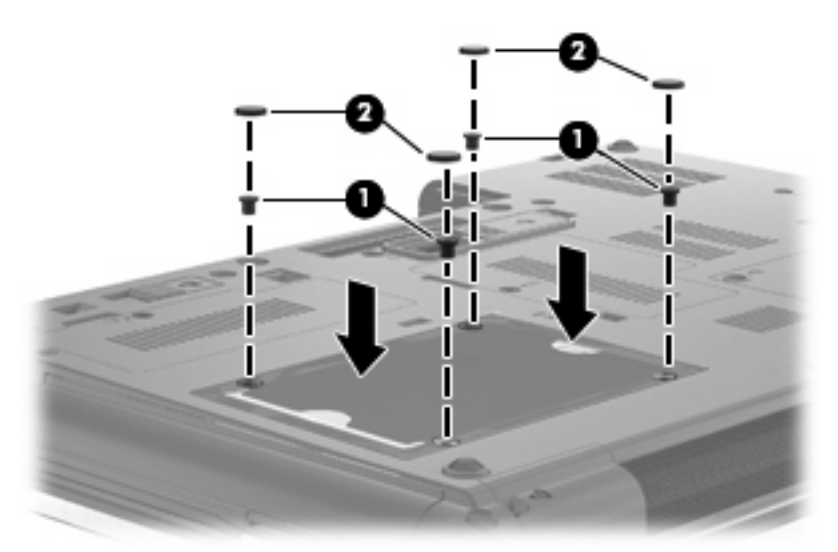

- **4.** Vuelva a colocar la batería.
- **5.** Voltee el equipo hacia arriba, y luego reconecte la alimentación externa y los dispositivos externos.
- **6.** Encienda el equipo.

### **Sustitución de una unidad óptica**

**PRECAUCIÓN:** Para evitar la pérdida de información o un sistema que no responde:

Apague el equipo antes de extraer la unidad óptica del compartimento de actualización. No extraiga una unidad óptica si el equipo está encendido, en modo de espera o en hibernación.

Si no está seguro si el equipo está apagado o en hibernación, encienda el equipo presionando el botón de alimentación. A continuación, apáguelo a través del sistema operativo.

Para extraer una unidad óptica del compartimento de actualización:

- **1.** Guarde su trabajo.
- **2.** Apague el equipo y cierre la pantalla.
- **3.** Desconecte todos los dispositivos externos de hardware conectados al equipo.
- **4.** Desconecte el cable de alimentación de la toma eléctrica de CA.
- **5.** Voltee el equipo sobre una superficie plana.
- **6.** Extraiga la batería del equipo.
- **7.** Afloje el compartimento de actualización **(1)**.
- **8.** Con un destornillador de cabeza plana, empuje suavemente la pestaña para liberar la unidad óptica **(2)**.

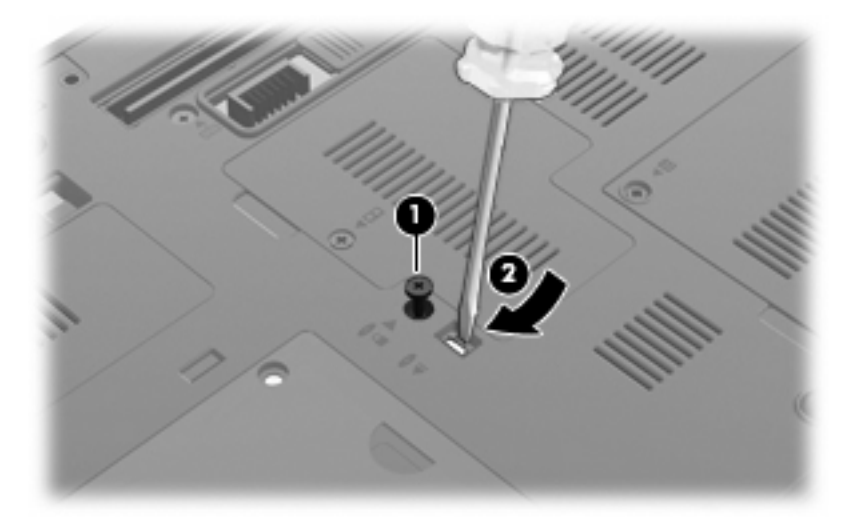

**9.** Extraiga la unidad óptica del compartimento de actualización.

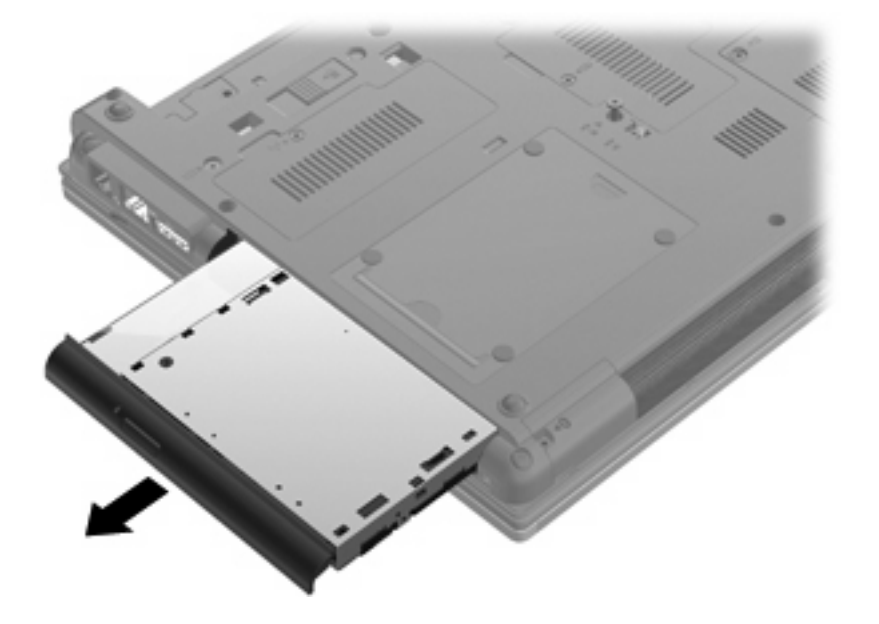

Para instalar una unidad óptica en el compartimento de actualización:

**1.** Inserte la unidad óptica en el compartimento de actualización.

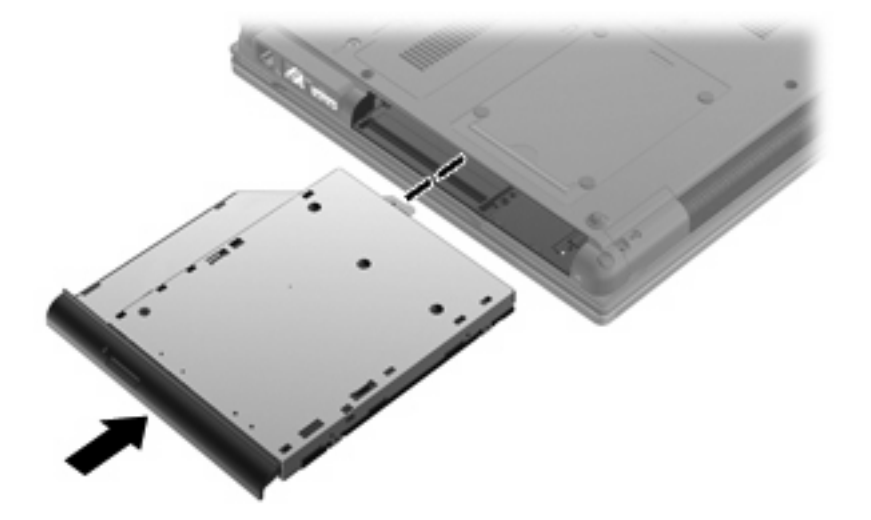

**2.** Apriete el tornillo del compartimento de actualización.

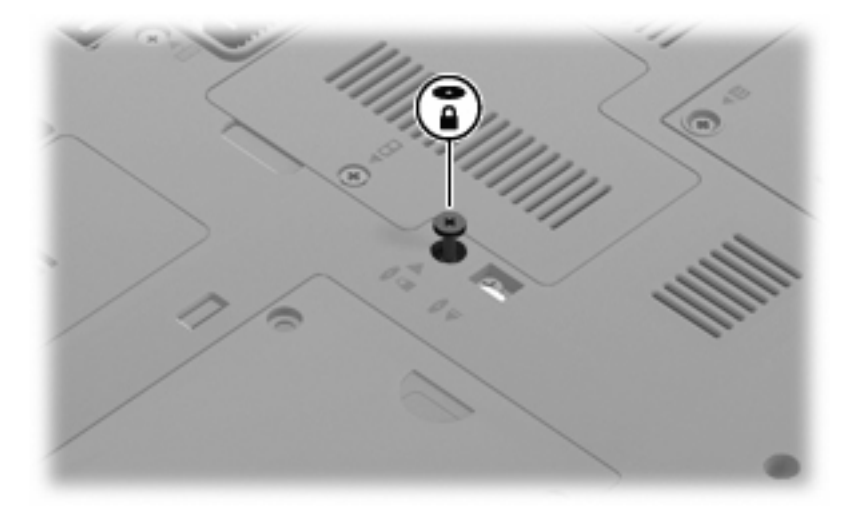

- **3.** Vuelva a colocar la batería.
- **4.** Voltee el equipo hacia arriba, y luego reconecte la alimentación externa y los dispositivos externos.
- **5.** Encienda el equipo.

# **7 Dispositivos externos**

# **Uso de un dispositivo USB**

El bus serie universal (USB) es una interfaz de hardware que se puede utilizar para conectar dispositivos externos opcionales, tales como un teclado USB, un mouse, una unidad, una impresora, un escáner o un concentrador.

Algunos dispositivos USB pueden necesitar software adicional que, generalmente, se incluye con el dispositivo. Para obtener más información acerca del software específico para un dispositivo, consulte las instrucciones del fabricante del dispositivo.

Su modelo de equipo tiene 4 puertos USB, que admiten dispositivos USB 1.0, USB 1.1, y USB 2.0.

Un dispositivo de acoplamiento opcional o un concentrador USB proporciona puertos USB adicionales que pueden utilizarse con el equipo.

### **Conexión de un dispositivo USB**

- **PRECAUCIÓN:** Para evitar dañar un conector USB, utilice la mínima fuerza posible para conectar un dispositivo USB.
	- Para conectar un dispositivo USB al equipo, conecte el cable USB del dispositivo al puerto USB.

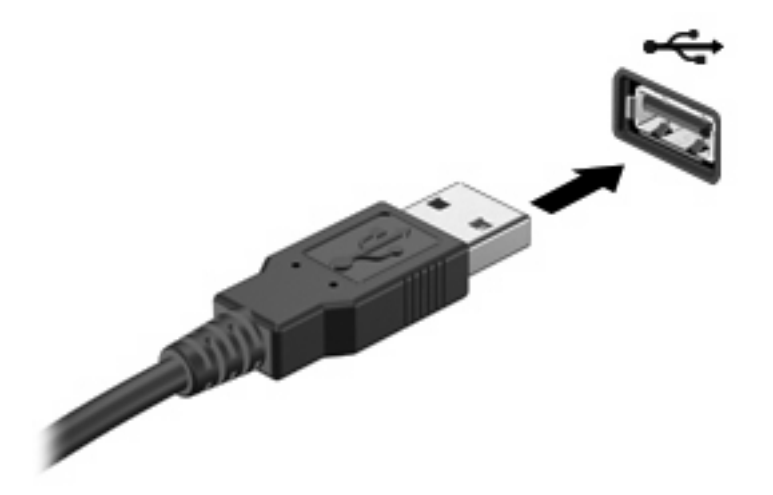

Oirá un sonido cuando se detecte el dispositivo.

**E** NOTA: La primera vez que conecte un dispositivo USB, aparecerá un mensaje en el área de notificación para informarle que el dispositivo ha sido reconocido por el equipo.

## **Detención y extracción de un dispositivo USB**

**PRECAUCIÓN:** Para evitar la pérdida de información o impedir que el sistema deje de responder, detenga el dispositivo USB antes de extraerlo.

**PRECAUCIÓN:** Para evitar dañar un conector USB, no tire del cable para desconectar el dispositivo USB.

Para detener y extraer un dispositivo USB:

- **1.** Haga doble clic en el icono **Quitar hardware con seguridad** en el área de notificación, en el extremo derecho de la barra de tareas.
- **NOTA:** Para visualizar el icono Quitar hardware con seguridad, haga clic en Mostrar iconos **ocultos** (**<** o **<<**) en el área de notificación.
- **2.** Haga clic en el nombre del dispositivo en la lista.
- **NOTA:** Si el dispositivo USB no está en la lista, no es necesario detenerlo antes de extraerlo.
- **3.** Haga clic en **Detener** y, a continuación, en **Aceptar**.
- **4.** Retire el dispositivo.

### **Uso del soporte para USB legado**

El soporte para USB legado (activado de fábrica) permite realizar las siguientes acciones:

- Usar un teclado, un mouse o un concentrador USB conectado a un puerto USB del equipo durante el inicio o en un programa o utilidad con base en MS-DOS
- Iniciar o reiniciar desde un compartimento multiuso externo opcional o desde un dispositivo USB apto para inicio.

Para desactivar o volver a activar el soporte para USB legado en la utilidad de configuración, siga estos pasos:

- **1.** Encienda o reinicie el equipo y luego presione esc mientras el mensaje "Press the ESC key for Startup Menu" (Presione la tecla ESC para el menú de inicio) aparece en la parte inferior de la pantalla.
- **2.** Presione f10 para ingresar a la configuración del BIOS.
- **3.** Utilice un dispositivo señalador o las teclas de flecha para seleccionar **System Configuration** (Avanzado) y, a continuación, **Device Configurations** (Configuraciones de Dispositivo).
- **4.** Para desactivar el soporte para USB legado, haga clic en **Disabled** (Desactivado) junto a **USB legacy support** (Soporte para USB legado). Para volver a activar el soporte para USB legado, haga clic en **Enabled** (Activado) junto a **USB legacy support** (Soporte para USB legado).
- **5.** Para guardar sus cambios y salir de la utilidad de configuración, haga clic en **Save** (Guardar), en el ángulo inferior izquierdo de la pantalla, y siga las instrucciones que aparecen en la pantalla.

– o –

Use las teclas de flecha para seleccionar **File** (Archivo) **> Save changes and exit** (Guardar cambios y salir) y luego siga las instrucciones en la pantalla.

Sus cambios se harán efectivos al reiniciar el equipo.

# **Uso de un dispositivo 1394**

IEEE 1394 es una interfaz de hardware que conecta un dispositivo multimedia de alta velocidad o un dispositivo de almacenamiento de datos al equipo. Los escáneres, las cámaras digitales y las cámaras de vídeo digitales a menudo requieren una conexión 1394.

Algunos dispositivos 1394 pueden necesitar software adicional que, generalmente, se incluye con el dispositivo. Para obtener más información acerca del software específico para un dispositivo, consulte las instrucciones del fabricante del dispositivo.

El puerto 1394 también admite dispositivos IEEE 1394a.

### **Conexión de un dispositivo 1394**

- **PRECAUCIÓN:** Para evitar dañar un conector de puerto 1394, utilice la mínima fuerza posible al conectar un dispositivo 1394.
	- Para conectar un dispositivo 1394 al equipo, conecte el cable 1394 del dispositivo al puerto 1394.

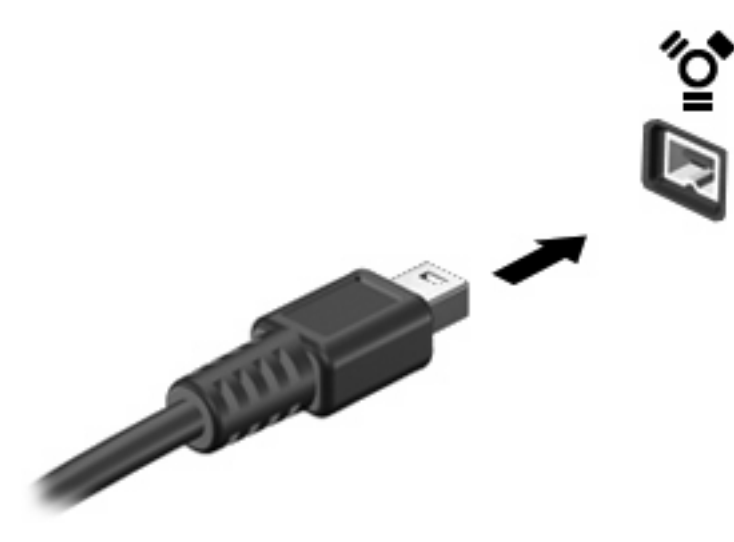

Oirá un sonido cuando se detecte el dispositivo.

### **Detención y extracción de un dispositivo 1394**

**PRECAUCIÓN:** Para evitar la pérdida de información o impedir que el sistema deje de responder, detenga el dispositivo 1394 antes de extraerlo.

**PRECAUCIÓN:** Para evitar dañar un conector 1394, no tire del cable para desconectar el dispositivo 1394.

- **1.** Haga doble clic en el icono **Quitar hardware con seguridad** en el área de notificación, en el extremo derecho de la barra de tareas.
- **NOTA:** Para visualizar el icono Quitar hardware con seguridad, haga clic en el icono **Mostrar iconos ocultos** (**<** o **<<**) en el área de notificación.
- **2.** Haga clic en el nombre del dispositivo en la lista.
	- **The NOTA:** Si el dispositivo no está en la lista, no es necesario detenerlo antes de retirarlo.
- **3.** Haga clic en **Detener** y, a continuación, en **Aceptar**.
- **4.** Retire el dispositivo.

# **Uso de unidades externas**

Las unidades externas extraíbles amplían sus opciones de almacenamiento y acceso a la información. Puede añadir una unidad USB conectándola a un puerto USB del equipo.

Las unidades USB incluyen los siguientes tipos:

- Unidad de disquete de 1,44 MB
- Módulo de disco duro (un disco duro con un adaptador conectado)
- Unidad de DVD-ROM
- Unidad combinada de DVD/CD-RW
- Unidad combinada de DVD±RW/CD-RW

#### **Uso de dispositivos externos opcionales**

**NOTA:** Para obtener más información sobre el software y los controladores requeridos, o para aprender cuál puerto de equipo usar, consulte las instrucciones del fabricante.

Para conectar un dispositivo externo al equipo:

- **PRECAUCIÓN:** Para reducir el riesgo de daños al equipo al conectar un equipo energizado, asegúrese de que el dispositivo esté apagado y de que el cable de alimentación de CA esté desconectado.
	- **1.** Conecte el dispositivo al equipo.
	- **2.** Si va a conectar un dispositivo con alimentación, enchufe el cable de alimentación del dispositivo a una toma eléctrica de CA con conexión a tierra.
	- **3.** Encienda el dispositivo.

Para desconectar un dispositivo externo sin alimentación, apague el dispositivo y luego desconéctelo del equipo. Para desconectar un dispositivo externo con alimentación, desconéctelo del equipo y entonces desconecte el cable de alimentación de CA.

# **Uso de un dispositivo de acoplamiento**

El conector de acoplamiento conecta el equipo a un dispositivo de acoplamiento opcional. Un dispositivo de acoplamiento opcional proporciona puertos y conectores adicionales que pueden utilizarse con el equipo.

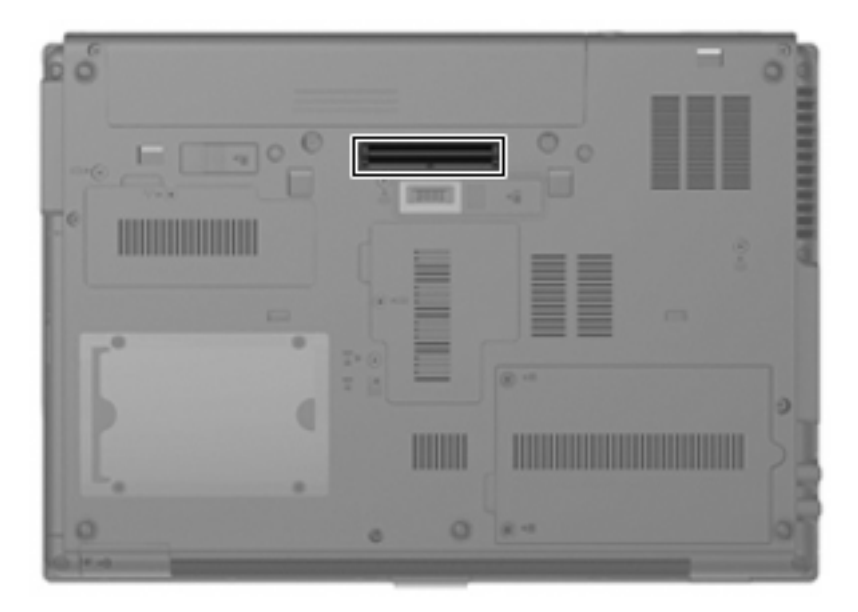
# **8 Tarjetas multimedia externas**

# **Uso de las tarjetas del lector de tarjetas SD**

Las tarjetas digitales opcionales ofrecen un almacenamiento de datos seguro y una forma práctica para compartir datos. Estas tarjetas frecuentemente se utilizan con cámaras y PDA equipados con soporte para medios digitales, así como con otros equipos.

El lector de tarjetas SD admite los siguientes formatos:

- MultiMediaCard (MMC)
- Tarjeta de memoria Secure Digital (SD)

### **Inserción de una tarjeta digital**

**PRECAUCIÓN:** Para evitar que se produzcan daños en la tarjeta digital o en el equipo, no inserte ningún tipo de adaptador en el lector de tarjetas SD.

**PRECAUCIÓN:** Para evitar dañar los conectores de la tarjeta digital, utilice la mínima fuerza posible para insertarla.

- **1.** Sostenga la tarjeta digital con la etiqueta hacia arriba y con los conectores en dirección al equipo.
- **2.** Inserte la tarjeta en el lector de tarjetas SD y luego empújela hasta que encaje firmemente.

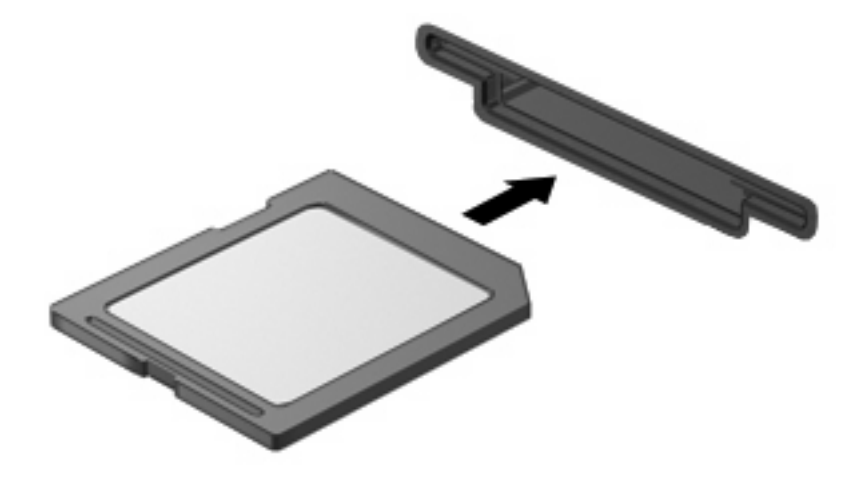

Oirá un sonido cuando se haya detectado el dispositivo y es posible que se vea un menú de opciones disponibles.

## **Detención y extracción de una tarjeta digital**

- **PRECAUCIÓN:** Para evitar la pérdida de información o que un sistema deje de responder, detenga una tarjeta digital antes de extraerla.
	- **1.** Guarde toda su información y cierre todos los programas asociados con la tarjeta digital.
	- **NOTA:** Para detener una transferencia de datos, haga clic en **Cancelar** en la ventana Copiando del sistema operativo.
	- **2.** Detenga la tarjeta digital:
		- **a.** Haga doble clic en el icono **Quitar hardware con seguridad** en el área de notificación, en el extremo derecho de la barra de tareas.
		- **Formal Para visualizar el icono Quitar hardware con seguridad, haga clic en Mostrar iconos ocultos** (**<** o **<<**) en el área de notificación.
		- **b.** Haga clic en el nombre de la tarjeta digital en la lista.
		- **c.** Haga clic en **Detener** y, a continuación, en **Aceptar**.
	- **3.** Presione en la tarjeta digital **(1)** y luego retírela de la ranura **(2)**.

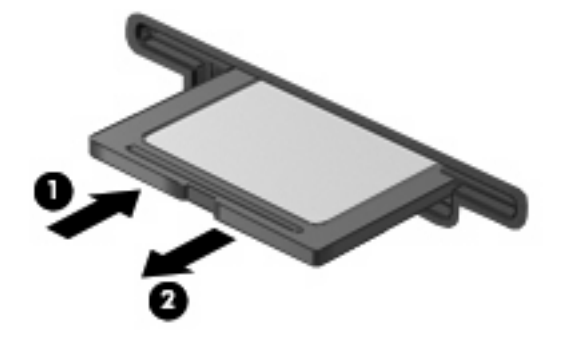

# **Uso de ExpressCard (sólo en algunos modelos)**

Una ExpressCard es una PC Card de alto rendimiento que se inserta en la ranura para ExpressCard.

Al igual que las PC Card, las ExpressCard están diseñadas para cumplir las especificaciones estándar de la Asociación Internacional de Tarjetas de Memoria para PC (PCMCIA).

### **Configuración de una ExpressCard**

Instale solamente el software necesario para su dispositivo. Si el fabricante de su ExpressCard le sugiere que instale los controladores del dispositivo:

- Instale solamente los controladores de dispositivo que corresponden a su sistema operativo.
- No instale otro software, como servicios de tarjeta, servicios de socket o habilitadores, que provengan del fabricante de la ExpressCard.

### **Inserción de una ExpressCard**

**PRECAUCIÓN:** Para evitar que se produzcan daños en el equipo y en las tarjetas multimedia externas, no inserte una PC Card en una ranura para ExpressCard.

**PRECAUCIÓN:** Para evitar daños en los conectores:

Utilice la mínima fuerza posible para insertar una ExpressCard.

No mueva ni transporte el equipo cuando una ExpressCard esté en uso.

Es posible que la ranura para ExpressCard contenga un dispositivo de protección. Para extraer el dispositivo de protección:

- **1.** Presione en el dispositivo de protección **(1)** para desbloquearlo.
- **2.** Extraiga el dispositivo de protección **(2)** de la ranura.

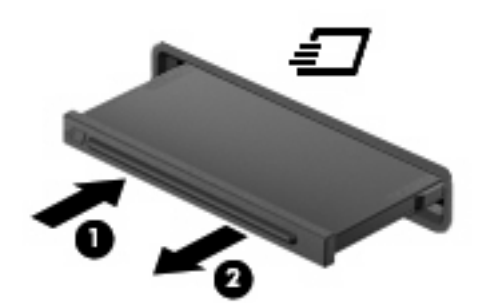

Para insertar una ExpressCard:

- **1.** Sostenga la tarjeta con la etiqueta hacia arriba y con los conectores en dirección al equipo.
- **2.** Inserte la tarjeta en la ranura para ExpressCard y luego presiónela hasta que encaje firmemente.

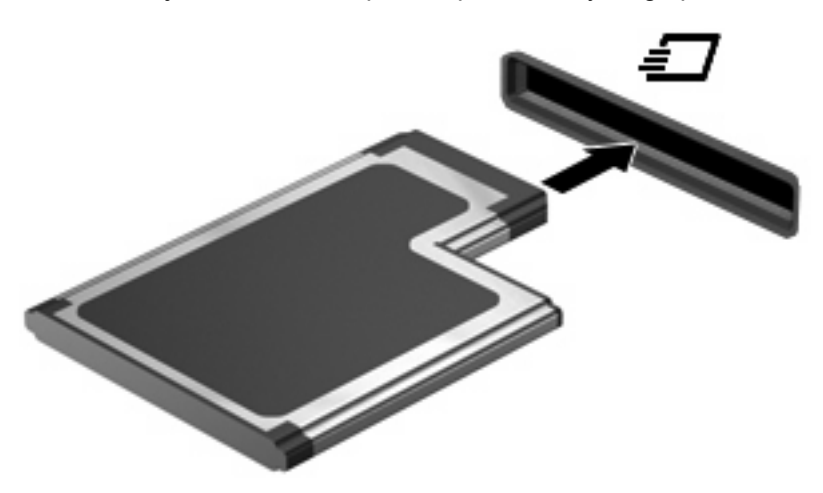

Oirá un sonido cuando se haya detectado el dispositivo y es posible que se vea un menú de opciones.

- **NOTA:** La primera vez que inserte una ExpressCard aparecerá un mensaje en el área de notificación para informarle que el dispositvo ha sido reconocido por el equipo.
- **ET NOTA:** Una ExpressCard insertada consume energía incluso cuando está inactiva. Para ahorrar energía, detenga o extraiga una ExpressCard que no esté utilizando.

## **Detención y extracción de una ExpressCard**

- **PRECAUCIÓN:** Para evitar la pérdida de datos o que un sistema deje de responder, detenga la ExpressCard antes de extraerla.
	- **1.** Guarde toda su información y cierre todos los programas asociados con la ExpressCard.
	- **NOTA:** Para detener una transferencia de datos, haga clic en **Cancelar**, en la ventana Copiando del sistema operativo.
	- **2.** Detenga la ExpressCard:
		- **a.** Haga doble clic en el icono **Quitar hardware con seguridad** en el área de notificación, en el extremo derecho de la barra de tareas.
		- **Formal Para visualizar el icono Quitar hardware con seguridad, haga clic en Mostrar iconos ocultos** (**<** o **<<**) en el área de notificación.
		- **b.** Haga clic en el nombre de la ExpressCard en la lista.
		- **c.** Haga clic en **Detener** y, a continuación, en **Aceptar**.
	- **3.** Libere y extraiga la ExpressCard:
		- **a.** Presione suavemente en la ExpressCard **(1)** para desbloquearla.
		- **b.** Extraiga la ExpressCard de la ranura **(2)**.

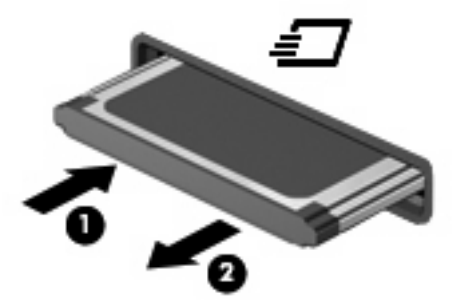

# **Uso de Smart Cards (sólo en algunos modelos)**

**NOTA:** El término *smart card* se utiliza en todo este capítulo para hacer referencia tanto a smart card como a Java™ Card.

Una smart card es un accesorio del tamaño de una tarjeta de crédito que posee un microchip que contiene memoria y un microprocesador. Al igual que los PC portátiles, las smart card poseen un sistema operativo para administrar la entrada y salida e incluyen funciones de seguridad para protegerlas del uso no autorizado. Las smart card estándar del sector se utilizan con el lector de smart card (sólo en algunos modelos).

Es necesario un número de identificación personal (PIN) para obtener acceso al contenido del microchip. Para obtener más información sobre los recursos de seguridad de las smart card, consulte Ayuda y soporte técnico.

**E NOTA:** La apariencia real de su equipo puede diferir ligeramente de las imágenes de este capítulo.

### **Inserción de una smart card**

Para insertar una smart card:

**1.** Sosteniendo el lado de la etiqueta de la smart card hacia arriba, deslice con cuidado la tarjeta en el lector de smart card hasta que encaje.

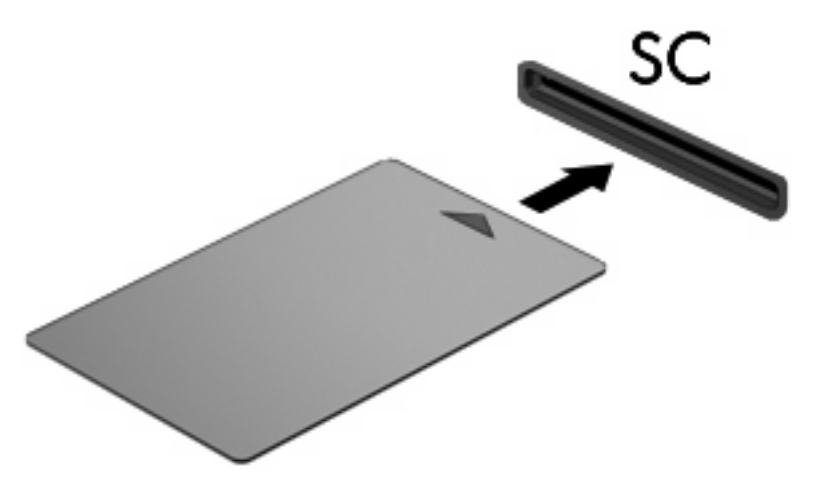

**2.** Siga las instrucciones que aparecen en la pantalla para iniciar la sesión en el equipo usando el PIN de la smart card.

### **Extracción de una smart card**

Para extraer una smart card:

▲ Tome el borde de la smart card y extráigala del lector de smart card.

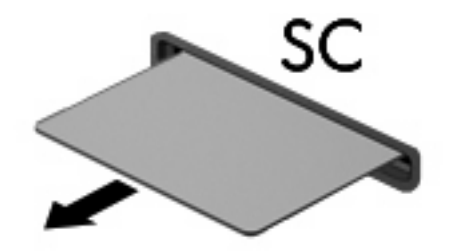

# **9 Módulos de memoria**

El equipo tiene dos compartimentos de módulo de memoria. El compartimento del módulo de memoria primario está ubicado debajo del teclado. El compartimento del módulo de memoria de expansión está ubicado en la parte inferior del equipo.

La capacidad de memoria del equipo puede actualizarse adicionando un módulo de memoria en la ranura del módulo de memoria libre o actualizando el módulo de memoria existente en la ranura del módulo de memoria primario.

- **¡ADVERTENCIA!** Para reducir el riesgo de descargas eléctricas o daños al equipo, desconecte el cable de alimentación y retire todas las baterías antes de instalar un módulo de memoria.
- **PRECAUCIÓN:** La descarga electrostática (ESD) puede dañar los componentes electrónicos. Antes de iniciar cualquier procedimiento, toque un objeto metálico conectado a tierra para asegurarse de no estar cargado de electricidad estática.

# **Adición o sustitución de un módulo de memoria en la ranura del módulo de memoria de expansión**

Para adicionar o sustituir un módulo de memoria en la ranura del módulo de memoria de expansión, siga estos pasos:

- **1.** Guarde su trabajo.
- **2.** Apague el equipo y cierre la pantalla.

Si no está seguro si el equipo está apagado o en hibernación, encienda el equipo presionando el botón de alimentación. A continuación, apáguelo a través del sistema operativo.

- **3.** Desconecte todos los dispositivos externos conectados al equipo.
- **4.** Desconecte el cable de alimentación de la toma eléctrica de CA.
- **5.** Voltee el equipo sobre una superficie plana.
- **6.** Extraiga todas las baterías del equipo.
- **7.** Afloje el tornillo de la cubierta del compartimento del módulo de memoria **(1)**.
- **8.** Levante la cubierta del compartimento del módulo de memoria **(2)** del equipo.

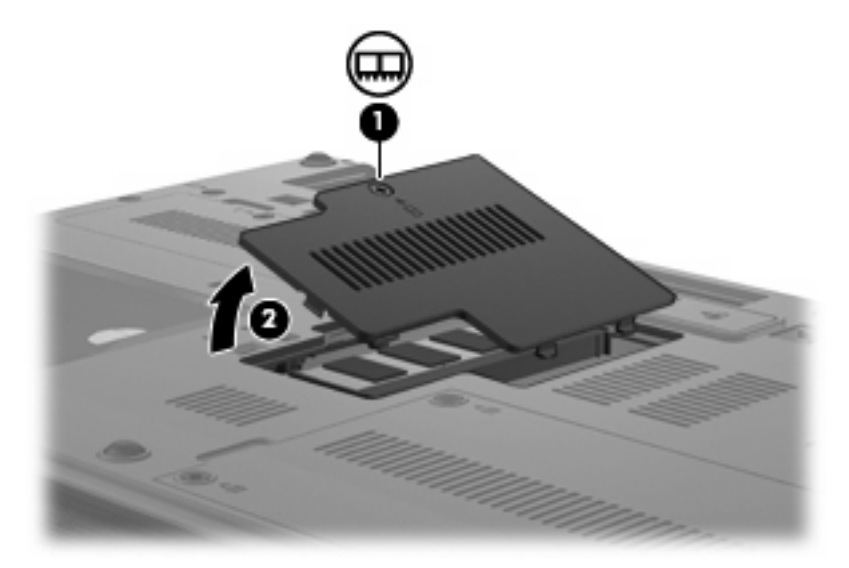

- **9.** Extraiga el módulo de memoria:
	- **E NOTA:** Si la ranura del módulo de memoria de expansión está vacía, omita el paso 9 y continúe con el paso 10.
		- **a.** Extraiga los clips de retención **(1)** de cada lado del módulo de memoria.

El módulo de memoria se inclina hacia arriba.

**PRECAUCIÓN:** Para evitar dañar el módulo de memoria, sosténgalo únicamente por los bordes. No toque los componentes del módulo de memoria.

**b.** Sujete los bordes del módulo de memoria **(2)** y extráigalo suavemente de la ranura.

Para proteger un módulo de memoria después de extraerlo, póngalo en un estuche de protección antielectrostático.

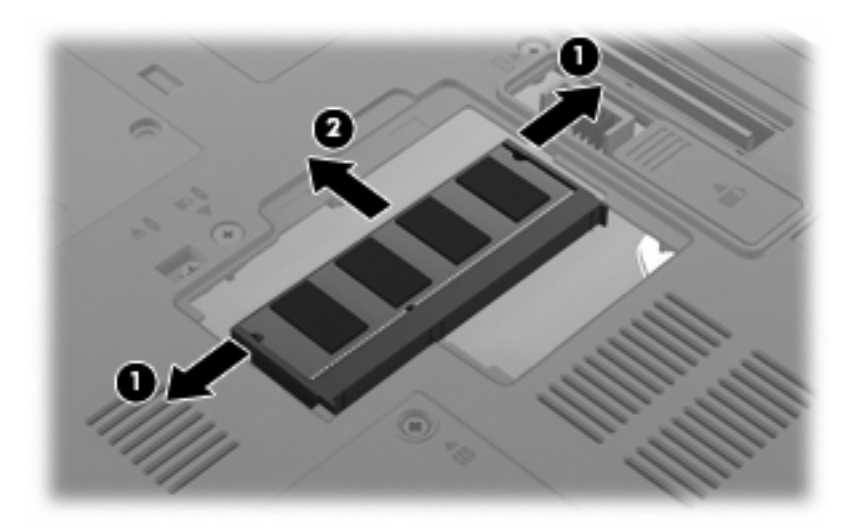

- **10.** Inserte un módulo de memoria:
	- **a.** Alinee el borde con muesca **(1)** del módulo de memoria con el área con pestañas de la ranura del módulo.
		- **PRECAUCIÓN:** Para evitar dañar el módulo de memoria, sosténgalo únicamente por los bordes. No toque los componentes del módulo de memoria, ni lo doble.
	- **b.** Con el módulo formando un ángulo de 45 grados con la superficie del compartimento del módulo de memoria, presione el módulo de memoria **(2)** hasta que encaje en su ranura correctamente.
	- **c.** Presione suavemente el módulo de memoria **(3)** hacia abajo, presionando sus bordes izquierdo y derecho hasta que los clips de retención encajen en el lugar correcto.

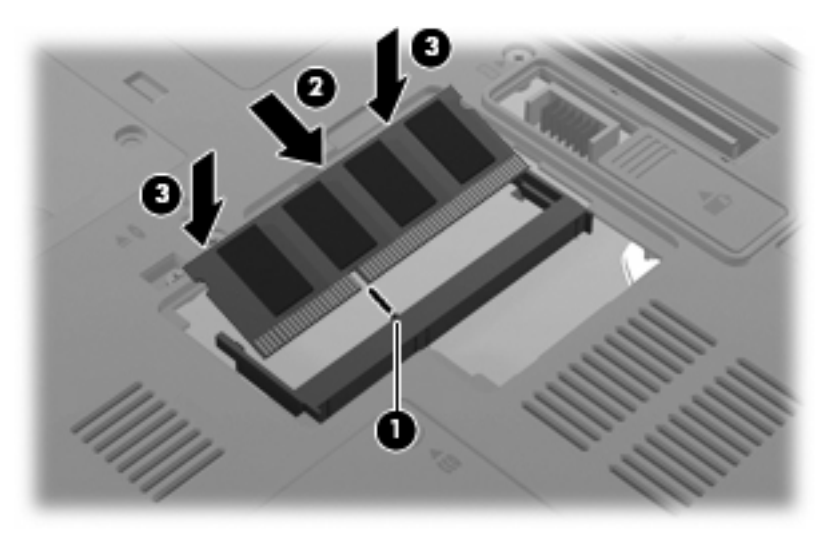

**11.** Alinee las pestañas **(1)** de la cubierta del compartimento del módulo de memoria con las muescas del equipo.

- **12.** Cierre la cubierta **(2)**.
- **13.** Ajuste el tornillo de la cubierta del compartimiento del módulo de memoria **(3)**.

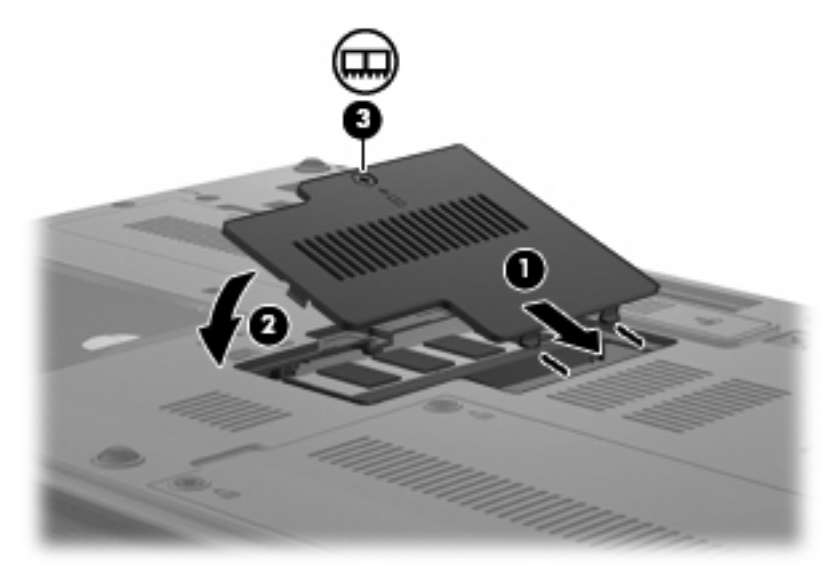

- **14.** Vuelva a colocar la batería.
- **15.** Voltee el equipo hacia arriba, y luego reconecte la alimentación externa y los dispositivos externos.
- **16.** Encienda el equipo.

# **Actualización de un módulo de memoria en la ranura del módulo de memoria primario**

Para actualizar un módulo de memoria en la ranura del módulo de memoria primario, siga estos pasos:

- **1.** Guarde su trabajo.
- **2.** Apague el equipo.

Si no está seguro si el equipo está apagado o en hibernación, encienda el equipo presionando el botón de alimentación. A continuación, apáguelo a través del sistema operativo.

- **3.** Desconecte todos los dispositivos externos conectados al equipo.
- **4.** Desconecte el cable de alimentación de la toma eléctrica de CA.
- **5.** Voltee el equipo sobre una superficie plana.
- **6.** Extraiga todas las baterías del equipo.
- **7.** Retire los 3 tornillos de acceso al teclado.

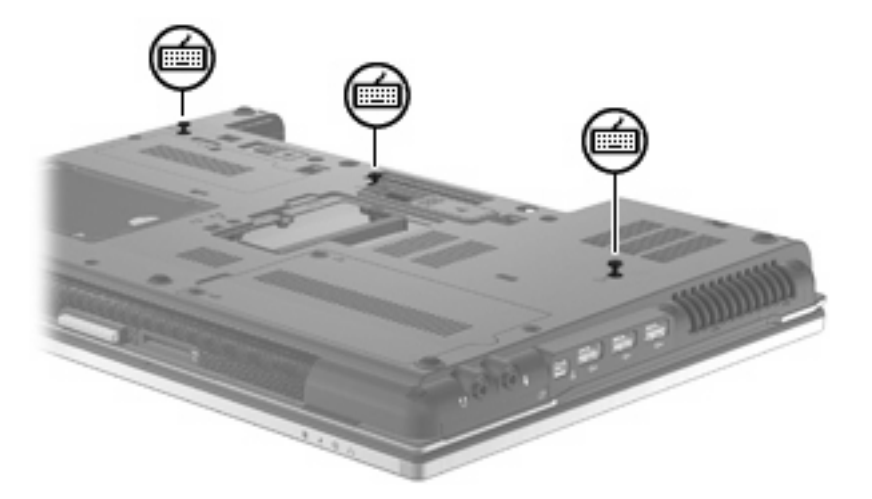

**8.** Voltee el equipo y ábralo.

**9.** Deslice los cuatro pestillos de liberación para liberar el teclado.

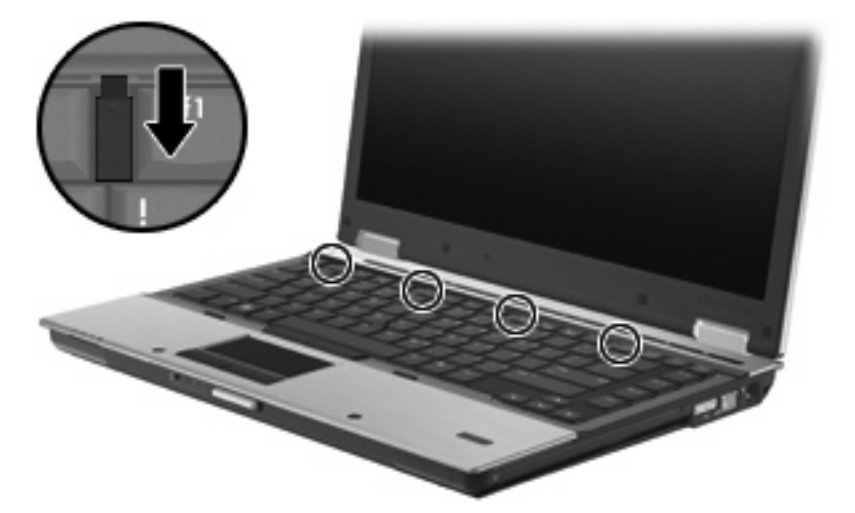

**10.** Levante con cuidado el borde superior del teclado e incline el teclado hasta que se apoye en el descanso de la mano del equipo.

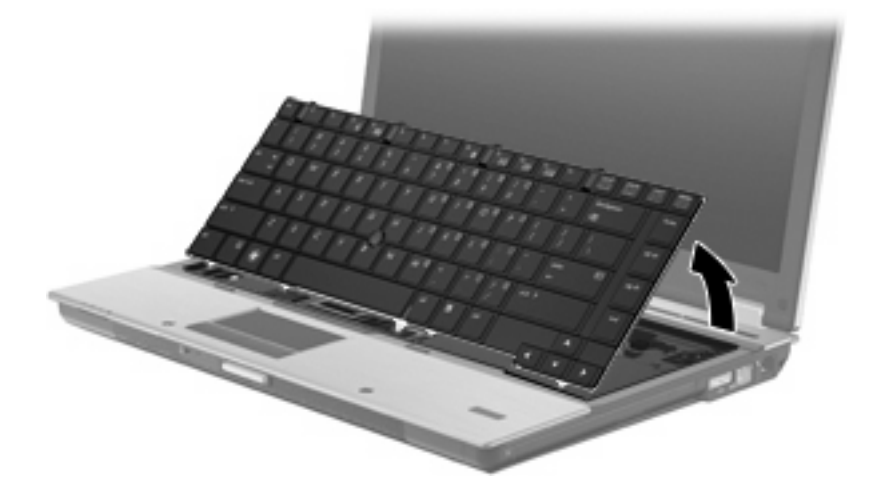

- **11.** Extraiga el módulo de memoria:
	- **a.** Extraiga los clips de retención **(1)** de cada lado del módulo de memoria.

El módulo de memoria se inclina hacia arriba.

**PRECAUCIÓN:** Para evitar dañar el módulo de memoria, sosténgalo únicamente por los bordes. No toque los componentes del módulo de memoria.

**b.** Sujete los bordes del módulo de memoria **(2)** y extráigalo suavemente de la ranura.

Para proteger un módulo de memoria después de extraerlo, póngalo en un estuche de protección antielectrostático.

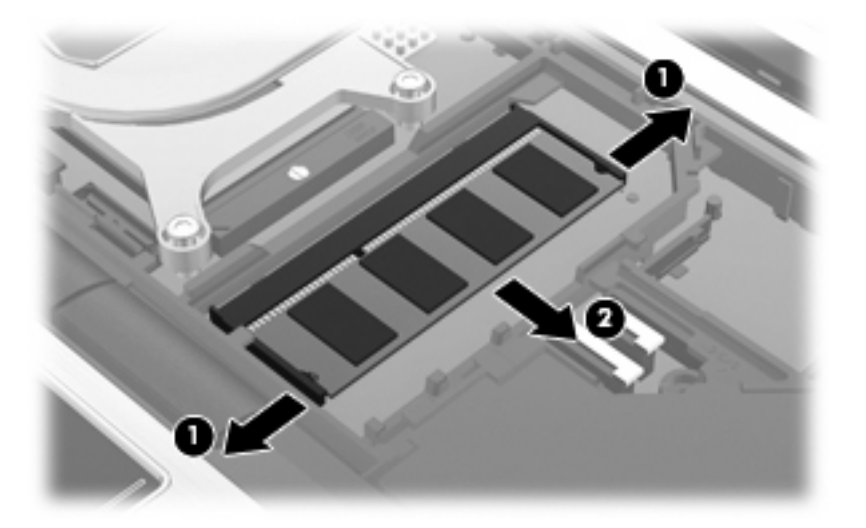

- **12.** Inserte un módulo de memoria:
	- **a.** Alinee el borde con muesca **(1)** del módulo de memoria con el área con pestañas de la ranura del módulo.
		- **PRECAUCIÓN:** Para evitar dañar el módulo de memoria, sosténgalo únicamente por los bordes. No toque los componentes del módulo de memoria, ni lo doble.
	- **b.** Con el módulo formando un ángulo de 45 grados con la superficie del compartimento del módulo de memoria, presione el módulo de memoria **(2)** hasta que encaje en su ranura correctamente.
	- **c.** Presione suavemente el módulo de memoria **(3)** hacia abajo, presionando sus bordes izquierdo y derecho hasta que los clips de retención encajen en el lugar correcto.

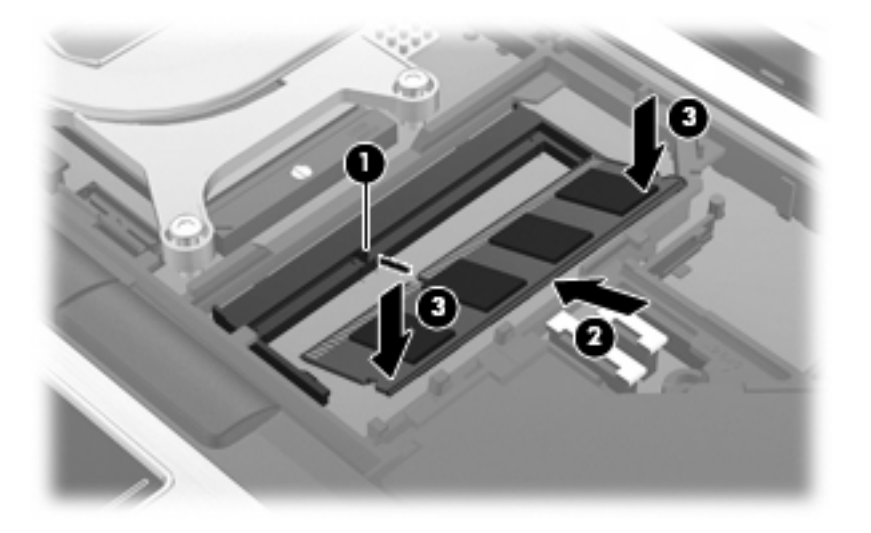

**13.** Vuelva a colocar el teclado **(1)**.

**14.** Deslice los cuatro pestillos de liberación del teclado para bloquear el teclado **(2)**.

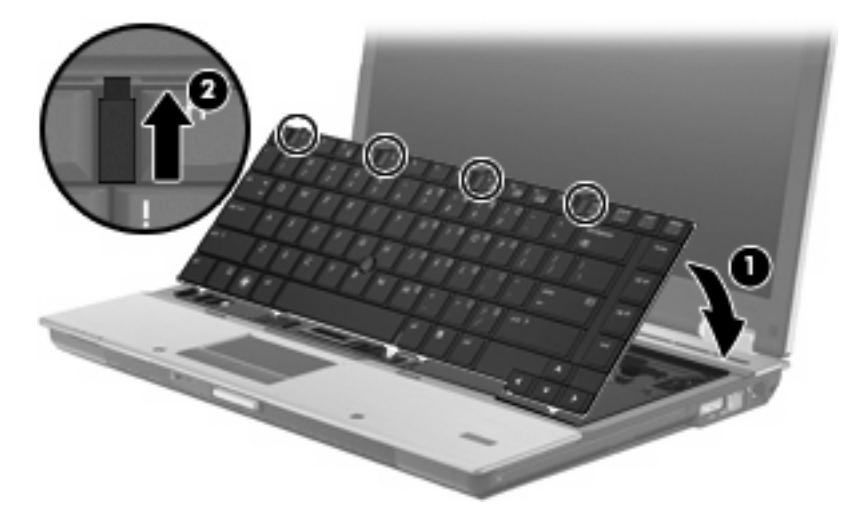

- **15.** Cierre la cubierta.
- **16.** Voltee el equipo sobre una superficie plana.
- **17.** Vuelva a colocar los 3 tornillos de acceso del teclado.

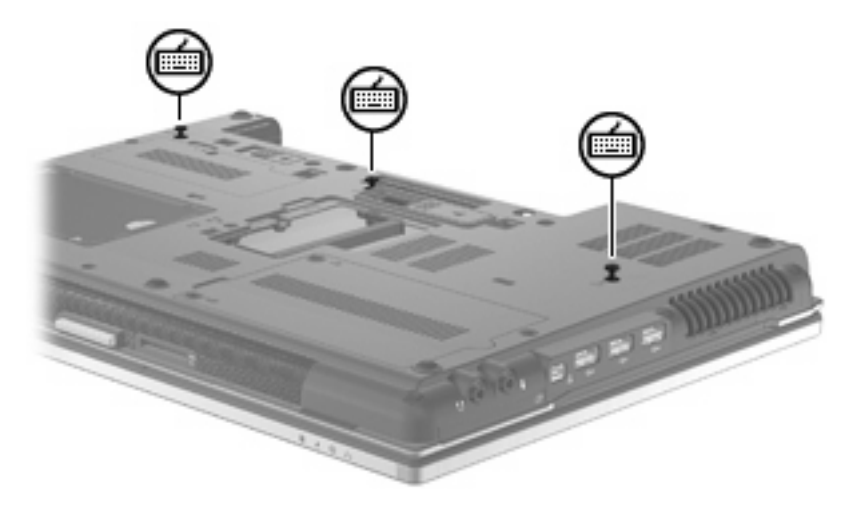

- **18.** Vuelva a colocar la batería.
- **19.** Voltee el equipo hacia arriba, y luego reconecte la alimentación externa y los dispositivos externos.
- **20.** Encienda el equipo.

# **Aumento del espacio para el archivo de hibernación en la unidad de disco duro**

Al iniciar la hibernación, el sistema operativo almacena su información en un archivo de hibernación ubicado en la unidad de disco duro y, a continuación, se apaga el equipo. El sistema operativo reserva espacio en la unidad de disco duro para el archivo de hibernación de acuerdo con la cantidad de memoria del sistema. Al aumentar la memoria, el sistema operativo incrementa el espacio reservado para el archivo de hibernación en la unidad de disco duro.

Si experimenta problemas con la hibernación luego de aumentar la memoria, verifique que la unidad de disco duro tenga más espacio libre que el requerido por el archivo de hibernación.

Para visualizar la cantidad de espacio libre en la unidad de disco duro principal:

- **1.** Seleccione **Inicio > Mi PC**.
- **2.** Haga clic con el botón derecho del mouse en la lista de la unidad de disco duro principal y luego haga clic en **Propiedades**.
- ▲ Para visualizar la cantidad de espacio en la unidad de disco duro requerido por el archivo de hibernación, seleccione **Inicio > Panel de control > Rendimiento y mantenimiento > Opciones de energía >** ficha **Hibernación**.

Si el espacio libre en la unidad de disco duro es menor que el espacio requerido por el archivo de hibernación, libere más espacio:

▲ Seleccione **Inicio > Ayuda y soporte técnico > Rendimiento y mantenimiento > Liberar espacio en disco** y siga las instrucciones que aparecen en la pantalla.

# **10 Seguridad**

# **Protección del equipo**

**E** NOTA: Las soluciones de seguridad han sido diseñadas para actuar como medidas preventivas. Estas medidas preventivas no impiden que el producto pueda sufrir maltratos o robos.

**NOTA:** En algunos países o regiones, el equipo admite CompuTrace, un servicio en línea de seguimiento y recuperación basado en seguridad, disponible en regiones seleccionadas. Si se roban el equipo, CompuTrace puede localizarlo en el momento en que el usuario no autorizado acceda a Internet. Debe adquirir el software y suscribirse al servicio a fin de utilizar CompuTrace. Para obtener información acerca del pedido del software CompuTrace, vaya al sitio Web de HP en [http://www.hpshopping.com.](http://www.hpshopping.com)

Los recursos de seguridad proporcionados con el equipo pueden utilizarse para proteger de diversos riesgos el equipo, la información personal y otros datos. La forma en la que utilice su equipo determinará qué recursos de seguridad necesita usar.

El sistema operativo Windows® provee ciertos recursos de seguridad. Los recursos adicionales de seguridad se indican en la tabla siguiente. La mayoría de estos recursos de seguridad adicionales pueden configurarse a través de la utilidad de configuración del equipo (Computer Setup) denominada en adelante utilidad de configuración.

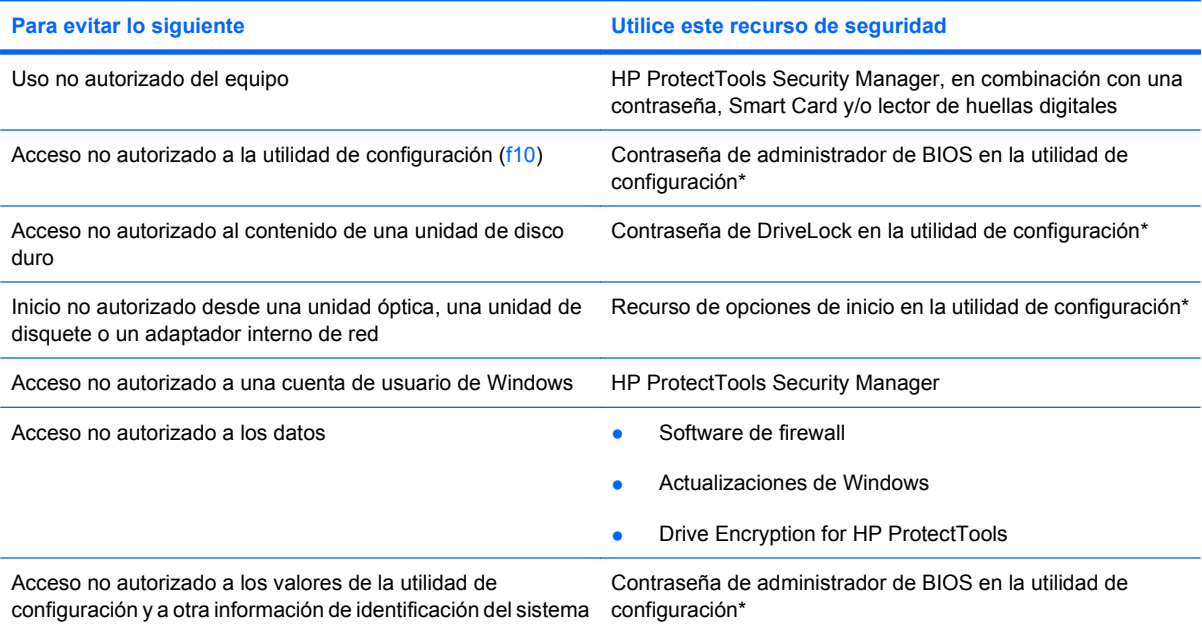

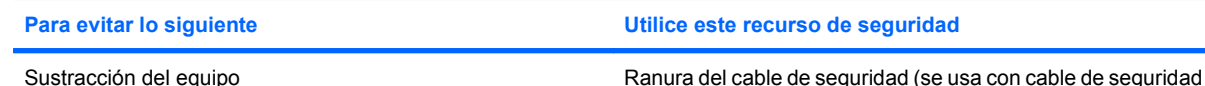

opcional)

\*La utilidad de configuración es una utilidad preinstalada basada en la ROM que se puede usar incluso cuando el sistema operativo no está funcionando o no se puede cargar. Puede utilizar un dispositivo señalador (TouchPad, dispositivo señalador tipo palanca o mouse USB) o el teclado para navegar y hacer selecciones en la utilidad de configuración.

# **Uso de contraseñas**

La mayoría de los recursos de seguridad utiliza contraseñas. Siempre que defina una contraseña, anótela y guárdela en un lugar seguro alejado del equipo. Observe las siguientes consideraciones sobre contraseñas:

- Las contraseñas de configuración y DriveLock están establecidas en la utilidad de configuración y son administradas por el BIOS del sistema.
- La contraseña de seguridad incorporada, que es una contraseña de HP ProtectTools Security Manager, puede activarse en la utilidad de configuración para protección de la contraseña de BIOS, además de sus funciones normales de HP ProtectTools. La contraseña de seguridad incorporada se utiliza con el chip de seguridad incorporada opcional.
- Las contraseñas de Windows se establecen únicamente en el sistema operativo Windows.
- Si olvida la contraseña de administrador de BIOS establecida en la utilidad de configuración, puede utilizar HP SpareKey para acceder a la utilidad.
- Si olvida tanto la contraseña de usuario de DriveLock como la contraseña principal de DriveLock establecidas en la utilidad de configuración, la unidad de disco duro protegida por las contraseñas quedará bloqueada de forma permanente y no se podrá volver a utilizar.

Puede utilizar la misma contraseña para un recurso de la utilidad de configuración y para un recurso de seguridad de Windows. También puede utilizar la misma contraseña para más de un recurso de la utilidad de configuración.

Siga estos consejos para crear y guardar contraseñas:

- Para crear contraseñas, siga los requerimientos del programa.
- Anote las contraseñas y guárdelas en un lugar seguro alejado del equipo.
- No guarde las contraseñas en un archivo en el equipo.

En las tablas siguientes se enumeran las contraseñas de Windows y de administrador de BIOS comúnmente utilizadas, así como una descripción de sus funciones.

### **Configuración de contraseñas en Windows**

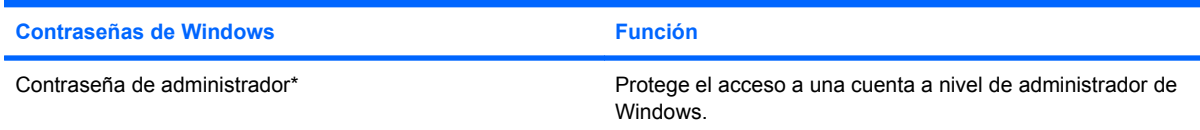

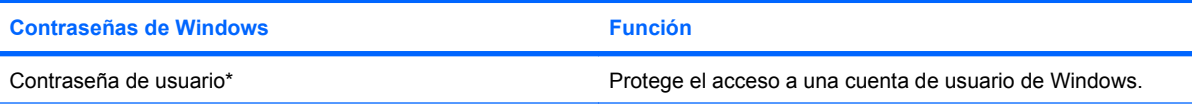

\*Para obtener información sobre cómo definir una contraseña de administrador de Windows o una contraseña de usuario de Windows, seleccione **Inicio > Ayuda y soporte técnico**.

## **Configuración de contraseñas en la utilidad de configuración**

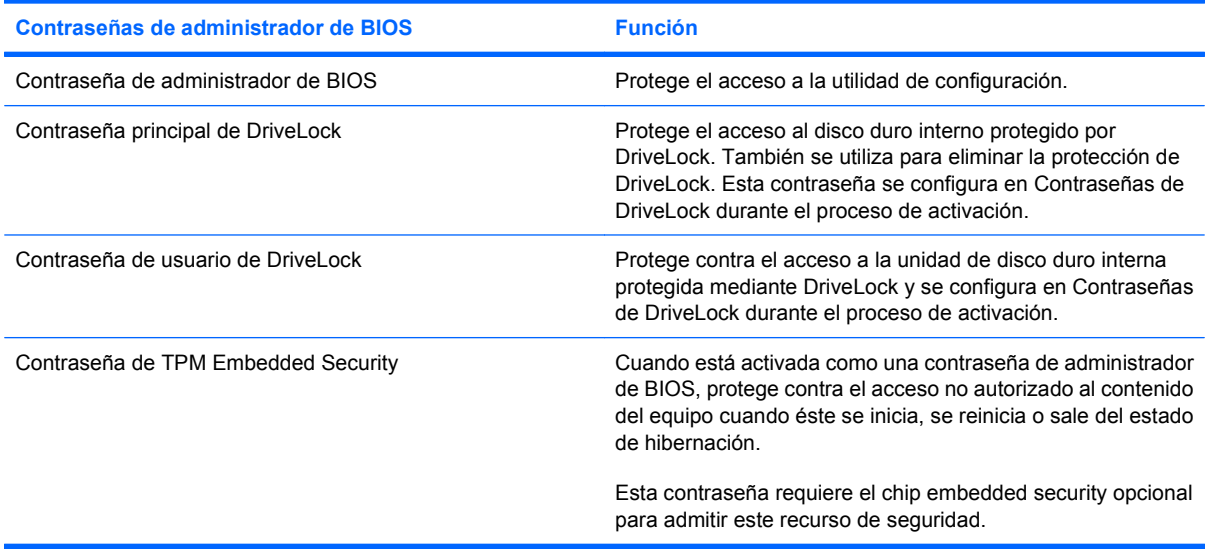

### **Contraseña de administrador de BIOS**

Una contraseña de administrador de BIOS de la utilidad de configuración protege los parámetros de configuración y la información de identificación del sistema en la utilidad de configuración. Una vez definida, esta contraseña se debe ingresar para acceder a la utilidad de configuración y efectuar cambios a través de la utilidad de configuración.

Observe las siguientes características de la contraseña de administrador de BIOS:

- No es intercambiable con una contraseña de administrador de Windows, aunque ambas pueden ser idénticas.
- No se visualiza cuando se configura, introduce, cambia o elimina.
- Se debe configurar e introducir con las mismas teclas. Por ejemplo, una contraseña de administrador de BIOS establecida con las teclas de números del teclado no se reconocerá si, posteriormente, se la ingresa con las teclas de números del teclado numérico incorporado.
- Puede incluir cualquier combinación de hasta 32 letras y números, además no reconoce mayúsculas y minúsculas a menos que lo indique el administrador.

#### **Administración de una contraseña de administrador de BIOS**

Una contraseña de administrador de BIOS se define, se cambia y se elimina en la utilidad de configuración.

Para configurar esta contraseña en la utilidad de configuración del equipo, siga estos pasos:

- **1.** Encienda o reinicie el equipo y luego presione esc mientras el mensaje "Press the ESC key for Startup Menu" (Presione la tecla ESC para el menú de inicio) aparece en la parte inferior de la pantalla.
- **2.** Presione f10 para ingresar a la configuración del BIOS.
- **3.** Utilice un dispositivo señalador o las teclas de flecha para seleccionar **Security** (Seguridad) **> Setup BIOS Administrator Password** (Configurar contraseña de administrador del BIOS) y, a continuación, presione intro.
- **4.** Cuando se le indique, escriba una contraseña.
- **5.** Cuando se le indique, escriba la contraseña nueva otra vez para confirmar.
- **6.** Para guardar sus cambios y salir de la Utilidad de configuración, haga clic en **Save** (Guardar), en la esquina inferior izquierda de la pantalla, y luego siga las instrucciones en la pantalla.

– o –

Use las teclas de flecha para seleccionar **File** (Archivo) **> Save Changes and Exit** (Guardar cambios y salir) y luego presione intro.

Sus cambios se harán efectivos al reiniciar el equipo.

Para cambiar esta contraseña en la utilidad de configuración del equipo, siga estos pasos:

- **1.** Encienda o reinicie el equipo y luego presione esc mientras el mensaje "Press the ESC key for Startup Menu" (Presione la tecla ESC para el menú de inicio) aparece en la parte inferior de la pantalla.
- **2.** Presione f10 para ingresar a la configuración del BIOS.
- **3.** Utilice un dispositivo señalador o las teclas de flecha para seleccionar **Security** (Seguridad) **> Change Password** (Cambiar Contraseña), y luego presione intro.
- **4.** Cuando se le indique, escriba su contraseña actual.
- **5.** Cuando se le indique, escriba su contraseña nueva otra vez para confirmar.
- **6.** Para guardar sus cambios y salir de la utilidad de configuración, haga clic en **Save** (Guardar) en el ángulo inferior izquierdo de la pantalla y luego siga las instrucciones que aparecen en la pantalla.

 $-$  0  $-$ 

Use las teclas de flecha para seleccionar **File** (Archivo) **> Save Changes and Exit** (Guardar cambios y salir) y luego presione intro.

Sus cambios se aplicarán cuando se reinicie el equipo.

Para eliminar esta contraseña en la utilidad de configuración, siga estos pasos:

- **1.** Encienda o reinicie el equipo y luego presione esc mientras el mensaje "Press the ESC key for Startup Menu" (Presione la tecla ESC para el menú de inicio) aparece en la parte inferior de la pantalla.
- **2.** Presione f10 para ingresar a la configuración del BIOS.
- **3.** Utilice un dispositivo señalador o las teclas de flecha para seleccionar **Security** (Seguridad) **> Change Password** (Cambiar Contraseña), y luego presione intro.
- **4.** Cuando se le indique, escriba su contraseña actual.
- **5.** Cuando se le solicite la contraseña nueva, deje el campo vacío y luego presione intro.
- **6.** Lea la advertencia. Haga clic en **Yes** (Sí) para continuar.
- **7.** Cuando se le solicite escribir su contraseña nueva otra vez, deje el campo vacío y luego presione intro.
- **8.** Para guardar sus cambios y salir de la utilidad de configuración, haga clic en **Save** (Guardar) en el ángulo inferior izquierdo de la pantalla y luego siga las instrucciones que aparecen en la pantalla.

 $-0-$ 

Use las teclas de flecha para seleccionar **File** (Archivo) **> Save changes and exit** (Guardar cambios y salir) y luego presione intro.

Sus cambios se aplicarán cuando se reinicie el equipo.

#### **Ingreso de una contraseña de administrador de BIOS**

Cuando se le solicite la **Contraseña de administrador de BIOS**, escríbala mediante el mismo tipo de teclas que utilizó para definir la contraseña y luego presione intro. Después de tres intentos fallidos por ingresar una contraseña de administrador de BIOS, debe reiniciar el equipo y volver a intentarlo.

### **Uso de DriveLock de la utilidad de configuración**

**PRECAUCIÓN:** Para evitar que la unidad de disco duro protegida con DriveLock quede inutilizada en forma permanente, registre la contraseña de usuario y la contraseña principal de DriveLock en un lugar seguro alejado de su equipo. Si olvida ambas contraseñas de DriveLock, la unidad de disco duro quedará bloqueada de forma permanente y no se podrá volver a utilizar.

La protección de DriveLock impide el acceso no autorizado al contenido de una unidad de disco duro. DriveLock puede aplicarse únicamente a la(s) unidad(es) de disco duro interna(s) del equipo. Una vez aplicada la protección de DriveLock a una unidad, se debe ingresar la contraseña para acceder a la unidad. Para poder acceder a la unidad mediante las contraseñas de DriveLock, la unidad debe estar insertada en el equipo o en un replicador de puerto avanzado.

Para aplicar la protección de DriveLock a una unidad de disco duro interna, se deben definir una contraseña de usuario y una contraseña principal en la utilidad de configuración. Observe las siguientes consideraciones acerca del uso de la protección de DriveLock:

- Una vez aplicada la protección de DriveLock a una unidad de disco duro, únicamente puede accederse a ésta ingresando la contraseña de usuario o la contraseña principal.
- El propietario de la contraseña de usuario debería ser aquel que utiliza a diario la unidad de disco duro protegida. El propietario de la contraseña principal puede ser un administrador de sistema o el usuario cotidiano.
- La contraseña de usuario y la contraseña principal pueden ser idénticas.
- Usted puede eliminar una contraseña de usuario o principal sólo eliminando la protección de DriveLock de la unidad. La protección de DriveLock se puede retirar de la unidad sólo con la contraseña principal.

#### **Definición de una contraseña de DriveLock**

Para administrar una contraseña de DriveLock en la utilidad de configuración, siga estos pasos:

- **1.** Encienda el equipo y luego presione esc mientras el mensaje "Press the ESC key for Startup Menu" (Presione la tecla ESC para el menú de inicio) aparece en la parte inferior de la pantalla.
- **2.** Presione f10 para ingresar a la configuración del BIOS.
- **3.** Utilice un dispositivo señalador o las teclas de flecha para seleccionar **Security** (Seguridad) **> DriveLock passwords** (Contraseña de Drivelock), y luego presione intro.
- **4.** Utilice un dispositivo señalador para hacer clic en la unidad de disco duro que desee proteger.

– o –

Utilice las teclas de flecha para seleccionar la unidad de disco duro que desee proteger y luego presione intro.

- **5.** Lea la advertencia. Haga clic en **Yes** (Sí) para continuar.
- **6.** Cuando se le solicite, introduzca una contraseña principal y luego presione intro.
- **7.** Cuando se le solicite, vuelva a introducir la contraseña principal y luego presione intro.
- **8.** Cuando se le solicite, introduzca una contraseña de usuario y luego presione intro.
- **9.** Cuando se le solicite, vuelva a introducir la contraseña de usuario y luego presione intro.
- **10.** Para confirmar la protección de DriveLock en la unidad que ha seleccionado, escriba DriveLock en el campo de confirmación y luego presione intro.
- **E** NOTA: La confirmación de DriveLock reconoce mayúsculas y minúsculas.
- **11.** Para guardar sus cambios y salir de la utilidad de configuración, haga clic en **Save** (Guardar) en el ángulo inferior izquierdo de la pantalla y luego siga las instrucciones que aparecen en la pantalla.

 $-0-$ 

Use las teclas de flecha para seleccionar **File** (Archivo) **> Save Changes and Exit** (Guardar cambios y salir) y luego presione intro.

Sus cambios se aplicarán cuando se reinicie el equipo.

#### **Ingreso de una contraseña de DriveLock**

Asegúrese de que la unidad de disco duro esté insertada en el equipo, no en un dispositivo de acoplamiento opcional ni en el compartimiento multiuso externo.

Cuando se le solicite la **Contraseña de DriveLock**, escriba la contraseña de usuario o principal mediante el mismo tipo de teclas que utilizó para definirlas y, a continuación, presione intro.

Después de dos intentos incorrectos por ingresar la contraseña, debe apagar el equipo y volver a intentarlo.

#### **Cambio de una contraseña de DriveLock**

Para cambiar una contraseña de DriveLock en la utilidad de configuración, siga estos pasos:

- **1.** Encienda el equipo y luego presione esc mientras el mensaje "Press the ESC key for Startup Menu" (Presione la tecla ESC para el menú de inicio) aparece en la parte inferior de la pantalla.
- **2.** Presione f10 para ingresar a la configuración del BIOS.
- **3.** Utilice un dispositivo señalador o las teclas de flecha para seleccionar **Security** (Seguridad) **> DriveLock passwords** (Contraseña de Drivelock), y luego presione intro.
- **4.** Utilice un dispositivo señalador para seleccionar una unidad de disco duro interna.

– o –

Utilice las teclas de flecha para seleccionar una unidad de disco duro interna y luego presione intro.

- **5.** Use un dispositivo señalador o las teclas de flecha para seleccionar la contraseña que desea cambiar.
- **6.** Cuando se le solicite, introduzca su contraseña actual y luego presione intro.
- **7.** Cuando se le solicite, introduzca una nueva contraseña y luego presione intro.
- **8.** Cuando se le solicite, vuelva a introducir la nueva contraseña y luego presione intro.
- **9.** Para guardar sus cambios y salir de la utilidad de configuración, haga clic en **Save** (Guardar) en el ángulo inferior izquierdo de la pantalla y luego siga las instrucciones que aparecen en la pantalla.
	- $-0-$

Use las teclas de flecha para seleccionar **File** (Archivo) **> Save Changes and Exit** (Guardar cambios y salir) y luego presione intro.

Sus cambios se aplicarán cuando se reinicie el equipo.

#### **Eliminación de la protección de DriveLock**

Para eliminar la protección de DriveLock en la utilidad de configuración, siga estos pasos:

- **1.** Encienda el equipo y luego presione esc mientras el mensaje "Press the ESC key for Startup Menu" (Presione la tecla ESC para el menú de inicio) aparece en la parte inferior de la pantalla.
- **2.** Presione f10 para ingresar a la configuración del BIOS.
- **3.** Utilice un dispositivo señalador o las teclas de flecha para seleccionar **Security** (Seguridad) **> DriveLock password** (Contraseña de DriveLock) y, a continuación, presione intro.
- **4.** Utilice un dispositivo señalador o las teclas de flecha para seleccionar una unidad de disco duro interna y luego presione intro.
- **5.** Use un dispositivo señalador o las teclas de flecha para seleccionar **Disable protection** (Desactiva protección).
- **6.** Introduzca su contraseña principal y luego presione intro.
- **7.** Para guardar sus cambios y salir de la utilidad de configuración, haga clic en **Save** (Guardar) en el ángulo inferior izquierdo de la pantalla y luego siga las instrucciones que aparecen en la pantalla.

– o –

Use las teclas de flecha para seleccionar **File** (Archivo) **> Save changes and exit** (Guardar cambios y salir) y luego presione intro.

Sus cambios se aplicarán cuando se reinicie el equipo.

### **Uso de Auto DriveLock de la utilidad de configuración**

En un entorno de múltiples usuarios, puede configurar una contraseña de DriveLock Automático. Cuando se activa la contraseña de DriveLock Automático, se creará para usted una contraseña de usuario y una contraseña principal de DriveLock aleatorias. Cuando cualquier usuario pasa la credencial de la contraseña, se utilizará el mismo usuario y contraseña principal de DriveLock aleatorios para desbloquear la unidad.

#### **Ingreso de una contraseña de DriveLock Automático**

Para activar una contraseña de DriveLock Automático en la utilidad de configuración, siga estos pasos:

- **1.** Encienda o reinicie el equipo y luego presione esc mientras el mensaje "Press the ESC key for Startup Menu" (Presione la tecla ESC para el menú de inicio) aparece en la parte inferior de la pantalla.
- **2.** Presione f10 para ingresar a la configuración del BIOS.
- **3.** Utilice un dispositivo señalador o las teclas de flecha para seleccionar **Security** (Seguridad) **> Automatic DriveLock** (DriveLock Automático) y, a continuación, presione intro.
- **4.** Utilice un dispositivo señalador o las teclas de flecha para seleccionar una unidad de disco duro interna y luego presione intro.
- **5.** Lea la advertencia. Haga clic en **Yes** (Sí) para continuar.
- **6.** Para guardar sus cambios y salir de la utilidad de configuración, haga clic en **Save** (Guardar) en el ángulo inferior izquierdo de la pantalla y luego siga las instrucciones que aparecen en la pantalla.

 $-0-$ 

Use las teclas de flecha para seleccionar **File** (Archivo) **> Save changes and exit** (Guardar cambios y salir) y luego presione intro.

#### **Eliminación de la protección de DriveLock Automático**

Para eliminar la protección de DriveLock en la utilidad de configuración, siga estos pasos:

- **1.** Encienda o reinicie el equipo y luego presione esc mientras el mensaje "Press the ESC key for Startup Menu" (Presione la tecla ESC para el menú de inicio) aparece en la parte inferior de la pantalla.
- **2.** Presione f10 para ingresar a la configuración del BIOS.
- **3.** Utilice un dispositivo señalador o las teclas de flecha para seleccionar **Security** (Seguridad) **> Automatic DriveLock** (DriveLock Automático) y, a continuación, presione intro.

**EX NOTA:** Debe tener una contraseña de administrador de BIOS antes de poder acceder a los recursos de DriveLock Automático.

- **4.** Utilice un dispositivo señalador o las teclas de flecha para seleccionar una unidad de disco duro interna y luego presione intro.
- **5.** Use un dispositivo señalador o las teclas de flecha para seleccionar **Disable protection** (Desactiva protección).
- **6.** Para guardar sus cambios y salir de la utilidad de configuración, haga clic en **Save** (Guardar) en el ángulo inferior izquierdo de la pantalla y luego siga las instrucciones que aparecen en la pantalla.

– o –

Use las teclas de flecha para seleccionar **File** (Archivo) **> Save changes and exit** (Guardar cambios y salir) y luego presione intro.

# **Uso de los recursos de seguridad de la utilidad de configuración del equipo**

### **Seguridad de los dispositivos del sistema**

Puede desactivar o activar los dispositivos del sistema desde los siguientes menús en la utilidad de configuración:

- Opciones de Inicio
- Configuraciones de Dispositivo
- Opciones de Dispositivo Integrado
- Opciones de Puerto

Para desactivar o volver a activar los dispositivos del sistema en la utilidad de configuración, siga estos pasos:

- **1.** Encienda o reinicie el equipo y luego presione esc mientras el mensaje "Press the ESC key for Startup Menu" (Presione la tecla ESC para el menú de inicio) aparece en la parte inferior de la pantalla.
- **2.** Presione f10 para ingresar a la configuración del BIOS.
- **3.** Utilice un dispositivo señalador o las teclas de flecha para seleccionar **System Configuration** (Configuración del sistema) **> Boot Options** (Opciones de inicio), o **System Configuration** (Configuración del sistema) **> Device Configurations** (Configuraciones del dispositivo), o **System Configuration** (Configuración del sistema) **> Built-In Device Options** (Opciones de dispositivo incorporado), o **System Configuration** (Configuración del sistema) **> Port Options** (Opciones de puerto).
- **4.** Presione intro.
- **5.** Para desactivar una opción, utilice un dispositivo señalador para hacer clic en **Disabled** (Desactivado) al lado de la opción.

– o –

Utilice las teclas de flecha para seleccionar **Disabled** (Desactivado) al lado de la opción y, a continuación, presione intro.

**6.** Para reactivar una opción, utilice un dispositivo señalador para hacer clic en **Enabled** (Activado) al lado de la opción.

 $-0-$ 

Utilice las teclas de flecha para seleccionar **Enabled** (Activado) al lado de la opción y, a continuación, presione intro.

**7.** Para guardar sus cambios y salir de la utilidad de configuración, haga clic en **Save** (Guardar) en el ángulo inferior izquierdo de la pantalla y luego siga las instrucciones que aparecen en la pantalla.

 $-0-$ 

Use las teclas de flecha para seleccionar **File** (Archivo) **> Save changes and exit** (Guardar cambios y salir) y luego presione intro.

Sus cambios se aplicarán cuando se reinicie el equipo.

### **Visualización de la información del sistema de la utilidad de configuración**

La función Información del sistema en la utilidad de configuración brinda dos tipos de información del sistema:

- Información de identificación sobre el modelo del equipo y las baterías.
- Información de las especificaciones del procesador, memoria, ROM, revisión del vídeo, revisión del controlador del teclado y números de identificación inalámbrica

Para visualizar esta información general del sistema en la utilidad de configuración, siga estos pasos:

- **1.** Encienda o reinicie el equipo y luego presione esc mientras el mensaje "Press the ESC key for Startup Menu" (Presione la tecla ESC para el menú de inicio) aparece en la parte inferior de la pantalla.
- **2.** Presione f10 para ingresar a la configuración del BIOS.
- **3.** Utilice un dispositivo señalador o las teclas de flecha para seleccionar **File** (Archivo) **> System Information** (Información de Sistema) y, a continuación, presione *intro.*

**E** NOTA: Si desea impedir el acceso no autorizado a esta información, debe crear una contraseña de administrador de BIOS en la utilidad de configuración.

### **Uso de la ID del sistema de la utilidad de configuración**

La función de ID del sistema en la utilidad de configuración le permite visualizar o ingresar la etiqueta de inventario y la etiqueta de propiedad del equipo.

**E** NOTA: Si desea impedir el acceso no autorizado a esta información, debe crear una contraseña de administrador de BIOS en la utilidad de configuración.

Para administrar esta recurso en la utilidad de configuración, siga estos pasos:

- **1.** Encienda o reinicie el equipo y luego presione esc mientras el mensaje "Press the ESC key for Startup Menu" (Presione la tecla ESC para el menú de inicio) aparece en la parte inferior de la pantalla.
- **2.** Presione f10 para ingresar a la configuración del BIOS.
- **3.** Utilice un dispositivo señalador o las teclas de flecha para seleccionar **Security** (Seguridad) **> System IDs** (Identificaciones de sistema) y, a continuación, presione intro.
- **4.** Utilice un dispositivo señalador o las teclas de flecha para seleccionar **Notebook Asset Tag** (Etiqueta de activo Notebook) o **Notebook Ownership Tag** (Etiqueta de propiedad de Notebook) y, a continuación, ingrese la información.
- **5.** Cuando haya finalizado, presione intro.
- **6.** Para guardar sus cambios y salir de la utilidad de configuración, haga clic en **Save** (Guardar) en el ángulo inferior izquierdo de la pantalla y luego siga las instrucciones que aparecen en la pantalla.

 $-0-$ 

Use las teclas de flecha para seleccionar **File** (Archivo) **> Save changes and exit** (Guardar cambios y salir) y luego presione intro.

Sus cambios se aplicarán cuando se reinicie el equipo.

# **Uso de software antivirus**

Al utilizar el equipo para acceder al correo electrónico, a la red o a Internet, corre el riesgo de que éste se infecte con un virus informático. Los virus informáticos pueden inhabilitar el sistema operativo, los programas o las utilidades, o bien impedir que funcionen normalmente.

El software antivirus puede detectar gran parte de los virus, destruirlos y, en la mayoría de los casos, reparar los daños causados por éstos. Para proveer protección contra los virus recientemente descubiertos, el software antivirus debe actualizarse.

El software antivirus McAfee Total Protection viene preinstalado o precargado en el equipo.

Si el software se encuentra preinstalado, seleccione **Inicio > Todos los programas > McAfee > Managed Services** (Servicios administrados) **> Total Protection** (Protección total).

Si el software está precargado, seleccione **Inicio > Todos los programas > HP Software Setup** y a continuación siga las instrucciones que aparecen en la pantalla para cargar el software **McAfee Total Protection**.

Para obtener más información acerca de los virus informáticos, escriba virus en el cuadro de búsqueda en Ayuda y soporte técnico.

# **Uso de software de firewall**

Cuando utiliza el equipo para acceder a correo electrónico, una red o Internet, es posible que personas no autorizadas obtengan acceso al equipo, a sus archivos personales y a información sobre usted. Utilice el software de firewall preinstalado en el equipo para proteger su privacidad. El software antivirus McAfee Total Protection viene preinstalado en el equipo. Para acceder a su software, seleccione **Inicio > Todos los programas > McAfee > Managed Services** (Servicios administrados) **> Total Protection** (Protección total).

Los recursos de firewall incluyen el registro e información de la actividad de la red y el monitoreo automático de todo el tráfico entrante y saliente. Para obtener más información, consulte las instrucciones del fabricante del software. Estas instrucciones pueden proporcionarse con el software, en un disco o en el sitio web del fabricante.

**NOTA:** Bajo algunas circunstancias un firewall puede bloquear el acceso a juegos de Internet, interferir con la capacidad de compartir impresoras y archivos en la red o bloquear archivos adjuntos autorizados. Para resolver el problema temporalmente, desactive el firewall, lleve a cabo la tarea que desea realizar y, a continuación, vuelva a activar el firewall. Para resolver el problema en forma permanente, reconfigure el firewall según sea necesario y ajuste las políticas y configuración de otros sistemas de detección de intrusos. Para obtener información adicional, entre en contacto con el administrador de la red o con el departamento de TI.

# **Instalación de actualizaciones de seguridad críticas**

**PRECAUCIÓN:** Microsoft envía alertas con respecto a las actualizaciones críticas. Para proteger el equipo de violaciones de seguridad y virus informáticos, instale todas las actualizaciones críticas tan pronto como reciba una alerta de Microsoft.

Es posible que se hayan publicado actualizaciones del sistema operativo y de otro software *después* de que el equipo fue enviado. Para asegurarse de que tiene todas las actualizaciones disponibles instaladas en el equipo, observe estas pautas:

- Ejecute Windows Update una vez al mes para instalar el último software de Microsoft.
- Es posible obtener actualizaciones del sitio web de Microsoft en cuanto son lanzadas, así como a través del enlace de actualización en Ayuda y soporte técnico.

# **Uso de HP ProtectTools Security Manager (sólo en algunos modelos)**

El software HP ProtectTools Security Manager viene preinstalado en algunos modelos seleccionados. Puede accederse a este software a través del Panel de control de Windows. HP ProtectTools Security Manager proporciona recursos de seguridad que sirven de protección contra el acceso no autorizado al equipo, a la red y a los datos más importantes. Para obtener más información, consulte la Ayuda del software HP ProtectTools Security Manager. Haga clic en **Inicio > HP > HP ProtectTools Security Manager**.

# **Instalación de un cable de seguridad**

- **NOTA:** Un cable de seguridad actúa como una medida disuasoria, pero es posible que no pueda evitar el robo o la manipulación no deseada del equipo.
	- **1.** Pase el cable de seguridad alrededor de un objeto que tenga una fijación segura.
	- **2.** Inserte la llave **(1)** en el candado con cable **(2)**.
	- **3.** Inserte el candado con cable en la ranura para cable de seguridad del equipo **(3)** y cierre el candado con cable mediante la llave.

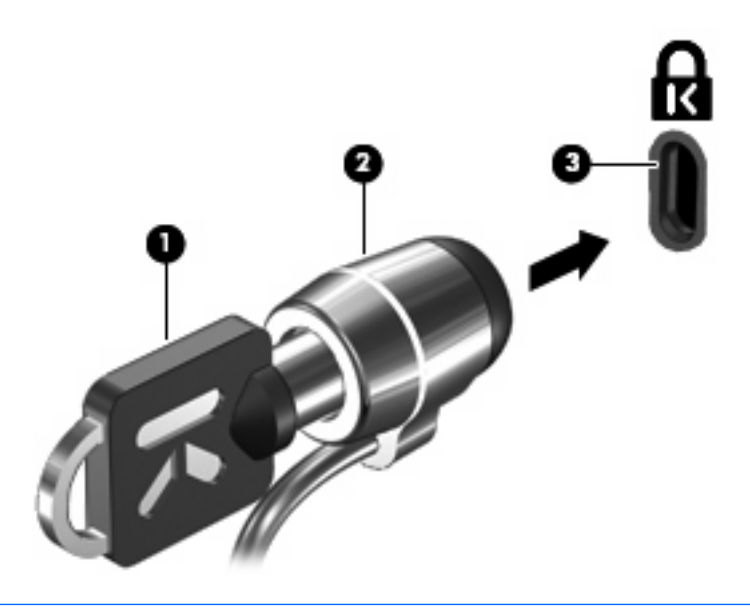

**E NOTA:** La apariencia real del equipo puede diferir de la ilustración. La ubicación de la ranura para cable de seguridad varía según el modelo del equipo.

# **11 Actualizaciones de software**

# **Actualización de software**

Las versiones actualizadas del software que vienen con su equipo están disponibles tanto por medio de la utilidad HP Update como del sitio Web de HP.

La utilidad HP Update verifica automáticamente las actualizaciones de HP. La utilidad se ejecuta de acuerdo con un intervalo especificado y brinda una lista de alertas de soporte (por ejemplo mejoras de seguridad), así como actualizaciones opcionales de software y controladores.

Usted puede verificar manualmente en cualquier momento si hay actualizaciones; para esto, seleccione **Inicio > Ayuda y soporte técnico > Actualizar controladores y software** y siga las instrucciones en pantalla.

La mayor parte del software incluido en el sitio Web de HP está empaquetado en archivos comprimidos denominados SoftPaq. Algunas actualizaciones del BIOS pueden estar empaquetadas en archivos comprimidos denominados ROMPaqs.

Algunos paquetes de descarga contienen un archivo denominado Readme.txt, que contiene información relativa a la instalación y la solución de problemas del archivo. Los archivos Readme.txt incluidos en los paquetes ROMPaq se proporcionan sólo en inglés.

Para actualizar el software usando el sitio Web de HP, siga estos pasos:

**1.** Identifique el modelo de su equipo, la categoría de producto y la serie o familia. Prepárese para realizar una actualización del BIOS identificando la versión del BIOS instalada actualmente en el equipo. Para obtener detalles, consulte la sección "Determinación de la versión del BIOS".

Si conecta el equipo a una red, consulte al administrador de la red antes de instalar cualquier actualización de software, especialmente si se trata de una actualización del BIOS del sistema.

- **NOTA:** El BIOS del sistema se almacena en la ROM del sistema. El BIOS inicia el sistema operativo, determina el modo en que el equipo interactuará con los dispositivos de hardware y se encarga de la transferencia de información entre dichos dispositivos, incluyendo la hora y la fecha.
- **2.** Abra su navegador Web y vaya a [http://www.hp.com/support.](http://www.hp.com/support)
- **3.** Seleccione su país o región.
- **4.** Haga clic en la opción de descarga de software y controladores y digite el número del modelo de su equipo en la casilla de producto.
- **5.** Presione intro.
- **6.** Siga las instrucciones que aparecen en la pantalla.

### **Actualización de BIOS**

Para actualizar el BIOS, determine primero qué versión de BIOS tiene actualmente y luego descargue e instale el nuevo BIOS.

#### **Determinación de la versión de BIOS**

La información de versión de BIOS (también conocida como fecha de ROM y BIOS del sistema) puede visualizarse presionando fn+esc (si ya se encuentra en Windows®) o utilizando la utilidad de configuración del equipo (Computer Setup).

Para visualizar información del BIOS mediante la utilidad de configuración del equipo, siga estos pasos:

- **1.** Encienda o reinicie el equipo y luego presione esc mientras el mensaje "Press the ESC key for Startup Menu" (Presione la tecla ESC para el menú de inicio) aparece en la parte inferior de la pantalla.
- **2.** Presione f10 para ingresar a la configuración del BIOS.
- **3.** Use un dispositivo señalador o las teclas de flecha para seleccionar **File** (Archivo) **> System Information** (Información del sistema).
- **4.** Presione esc para volver al menú **File** (Archivo).
- **5.** Haga clic en **Exit** (Salir), en el ángulo inferior izquierdo de la pantalla, y luego siga las instrucciones que aparecen en la pantalla.

 $-0-$ 

Use las teclas de flecha para seleccionar **File** (Archivo) **> Ignore changes and exit** (Ignorar cambios y salir) y luego presione intro.

#### **Descarga de una actualización del BIOS**

 $\triangle$  **PRECAUCIÓN:** Para evitar que se produzcan daños en el equipo o que la instalación no se realice correctamente, descargue e instale una actualización del BIOS sólo cuando el equipo esté conectado a una fuente de alimentación externa segura a través de un adaptador de CA. No descargue ni instale ninguna actualización del BIOS si el equipo está funcionando con alimentación por batería, está conectado a un producto de expansión opcional o a una fuente de alimentación opcional. Durante la descarga y la instalación, siga estas instrucciones:

No desconecte la alimentación del equipo desconectando el cable de alimentación de la toma eléctrica de CA.

No apague el equipo ni inicie el modo de espera ni la hibernación.

No introduzca, extraiga, conecte ni desconecte ningún dispositivo o cable.

Para descargar una actualización del BIOS:

**ET NOTA:** Las actualizaciones del BIOS se publican según sea necesario. Una actualización más reciente del BIOS puede no encontrarse disponible para su equipo. Se recomienda que verifique el sitio web de HP periódicamente para obtener actualizaciones del BIOS.

- **1.** Abra su navegador Web, vaya a <http://www.hp.com/support> y luego seleccione su país o región.
- **2.** Haga clic en la opción de descarga de software y controladores, escriba su número de modelo de equipo en la casilla de producto y luego presione intro.
- **3.** Haga clic en su producto específico en la lista de modelos.
- **4.** Haga clic en su sistema operativo.
- **5.** Siga las instrucciones que aparecen en la pantalla para acceder a la actualización del BIOS que desea descargar. Anote la fecha, el nombre u otro identificador de la descarga. Es posible que más adelante necesite esta información para localizar la actualización, una vez que la haya descargado en la unidad de disco duro.
- **6.** En el área de descarga, siga estos pasos:
	- **a.** Identifique la actualización del BIOS que sea más reciente que la versión del BIOS que está instalada actualmente en el equipo.
	- **b.** Siga las instrucciones que aparecen en la pantalla para descargar la actualización seleccionada en la unidad de disco duro.

Anote la ruta de la ubicación de la unidad de disco duro en la que se descargará la actualización del BIOS. Deberá seguir esta ruta cuando esté a punto de instalar la actualización.

**NOTA:** Si conecta el equipo a una red, consulte al administrador de la red antes de instalar cualquier actualización de software, especialmente si se trata de una actualización del BIOS del sistema.

Existen varios procedimientos para instalar el BIOS. Siga las instrucciones que aparecen en la pantalla después de realizar la descarga. Si no aparecen instrucciones, siga estos pasos:

- **1.** Abra el Explorador de Windows seleccionando **Inicio > Mi PC**.
- **2.** Haga doble clic en la designación de la unidad de disco duro. La designación de la unidad de disco duro suele ser Disco local (C:).
- **3.** Mediante la ruta anotada anteriormente, abra la carpeta de la unidad de disco duro que contiene la actualización.
- **4.** Haga doble clic en el archivo con la extensión .exe (por ejemplo, *nombre de archivo.*exe).

Empezará entonces el proceso de instalación del BIOS.

- **5.** Para finalizar la instalación, siga las instrucciones que aparecen en la pantalla.
- **ET NOTA:** Cuando aparezca un mensaje en la pantalla informando que la instalación ha finalizado correctamente, podrá eliminar el archivo de descarga de la unidad de disco duro.

### **Actualización de programas de software y controladores**

- **1.** Abra su navegador Web, vaya a <http://www.hp.com/support> y luego seleccione su país o región.
- **2.** Haga clic en la opción de descarga de software y controladores, escriba su número de modelo de equipo en la casilla de producto y luego presione intro.

 $\circ$   $-$ 

Si desea un SoftPaq específico, escriba el número del SoftPaq en el cuadro Buscar, en la esquina superior derecha de la pantalla. Luego presione intro y siga las instrucciones que se brindan. Vaya al paso 6.

**3.** Haga clic en su producto específico en la lista de modelos.

- **4.** Haga clic en su sistema operativo.
- **5.** Cuando se muestre la lista de actualizaciones, haga clic en una actualización para abrir una ventana con información adicional.
- **6.** Haga clic en **Descargar**.
- **7.** Haga clic en **Ejecutar** para instalar el software actualizado sin descargar el archivo.

 $-0-$ 

Haga clic en **Guardar** para guardar el archivo en su equipo. Cuando se le indique, seleccione un lugar para guardarlo en su unidad de disco duro.

Una vez que haya descargado el archivo, navegue hasta la carpeta en la que lo guardó y haga doble clic en el archivo para instalar la actualización.

**8.** Si se le indica, reinicie su equipo después de finalizar la instalación.

### **Uso de SoftPaq Download Manager**

HP SoftPaq Download Manager (SDM) brinda acceso rápido a la información del SoftPaq para los equipos HP sin la necesidad de especificar un número de SoftPaq. El software lee y descarga un archivo publicado en una base de datos con la información del SoftPaq y el modelo del equipo.

Usando esta herramienta puede buscar con facilidad SoftPaqs de acuerdo con el modelo del equipo. Luego puede descargar, descomprimir e instalar los SoftPaqs. El programa le permite realizar las siguientes tareas:

- Buscar, descargar e instalar actualizaciones de SoftPaq para su equipo.
- Ver SoftPaqs disponibles y descargados para su equipo.
- Crear archivos de configuración y especificar parámetros de búsqueda de múltiples configuraciones para ayudarle a administrar los SoftPaqs de varios equipos con configuraciones diversas.

SoftPaq Download Manager está disponible en el sitio Web de HP. Para utilizar SoftPaq Dowload Manager para descargar SoftPaqs, primero debe descargar e instalar el programa. Vaya al sitio Web de HP en<http://www.hp.com/go/sdm> y siga las instrucciones para descargar e instalar SoftPaq Download Manager.

**E** NOTA: Para descargar SoftPag Download Manager u obtener más información sobre cómo usarlo, vea el sitio Web de HP: [http://www.hp.com/go/sdm.](http://www.hp.com/go/sdm)

Para iniciar HP SoftPaq Download Manager, seleccione **Inicio > Todos los programas > HP > HP SoftPaq Download Manager**.

Para obtener más información, consulte la ayuda del software HP SoftPaq Download Manager.

# **12 Copias de seguridad y recuperación**

Para proteger su información, use la utilidad Copia de seguridad de Windows® (sólo en algunos modelos) para realizar copias de seguridad de archivos y carpetas y crear puntos de recuperación. En caso de problemas con el sistema, puede usar los archivos de copia de seguridad para restaurar su equipo.

Windows suministra las siguientes opciones:

- Copias de seguridad de carpetas y archivos individuales
- Copia de seguridad de todos los archivos y carpetas
- Programación de copias de seguridad automáticas
- Creación de puntos de recuperación
- Recuperación de información

**FY NOTA:** Para obtener instrucciones detalladas, busque estos temas en Ayuda y soporte técnico.

**NOTA:** En caso de que el sistema se vuelva inestable, HP le recomienda que imprima los procedimientos de recuperación y los guarde para su uso posterior.
# <span id="page-144-0"></span>**Copias de seguridad de su información**

La recuperación después de una falla del sistema es tan completa como su copia de seguridad más actualizada. Debe crear su copia de seguridad inicial inmediatamente después de la configuración del software. A medida que agregue nuevo software y archivos de datos, debe continuar haciendo copias de seguridad de su sistema regularmente para mantener las copias razonablemente actualizadas.

Puede efectuar copias de seguridad de archivos o carpetas individuales en una unidad de disco duro externo opcional o en una unidad de red.

Al hacer copias de seguridad, tenga en cuenta lo siguiente:

- Almacene sus archivos personales en la carpeta Mis documentos y haga una copia de seguridad de esta carpeta periódicamente.
- Haga copias de seguridad de las plantillas en sus programas asociados.
- Guarde las configuraciones personalizadas que aparecen en una ventana, una barra de herramientas o una barra de menú realizando una captura de pantalla de su configuración. Las capturas de pantalla pueden ahorrar tiempo si debe restablecer sus preferencias.

Para copiar la pantalla y pegarla en un documento de procesador de texto:

- **a.** Exhiba la pantalla que desea guardar.
- **b.** Copie la imagen de la pantalla:

Para copiar sólo la ventana activa, presione alt+fn+imp pnt.

Para copiar la pantalla completa, presione fn+imp pnt.

**c.** Abra un documento de procesador de texto y luego haga clic en **Editar > Pegar**.

La imagen de la pantalla se agrega al documento.

**d.** Guarde el documento.

Para crear una copia de seguridad utilizando la utilidad Copia de seguridad de Windows (sólo en algunos modelos), siga estos pasos:

**X NOTA:** Asegúrese de que el equipo esté conectado a la alimentación de CA antes de comenzar el proceso.

**NOTA:** El proceso de copia de seguridad puede durar hasta más de una hora, dependiendo del tamaño de los archivos y de la velocidad del equipo.

- **1.** Haga clic en **Inicio > Todos los programas > Accesorios > Herramientas del sistema > Copia de seguridad**.
- **2.** Siga las instrucciones que aparecen en la pantalla.

# <span id="page-145-0"></span>**Realización de una recuperación**

En caso de problemas o inestabilidad del sistema, el equipo suministra las siguientes herramientas para recuperar sus archivos:

- Herramientas de recuperación de Windows (sólo en algunos modelos): Puede usar la utilidad Copia de seguridad de Windows para recuperar información de la que haya hecho una copia de seguridad previamente.
- Discos Operating System (Sistema operativo) y Driver Recovery (Recuperación de controladores) (incluidos con su equipo): Puede usar los discos para recuperar su sistema operativo y los programas instalados en la fábrica.

## **Recuperación de su información**

Para recuperar información de la que anteriormente realizó una copia de seguridad, siga estos pasos:

- **1.** En lo posible, realice copias de seguridad de todos los archivos personales.
- **2.** Haga clic en **Inicio > Todos los programas > Accesorios > Herramientas del sistema > Copia de seguridad**.

Se abre el asistente para la creación de copias de seguridad o restauración.

- **3.** Haga clic en **Restaurar archivos y configuraciones** y, a continuación, en **Siguiente**.
- **4.** Siga las instrucciones que aparecen en la pantalla.
- **EX NOTA:** Para obtener información adicional sobre cómo iniciar una recuperación en Windows, realice una búsqueda de este tema en Ayuda y soporte técnico.

# **Recuperación del sistema operativo y de programas**

**PRECAUCIÓN:** El proceso de recuperación reformatea y borra totalmente su unidad de disco duro. Todos los archivos que haya creado y el software instalado en el equipo se eliminarán de forma permanente. El proceso de recuperación reinstala el sistema operativo original, así como los controladores y el software. El software, los controladores y las actualizaciones no instalados por HP deben reinstalarse manualmente. Los archivos personales deben restaurarse desde una copia de seguridad.

Para recuperar su sistema operativo y sus programas, siga estos pasos:

- **1.** En lo posible, realice copias de seguridad de todos los archivos personales.
- **2.** Inserte el disco Operating System (Sistema operativo) en la unidad óptica.
- **3.** Apague el equipo.
- **4.** Encienda el equipo.
- **5.** Siga las instrucciones en la pantalla para instalar el sistema operativo.
- **6.** Una vez que el sistema operativo esté instalado, retire el disco Operating System (Sistema operativo) e inserte el disco *Driver Recovery* (Recuperación de controladores).
- **7.** Siga las instrucciones en la pantalla para instalar los controladores y programas.

# <span id="page-146-0"></span>**13 Utilidad de configuración del equipo**

# **Inicio de la utilidad de configuración del equipo**

La utilidad de configuración del equipo es una utilidad preinstalada basada en la ROM que se puede usar incluso cuando el sistema operativo no está funcionando o no se puede cargar.

**ET NOTA:** Algunos de los elementos del menú de la utilidad de configuración del equipo listados en esta guía pueden no corresponder a su equipo.

**NOTA:** Sólo se puede usar un teclado externo o un mouse conectado a un puerto USB con la utilidad de configuración del equipo si el soporte de legado USB está activado.

Para iniciar la utilidad de configuración del equipo, siga estos pasos:

- **1.** Encienda o reinicie el equipo y luego presione esc mientras el mensaje "Press the ESC key for Startup Menu" (Presione la tecla ESC para el menú de inicio) aparece en la parte inferior de la pantalla.
- **2.** Presione f10 para ingresar a la configuración del BIOS.

# **Uso de la utilidad de configuración del equipo**

## **Exploración y selección en la utilidad de configuración del equipo**

Es posible acceder a la información y a los parámetros de la utilidad de configuración del equipo desde los menús File (Archivo), Security (Seguridad), Diagnostics (Diagnósticos) y System Configuration (Avanzado).

Para navegar y seleccionar en la utilidad de configuración, siga estos pasos:

- **1.** Encienda o reinicie el equipo y luego presione esc mientras el mensaje "Press the ESC key for Startup Menu" (Presione la tecla ESC para el menú de inicio) aparece en la parte inferior de la pantalla.
	- Para seleccionar un menú o un elemento de menú, use la tecla tab y las teclas de flecha del teclado y entonces presione intro o use un dispositivo señalador para hacer clic en el elemento.
	- Para desplazarse hacia arriba y hacia abajo, haga clic en la flecha arriba o en la flecha abajo, en el ángulo superior derecho de la pantalla, o use las teclas flecha arriba o flecha abajo.
	- Para cerrar cajas de diálogo abiertas y retornar a la pantalla principal de la utilidad de configuración del equipo, presione esc y luego siga las instrucciones que aparecen en la pantalla.
- <span id="page-147-0"></span>**E**Y **NOTA:** Puede utilizar un dispositivo señalador (TouchPad, dispositivo señalador tipo palanca o mouse USB) o el teclado para navegar y hacer selecciones en la utilidad de configuración.
- **2.** Presione f10 para ingresar a la configuración del BIOS.
- **3.** Seleccione el menú **File** (Archivo), **Security** (Seguridad), **Diagnostics** (Diagnóstico), o **System Configuration** (Avanzado).

Para salir de los menús de la utilidad de configuración del equipo, elija uno de los siguientes pasos:

● Para salir de los menús de la utilidad de configuración sin guardar sus cambios, haga clic en el icono **Exit** (Salir) en el ángulo inferior izquierdo de la pantalla y luego siga las instrucciones que aparecen en la pantalla.

 $\circ$   $-$ 

Use la tecla tab y las teclas de flecha para seleccionar **File** (Archivo) **> Ignore changes and exit** (Ignorar cambios y salir) y entonces presione intro.

 $-0-$ 

● Para guardar sus cambios y salir de los menús de la utilidad de configuración, haga clic en el icono **Exit** (Salir) en el ángulo inferior izquierdo de la pantalla y luego siga las instrucciones que aparecen en la pantalla.

 $-0-$ 

Use la tecla tab y las teclas de flecha para seleccionar **File** (Archivo) **> Save changes and exit** (Guardar cambios y salir) y entonces presione intro.

Sus cambios se aplicarán cuando se reinicie el equipo.

### **Restauración de la configuración de fábrica en la utilidad de configuración del equipo**

**E NOTA:** La restauración de los valores predefinidos no cambiará el modo de la unidad de disco duro.

Para hacer que todos los parámetros de la utilidad de configuración del equipo vuelvan a los valores configurados de fábrica, siga estos pasos:

- **1.** Encienda o reinicie el equipo y luego presione esc mientras el mensaje "Press the ESC key for Startup Menu" (Presione la tecla ESC para el menú de inicio) aparece en la parte inferior de la pantalla.
- **2.** Presione f10 para ingresar a la configuración del BIOS.
- **3.** Use un dispositivo señalador o las teclas de flecha para seleccionar **File** (Archivo) **> Restore defaults** (Restaurar configuración predeterminada de sistema).
- **4.** Siga las instrucciones que aparecen en pantalla.
- **5.** Para guardar sus cambios y salir, haga clic en el icono **Save** (Guardar), en el ángulo inferior izquierdo de la pantalla, y siga las instrucciones que aparecen en la pantalla.

 $-0-$ 

Use las teclas de flecha para seleccionar **File** (Archivo) **> Save changes and exit** (Guardar cambios y salir) y luego presione intro.

<span id="page-148-0"></span>Sus cambios se aplicarán cuando se reinicie el equipo.

**E** NOTA: Las configuraciones relativas a contraseñas y seguridad no cambian cuando se restauran los valores de fábrica.

# **Menús de la utilidad de configuración del equipo**

Las tablas de menús que aparecen en esta sección brindan una visión general acerca de las opciones de la utilidad de configuración del equipo.

**NOTA:** Algunos de los elementos del menú de la utilidad de configuración del equipo listados en este capítulo pueden no corresponder a su equipo.

# **Menú File (Archivo)**

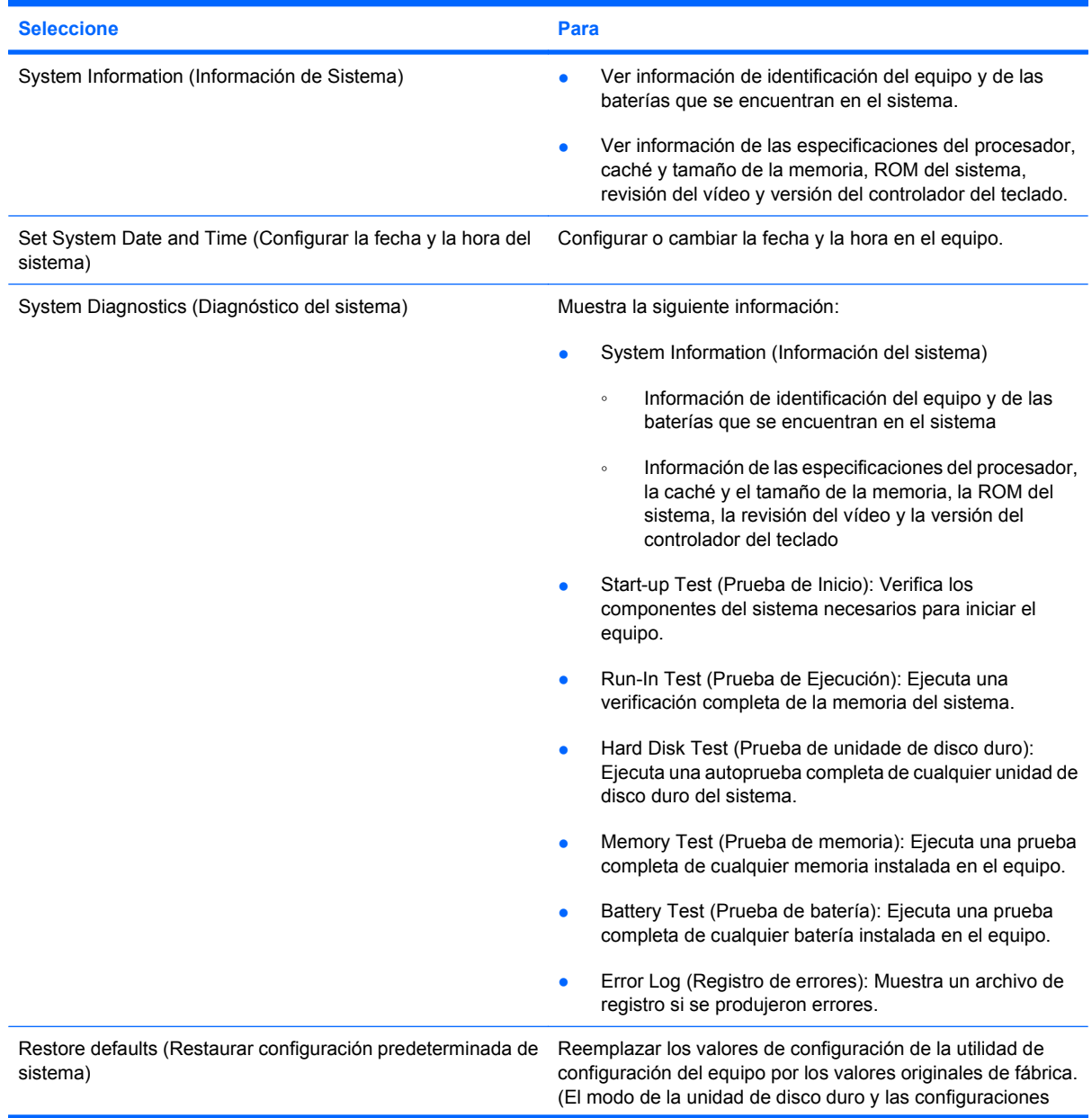

<span id="page-149-0"></span>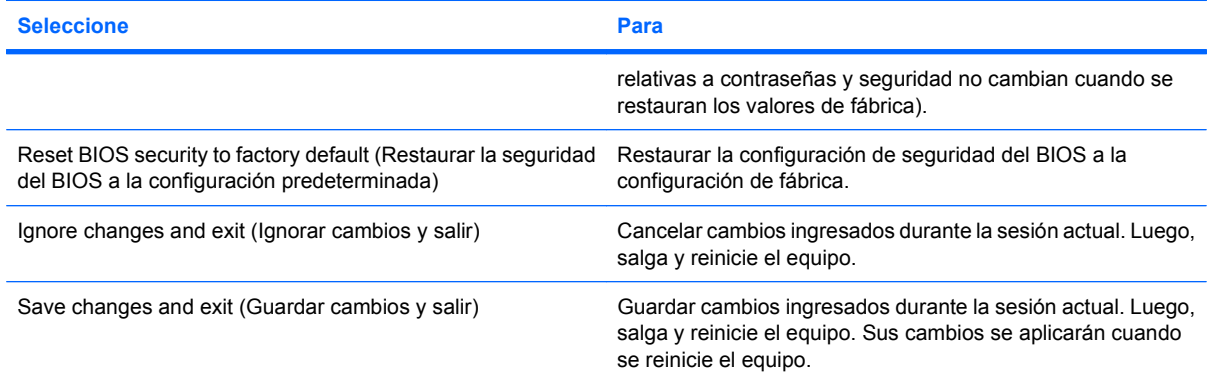

# **Menú Security (Seguridad)**

**NOTA:** Algunos de los elementos del menú de la utilidad de configuración listados en esta sección pueden no corresponder a su equipo.

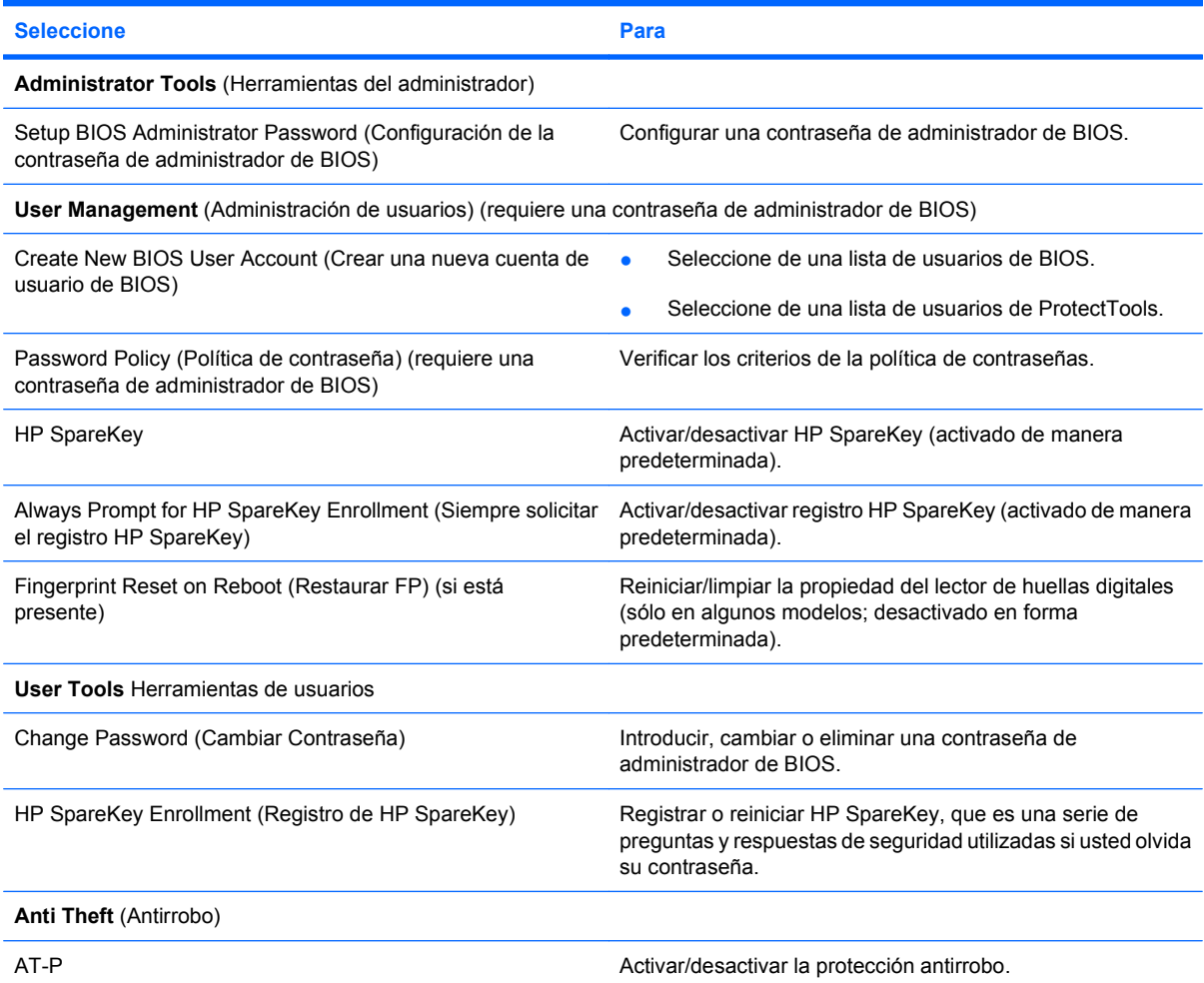

<span id="page-150-0"></span>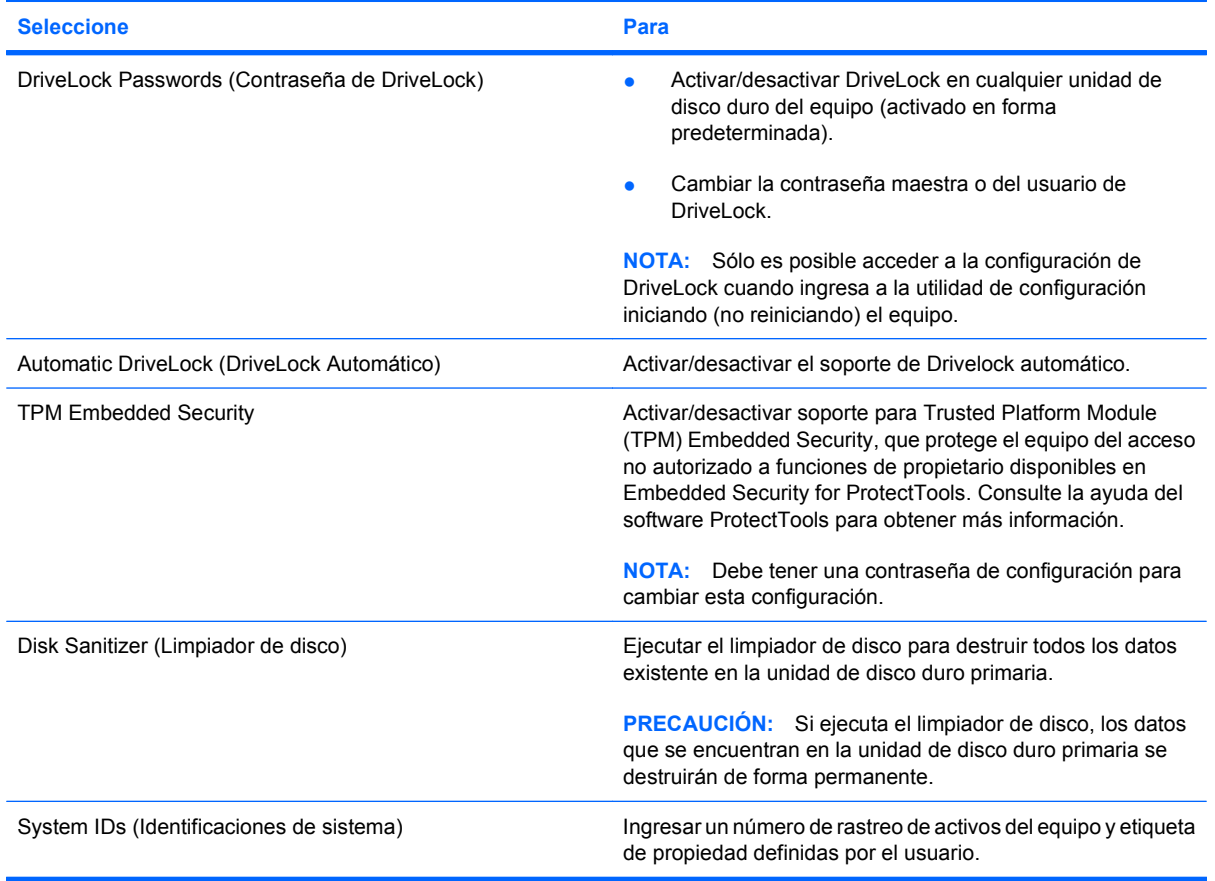

# **Menú System Configuration (Avanzado)**

**NOTA:** Es posible que su equipo no sea compatible con algunas de las opciones de configuración del sistema enumeradas.

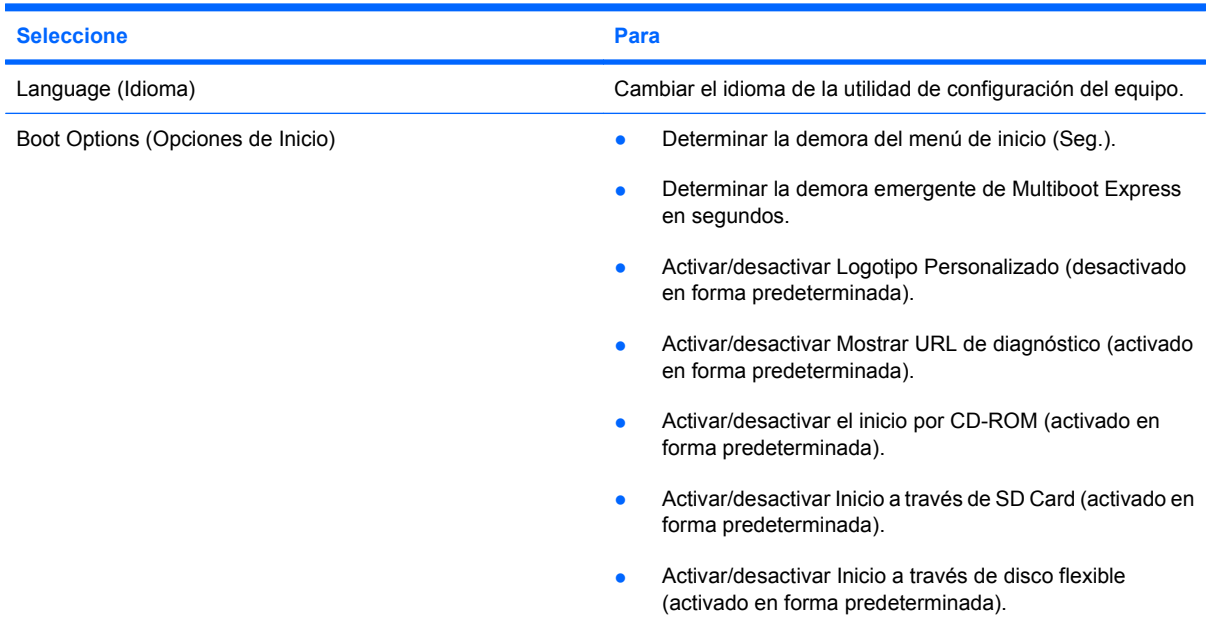

<span id="page-151-0"></span>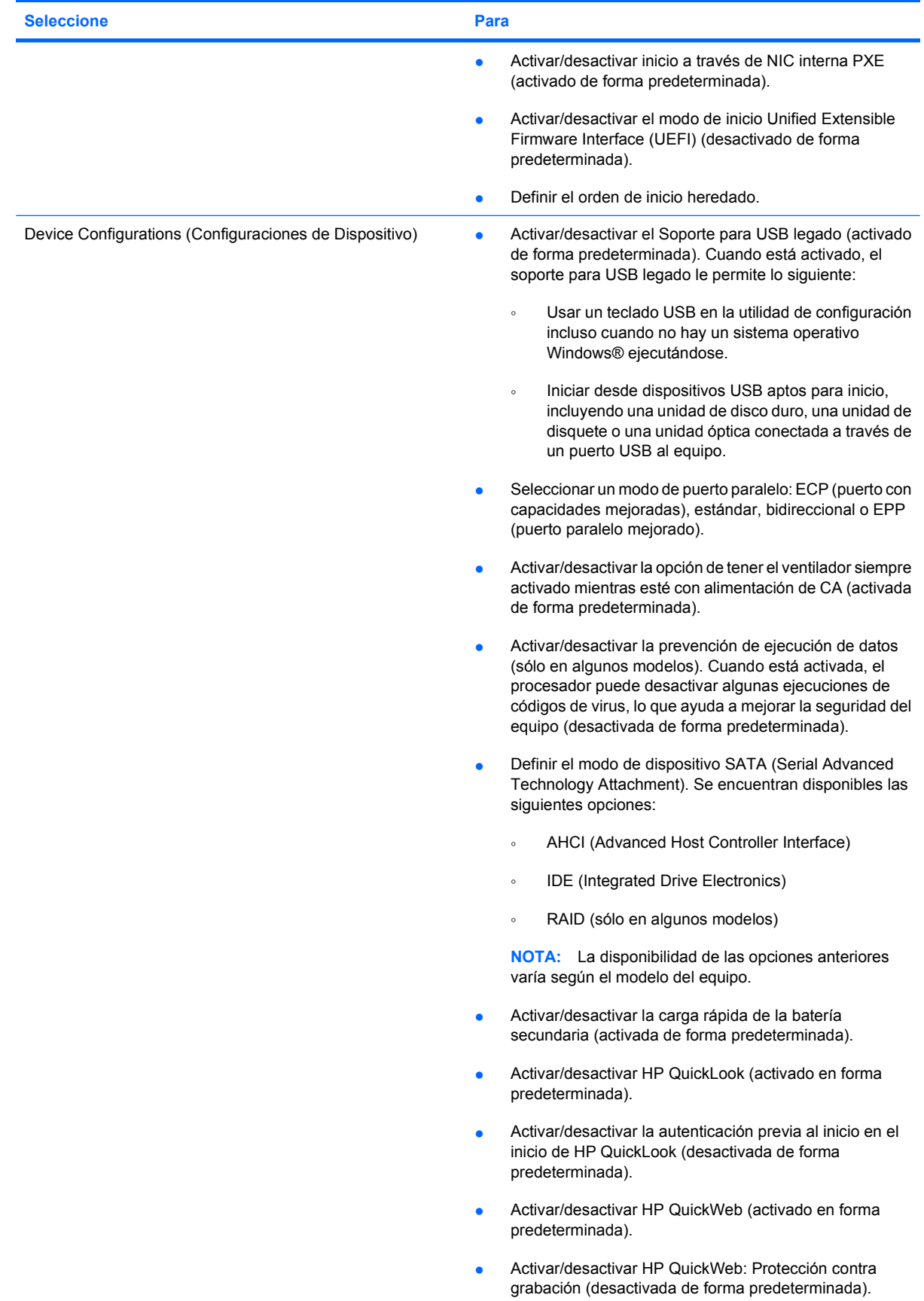

<span id="page-152-0"></span>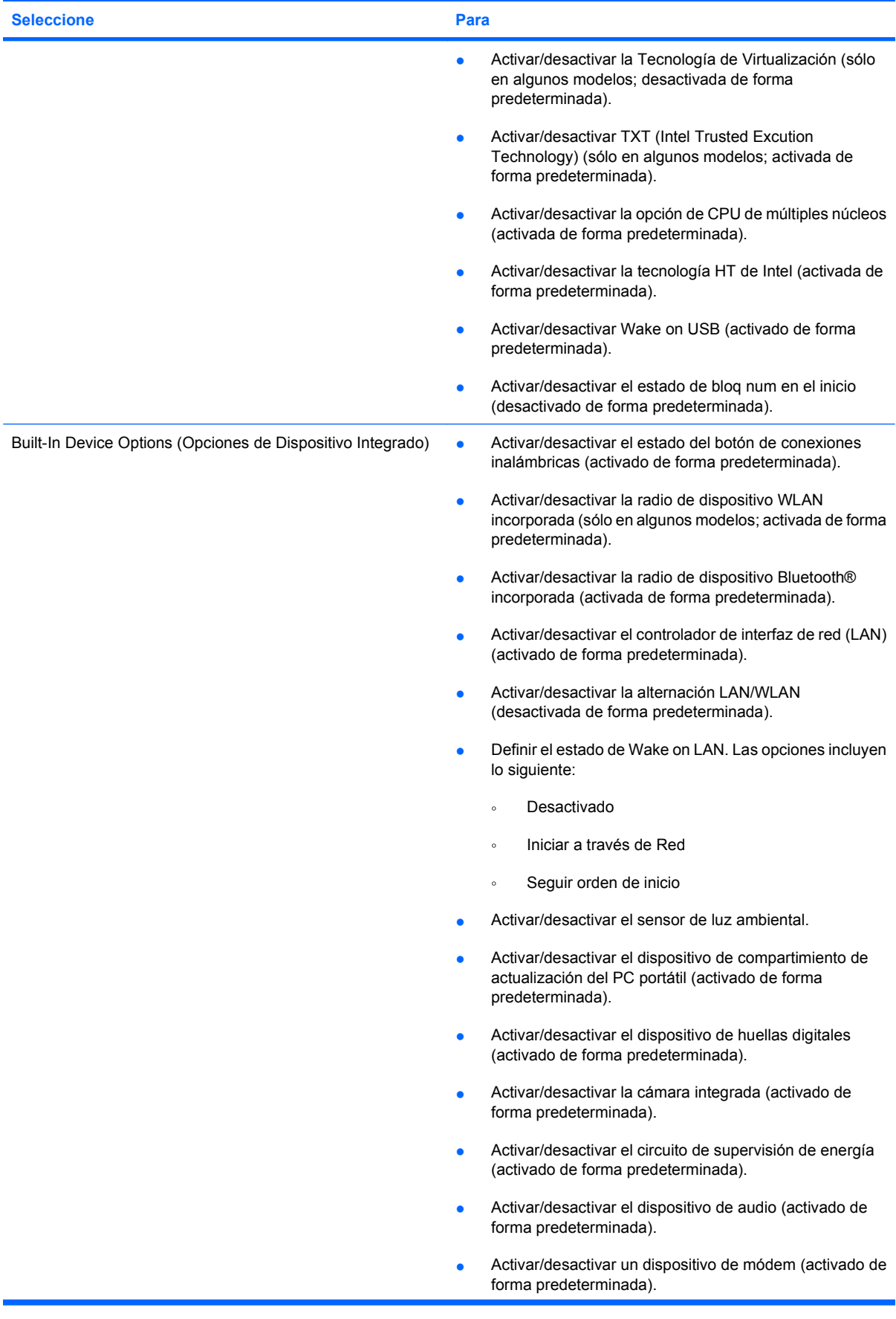

<span id="page-153-0"></span>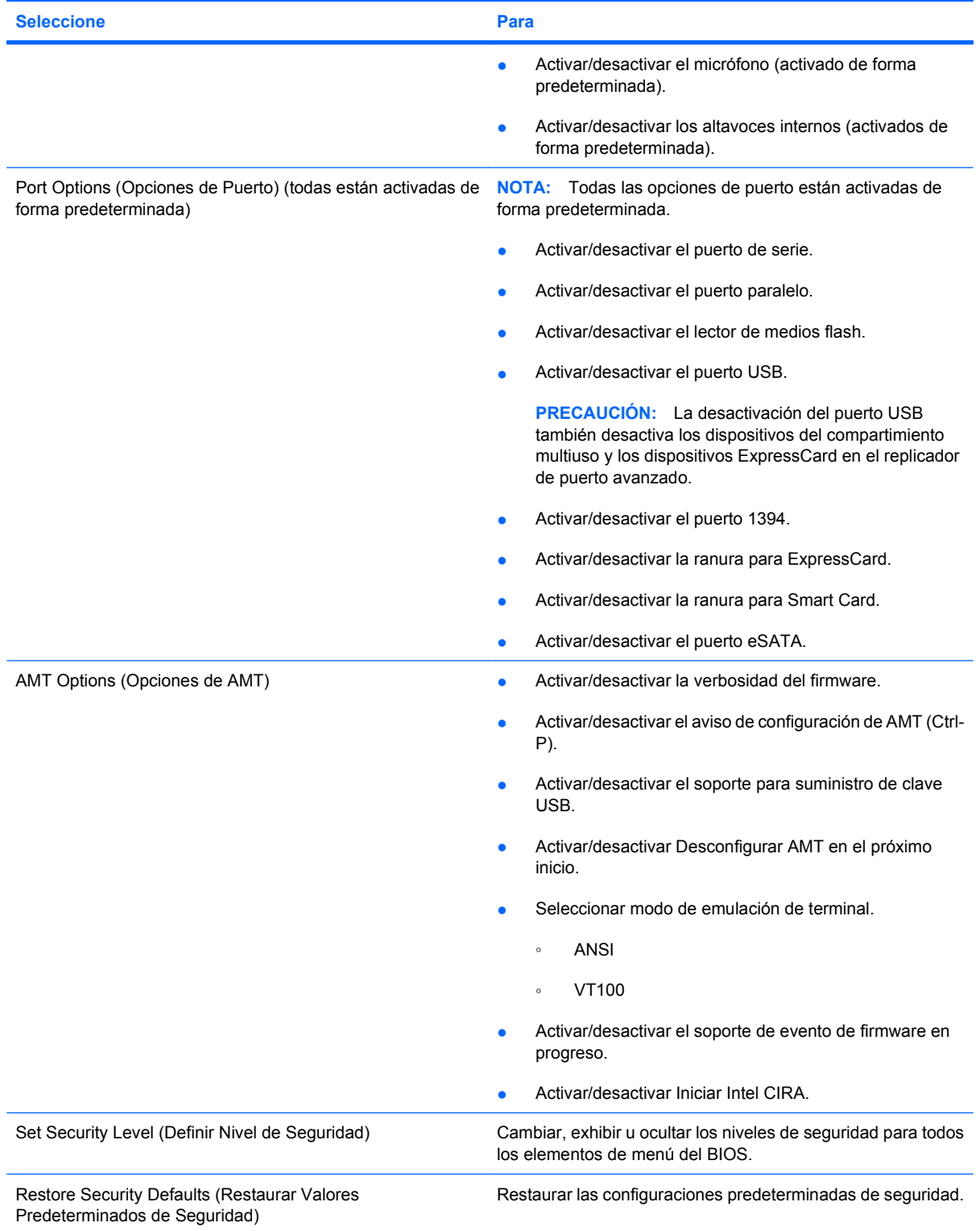

# <span id="page-154-0"></span>**14 MultiBoot**

# **Sobre el orden de los dispositivos de inicio**

Cuando se inicia el equipo, el sistema intenta arrancar desde los dispositivos de inicio activados. La utilidad MultiBoot, que viene activada de fábrica, controla el orden en el que el sistema selecciona un dispositivo de inicio. Los dispositivos de inicio pueden incluir unidades ópticas, unidades de disco flexible, una tarjeta de interfaz de red (NIC), unidades de disco duro y dispositivos USB. Los dispositivos de inicio contienen medios o archivos de inicio necesarios para que el equipo se inicie y funcione correctamente.

**EX NOTA:** Algunos dispositivos de inicio deben activarse en la utilidad de configuración del equipo (Computer Setup) para que se incluyan en el orden de inicio.

La configuración de fábrica establece que el equipo seleccione el dispositivo de inicio tras buscar en los dispositivos de inicio habilitados y en las ubicaciones de compartimentos para unidades en el siguiente orden:

**E** NOTA: Es posible que algunos de los dispositivos de inicio y las ubicaciones de compartimentos para unidades listados no se admitan en su equipo.

- Compartimento de actualización del PC portátil
- Unidad de disco duro del PC portátil
- Unidad de disquete USB
- Unidad de CD-ROM USB
- Unidad de disco duro USB
- Ethernet de PC portátil
- Tarjeta de memoria Secure Digital (SD)
- Compartimiento de actualización de la estación de acoplamiento
- Unidad SATA externa

Puede cambiar el orden en el que el equipo busca un dispositivo de inicio modificando el orden de inicio en la utilidad de configuración del equipo. También puede presionar esc mientras el mensaje "Press the ESC key for Startup Menu" (Presione la tecla esc para ver el menú Inicio) aparece en la parte inferior de la pantalla y luego presionar f9. Al presionar f9 aparece un menú que muestra los dispositivos de inicio actuales y le permite seleccionar un dispositivo de inicio. O, puede utilizar MultiBoot Express para que el equipo solicite una ubicación de inicio cada vez que se inicie o reinicie.

Si MultiBoot está desactivado, el equipo utiliza un orden de inicio fijo que consiste en buscar primero un dispositivo de inicio de unidad A. Si no se encuentra ninguno, el equipo busca un dispositivo de inicio

de unidad C. Los dispositivos de inicio de unidad A incluyen unidades ópticas y unidades de disco flexible. Los dispositivos de inicio de unidad C incluyen unidades ópticas y unidades de disco duro.

La NIC no tiene una letra de unidad asignada.

**NOTA:** Una unidad óptica (por ejemplo, una unidad de CD-ROM) puede arrancar como unidad A o C, según el formato del CD de inicio.

# <span id="page-156-0"></span>**Activación de dispositivos de inicio en la utilidad de configuración**

Sólo es posible arrancar el equipo desde un dispositivo USB o NIC si se ha activado primero dicho dispositivo en la utilidad de configuración del equipo.

Para iniciar la Utilidad de configuración y activar un dispositivo USB o NIC como dispositivo de inicio, siga estos pasos:

- **1.** Encienda o reinicie el equipo y presione la tecla esc mientras el mensaje "Press the ESC key for Startup Menu" (Presione la tecla esc para ver el Menú de inicio) aparece en la parte inferior de la pantalla.
- **2.** Presione f10 para ingresar a la configuración del BIOS.
- **3.** Para activar soportes de inicio en unidades USB o en unidades insertadas en un dispositivo de acoplamiento opcional (sólo en algunos modelos), utilice un dispositivo señalador o las teclas de flecha para seleccionar **System Configuration** (Configuración del sistema) **> Device Configurations** (Configuración del dispositivo). Confirme que **Enabled** (Activado) esté seleccionado junto a **USB Legacy Support** (Soporte para USB legado).
- **Formula NOTA:** La opción Puertos USB debe estar activada a fin de utilizar el soporte USB heredado. Viene activada de fábrica. Si el puerto se desactiva, vuelva a activarlo seleccionando **System Configuration** (Configuración del sistema) **> Port Options** (Opciones de puerto) y luego haciendo clic en **Enabled** (Activado) junto a **USB Port** (Puerto USB).

-o-

Para activar un dispositivo NIC, seleccione **System Configuration** (Configuración del sistema) **> Boot Options** (Opciones de inicio) y a continuación seleccione **Enabled** (Activado), al lado de **PXE Internal NIC boot** (Inicio a través de NIC PXE interna).

**4.** Para guardar sus cambios y salir de la utilidad de configuración, haga clic en **Save** (Guardar) en la esquina inferior de la pantalla y luego siga las instrucciones que aparecen en la pantalla.

 $-0-$ 

Use las teclas de flecha para seleccionar **File** (Archivo) **> Save Changes and Exit** (Guardar cambios y salir) y luego presione intro.

Sus cambios se aplicarán cuando se reinicie el equipo.

**E NOTA:** Para conectar una NIC a un servidor PXE (entorno de ejecución de preinicio) o RPL (carga remota de programas) sin utilizar MultiBoot, presione esc cuando el mensaje "Press the ESC key for Startup Menu" (Presione la tecla esc para ver el menú Inicio) aparezca en la esquina inferior de la pantalla y luego presione rápidamente f12.

# <span id="page-157-0"></span>**Consideración de cambios de orden de inicio**

Antes de cambiar el orden de inicio, tome en cuenta lo siguiente:

- Cuando el equipo se reinicie después de haber modificado el orden de inicio, el equipo intenta arrancar con el nuevo orden de inicio.
- Cuando se reinicia el equipo portátil tras modificar el orden de inicio, el equipo sólo tiene en cuenta el primer dispositivo de cada tipo (excepto los dispositivos ópticos). Por ejemplo, si el equipo está conectado a un dispositivo de acoplamiento opcional (sólo en algunos modelos) que contiene una unidad de disco duro, esta unidad de disco duro se mostrará en el orden de inicio como una unidad de disco duro USB. Si el sistema intenta arrancar desde esta unidad de disco duro USB y no puede, no intentará arrancar desde la unidad de disco duro del compartimiento de la unidad de disco duro. En lugar de ello, intentará arrancar desde el siguiente tipo de dispositivo especificado en el orden de inicio. No obstante, si hay dos dispositivos ópticos y el primer dispositivo óptico no arranca (porque no contiene ningún soporte o porque el soporte no es de inicio), el sistema intentará arrancar desde el segundo dispositivo óptico.
- El cambio del orden de inicio también cambia las designaciones lógicas de la unidad. Por ejemplo, si realiza el inicio desde una unidad de CD-ROM con un disco con formato de unidad C, dicha unidad de CD-ROM pasará a ser la unidad C, y la unidad de disco duro del compartimiento de la unidad de disco duro pasará a ser la unidad D.
- Sólo es posible arrancar el equipo desde un dispositivo NIC si se ha activado en el menú de opciones de dispositivos incorporados de la utilidad de configuración del equipo y si se ha habilitado el inicio desde el dispositivo en el menú de opciones de inicio. El inicio desde una tarjeta NIC, en cambio, no altera las asignaciones de las unidades lógicas, puesto que este tipo de tarjetas no tiene asignada ninguna letra.
- Las unidades situadas en un dispositivo de acoplamiento opcional (sólo en algunos modelos) se consideran como dispositivos USB externos en el orden de inicio.

# <span id="page-158-0"></span>**Elección de preferencias de MultiBoot**

Es posible utilizar MultiBoot de cualquiera de las siguientes maneras:

- **Establecer un nuevo orden para los dispositivos de inicio, que el equipo deberá utilizar cada vez** que se inicie, cambiando el orden de inicio en la utilidad de configuración del equipo.
- Para elegir dinámicamente el dispositivo de inicio, presione esc mientras aparece el mensaje "Press the ESC key for Startup Menu" (Presione la tecla esc para ver el menú Inicio) en la parte inferior de la pantalla y luego presione f9 para ingresar al menú Opciones de dispositivo de inicio.
- Utilizar MultiBoot Express para establecer órdenes de inicio variables. Esta función solicita al usuario que especifique un dispositivo de inicio cada vez que inicie o reinicie el equipo.

### **Definición de un nuevo orden de inicio en la utilidad de configuración del equipo**

Para iniciar la Utilidad de configuración y establecer el orden de los dispositivos de inicio que el equipo deberá utilizar cada vez que se inicie o reinicie, siga estos pasos:

- **1.** Encienda o reinicie el equipo y presione la tecla esc mientras el mensaje "Press the ESC key for Startup Menu" (Presione la tecla esc para ver el Menú de inicio) aparece en la parte inferior de la pantalla.
- **2.** Presione f10 para ingresar a la configuración del BIOS.
- **3.** Use un dispositivo señalador o las teclas de flecha para seleccionar un dispositivo en la lista.
- **4.** Para subir el dispositivo en el orden de inicio, use un dispositivo señalador para hacer clic en la flecha arriba, al lado del nombre del dispositivo, o presione la tecla +.

 $-$  0  $-$ 

Para mover el dispositivo hacia abajo en el orden de inicio, use un dispositivo señalador para hacer clic en la tecla flecha abajo, al lado del nombre del dispositivo, o presione la tecla -.

**5.** Para guardar sus cambios y salir de la Utilidad de configuración, haga clic en **Save** (Guardar), en la esquina inferior izquierda de la pantalla, y luego siga las instrucciones en la pantalla.

– o –

Use las teclas de flecha para seleccionar **File** (Archivo) **> Save Changes and Exit** (Guardar cambios y salir) y luego presione intro.

Sus cambios se aplicarán cuando se reinicie el equipo.

### **Elección dinámica de un dispositivo de inicio**

Para elegir dinámicamente un dispositivo de inicio para la secuencia de inicio actual, siga estos pasos:

- **1.** Abra el menú Seleccionar dispositivo de inicio iniciando o reiniciando el equipo y presionando esc mientras aparece el mensaje "Press the ESC key for Startup Menu" (Presione la tecla esc para ver el Menú de inicio) en la parte inferior de la pantalla.
- **2.** Presione f9.
- **3.** Use un dispositivo señalador o las teclas de flecha para seleccionar un dispositivo de inicio y, a continuación, presione intro.

Sus cambios se aplicarán de inmediato.

## <span id="page-159-0"></span>**Configuración de la solicitud de MultiBoot Express**

Para iniciar la Utilidad de configuración y configurar el equipo de modo que muestre el menú de ubicación de inicio de MultiBoot cada vez que se inicie o reinicie, siga estos pasos:

- **1.** Encienda o reinicie el equipo y presione la tecla esc mientras el mensaje "Press the ESC key for Startup Menu" (Presione la tecla esc para ver el Menú de inicio) aparece en la parte inferior de la pantalla.
- **2.** Presione f10 para ingresar a la configuración del BIOS.
- **3.** Use un dispositivo señalador o las teclas de flecha para seleccionar **System Configuration** (Configuración del sistema) **> Boot Options** (Opciones de inicio) y, a continuación, presione intro.
- **4.** En el campo **Express Boot Popup Delay (Sec)** (Demora emergente de inicio expreso [seg.]), escriba el tiempo en segundos durante el que desea que el equipo muestre el menú de ubicación de inicio antes de que vuelva a la configuración predeterminada de MultiBoot actual. (Al seleccionar 0, no aparece el menú de la ubicación de inicio rápido durante el inicio).
- **5.** Para guardar sus cambios y salir de la utilidad de configuración, haga clic en **Save** (Guardar) en la esquina inferior de la pantalla y luego siga las instrucciones que aparecen en la pantalla.

– o –

Use las teclas de flecha para seleccionar **File** (Archivo) **> Save Changes and Exit** (Guardar cambios y salir) y luego presione intro.

Sus cambios se aplicarán cuando se reinicie el equipo.

# **Especificación de las preferencias de MultiBoot Express**

Al aparecer el menú Inicio rápido durante el inicio, tiene las siguientes opciones:

- Para especificar un dispositivo de inicio en el menú de Express Boot, seleccione su preferencia dentro del tiempo asignado y presione intro.
- Para evitar que el equipo recupere la configuración actual predeterminada de MultiBoot, presione cualquier tecla antes de que transcurra el tiempo asignado. El equipo no se iniciará hasta que seleccione un dispositivo de inicio y presione intro.
- Si desea permitir que el equipo se inicie de acuerdo con la configuración actual de MultiBoot, espere a que finalice el tiempo asignado.

# <span id="page-160-0"></span>**15 Administración e impresión**

# **Uso de Soluciones de administración cliente**

El software Client Management Solutions proporciona soluciones basadas en estándares para administrar PC de escritorio, estaciones de trabajo, PC portátiles y Tablet PC clientes (usuarios) en un entorno de red.

La administración de clientes incluye las siguientes capacidades y funciones clave:

- **•** Implementación inicial de imagen de software
- Instalación remota de software del sistema
- Administración y actualizaciones del software
- Actualizaciones de ROM
- Monitoreo y seguridad de activos de equipo (el hardware y software instalados en el equipo)
- Notificación de fallas y recuperación de algunos componentes de software y hardware del sistema
- **EX NOTA:** El soporte para funciones específicas descritas en esta sección puede variar según el modelo de equipo y/o la versión del software de administración instalado en el equipo.

### **Configuración e implementación de una imagen de software**

El equipo se entrega con una imagen de software del sistema preinstalada. La imagen inicial de software se configura durante la primera configuración del equipo. Tras un breve "desempaquetamiento" del software, el equipo está listo para su uso.

Una imagen de software personalizada puede implementarse (distribuirse) a través de una de las siguientes formas:

- Instalación de aplicaciones adicionales de software después del desagrupamiento de la imagen de software preinstalada
- Uso de un proceso de copia idéntica de disco para copiar el contenido de una unidad de disco duro a otra

El método de despliegue que utilice depende de los procesos y del entorno tecnológico de la organización.

**E NOTA:** La utilidad de configuración del equipo y otros recurso del sistema proporcionan ayuda adicional para la recuperación de software del sistema, la administración de la configuración, la solución de problemas y la administración de la energía.

# <span id="page-161-0"></span>**Administración y actualización del software**

HP ofrece varias herramientas para administrar y actualizar el software en equipos cliente.

- HP Client Automation (sólo en algunos modelos)
- **HP SSM (System Software Manager)**

#### **HP Client Automation (sólo en algunos modelos)**

HP Client Automation automatiza la administración del software, por ejemplo los sistemas operativos, los programas, las actualizaciones de software, el contenido y los parámetros de configuración para garantizar que cada equipo se mantenga en la configuración correcta. Con estas soluciones de administración automatizadas, puede administrar el software a lo largo de todo el ciclo de vida del equipo.

HP Client Automation le permite realizar las siguientes tareas:

- Recopilación de inventario de hardware y software en múltiples plataformas
- Preparación de un paquete de software y realización de un análisis del impacto antes de la distribución
- Dirigirse a equipos individuales, grupos de trabajo y poblaciones completas de equipos para instalación y mantenimiento de software y contenido de acuerdo con las políticas
- Provisión y administración de sistemas operativos, aplicaciones y contenido en equipos distribuidos desde cualquier ubicación.
- Integración de HP Client Automation con mesas de ayuda y otras herramientas de administración de sistemas para obtener operaciones impecables.
- Aprovechamiento de una infraestructura común para la administración de software y contenido en dispositivos de computación estándar en cualquier red de los usuarios corporativos
- Crecimiento en escala para satisfacer las necesidades de la empresa

#### **HP SSM (System Software Manager)**

HP SSM (System Software Manager) le permite realizar actualizaciones de software a nivel de sistema en varios sistemas de forma simultánea. Cuando se ejecuta en un equipo cliente, SSM detecta tanto versiones de hardware como de software y entonces actualiza el software indicado desde un repositorio central, conocido como almacén de archivos. Las versiones de controladores admitidas por SSM se encuentran identificadas mediante un icono especial en el sitio web de descarga de controladores de HP y en el CD Support Software (Software de soporte). Para descargar la utilidad SSM o para obtener más información, visite el sitio web de HP en<http://www.hp.com/go/ssm> (sólo en inglés).

# **Índice**

#### **Símbolos y números**

1394, conexión del cable [93](#page-104-0) 1394, puerto [93](#page-104-0)

#### **A**

actualizaciones, software [150](#page-161-0) adaptador de CA identificación [13](#page-24-0) Adaptador de CA conexión [67](#page-78-0) adaptador de cable de módem específico del país o región [29](#page-40-0) Administración de usuarios [138](#page-149-0) advertencia de derechos de autor [52](#page-63-0) alimentación conexión [67](#page-78-0) alimentación, cable [13](#page-24-0) alimentación, conector [8](#page-19-0) alimentación por batería [68](#page-79-0) almacenamiento de una batería [74](#page-85-0) altavoz, identificación [7](#page-18-0) antenas [12](#page-23-0) antenas inalámbricas [12](#page-23-0) Anti Theft (Antirrobo) [138](#page-149-0) apagado [75](#page-86-0) apagado del equipo [75](#page-86-0) archivo de hibernación [110](#page-121-0) área de desplazamiento, TouchPad [2](#page-13-0) audio, conexión de dispositivos externos [44](#page-55-0) audio, verificación de funciones [45](#page-56-0) aumento de volumen, identificación del botón [5](#page-16-0) auriculares (salida de audio), conector [9](#page-20-0)

#### **B**

batería almacenar [74](#page-85-0) batería [10](#page-21-0) calibración [72](#page-83-0) carga [69](#page-80-0), [72](#page-83-0) colocar nuevamente [74](#page-85-0) conservar energía [74](#page-85-0) eliminación [74](#page-85-0) extracción [68](#page-79-0) identificación [13](#page-24-0) inserción [68](#page-79-0) Niveles de batería bajos [70](#page-81-0) recargar [73](#page-84-0) unidad de disco duro [11](#page-22-0) batería, identificación del indicador luminoso [3,](#page-14-0) [7](#page-18-0) batería adicional, identificación del conector [10](#page-21-0) BD copia [52](#page-63-0) extracción [54](#page-65-0) reproducción [50](#page-61-0) BIOS, actualización descargar [129](#page-140-0) instalación [130](#page-141-0) bloq mayús, identificación del botón [5](#page-16-0) bloq mayús, identificación del indicador luminoso [3](#page-14-0) bloq num, identificación del botón [5](#page-16-0) bloq num en un teclado numérico externo [39](#page-50-0) Bluetooth etiqueta [14](#page-25-0) Bluetooth, identificación del compartimento [7](#page-18-0) Blu-ray Disc (BD) [48](#page-59-0)

botón de alimentación, identificación [4](#page-15-0) botón de conexiones inalámbricas [5,](#page-16-0) [16](#page-27-0) botón de liberación de la pantalla, identificación [7](#page-18-0) botón de silencio, identificación [5](#page-16-0) botones bloq mayús [5](#page-16-0) bloq num [5](#page-16-0) conexiones inalámbricas [5](#page-16-0) dispositivo señalador de tipo palanca [2](#page-13-0) energía [4](#page-15-0) liberación de la pantalla [7](#page-18-0) luz del teclado [12](#page-23-0) QuickLook [5](#page-16-0) QuickWeb [5](#page-16-0) supresión de volumen [5](#page-16-0) TouchPad [2](#page-13-0), [5](#page-16-0) botones del dispositivo señalador de tipo palanca, identificación [2](#page-13-0)

### **C**

cable de alimentación, identificación [13](#page-24-0) cable de módem adaptador de cable específico del país o región [29](#page-40-0) circuito de eliminación de ruido [28](#page-39-0) conexión [28](#page-39-0) cables 1394 [93](#page-104-0) módem [28](#page-39-0) USB [91](#page-102-0) calibración batería [72](#page-83-0) cámara web [12](#page-23-0)

cámara web, ajuste de las configuraciones [59](#page-70-0) cámara web, identificación del indicador luminoso [11](#page-22-0) cambio de orden de inicio [147](#page-158-0) captura de la tarjeta de presentación de la cámara Web [60](#page-71-0) carga de baterías [69](#page-80-0), [72](#page-83-0) carga de la batería, maximización [70](#page-81-0) carga rápida de la batería secundaria [140](#page-151-0) CD copia [52](#page-63-0) extracción [54](#page-65-0) reproducción [50](#page-61-0) certificación de conexiones inalámbricas, etiqueta [14](#page-25-0) circuito de eliminación de ruido cable de módem [28](#page-39-0) Clave del producto [14](#page-25-0) clave de red [26](#page-37-0) códigos de región, DVD [51](#page-62-0) códigos de seguridad de red clave de red [26](#page-37-0) SSID [26](#page-37-0) compartimento de actualización sustitución de una unidad de disco duro [85](#page-96-0) sustitución de una unidad óptica [88](#page-99-0) compartimento de actualización, identificación [8](#page-19-0) compartimento de la batería [10,](#page-21-0) [14](#page-25-0) compartimento de la unidad de disco duro, identificación [11](#page-22-0) compartimento del módulo de memoria, identificación [11](#page-22-0) compartimento de módulo WLAN, identificación [10](#page-21-0) compartimentos batería [14](#page-25-0) módulo de memoria de expansión [11](#page-22-0) compartimientos Bluetooth [7](#page-18-0) componentes inferior [10](#page-21-0)

lateral derecho [8](#page-19-0) lateral izquierdo [9](#page-20-0) pantalla [11](#page-22-0) parte frontal [6](#page-17-0) parte superior [1](#page-12-0) parte trasera [8](#page-19-0) software adicional [13](#page-24-0) componentes de la pantalla [11](#page-22-0) concentradores [91](#page-102-0) concentradores USB [91](#page-102-0) conectar la energía externa [67](#page-78-0) conector de acoplamiento, identificación [10](#page-21-0) conector de alimentación, identificación [8](#page-19-0) conector de entrada de audio (micrófono), identificación [9](#page-20-0) conector de salida de audio (auriculares), identificación [9](#page-20-0) conectores entrada de audio (micrófono) [9](#page-20-0) RJ-11 (módem) [8](#page-19-0) RJ-45 (red) [8](#page-19-0) salida de audio (auriculares) [9](#page-20-0) conector RJ-45 (red), identificación [8](#page-19-0) conexión a una LAN [32](#page-43-0) conexión a una WLAN [20](#page-31-0) conexión a una WLAN corporativa [20](#page-31-0) conexión a una WLAN pública [20](#page-31-0) conexiones inalámbricas, icono [16](#page-27-0) conexiones inalámbricas, indicador luminoso [7,](#page-18-0) [16](#page-27-0) configuración, equipo [1](#page-12-0) configuración de una ExpressCard [98](#page-109-0) configuración de una WLAN [18](#page-29-0) configuraciones de dispositivo [140](#page-151-0) configuración regional de DVD [51](#page-62-0) conservar energía [74](#page-85-0) contraseña de administrador [112](#page-123-0) contraseña de administrador de BIOS [138](#page-149-0) contraseña de DriveLock cambio [117](#page-128-0)

configuración [116](#page-127-0) descripción [115](#page-126-0) eliminar [117](#page-128-0) ingreso [116](#page-127-0) contraseña de DriveLock Automático eliminación [118](#page-129-0) ingreso [118](#page-129-0) contraseña de usuario [113](#page-124-0) contraseñas administrador [112](#page-123-0) administrador del BIOS [113](#page-124-0) DriveLock [115](#page-126-0) usuario [113](#page-124-0) controladores de dispositivos controladores HP [58](#page-69-0) controladores Microsoft [58](#page-69-0) reinstalación [58](#page-69-0) controles inalámbricos botón [16](#page-27-0) sistema operativo [16](#page-27-0) CPU de múltiples núcleos [141](#page-152-0) cubierta del compartimento del módulo de memoria extracción [103](#page-114-0) sustituir [105](#page-116-0)

#### **D**

define nivel de seguridad [142](#page-153-0) desactivación de ejecución [140](#page-151-0) designaciones de unidad lógicas [146](#page-157-0) de viaje con el equipo etiqueta de aprobación del módem [14](#page-25-0) diagnóstico del sistema [137](#page-148-0) disco óptico extracción [54](#page-65-0) utilización [49](#page-60-0) discos recuperación de controladores [134](#page-145-0) sistema operativo [134](#page-145-0) disminución de la interferencia [27](#page-38-0) disminución de volumen, identificación del botón [5](#page-16-0) DisplayPort [35](#page-46-0) DisplayPort, identificación [8](#page-19-0) dispositivo Bluetooth [15](#page-26-0)

dispositivo de inicio de NIC [143,](#page-154-0) [145](#page-156-0) dispositivo integrado altavoces internos [142](#page-153-0) Alternación LAN/WLAN [141](#page-152-0) botón de conexiones inalámbricas [141](#page-152-0) cámara integrada [141](#page-152-0) Circuito de supervisión de energía [141](#page-152-0) Compartimiento de actualización del PC portátil [141](#page-152-0) controlador de interfaz de red (LAN) [141](#page-152-0) dispositivo de audio [141](#page-152-0) lector de huellas digitales [141](#page-152-0) micrófono [142](#page-153-0) módem [141](#page-152-0) Radio de dispositivo Bluetooth [141](#page-152-0) radio de dispositivo WLAN [141](#page-152-0) Sensor de luz ambiental [141](#page-152-0) Wake on LAN [141](#page-152-0) dispositivos 1394 conexión [93](#page-104-0) detención [93](#page-104-0) dispositivos de inicio, activar [145](#page-156-0) dispositivos de seguridad de los aeropuertos [78](#page-89-0) dispositivo señalador de tipo palanca uso [33](#page-44-0) dispositivo señalador de tipo palanca, identificación [2](#page-13-0) dispositivos SATA (Serial Advanced Technology Attachment) AHCI (Advanced Host Controller Interface) [140](#page-151-0) IDE (Integrated Drive Electronics) [140](#page-151-0) Dispositivos SATA (Serial Advanced Technology Attachment) [140](#page-151-0) dispositivos señaladores configurar preferencias [33](#page-44-0) uso [33](#page-44-0)

dispositivos USB conexión [91](#page-102-0) detención [92](#page-103-0) extracción [92](#page-103-0) Dispositivos USB descripción [91](#page-102-0) dispositivo WLAN [14,](#page-25-0) [18](#page-29-0) Dispositivo WLAN [15](#page-26-0) dispositivo WWAN [15](#page-26-0) DriveLock, automático [139](#page-150-0) DVD cambio de configuración regional [51](#page-62-0) copia [52](#page-63-0) extracción [54](#page-65-0) reproducción [50](#page-61-0)

### **E**

encriptación [19](#page-30-0) energía ahorro [74](#page-85-0) equipo, información [129](#page-140-0) espacio en la unidad de disco duro [110](#page-121-0) estado de la red, icono [16](#page-27-0) etiqueta de aprobación del módem [14](#page-25-0) Etiqueta del Certificado de autenticidad [14](#page-25-0) etiqueta del Certificado de autenticidad de Microsoft [14](#page-25-0) etiqueta del número de serie del módulo HP Mobile Broadband [14](#page-25-0) etiqueta de servicio técnico [13](#page-24-0) etiquetas aprobación del módem [14](#page-25-0) Bluetooth [14](#page-25-0) certificación inalámbrica [14](#page-25-0) Certificado de autenticidad de Microsoft [14](#page-25-0) etiqueta de servicio técnico [13](#page-24-0) HP Broadband [14](#page-25-0) reglamentarias [14](#page-25-0) SIM [14](#page-25-0) WLAN [14](#page-25-0) etiqueta SIM [14](#page-25-0) **ExpressCard** configuración [98](#page-109-0)

detención [100](#page-111-0) extracción [100](#page-111-0) extracción del dispositivo de protección [99](#page-110-0) inserción [98](#page-109-0) ExpressCard, identificación de la ranura [9](#page-20-0) externo, puerto de monitor [8,](#page-19-0) [46](#page-57-0) externos, conexión de dispositivos de audio [44](#page-55-0)

### **F**

fecha y hora del sistema [137](#page-148-0) firewall [19](#page-30-0) fn, tecla [33](#page-44-0)

### **H**

hardware, identificación [1](#page-12-0) hibernación iniciado durante un nivel de batería crítico [71](#page-82-0) iniciar [63](#page-74-0) salir [63](#page-74-0) HP 3D DriveGuard [80](#page-91-0) HP Client Automation [150](#page-161-0) HP Connection Manager, software [17](#page-28-0) HP Power Assistant [66](#page-77-0) HP QuickLook [140](#page-151-0) HP System Software Manager [150](#page-161-0)

# **I**

iconos conexiones inalámbricas [16](#page-27-0) estado de la red [16](#page-27-0) ID del sistema [139](#page-150-0) idioma, cambio en la utilidad de configuración [139](#page-150-0) imagen, equipo [149](#page-160-0) imagen en pantalla, alternancia [35](#page-46-0) implementación de software [149](#page-160-0) inalámbrica, red (WLAN) radio de acción [20](#page-31-0) incorporado, teclado numérico activar y desactivar [38](#page-49-0) alternancia de funciones de las teclas [38](#page-49-0) uso [38](#page-49-0)

indicadores luminosos alimentación [3](#page-14-0) aumento de volumen [3](#page-14-0) batería [3,](#page-14-0) [7](#page-18-0) bloq mayús [3](#page-14-0) bloq num [3](#page-14-0) cámara web [11](#page-22-0) conexiones inalámbricas [2](#page-13-0), [7](#page-18-0) disminución de volumen [3](#page-14-0) energía [7](#page-18-0) QuickLook [3](#page-14-0) QuickWeb [3](#page-14-0) silencio [3](#page-14-0) supresión de volumen [3](#page-14-0) TouchPad [3](#page-14-0) unidad [3,](#page-14-0) [7](#page-18-0) indicadores luminosos de alimentación, identificación [3](#page-14-0) indicador luminoso, unidad [80](#page-91-0) indicador luminoso de alimentación, identificación [7](#page-18-0) indicador luminoso de aumento de volumen, identificación [3](#page-14-0) indicador luminoso de bloq num, identificación [3](#page-14-0) indicador luminoso de conexiones inalámbricas, identificación [2](#page-13-0) indicador luminoso de disminución de volumen, identificación [3](#page-14-0) indicador luminoso de la batería [69](#page-80-0), [71](#page-82-0) indicador luminoso de la unidad [7](#page-18-0) indicador luminoso de silencio, identificación [3](#page-14-0) indicador luminoso de unidad, identificación [3](#page-14-0) información de sistema [137](#page-148-0) información normativa etiqueta de aprobación del módem [14](#page-25-0) etiqueta reglamentaria [14](#page-25-0) etiquetas de certificación de conexiones inalámbricas [14](#page-25-0) información sobre la carga de batería [35](#page-46-0) Inicio de servicio de red [145](#page-156-0) inserción de un módulo de memoria expansión [104](#page-115-0) primario [108](#page-119-0)

interferencia, disminución [27](#page-38-0) Internet, configuración de una conexión [18](#page-29-0) interno, interruptor de pantalla [11](#page-22-0) internos, micrófonos [11](#page-22-0) interruptor de pantalla interno [4](#page-15-0)

#### **J**

Java Card definida [100](#page-111-0) extracción [101](#page-112-0) inserción [101](#page-112-0)

#### **L**

LAN, conexión [32](#page-43-0) lector de huellas digitales, identificación [5](#page-16-0) lector de smart sard, identificación [8](#page-19-0) Lector de tarjetas SD [97](#page-108-0) lector de tarjetas SD, identificación [7](#page-18-0) liberación de la batería, pestillo [10](#page-21-0) limpiador de disco [139](#page-150-0)

### **M**

mantenimiento Desfragmentador de disco [79](#page-90-0) Liberador de espacio en disco [79](#page-90-0) McAfee Total Protection [123](#page-134-0), [124](#page-135-0) medios de grabación [62](#page-73-0) medios de lectura [62](#page-73-0) menú File (Archivo) [137](#page-148-0) menú Security (Seguridad) cambiar contraseña [138](#page-149-0) configuración de la contraseña de administrador de BIOS [138](#page-149-0) Disk Sanitizer [139](#page-150-0) DriveLock [139](#page-150-0) HP Sparekey [138](#page-149-0) identificaciones de sistema [139](#page-150-0) política de contraseñas [138](#page-149-0) registro de HP SpareKey [138](#page-149-0)

reinicio del lector de huellas digitales [138](#page-149-0) siempre solicitar el registro HP SpareKey [138](#page-149-0) Menú Security (Seguridad) DriveLock Automático [139](#page-150-0) menú System Configuration (Avanzado) [139](#page-150-0) micrófono (entrada de audio), conector [9](#page-20-0) micrófonos internos, identificación [11](#page-22-0) modo de espera iniciar [62](#page-73-0) salida [62](#page-73-0) modo de puerto paralelo [140](#page-151-0) modo Unified Extensible Firmware Interface (UEFI) [140](#page-151-0) módulo de memoria de expansión extracción [103](#page-114-0) inserción [104](#page-115-0) sustitución [103](#page-114-0) módulo de memoria de expansión, identificación del compartimento [11](#page-22-0) módulo de memoria primario actualización [106](#page-117-0) extracción [107](#page-118-0) inserción [108](#page-119-0) sustitución [106](#page-117-0) monitor, conexión [46](#page-57-0) monitor externo, puerto [8](#page-19-0) mouse externo conexión [33](#page-44-0) configuración de preferencias [33](#page-44-0) MultiBoot Express [143](#page-154-0), [148](#page-159-0) MultiMediaCard [97](#page-108-0)

### **N**

Nivel de batería bajo [70](#page-81-0) Nivel de batería crítico [71](#page-82-0) nombre y número de producto, equipo [13](#page-24-0) número de serie, equipo [13](#page-24-0)

### **O**

Opciones de AMT Aviso de configuración de AMT (Ctrl-P) [142](#page-153-0)

Desconfigurar AMT en el próximo inicio [142](#page-153-0) Iniciar Intel CIRA [142](#page-153-0) Modo de emulación de terminal [142](#page-153-0) Soporte de evento de firmware en progreso [142](#page-153-0) Soporte para suministro de clave USB [142](#page-153-0) Verbosidad de firmware [142](#page-153-0) opciones de dispositivo integrado [141](#page-152-0) opciones de inicio [139](#page-150-0) opciones de puerto lector de medios flash [142](#page-153-0) puerto 1394 [142](#page-153-0) puerto en serie [142](#page-153-0) Puerto eSATA [142](#page-153-0) puerto paralelo [142](#page-153-0) puerto USB [142](#page-153-0) ranura para ExpressCard [142](#page-153-0) ranura para Smart Card [142](#page-153-0) orden de inicio [139](#page-150-0) orificios de ventilación [9](#page-20-0) orificios de ventilación, identificación [10](#page-21-0)

### **P**

pantalla imagen, alternancia [35](#page-46-0) teclas de acceso rápido para regular el brillo de la pantalla [35](#page-46-0) pestillo de liberación, batería [10](#page-21-0) pestillo de liberación de batería [10](#page-21-0), [68](#page-79-0) problemas de red inalámbrica, solución [25](#page-36-0) proyector, conexión [46](#page-57-0) puerto 1394, identificación [9](#page-20-0) Puerto IEEE 1394, identificación [9](#page-20-0) puertos 1394 [9,](#page-20-0) [93](#page-104-0) DisplayPort [8](#page-19-0) eSATA/USB [8](#page-19-0) monitor externo [8,](#page-19-0) [46](#page-57-0) USB [9](#page-20-0), [91](#page-102-0) puertos USB, identificación [8,](#page-19-0) [9,](#page-20-0) [91](#page-102-0)

#### **Q**

QuickLook, identificación del botón [5](#page-16-0) QuickLook, identificación del indicador luminoso [3](#page-14-0) QuickWeb, identificación del botón [5](#page-16-0) QuickWeb, identificación del indicador luminoso [3](#page-14-0)

#### **R**

ranura de la tarjeta de visita, identificación [7](#page-18-0) ranura para cable de seguridad, identificación [8](#page-19-0) ranuras lector de smart card [8](#page-19-0) memoria [102](#page-113-0) módulo de memoria [11](#page-22-0) SIM [10](#page-21-0) tarjeta de visita [7](#page-18-0) ranura SIM, identificación [10](#page-21-0) recuperación de controladores, disco [134](#page-145-0) recuperación de Windows [134](#page-145-0) red inalámbrica (WLAN) conexión [20](#page-31-0) conexión a una WLAN corporativa [20](#page-31-0) conexión a una WLAN pública [20](#page-31-0) equipo necesario [18](#page-29-0) seguridad [18](#page-29-0) reemplazo del módulo de memoria primario [106](#page-117-0) registro HP SpareKey [138](#page-149-0) Reproducción automática [51](#page-62-0) restauración de la configuración de fábrica [137](#page-148-0) restaura valores predeterminados de seguridad [142](#page-153-0) RJ-11 (módem), identificación del conector [8](#page-19-0)

### **S**

seguridad, conexiones inalámbricas [18](#page-29-0) seguridad, protección del equipo [111](#page-122-0) seguridad de dispositivos [120](#page-131-0) sensor de luz ambiental teclas de acceso rápido [36](#page-47-0) servidor PXE [145](#page-156-0) sistema no responde [75](#page-86-0) sistema operativo Clave del producto [14](#page-25-0) etiqueta del Certificado de autenticidad de Microsoft [14](#page-25-0) sistema operativo, disco [134](#page-145-0) sitios web HP System Software Manager [150](#page-161-0) smart card definida [100](#page-111-0) extracción [101](#page-112-0) inserción [101](#page-112-0) SoftPaqs, descarga [130](#page-141-0) SoftPaqs, descargando [131](#page-142-0) software actualización de programas de software y controladores [130](#page-141-0) actualizaciones [150](#page-161-0) BIOS, actualización [129](#page-140-0) Desfragmentador de disco [79](#page-90-0) HP Connection Manager [17](#page-28-0) HP Wireless Assistant [17](#page-28-0) implementación [149](#page-160-0) lector de tarjetas de presentación [60](#page-71-0) Liberador de espacio en disco [79](#page-90-0) recuperación [149](#page-160-0) software, módem configurar/agregar ubicación [29](#page-40-0) problemas de conexión durante un viaje [30](#page-41-0) Software del Desfragmentador de disco [79](#page-90-0) Software del Liberador de espacio en disco [79](#page-90-0) Software HP Wireless Assistant [17](#page-28-0) software lector de tarjetas de presentación [60](#page-71-0) software multimedia, instalación [43](#page-54-0)

solución de problemas bandeja para medios ópticos [54](#page-65-0) controladores de dispositivos [58](#page-69-0) controladores de dispositivos HP [58](#page-69-0) grabación de disco [57](#page-68-0) Microsoft, controladores de dispositivos [58](#page-69-0) pantalla externa [57](#page-68-0) Reproducción automática [56](#page-67-0) reproducción del disco [55](#page-66-0) reproducción de películas [57](#page-68-0) unidad óptica, detección [55](#page-66-0) solución de problemas de módem [30](#page-41-0) solución de problemas de red inalámbrica [25](#page-36-0) soporte para tarjetas de presentación, identificación [11](#page-22-0) soporte para USB legado [92](#page-103-0), [135,](#page-146-0) [140](#page-151-0) sustitución de un módulo de memoria de expansión [103](#page-114-0)

#### **T**

tarjeta digital detención [98](#page-109-0) extracción [98](#page-109-0) inserción [97](#page-108-0) Tarjeta SD [97](#page-108-0) Tecla de acceso rápido para modo de espera [34](#page-45-0) tecla de aplicaciones, Windows [6](#page-17-0) tecla de aplicaciones de Windows, identificación [6](#page-17-0) tecla del logotipo de Windows, identificación [6](#page-17-0) teclado, identificación del botón de  $\ln z$  [12](#page-23-0) teclado numérico externo bloq num [39](#page-50-0) uso [38](#page-49-0) teclado numérico incorporado identificación [37](#page-48-0) tecla esc, identificación [6](#page-17-0) tecla fn, identificación [6](#page-17-0) teclas aplicaciones de Windows [6](#page-17-0)

esc [6](#page-17-0) fn [6](#page-17-0) función [6](#page-17-0) logotipo de Windows [6](#page-17-0) teclado numérico [6](#page-17-0) teclas de acceso rápido alternancia de la imagen en pantalla [35](#page-46-0) aumento del brillo de la pantalla [35](#page-46-0) descripción [33](#page-44-0) disminución del brillo de la pantalla [35](#page-46-0) información sobre la carga de batería [35](#page-46-0) inicio del modo de espera [34](#page-45-0) sensor de luz ambiental [36](#page-47-0) uso [34](#page-45-0) visualización de información del sistema [34](#page-45-0) teclas de acceso rápido de teclado, identificación [33](#page-44-0) teclas de acceso rápido de volumen [41](#page-52-0) teclas de acceso rápido para información del sistema [34](#page-45-0) teclas de acceso rápido para regular el brillo de la pantalla [35](#page-46-0) teclas de función [33](#page-44-0) teclas de función, identificación [6](#page-17-0) teclas del teclado numérico, identificación [6](#page-17-0) tecnología de virtualización [141](#page-152-0) Tecnología HT de Intel [141](#page-152-0) temperatura [74](#page-85-0) temperatura de la batería [74](#page-85-0) tipos de transmisión de vídeo [35](#page-46-0) tornillos del teclado extracción [106](#page-117-0) sustitución [109](#page-120-0) **TouchPad** área de desplazamiento [2](#page-13-0) botones [2](#page-13-0) identificación [2](#page-13-0) uso [33](#page-44-0) TouchPad, identificación del botón [5](#page-16-0) TouchPad, identificación del indicador luminoso [3](#page-14-0)

TPM Embedded Security [139](#page-150-0) TXT (Intel Trusted Execution Technology) [141](#page-152-0)

#### **U**

unidad, indicador luminoso [80](#page-91-0) Unidad Blu-ray ROM con LightScribe [48](#page-59-0) Unidad de CD [95](#page-106-0) unidad de disco duro externo [95](#page-106-0) HP 3D DriveGuard [80](#page-91-0) instalación [83](#page-94-0) unidad de disquetes [95](#page-106-0) Unidad de DVD [95](#page-106-0) unidad de medios [62](#page-73-0) unidades disco duro [83](#page-94-0), [95](#page-106-0) disquete [95](#page-106-0) DVD-ROM [48](#page-59-0) externo [95](#page-106-0) ópticas [95](#page-106-0) Unidad DVD±RW SuperMulti LightScribe que admite doble capa [48](#page-59-0) unidades, orden de inicio [139,](#page-150-0) [143](#page-154-0) unidad externa [95](#page-106-0) unidad óptica [95](#page-106-0) USB, conexión del cable [91](#page-102-0) USB, soporte para legado [135,](#page-146-0) [140](#page-151-0) utilidad Copia de seguridad de Windows [132](#page-143-0), [133](#page-144-0), [134](#page-145-0) utilidad de configuración contraseña de administrador de BIOS [113](#page-124-0) contraseña de DriveLock [115](#page-126-0) exploración y selección [135](#page-146-0) menú System Configuration (Avanzado) [139](#page-150-0) restauración de la configuración de fábrica [136](#page-147-0) seguridad de dispositivos [120](#page-131-0) utilidad de configuración del equipo activar dispositivos de inicio [145](#page-156-0) configuración de la solicitud de MultiBoot Express [148](#page-159-0)

establecimiento de orden de inicio [147](#page-158-0) exploración y selección [135](#page-146-0) menú File (Archivo) [137](#page-148-0) menú Security (Seguridad) [138](#page-149-0) menú System Configuration (Avanzado) [139](#page-150-0) restauración de la configuración de fábrica [136](#page-147-0)

#### **V**

ventilador del sistema [140](#page-151-0) Verificación de las funciones de audio [45](#page-56-0) vídeo, grabación [12](#page-23-0) volumen, ajuste [41](#page-52-0)

#### **W**

WLAN, etiqueta [14](#page-25-0) WWAN, compartimento del módulo [10](#page-21-0)

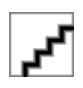